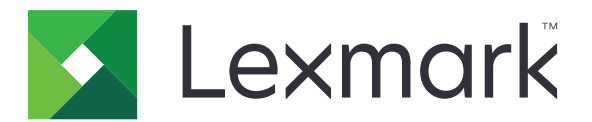

# **Produktfamilie C6100**

**Benutzerhandbuch**

**Januar 2016 [www.lexmark.com](http://www.lexmark.com)**

Gerätetyp(en): 5063 Modell(e): 539

# Inhalt

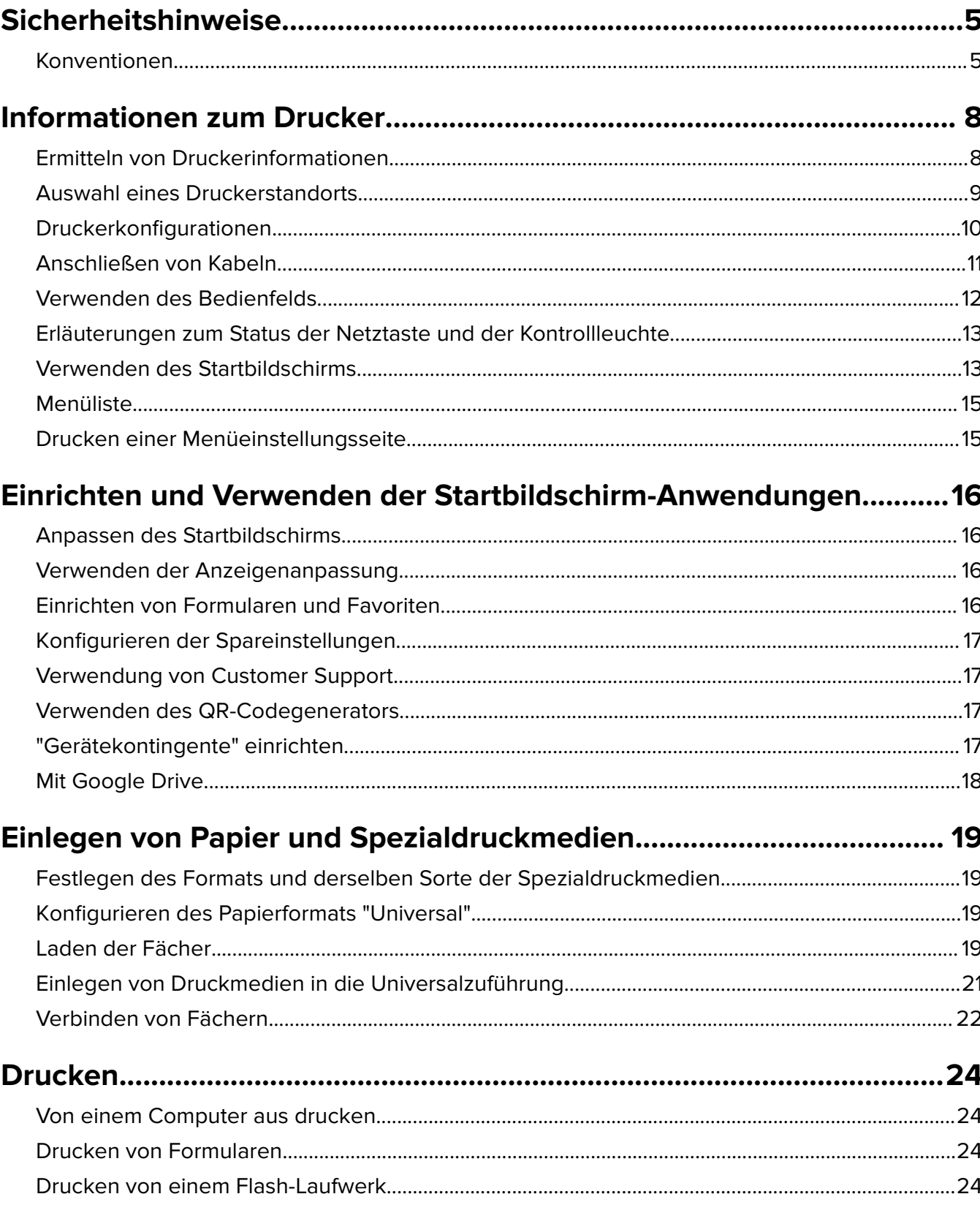

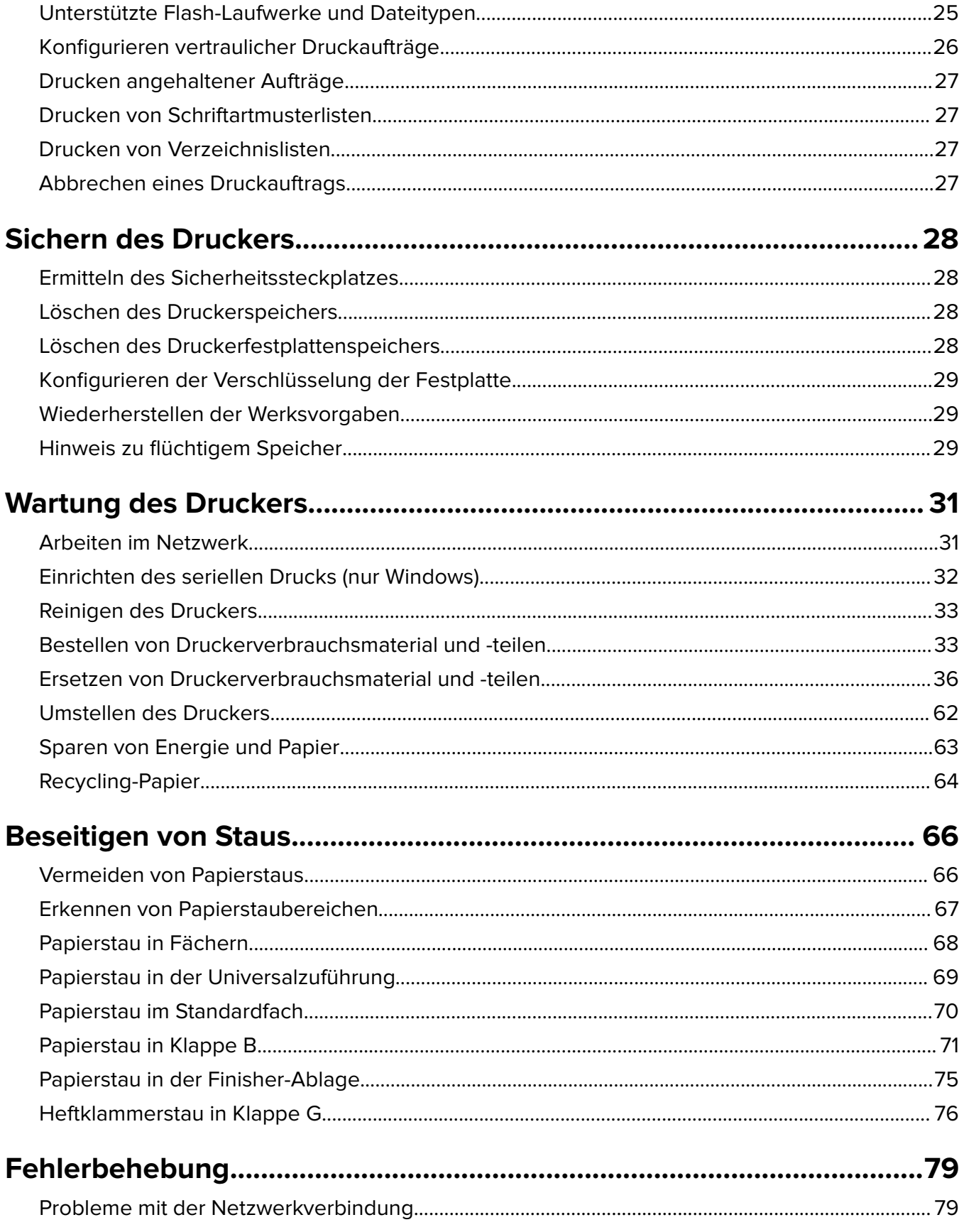

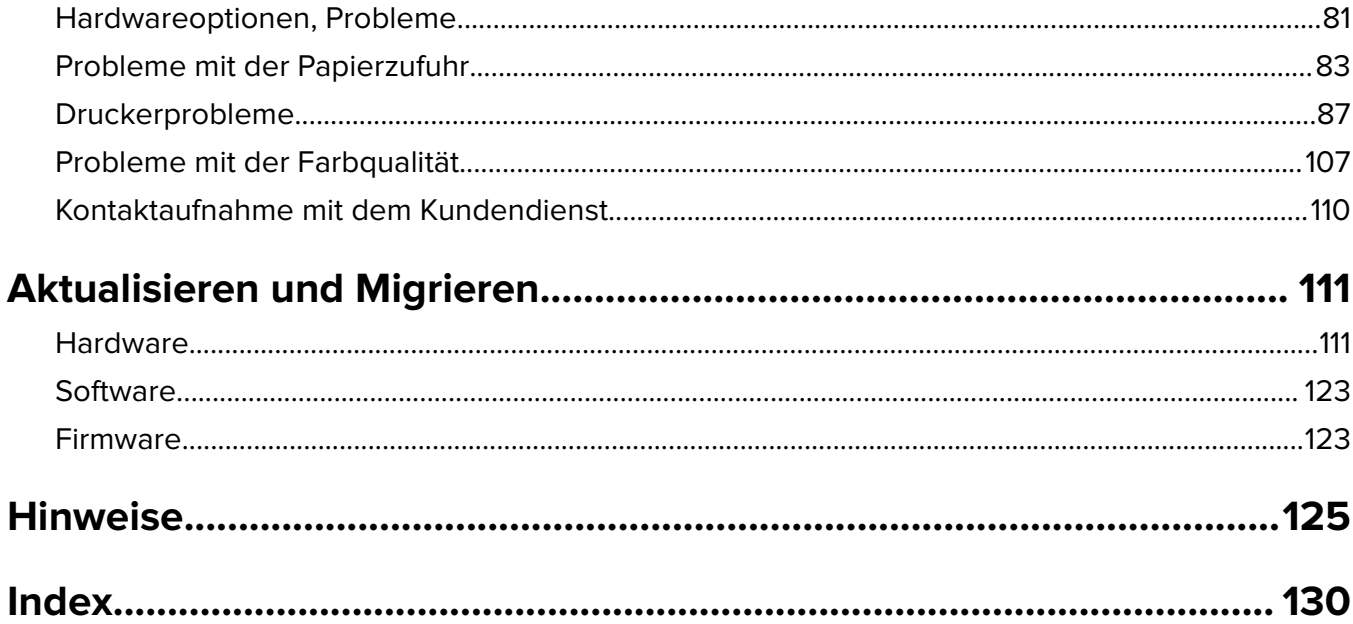

# <span id="page-4-0"></span>**Sicherheitshinweise**

### **Konventionen**

**Hinweis:** Ein Hinweis enthält nützliche Informationen.

**Warnung:** Durch eine Warnung werden Sie auf einen Umstand hingewiesen, durch den die Produkthardware oder -software beschädigt werden könnte.

**VORSICHT**: Vorsicht weist auf eine mögliche gefährliche Situation hin, die ein Verletzungsrisiko birgt.

Verschiedene Vorsichtshinweise:

**VORSICHT - VERLETZUNGSGEFAHR:** Weist auf ein Verletzungsrisiko hin.

**VORSICHT - STROMSCHLAGGEFAHR:** Weist auf das Risiko eines elektrischen Schlags hin.

**VORSICHT - HEISSE OBERFLÄCHE:** Weist auf das Risiko von Verbrennungen bei Berührung hin.

**VORSICHT - UMSTURZGEFAHR:** Weist auf Quetschgefahr hin.

**VORSICHT–QUETSCHGEFAHR:** Weist auf das Risiko hin, zwischen beweglichen Komponenten eingequetscht zu werden.

**VORSICHT - VERLETZUNGSGEFAHR:** Um Feuer- und Stromschlaggefahr zu vermeiden, schließen Sie das Netzkabel direkt an eine ordnungsgemäß geerdete Steckdose an, die sich in der Nähe des Geräts befindet und leicht zugänglich ist.

**VORSICHT - VERLETZUNGSGEFAHR:** Um das Risiko eines Feuers oder elektrischen Schlags zu vermeiden, verwenden Sie ausschließlich das diesem Produkt beiliegende Netzkabel bzw. ein durch den Hersteller zugelassenes Ersatzkabel.

**VORSICHT - VERLETZUNGSGEFAHR:** Verwenden Sie das Produkt nicht mit Verlängerungskabeln, Mehrfachsteckdosen, Mehrfachverlängerungen oder Geräten für unterbrechungsfreie Stromversorgung. Die Belastbarkeit solcher Zubehörteile kann durch Laserdrucker schnell überschritten werden, was zu Brandgefahr, Beschädigung von Eigentum oder einer eingeschränkten Druckerleistung führen kann.

**VORSICHT - VERLETZUNGSGEFAHR:** Mit diesem Produkt darf nur ein Lexmark Inline Surge Protector verwendet werden, der vorschriftsgemäß zwischen dem Drucker und dem mitgelieferten Netzkabel angeschlossen ist. Die Verwendung von nicht von Lexmark stammenden Überspannungsschutzgeräten kann zu Brandgefahr, Beschädigung von Eigentum oder einer eingeschränkten Druckerleistung führen.

**VORSICHT - STROMSCHLAGGEFAHR:** Um das Risiko eines elektrischen Schlags zu vermeiden, platzieren und verwenden Sie dieses Produkt nicht in der Nähe von Wasser oder an feuchten Standorten.

**VORSICHT - STROMSCHLAGGEFAHR:** Um das Risiko eines elektrischen Schlags zu vermeiden, sollten Sie dieses Produkt während eines Gewitters nicht einrichten, nicht an andere elektronische Geräte anschließen und keine Kabelverbindungen z. B. mit dem Netzkabel, dem Faxgerät oder dem Telefon herstellen.

**VORSICHT - VERLETZUNGSGEFAHR:** Das Netzkabel darf nicht abgeschnitten, verbogen, eingeklemmt oder gequetscht werden. Außerdem dürfen keine schweren Gegenstände darauf platziert werden. Setzen Sie das Kabel keinem Abrieb und keiner anderweitigen Belastung aus. Klemmen Sie das Netzkabel nicht zwischen Gegenstände wie z. B. Möbel oder Wände. Wenn eine dieser Gefahren vorliegt, besteht Feuer- und Stromschlaggefahr. Prüfen Sie das Netzkabel regelmäßig auf diese Gefahren. Ziehen Sie den Netzstecker aus der Steckdose, bevor Sie das Netzkabel überprüfen.

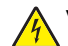

**VORSICHT - STROMSCHLAGGEFAHR:** Um das Risiko eines elektrischen Schlags zu vermeiden, stellen Sie sicher, dass alle externen Verbindungen wie beispielsweise Ethernet- und Telefonsystemverbindungen ordnungsgemäß an den gekennzeichneten Anschlussbuchsen angeschlossen sind.

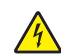

**VORSICHT - STROMSCHLAGGEFAHR:** Wenn Sie nach der Einrichtung des Druckers auf die Steuerungsplatine zugreifen oder optionale Hardware oder Speichermedien installieren möchten, schalten Sie zunächst den Drucker aus und ziehen Sie das Netzkabel aus der Steckdose, um das Risiko eines elektrischen Schlags zu vermeiden. Falls weitere Geräte an den Drucker angeschlossen sind, schalten Sie diese ebenfalls aus und stecken Sie alle Kabel am Drucker aus.

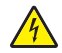

**VORSICHT - STROMSCHLAGGEFAHR:** Um das Risiko eines elektrischen Schlags beim Reinigen des Druckergehäuses zu vermeiden, ziehen Sie das Netzkabel aus der Steckdose, und ziehen Sie alle Kabel vom Drucker ab, bevor Sie fortfahren.

**VORSICHT - VERLETZUNGSGEFAHR:** Der Drucker wiegt mehr als 18 kg und zum sicheren Anheben sind mindestens zwei kräftige Personen notwendig.

**VORSICHT - VERLETZUNGSGEFAHR:** Befolgen Sie vor dem Umsetzen des Druckers diese Anweisungen, um Verletzungen vorzubeugen und Schäden am Drucker zu vermeiden:

- **•** Stellen Sie sicher, dass alle Klappen und Fächer geschlossen sind.
- **•** Schalten Sie den Drucker aus, und ziehen Sie das Netzkabel aus der Steckdose.
- **•** Ziehen Sie alle Kabel vom Drucker ab.
- **•** Wenn der Drucker über eine Grundplatte mit Rollen verfügt, rollen Sie ihn vorsichtig an den neuen Standort. Seien Sie beim Passieren von Türschwellen oder Rissen im Boden besonders vorsichtig.
- **•** Wenn der Drucker keine Grundplatte mit Rollen hat, aber mit optionalen Fächern bestückt ist, heben Sie ihn aus den Fächern. Versuchen Sie nicht, den Drucker und die Fächer gleichzeitig anzuheben.
- **•** Greifen Sie immer in die seitlichen Griffmulden am Drucker, um diesen anzuheben.
- **•** Wenn Sie zum Umsetzen des Druckers einen Transportwagen verwenden, muss dieser auf seiner Oberfläche die gesamte Standfläche des Druckers tragen können.
- **•** Beim Umsetzen der Hardware-Optionen mit einem Transportwagen muss dessen Oberfläche die Optionen mit ihren gesamten Abmessungen aufnehmen können.
- **•** Achten Sie darauf, dass der Drucker in einer waagerechten Position bleibt.
- **•** Vermeiden Sie heftige Erschütterungen.
- **•** Halten Sie den Drucker beim Absetzen so, dass sich Ihre Finger nicht unter dem Drucker befinden.
- **•** Stellen Sie sicher, dass um den Drucker herum ausreichend Platz vorhanden ist.

**VORSICHT - UMSTURZGEFAHR:** Wenn Sie mehrere Zuführungsoptionen am Drucker oder MFP angebracht haben, sollten Sie aus Stabilitätsgründen einen Rollunterschrank, ein Möbelstück oder Sonstiges verwenden, um Verletzungsrisiken zu vermeiden. Weitere Informationen zu unterstützten Konfigurationen finden Sie unter **[www.lexmark.com/multifunctionprinters](http://www.lexmark.com/multifunctionprinters)**.

**VORSICHT - UMSTURZGEFAHR:** Um zu vermeiden, dass die Komponenten instabil werden, legen Sie die Medien in jedes Fach einzeln ein. Alle anderen Fächer sollten bis zu ihrem Einsatz geschlossen bleiben.

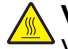

**VORSICHT - HEISSE OBERFLÄCHE:** Das Innere des Druckers kann sehr heiß sein. Vermeiden Sie Verletzungen, indem Sie heiße Komponenten stets abkühlen lassen, bevor Sie ihre Oberfläche berühren.

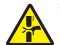

**VORSICHT–QUETSCHGEFAHR:** Um das Risiko einer Quetschung zu vermeiden, gehen Sie in Bereichen, die mit diesem Etikett gekennzeichnet sind, mit Vorsicht vor. Quetschungen können im Bereich von beweglichen Komponenten auftreten, wie z. B. Zahnrädern, Klappen, Fächern und Abdeckungen.

**VORSICHT - VERLETZUNGSGEFAHR:** Es handelt sich bei diesem Produkt um ein Lasergerät. Die Verwendung von Reglern oder Anpassungen oder die Durchführung von anderen als den im Benutzerhandbuch angegebenen Vorgehensweisen kann zu einer gefährlichen Strahlenbelastung führen.

**VORSICHT - VERLETZUNGSGEFAHR:** Die Lithiumbatterie in diesem Produkt darf nicht ausgetauscht werden. Wird eine Lithiumbatterie nicht ordnungsgemäß ausgetauscht, besteht Explosionsgefahr. Lithiumbatterien dürfen auf keinen Fall wieder aufgeladen, auseinander genommen oder verbrannt werden. Befolgen Sie zum Entsorgen verbrauchter Lithiumbatterien die Anweisungen des Herstellers und die örtlichen Bestimmungen.

Dieses Gerät ist nicht für die Verwendung an Standorten geeignet, an denen sich Kinder sind aufhalten.

Dieses Gerät und die zugehörigen Komponenten wurden für eine den weltweit gültigen Sicherheitsanforderungen entsprechende Verwendung entworfen und getestet. Die sicherheitsrelevanten Funktionen der Bauteile und Optionen sind nicht immer offensichtlich. Sofern Teile eingesetzt werden, die nicht vom Hersteller stammen, so übernimmt dieser keinerlei Verantwortung oder Haftung für dieses Produkt.

Lassen Sie alle Wartungs- und Reparaturarbeiten, die nicht in der Benutzerdokumentation beschrieben sind, ausschließlich von einem Kundendienstvertreter durchführen.

Dieses Produkt verwendet ein Druckverfahren, bei dem die Druckmedien erhitzt werden. Aufgrund dieser Erwärmung kann es zu Emissionen durch die Druckmedien kommen. Es ist daher wichtig, dass Sie in der Bedienungsanleitung den Abschnitt, der sich mit der Auswahl geeigneter Druckmedien befasst, sorgfältig durchlesen und die dort aufgeführten Richtlinien befolgen, um der Gefahr schädlicher Emissionen vorzubeugen.

Dieses Produkt erzeugt bei normalem Betrieb eventuell kleine Mengen Ozon und kann mit einem Filter ausgestattet werden, der die Ozonkonzentration so senkt, dass sie weit unter den empfohlenen Expositionsgrenzwerten liegt. Zur Vermeidung einer hohen Ozonkonzentration bei intensivem Gebrauch sollten Sie dieses Produkt in einer gut-belüfteten Umgebung aufstellen und die Ozon- und Abgasfilter gemäß den Anweisungen zur Produktwartung ersetzen. Wenn sich in den Anweisungen zur Produktwartung keine Angaben zu Filtern befinden, verfügt dieses Produkt nicht über Filter, die ausgetauscht werden müssen.

#### **BEWAHREN SIE DIESE ANWEISUNGEN AUF.**

# <span id="page-7-0"></span>**Informationen zum Drucker**

## **Ermitteln von Druckerinformationen**

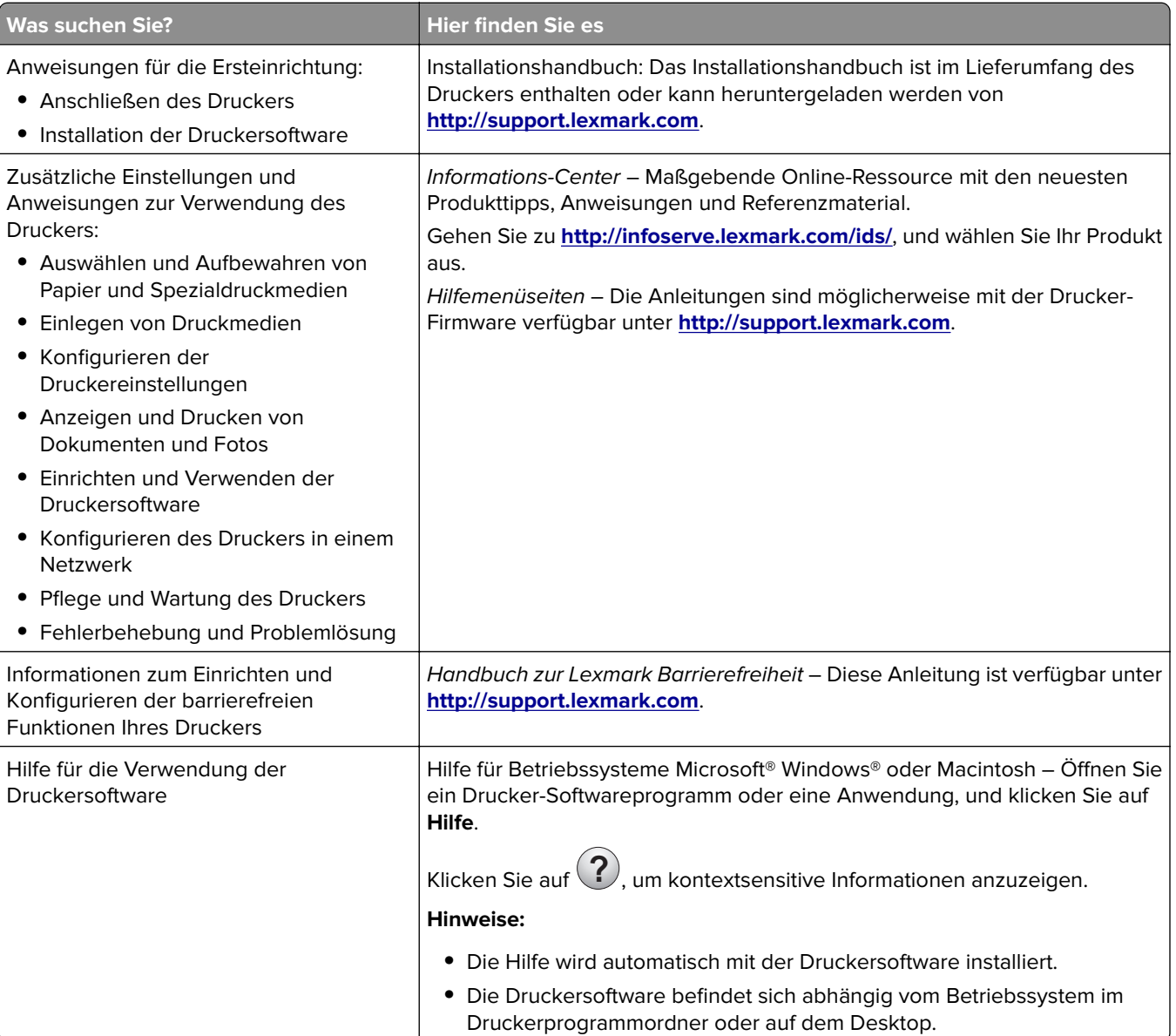

<span id="page-8-0"></span>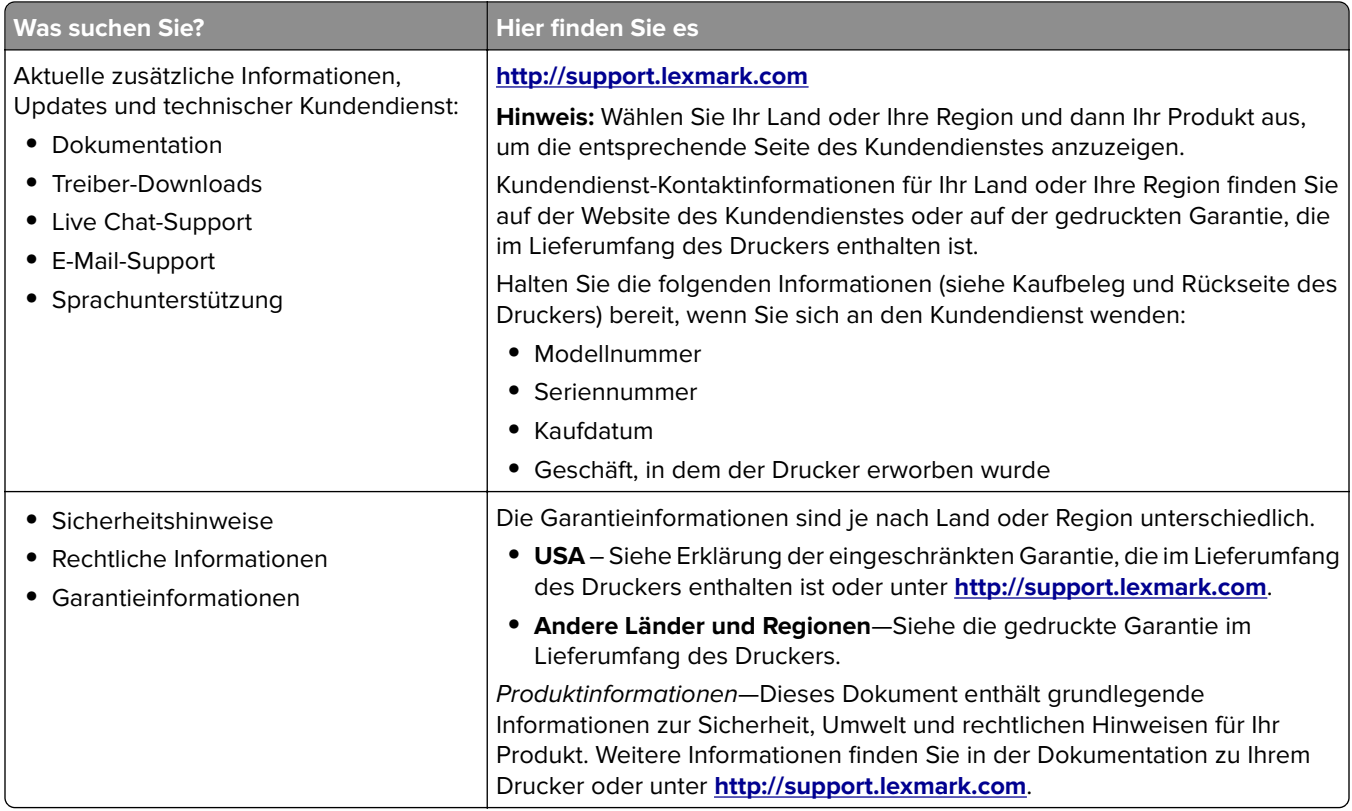

## **Auswahl eines Druckerstandorts**

Achten Sie bei der Auswahl eines Druckerstandorts darauf, dass ausreichend Platz zum Öffnen von Papierfächern, Abdeckungen und Klappen sowie für das Installieren von Hardwareoptionen vorhanden ist.

**•** Stellen Sie den Drucker in der Nähe einer Steckdose auf.

**VORSICHT - VERLETZUNGSGEFAHR:** Um Feuer- und Stromschlaggefahr zu vermeiden, schließen Sie das Netzkabel direkt an eine ordnungsgemäß geerdete Steckdose an, die sich in der Nähe des Geräts befindet und leicht zugänglich ist.

**A VORSICHT - STROMSCHLAGGEFAHR:** Um das Risiko eines elektrischen Schlags zu vermeiden, platzieren und verwenden Sie dieses Produkt nicht in der Nähe von Wasser oder an feuchten Standorten.

- **•** Stellen Sie sicher, dass der Luftstrom am Aufstellort der aktuellen Richtlinie ASHRAE 62 bzw. Norm 156 des Europäischen Komitees für Normung (CEN) entspricht.
- **•** Der Drucker muss auf einer flachen, robusten und stabilen Fläche stehen.
- **•** Halten Sie den Drucker
	- **–** sauber, trocken und staubfrei.
	- **–** frei von Heft- und Büroklammern.
	- **–** weg vom direkten Luftzug von Klimaanlagen, Heizungen oder Ventilatoren.
	- **–** weg von direkter Sonneneinstrahlung und extremer Feuchtigkeit.
- **•** Halten Sie die empfohlenen Temperaturen ein und vermeiden Sie Temperaturschwankungen:

<span id="page-9-0"></span>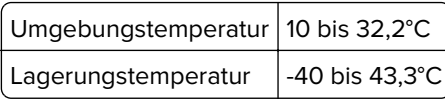

**•** Folgender Platzbedarf ist für eine ausreichende Belüftung erforderlich:

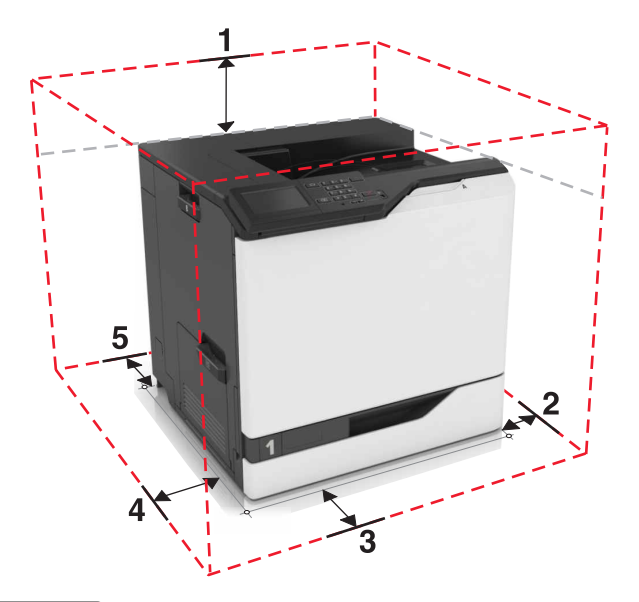

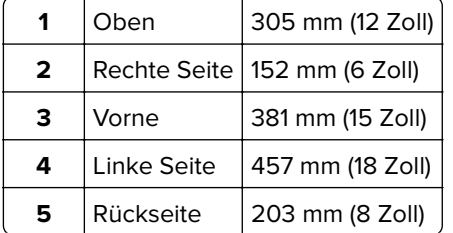

### **Druckerkonfigurationen**

**VORSICHT - UMSTURZGEFAHR:** Wenn Sie mehrere Zuführungsoptionen am Drucker oder MFP angebracht haben, sollten Sie aus Stabilitätsgründen einen Rollunterschrank, ein Möbelstück oder Sonstiges verwenden, um Verletzungsrisiken zu vermeiden. Weitere Informationen zu unterstützten Konfigurationen finden Sie unter **[www.lexmark.com/multifunctionprinters](http://www.lexmark.com/multifunctionprinters)**.

Sie können Ihren Drucker mit drei zusätzlichen optionalen 550- oder einem 2200-Blatt-Fach konfigurieren.

<span id="page-10-0"></span>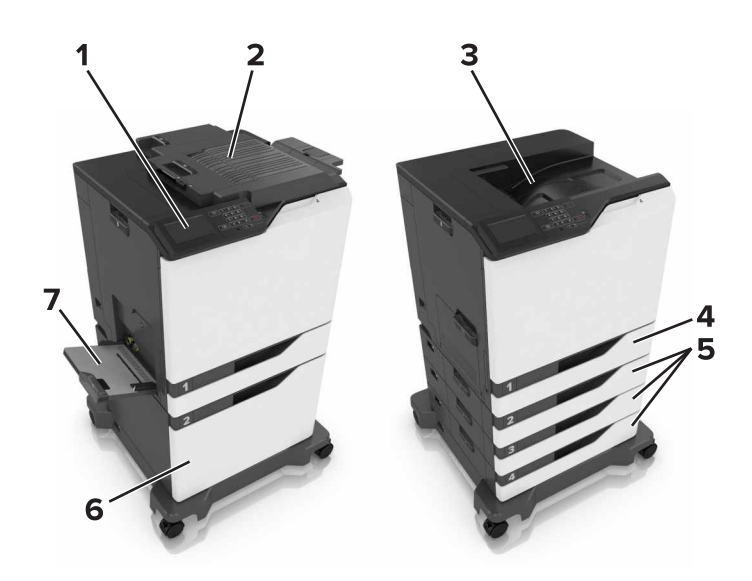

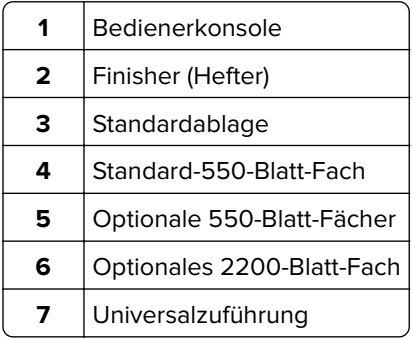

## **Anschließen von Kabeln**

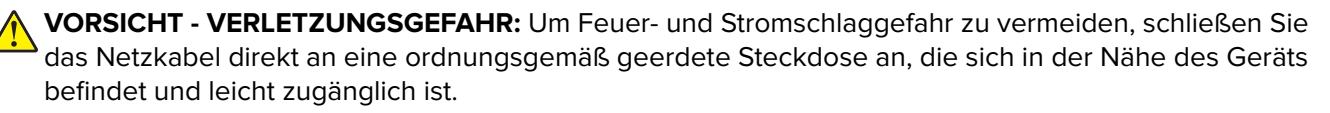

**VORSICHT - VERLETZUNGSGEFAHR:** Um das Risiko eines Feuers oder elektrischen Schlags zu vermeiden, verwenden Sie ausschließlich das diesem Produkt beiliegende Netzkabel bzw. ein durch den Hersteller zugelassenes Ersatzkabel.

**VORSICHT - VERLETZUNGSGEFAHR:** Um das Risiko eines elektrischen Schlags zu vermeiden, sollten Sie dieses Produkt während eines Gewitters nicht einrichten, nicht an andere elektronische Geräte anschließen und keine Kabelverbindungen z. B. mit dem Netzkabel, dem Faxgerät oder dem Telefon herstellen.

Stellen Sie sicher, dass Folgendes verbunden ist:

- **•** Das USB-Kabel mit dem USB-Anschluss
- **•** Das Ethernet-Kabel mit dem Ethernet-Anschluss

**Warnung - Mögliche Schäden:** Berühren Sie das USB-Kabel, einen WLAN-Adapter oder einen der angezeigten Druckbereiche nicht während eines Druckvorgangs. Dies kann zu Datenverlust oder Fehlfunktionen führen.

<span id="page-11-0"></span>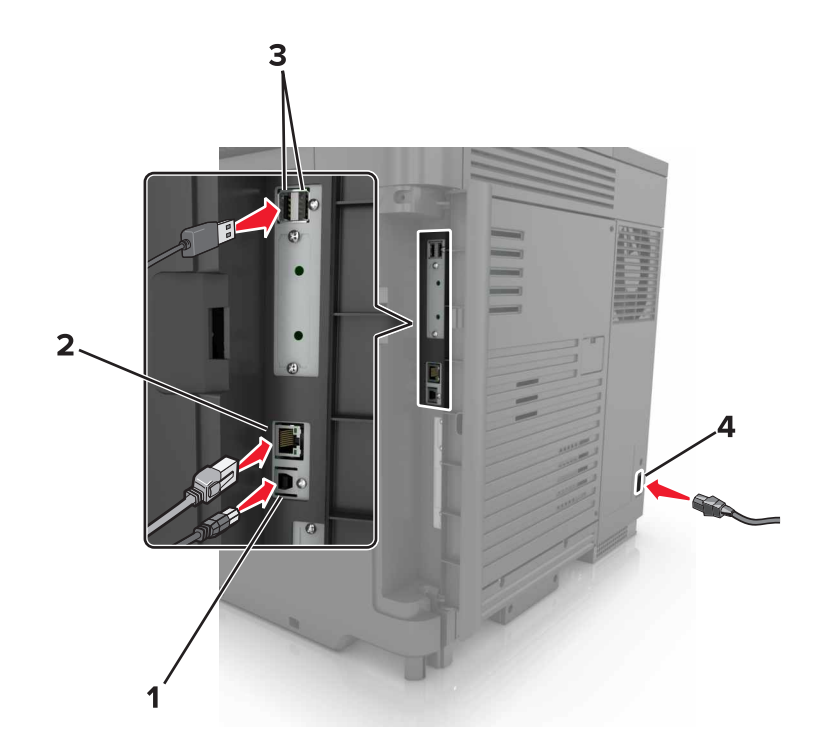

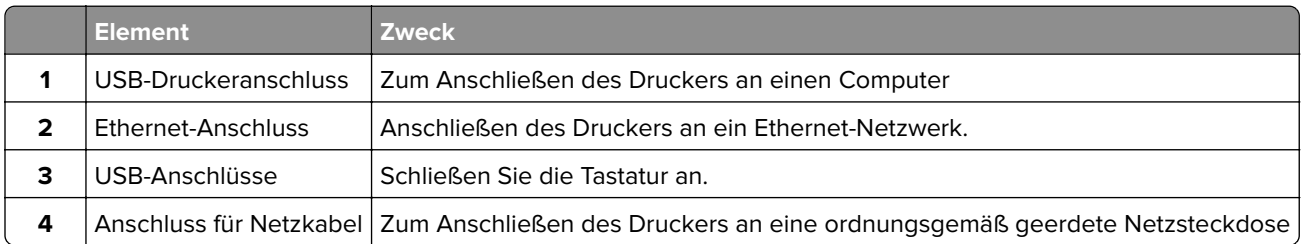

## **Verwenden des Bedienfelds**

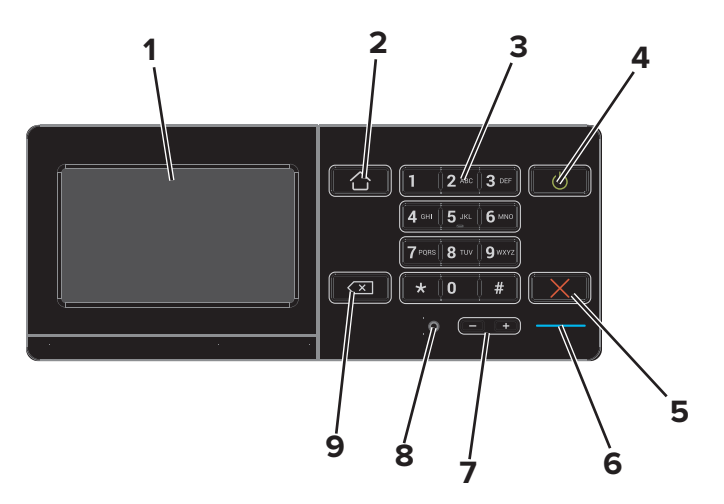

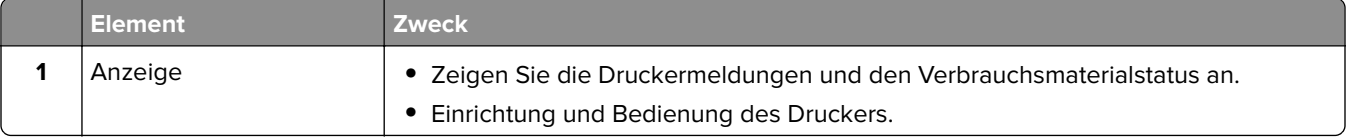

<span id="page-12-0"></span>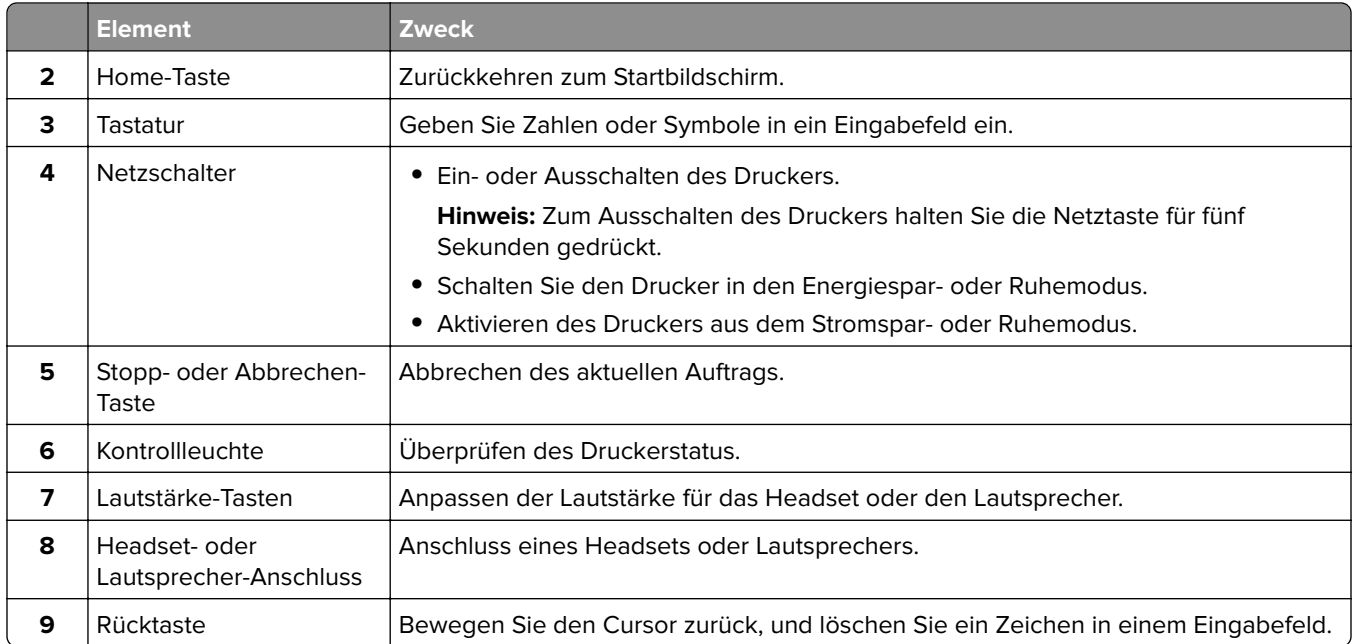

## **Erläuterungen zum Status der Netztaste und der Kontrollleuchte**

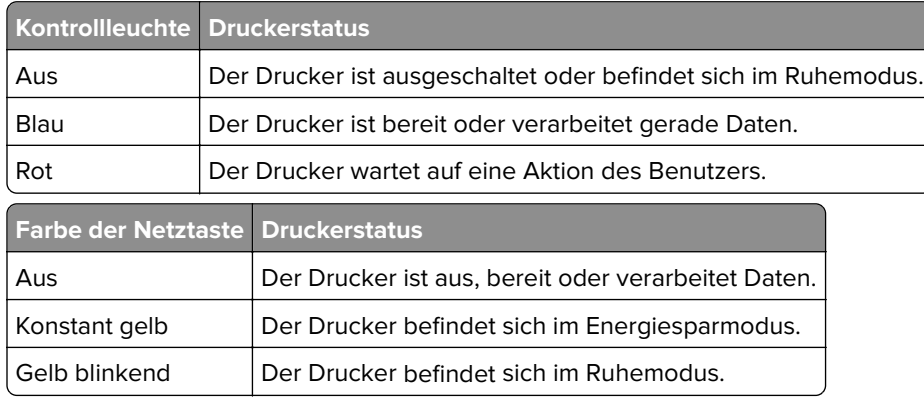

## **Verwenden des Startbildschirms**

Nach dem Einschalten des Druckers wird auf dem Display der Startbildschirm angezeigt. Verwenden Sie die Tasten und Symbole auf dem Startbildschirm, um eine Aktion zu starten.

**Hinweis:** Der Startbildschirm kann je nach Anpassungseinstellungen, Verwaltungskonfiguration und aktiven eingebetteten Lösungen unterschiedlich aussehen.

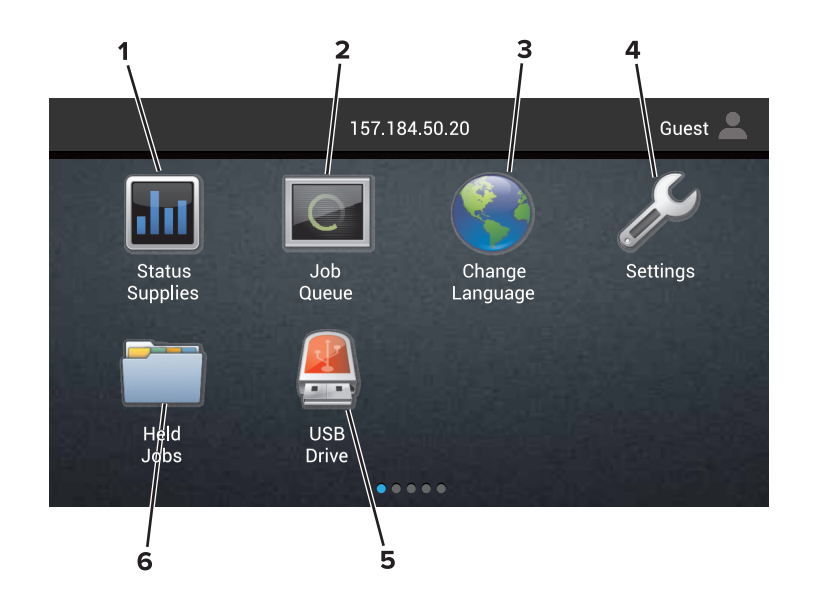

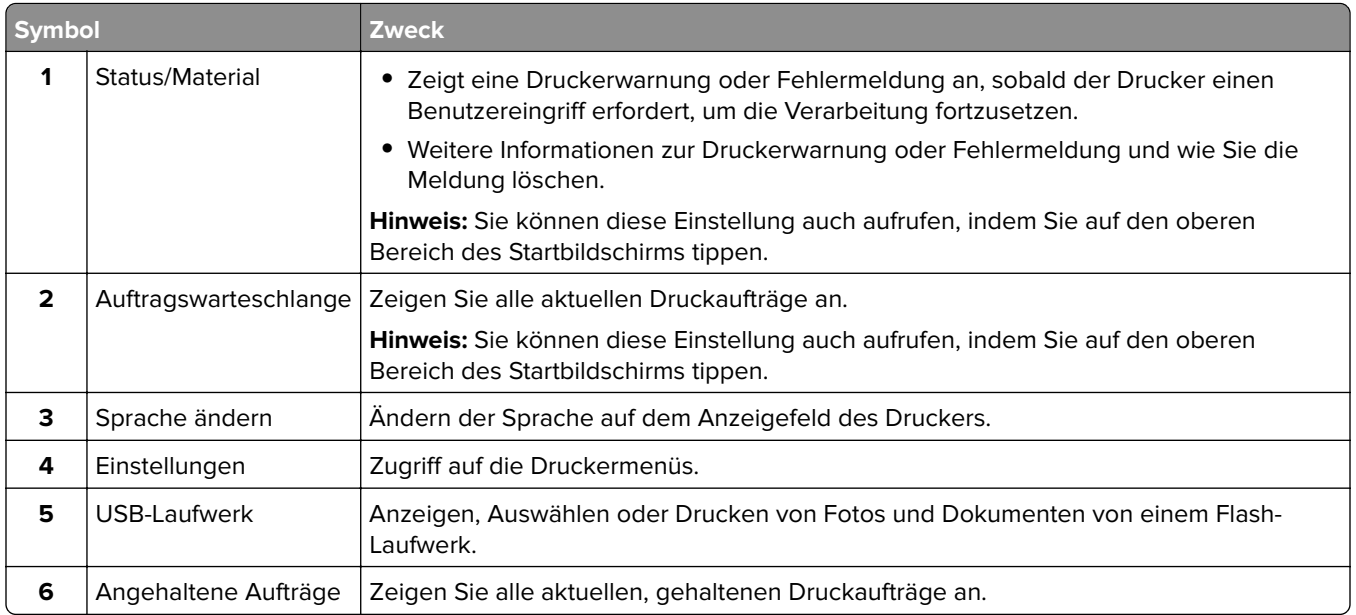

#### **Folgende Elemente können ebenfalls auf dem Startbildschirm angezeigt werden:**

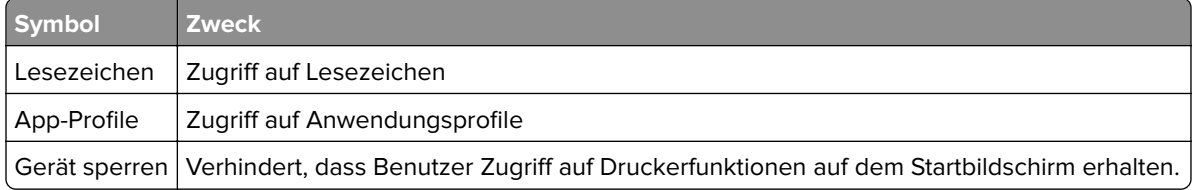

### <span id="page-14-0"></span>**Menüliste**

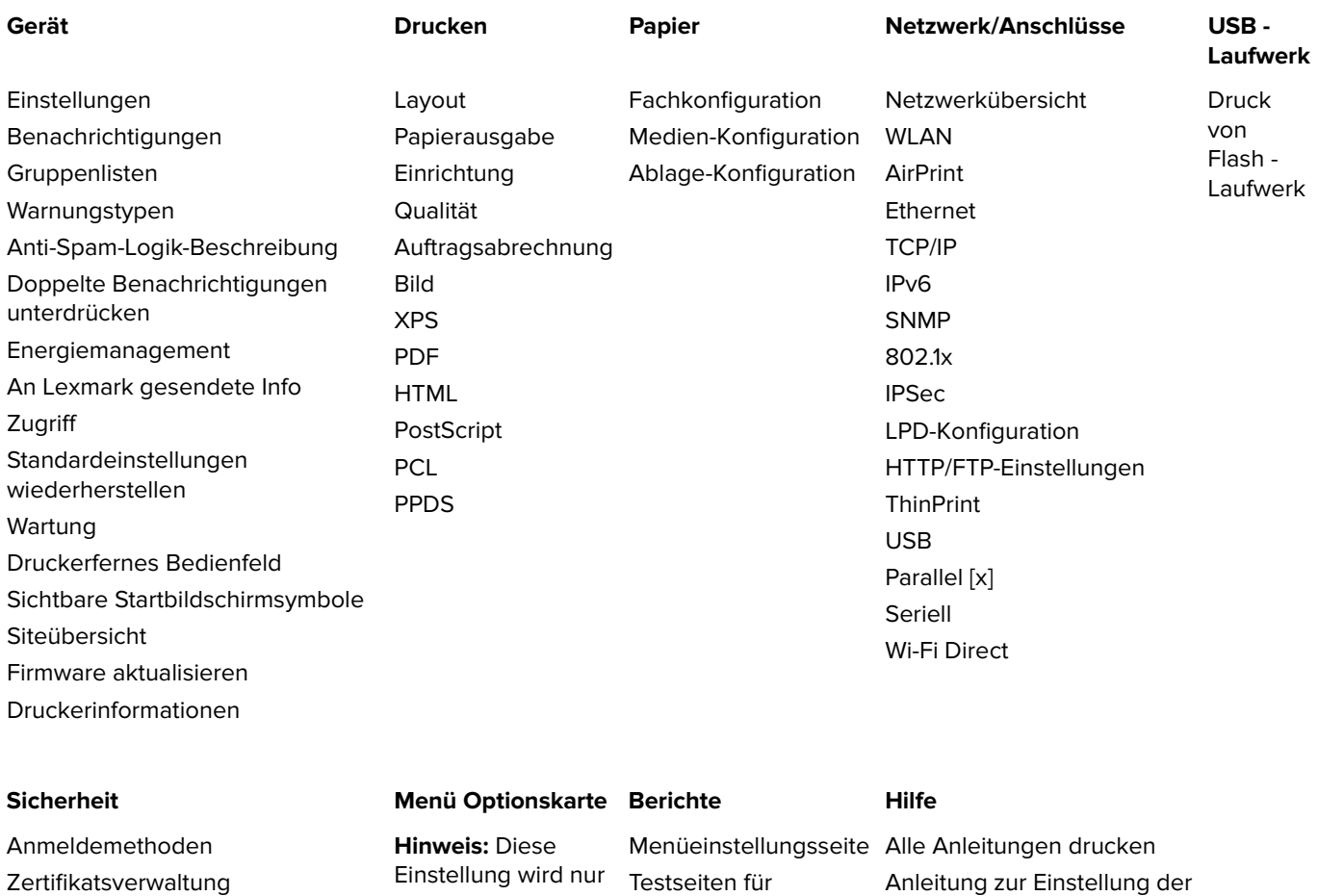

Zertifikatsverwaltung USB-Geräte planen Sicherheitsüberwachungsprotokoll installiert wurde. Anmeldeeinschränkung Druckeinrichtung für vertrauliche Aufträge Festplatte verschlüsseln Temporäre Dateien löschen Solutions LDAP-Einstellungen Verschiedenes

angezeigt, wenn eine optionale Karte

Gerät Drucken Kurzwahlen Netzwerk

Druckqualität

Anleitung zur Einstellung der Farbqualität Verbindungsanleitung Informationsanleitung Druckmedienanleitung Umsetzungsanleitung Anleitung bei Fragen zur Druckqualität Verbrauchsmaterialanleitung

### **Drucken einer Menüeinstellungsseite**

Berühren Sie auf dem Startbildschirm die Option **Einstellungen** > **Berichte** > **Menüeinstellungsseite**.

# <span id="page-15-0"></span>**Einrichten und Verwenden der Startbildschirm-Anwendungen**

### **Anpassen des Startbildschirms**

**1** Öffnen Sie einen Webbrowser und geben Sie die IP-Adresse des Druckers in das Adressfeld ein.

#### **Hinweise:**

- **•** Zeigen Sie die IP-Adresse des Druckers auf dem Startbildschirm des Druckers an. Die IP-Adresse wird in vier Zahlengruppen angezeigt, die durch Punkte voneinander abgetrennt sind. Beispiel: 123.123.123.123.
- **•** Wenn Sie einen Proxyserver verwenden, deaktivieren Sie ihn vorübergehend, um die Webseite ordnungsgemäß zu laden.
- **2** Klicken Sie auf **Einstellungen** > **Gerät** > **Sichtbare Startbildschirmsymbole**.
- **3** Wählen Sie die Symbole, die auf dem Startbildschirm angezeigt werden sollen.
- **4** Wenden Sie die Änderungen an.

### **Verwenden der Anzeigenanpassung**

- **1** Drücken Sie auf dem Startbildschirm auf **Hintergrund ändern**.
- **2** Wählen Sie einen zu verwendenden Hintergrund aus.
- **3** Wenden Sie die Änderungen an.

### **Einrichten von Formularen und Favoriten**

**1** Öffnen Sie einen Webbrowser, und geben Sie die IP-Adresse des Druckers in das Adressfeld ein.

#### **Hinweise:**

- **•** Zeigen Sie die IP-Adresse des Druckers auf dem Startbildschirm des Druckers an. Die IP-Adresse wird in vier Zahlengruppen angezeigt, die durch Punkte voneinander abgetrennt sind. Zum Beispiel: 123.123.123.123.
- **•** Wenn Sie einen Proxyserver verwenden, deaktivieren Sie ihn vorübergehend, um die Webseite ordnungsgemäß zu laden.
- **2** Klicken Sie auf **Apps** > **Formulare und Favoriten** > **Konfigurieren**.
- **3** Klicken Sie auf **Hinzufügen**, und passen Sie die Einstellungen an.

#### **Hinweise:**

**•** Um sicherzustellen, dass die Speicherorteinstellungen des Lesezeichens richtig sind, geben Sie die IP-Adresse des Host-Computers ein, auf dem sich das Lesezeichen befindet.

- <span id="page-16-0"></span>**•** Stellen Sie sicher, dass der Drucker über Zugriffsrechte für den Ordner verfügt, in dem sich das Lesezeichen befindet.
- **4** Wenden Sie die Änderungen an.

### **Konfigurieren der Spareinstellungen**

- **1** Berühren Sie auf dem Startbildschirm **Spareinstellungen**.
- **2** Konfigurieren Sie die Einstellungen.
- **3** Wenden Sie die Änderungen an.

### **Verwendung von Customer Support**

- **1** Tippen Sie auf dem Startbildschirm auf **Customer Support**.
- **2** Informationen drucken oder per E-Mail senden.

**Hinweis:** Informationen zur Konfiguration der Anwendungseinstellungen finden Sie im Customer Support Administratorleitfaden.

### **Verwenden des QR-Codegenerators**

Um auf die Anwendung zuzugreifen benötigen Sie möglicherweise Administratorrechte.

**1** Öffnen Sie einen Webbrowser, und geben Sie die IP-Adresse des Druckers in das Adressfeld ein.

#### **Hinweise:**

- **•** Zeigen Sie die IP-Adresse des Druckers auf dem Startbildschirm des Druckers an. Die IP-Adresse wird in vier Zahlengruppen angezeigt, die durch Punkte voneinander abgetrennt sind. Zum Beispiel: 123.123.123.123.
- **•** Wenn Sie einen Proxyserver verwenden, deaktivieren Sie ihn vorübergehend, um die Webseite ordnungsgemäß zu laden.
- **2** Klicken Sie auf **Apps** > **QR-Code-Generator** > **Konfigurieren**.
- **3** Führen Sie einen der folgenden Schritte aus:
	- **•** Wählen Sie einen Standardwert für den QR-Code aus.
	- **•** Geben Sie einen Wert für den QR-Code ein.
- **4** Wenden Sie die Änderungen an.

#### **"Gerätekontingente" einrichten**

Um auf die Anwendung zuzugreifen benötigen Sie möglicherweise Administratorrechte.

**1** Öffnen Sie einen Webbrowser, und geben Sie die IP-Adresse des Druckers in das Adressfeld ein.

#### <span id="page-17-0"></span>**Hinweise:**

- **•** Zeigen Sie die IP-Adresse des Druckers auf dem Startbildschirm des Druckers an. Die IP-Adresse wird in vier Zahlengruppen angezeigt, die durch Punkte voneinander abgetrennt sind. Zum Beispiel: 123.123.123.123.
- **•** Wenn Sie einen Proxyserver verwenden, deaktivieren Sie ihn vorübergehend, um die Webseite ordnungsgemäß zu laden.
- **2** Klicken Sie auf **Apps** > **Gerätekontingente** > **Konfigurieren**.
- **3** Fügen Sie im Abschnitt "Benutzerkonten" einen Benutzer hinzu bzw. bearbeiten Sie vorhandene Benutzer und legen Sie dann die Benutzerkontingente fest.
- **4** Wenden Sie die Änderungen an.

**Hinweis:** Informationen zum Konfigurieren der Anwendung und deren Sicherheitseinstellungen finden Sie im Administratorleitfaden für Gerätekontingente.

### **Mit Google Drive**

#### **Drucken eines Dokuments**

**Hinweis:** Stellen Sie sicher, dass der Drucker mit Ihrem Google-Konto verbunden ist.

- **1** Tippen Sie im Startbildschirm auf die Option **Google Drive**.
- **2** Geben Sie Ihre Benutzerinformationen ein, sobald Sie dazu aufgefordert werden.
- **3** Tippen Sie neben dem Dokument auf :.
- **4** Drucken Sie das Dokument.

**Hinweis:** Informationen zum Konfigurieren des Druckers für die Anwendung finden Sie im Google Drive Administratorleitfaden.

# <span id="page-18-0"></span>**Einlegen von Papier und Spezialdruckmedien**

# **Festlegen des Formats und derselben Sorte der Spezialdruckmedien**

Die Fächer erkennen automatisch das Format von Normalpapier. Für Spezialdruckmedien wie Etiketten, Karten oder Umschlägen gehen Sie wie folgt vor:

**1** Wechseln Sie auf dem Startbildschirm zu:

**Einstellungen** > **Papier** > **Fachkonfiguration** > Fach auswählen

**2** Festlegen des Formats und der Sorte der Spezialdruckmedien.

# **Konfigurieren des Papierformats "Universal"**

- **1** Berühren Sie auf dem Startbildschirm die Option **Einstellungen** > **Papier** > **Medienkonfiguration** > **Universal**.
- **2** Konfigurieren Sie die Einstellungen.

# **Laden der Fächer**

**VORSICHT - UMSTURZGEFAHR:** Um zu vermeiden, dass die Komponenten instabil werden, befüllen Sie jedes Fach getrennt. Alle anderen Fächer sollten bis zu ihrem Einsatz geschlossen bleiben.

**1** Ziehen Sie das Fach heraus.

**Hinweis:** Nehmen Sie keine Fächer heraus, während der Drucker einen Auftrag ausführt.

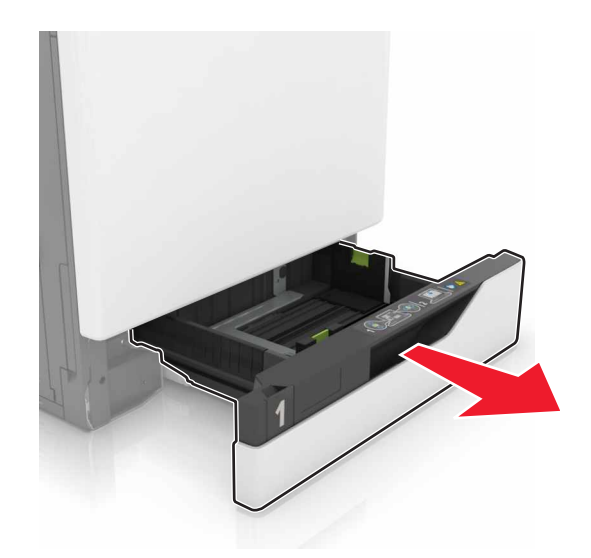

**2** Passen Sie die Führungen so an, dass sie dem Format des eingelegten Papiers entsprechen.

**Hinweis:** Schieben Sie die Führungen mithilfe der Markierungen unten im Fach in die richtige Position.

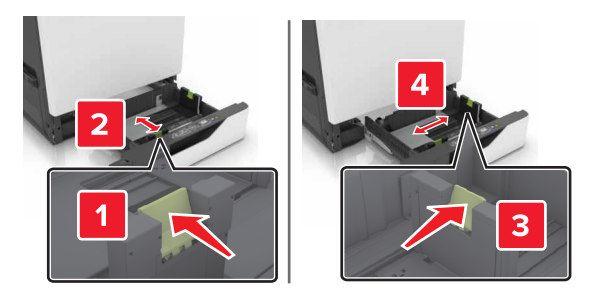

**3** Biegen Sie das Papier vor dem Einlegen in beide Richtungen, fächern Sie es auf, und gleichen Sie die Kanten an.

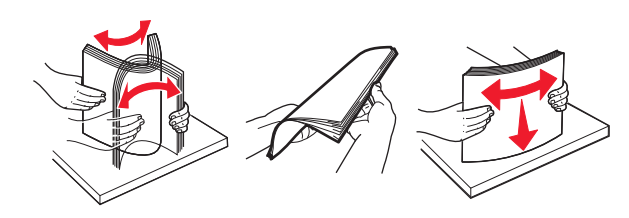

**4** Legen Sie das Papier mit der Druckseite nach oben ein.

#### **Hinweise:**

- **•** Legen Sie Briefbögen beim einseitigen Druck mit der Druckseite nach oben und dem Briefkopf nach links in das Fach ein.
- **•** Legen Sie Briefbögen beim beidseitigen Druck mit der Druckseite nach unten und dem Briefkopf nach rechts in das Fach ein.
- **•** Legen Sie Briefbögen beim einseitigen Druck, die ein Finishing benötigen, mit der Druckseite nach oben und dem Briefkopf nach rechts in das Fach ein.
- **•** Legen Sie Briefbögen beim einseitigen Druck, die ein Finishing benötigen, mit der Druckseite nach unten und dem Briefkopf nach links in das Fach ein.
- **•** Legen Sie vorgelochtes Papier mit den Löchern nach vorne oder nach links in das Fach ein.
- **•** Schieben Sie das Papier nicht in das Fach.
- **•** Stellen Sie sicher, dass die Stapelhöhe die Markierung für die maximale Füllhöhe nicht überschreitet. Durch Überladen des Fachs können Papierstaus entstehen.

<span id="page-20-0"></span>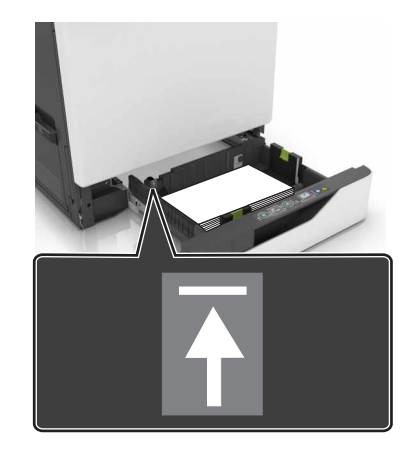

**5** Schieben Sie das Fach in den Drucker.

Wenn Sie ein anderes Papierformat als Normalpapier einlegen, legen Sie die Papiergröße und das Papierformat so fest, dass sie dem in das Fach eingelegten Papier entsprechen.

### **Einlegen von Druckmedien in die Universalzuführung**

**1** Öffnen Sie die Universalzuführung.

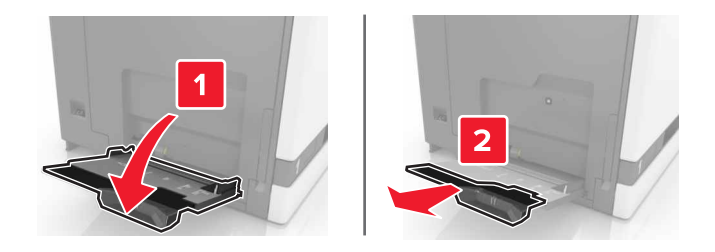

**2** Passen Sie die Führung so an, dass sie dem Format des eingelegten Papiers entspricht.

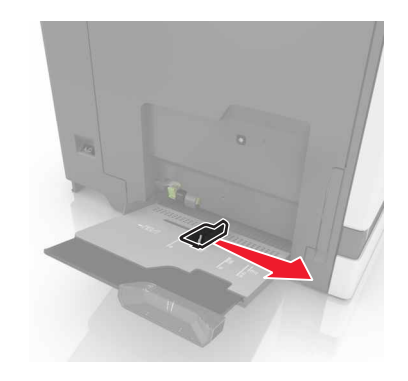

<span id="page-21-0"></span>**3** Biegen Sie das Papier vor dem Einlegen in beide Richtungen, fächern Sie es auf, und gleichen Sie die Kanten an.

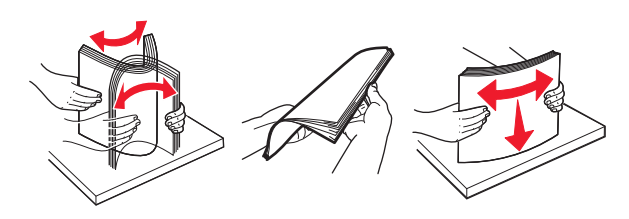

- **4** Legen Sie das Papier ein.
	- **•** Legen Sie Papier, Karten und Folien mit der bedruckbaren Seite nach unten und der Oberkante voraus ein.

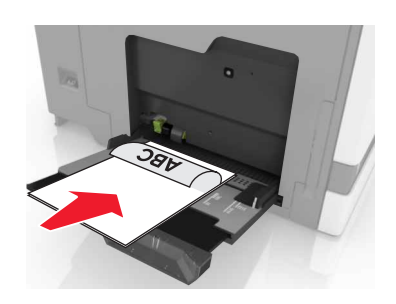

**•** Legen Sie Briefumschläge so ein, dass die Umschlagklappe nach oben und zur linken Seite der Papierführung zeigt. Legen Sie europäische Briefumschläge mit dem Umschlagklappenbereich voran ein.

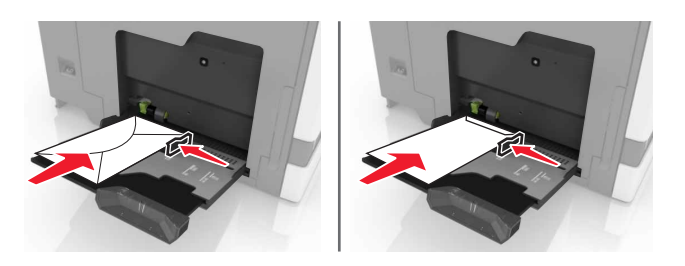

**Warnung - Mögliche Schäden:** Es dürfen keine Umschläge mit Briefmarken, Metallklammern, Haken, Fenstern, Fütterung oder selbstklebenden Klebeflächen verwendet werden.

**5** Stellen Sie auf dem Bedienfeld Papierformat und -sorte entsprechend dem im Fach eingelegten Papier ein.

## **Verbinden von Fächern**

**1** Öffnen Sie einen Webbrowser und geben Sie die IP-Adresse des Druckers in das Adressfeld ein.

#### **Hinweise:**

- **•** Zeigen Sie die IP-Adresse des Druckers auf dem Startbildschirm des Druckers an. Die IP-Adresse wird in vier Zahlengruppen angezeigt, die durch Punkte voneinander abgetrennt sind. Beispiel: 123.123.123.123.
- **•** Wenn Sie einen Proxyserver verwenden, deaktivieren Sie ihn vorübergehend, um die Webseite ordnungsgemäß zu laden.
- **2** Klicken Sie auf **Einstellungen** > **Papier**.

**3** Passen Sie die Einstellungen für Papierformat und Papiersorte für die Fächer an, die Sie verbinden.

**Hinweis:** Stellen Sie zum Lösen der Fachverbindung sicher, dass keine Fächer das gleiche Papierformat oder die gleiche Papiersorte haben.

**4** Speichern Sie die Einstellungen.

**Hinweis:** Die Einstellungen für das Papierformat und die Papiersorte können auch über das Druckerbedienfeld geändert werden.

**Warnung - Mögliche Schäden:** Die Temperatur der Fixierstation variiert je nach angegebener Papiersorte. Vergleichen Sie zur Vermeidung von Druckproblemen, ob die Papiersorte im Drucker dem im Fach eingelegten Papier entspricht.

# <span id="page-23-0"></span>**Drucken**

**VORSICHT–QUETSCHGEFAHR:** Um das Risiko einer Quetschung zu vermeiden, gehen Sie in Bereichen, die mit diesem Etikett gekennzeichnet sind, mit Vorsicht vor. Quetschungen können im Bereich von beweglichen Komponenten auftreten, wie z. B. Zahnrädern, Klappen, Fächern und Abdeckungen.

### **Von einem Computer aus drucken**

**Hinweis:** Für Spezialdruckmedien wie Etiketten, Karten und Umschläge müssen das Papierformat und die Papiersorte im Drucker vor dem Senden des Druckauftrags festgelegt werden.

- **1** Klicken Sie bei einem geöffnetem Dokument auf **Datei** > **Drucken**.
- **2** Passen Sie nach Bedarf die Einstellungen an.
- **3** Senden Sie den Druckauftrag.

### **Drucken von Formularen**

- **1** Wechseln Sie auf dem Startbildschirm zu: **Formulare und Favoriten** > Format auswählen > **Drucken**
- **2** Passen Sie gegebenenfalls die Druckeinstellungen an.
- **3** Senden Sie den Druckauftrag.

### **Drucken von einem Flash-Laufwerk**

**1** Schließen Sie ein Flash-Laufwerk an den USB-Anschluss an.

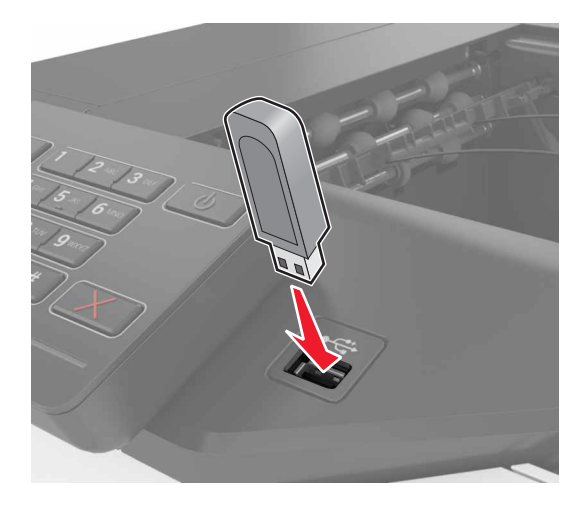

#### <span id="page-24-0"></span>**Hinweise:**

- **•** Wenn Sie ein Flash-Laufwerk anschließen und eine Fehlermeldung angezeigt wird, dann ignoriert der Drucker das Flash-Laufwerk.
- **•** Wenn Sie das Flash-Laufwerk anschließen, während der Drucker andere Aufträge verarbeitet, wird die Meldung **Belegt** auf dem Display angezeigt.
- **2** Berühren Sie auf dem Display das Dokument, das Sie drucken möchten.

Konfigurieren Sie gegebenenfalls die Druckeinstellungen.

**3** Senden Sie den Druckauftrag.

Zum Drucken eines weiteren Dokuments berühren Sie **USB-Laufwerk**.

**Warnung - Mögliche Schäden:** Drucker oder Flash-Laufwerk sollten im angezeigten Bereich während eines Druck-, Lese- oder Schreibvorgangs mittels Speichermedium nicht berührt werden. Dies kann zu Datenverlust oder Fehlfunktionen führen.

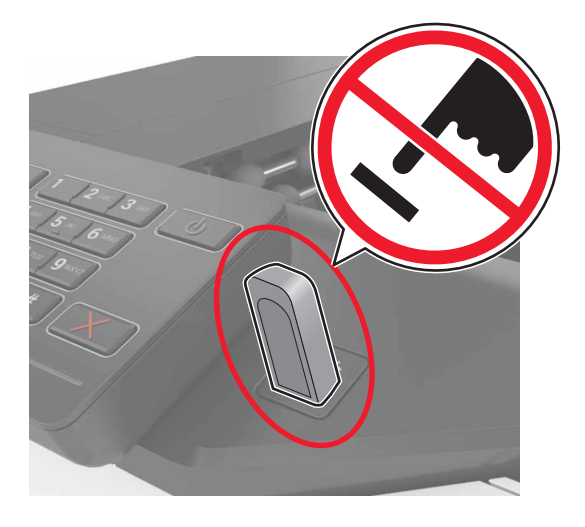

## **Unterstützte Flash-Laufwerke und Dateitypen**

#### **Flash-Laufwerke**

- **•** Lexar JumpDrive S70 (16 GB und 32 GB)
- **•** SanDisk Cruzer (16 GB und 32 GB)
- **•** PNY Attaché (16 GB und 32 GB)

#### **Hinweise:**

- **–** Der Drucker unterstützt High-Speed USB-Flash-Laufwerke mit Full-Speed-Standard.
- **–** USB-Flash-Laufwerke müssen das FAT-Dateisystem (File Allocation Tables) unterstützen.

#### **Dateitypen**

Dokumente:

- **•** .doc oder .docx
- **•** .xls oder .xlsx
- <span id="page-25-0"></span>**•** .ppt oder .pptx
- **•** .pdf
- **•** .xps

Bilder:

- **•** .dcx
- **•** .gif
- **•** .jpeg oder .jpg
- **•** .bmp
- **•** .pcx
- **•** .tiff oder .tif
- **•** .png

## **Konfigurieren vertraulicher Druckaufträge**

- **1** Berühren Sie auf dem Startbildschirm die Option **Einstellungen** > **Sicherheit** > **Druckeinrichtung für vertrauliche Aufträge**.
- **2** Konfigurieren Sie die Einstellungen.

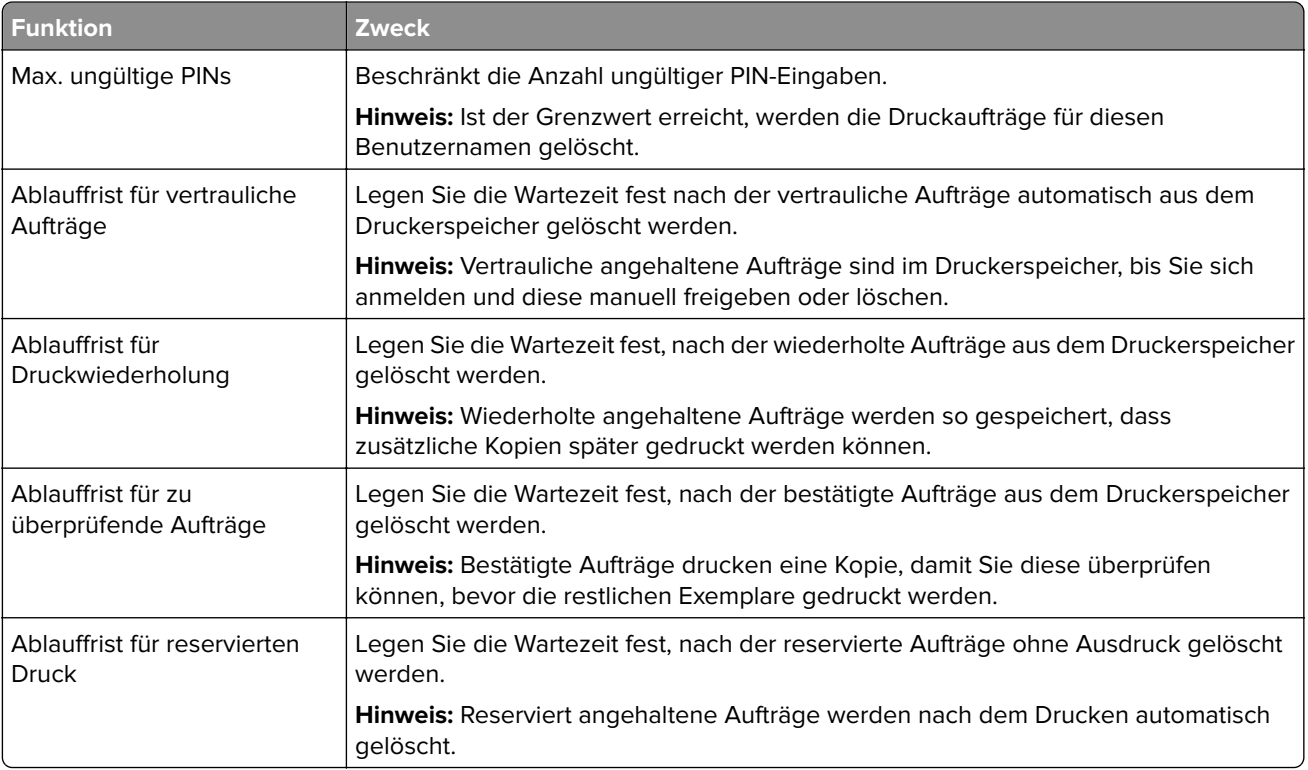

## <span id="page-26-0"></span>**Drucken angehaltener Aufträge**

- **1** Wählen Sie bei geöffnetem Dokument **Datei** > **Drucken** aus.
- **2** Wählen Sie den Drucker aus und befolgen Sie dann die folgenden Schritte:
	- **•** Windows-Benutzer müssen auf **Eigenschaften** oder **Einstellungen** und dann auf **Drucken und Zurückhalten** klicken.
	- **•** Macintosh-Benutzer müssen **Drucken und Zurückhalten** auswählen.
- **3** Wählen Sie die Druckauftragsart aus.
- **4** Weisen Sie, falls erforderlich, einen Benutzernamen zu.
- **5** Senden Sie den Druckauftrag.
- **6** Berühren Sie auf dem Startbildschirm des Druckers **Angehaltene Aufträge**.
- **7** Senden Sie den Druckauftrag.

### **Drucken von Schriftartmusterlisten**

- **1** Berühren Sie auf dem Startbildschirm die Option **Einstellungen** > **Berichte** > **Drucken** > **Schriftarten drucken**.
- **2** Drücken Sie **PCL-Schriften** oder **PostScript-Schriften**.

## **Drucken von Verzeichnislisten**

Berühren Sie auf dem Startbildschirm die Option **Einstellungen** > **Berichte** > **Drucken** > **Verzeichnis drucken**.

## **Abbrechen eines Druckauftrags**

#### **Über die Druckerbedienerkonsole**

**1** Berühren Sie im Startbildschirm die Option **Auftragswarteschlange**.

**Hinweis:** Sie können diese Einstellung auch aufrufen, indem Sie auf den oberen Bereich des Startbildschirm tippen.

**2** Wählen Sie den abzubrechenden Auftrag aus.

#### **Computer**

- **1** Führen Sie je nach Betriebssystem einen der folgenden Schritte aus:
	- **•** Öffnen Sie den Ordner "Drucker", und wählen Sie dann Ihren Drucker aus.
	- **•** Navigieren Sie über die Systemeinstellungen im Apple-Menü zu Ihrem Drucker.
- **2** Wählen Sie den abzubrechenden Auftrag aus.

# <span id="page-27-0"></span>**Sichern des Druckers**

### **Ermitteln des Sicherheitssteckplatzes**

Der Drucker verfügt über eine Sicherheitssperrfunktion. Der Drucker kann mit einem gängigen, für Laptops geeigneten Sicherheitsschloss an seinem Standort gesichert werden (Anbringungsort siehe Abbildung).

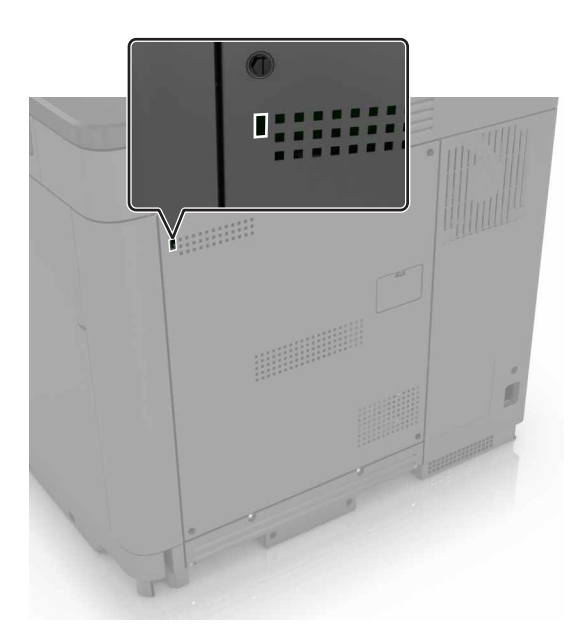

## **Löschen des Druckerspeichers**

Zum Löschen flüchtiger Speicher oder in Ihrem Drucker zwischengespeicherter Daten schalten Sie den Drucker aus.

Zum Löschen nicht flüchtiger Speicher oder einzelner Einstellungen, Geräte- und Netzwerkeinstellungen, Sicherheitseinstellungen und eingebetteter Lösungen gehen Sie wie folgt vor:

- **1** Berühren Sie auf dem Startbildschirm die Option **Einstellungen** > **Gerät** > **Wartung** > **Löschen (außer Betrieb)**.
- **2** Aktivieren Sie das Kontrollkästchen **Alle Infos im permanenten Speicher bereinigen**, und berühren Sie dann **Löschen**.
- **3** Befolgen Sie die Anweisungen auf dem Display.

## **Löschen des Druckerfestplattenspeichers**

- **1** Berühren Sie auf dem Startbildschirm die Option **Einstellungen** > **Gerät** > **Wartung** > **Löschen (außer Betrieb)**.
- **2** Aktivieren Sie das Kontrollkästchen **Alle Festplatteninformationen bereinigen**, und berühren Sie dann **Löschen**.

<span id="page-28-0"></span>**3** Befolgen Sie die Anweisungen auf dem Display.

**Hinweis:** Dieser Vorgang kann von wenigen Minuten bis zu mehr als einer Stunde dauern. In dieser Zeit steht der Drucker nicht für andere Benutzeraufgaben zur Verfügung.

### **Konfigurieren der Verschlüsselung der Festplatte**

**1** Berühren Sie auf dem Startbildschirm die Option **Einstellungen** > **Sicherheit** > **Datenträgerverschlüsselung** > **Verschlüsselung starten**.

**Hinweis:** Durch Aktivieren der Festplattenverschlüsselung wird der Inhalt der Festplatte gelöscht. Sichern Sie bei Bedarf wichtige Daten aus dem Drucker, bevor Sie die mit der Verschlüsselung beginnen.

**2** Befolgen Sie die Anweisungen auf dem Display.

**Hinweise:**

- **•** Schalten Sie den Drucker nicht aus, während die Verschlüsselung läuft. Es kann ein Datenverlust auftreten.
- **•** Das Verschlüsseln der Festplatte kann von wenigen Minuten bis zu mehr als einer Stunde dauern. In dieser Zeit steht der Drucker nicht für andere Benutzeraufgaben zur Verfügung.
- **•** Nach der Verschlüsselung kehrt der Drucker zum Startbildschirm zurück.

### **Wiederherstellen der Werksvorgaben**

Berühren Sie auf dem Startbildschirm die Option **Einstellungen** > **Gerät** > **Werksvorgaben wiederherstellen** > **Einstellungen wiederherstellen** > **Alle Einstellungen wiederherstellen** > **Wiederherstellen** > **Start**.

Weitere Informationen finden Sie unter ["Löschen des Druckerspeichers" auf Seite 28.](#page-27-0)

## **Hinweis zu flüchtigem Speicher**

Ihr Drucker ist mit verschiedenen Speichertypen ausgestattet, die in der Lage sind, Geräte- und Netzwerkeinstellungen sowie Benutzerdaten zu speichern.

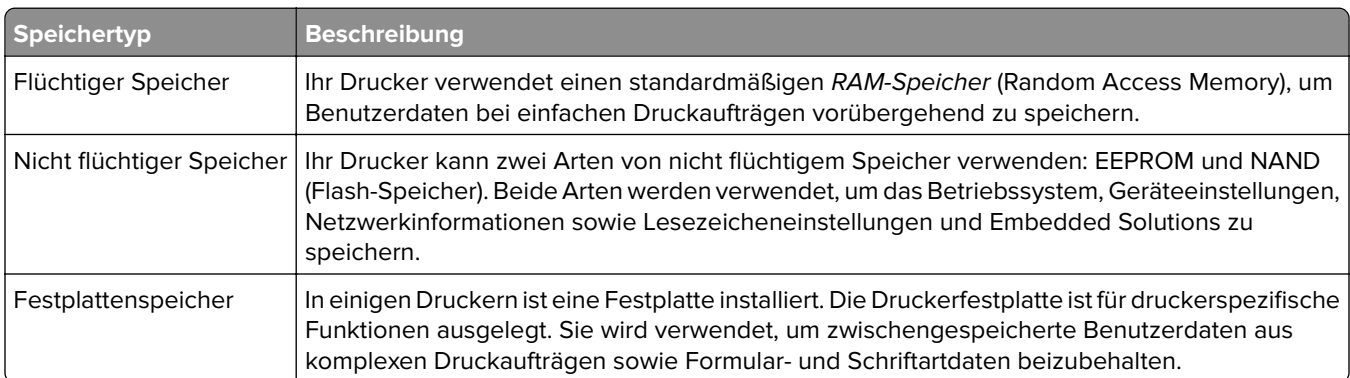

Unter folgenden Umständen sollte der Inhalt des installierten Druckerspeichers gelöscht werden:

- **•** Der Drucker wird ausgemustert.
- **•** Die Druckerfestplatte wird ausgetauscht.
- **•** Der Drucker wird in eine andere Abteilung oder an einen anderen Standort verlegt.
- **•** Der Drucker wird von einem Techniker gewartet, der nicht dem Unternehmen angehört.
- **•** Der Drucker wird aus Wartungsgründen aus den Firmenräumen entfernt.
- **•** Der Drucker wird an ein anderes Unternehmen veräußert.

#### **Entsorgen einer Druckerfestplatte**

**Hinweis:** Einige Druckermodelle sind möglicherweise nicht mit einer Festplatte ausgestattet.

In Hochsicherheitsumgebungen können zusätzliche Schritte erforderlich sein, um sicherzustellen, dass kein Zugriff auf die auf der Druckerfestplatte gespeicherten, vertraulichen Daten möglich ist, nachdem der Drucker bzw. dessen Festplatte aus den Firmenräumen entfernt wurde.

- **• Entmagnetisierung**: Löscht die Festplatte mithilfe eines magnetischen Felds, das gespeicherte Daten entfernt.
- **• Crushing**: Komprimiert die Festplatte physisch, um Bestandteile voneinander zu trennen und unlesbar zu machen.
- **• Zerstören (Milling)**: Zerkleinert die Festplatte in kleine Metallteile.

**Hinweis:** Obwohl die meisten Daten elektronisch gelöscht werden können, gibt es nur eine Möglichkeit, um das vollständige Löschen aller Daten sicherzustellen. Sie besteht darin, jede Festplatte, auf der Daten gespeichert sind, physisch zu zerstören.

# <span id="page-30-0"></span>**Wartung des Druckers**

**Warnung - Mögliche Schäden:** Falls der Drucker nicht regelmäßig gewartet bzw. Teile und Verbrauchsmaterialien nicht ausgetauscht werden, kann das Gerät beschädigt werden.

### **Arbeiten im Netzwerk**

**Hinweis:** Vor der Einrichtung des Druckers in einem WLAN sollten Sie einen MarkNet N8350 WLAN-Adapter erwerben. Informationen zum Installieren des WLAN-Adapters finden Sie in der mitgelieferten Installations-Kurzanleitung.

#### **Verbinden des Druckers mit einem WLAN mithilfe von Wi-Fi Protected Setup (WPS)**

Stellen Sie zu Beginn Folgendes sicher:

- **•** Der Zugriffspunkt (WLAN-Router) ist WPS-zertifiziert oder WPS-kompatibel. Weitere Informationen finden Sie im Handbuch für den Zugriffspunkt.
- **•** In Ihrem Drucker ist ein WLAN-Adapter installiert. Weitere Informationen finden Sie in der Kurzanleitung des Adapters.

#### **Verwenden der Tastendruckmethode**

**1** Navigieren Sie im Bedienfeld zu:

**Einstellungen** > **Netzwerk/Anschlüsse** > **Drahtlos** > **Wi**‑**Fi Protected Setup** > **Start mit Tastendruckmethode**

**2** Befolgen Sie die Anweisungen auf dem Display.

#### **Verwenden der persönlichen Identifikationsnummer (PIN)-Methode**

**1** Navigieren Sie im Bedienfeld zu:

#### **Einstellungen** > **Netzwerk/Anschlüsse** > **Drahtlos** > **Wi**‑**Fi Protected Setup** > **Start mit PIN-Methode**

- **2** Kopieren Sie die achtstellige WPS-PIN.
- **3** Öffnen Sie einen Webbrowser, und geben Sie die IP-Adresse Ihres Zugriffspunkts in das Adressfeld ein.

#### **Hinweise:**

- **•** Zeigen Sie die IP-Adresse des Druckers auf dem Startbildschirm des Druckers an. Die IP-Adresse wird in vier Zahlengruppen angezeigt, die durch Punkte voneinander abgetrennt sind. Beispiel: 123.123.123.123.
- **•** Wenn Sie einen Proxyserver verwenden, deaktivieren Sie ihn vorübergehend, um die Webseite ordnungsgemäß zu laden.
- **4** Rufen Sie die WPS-Einstellungen auf. Weitere Informationen finden Sie im Handbuch für den Zugriffspunkt.
- **5** Geben Sie die achtstellige PIN ein und speichern Sie die Änderung.

#### <span id="page-31-0"></span>**Ändern der Anschlusseinstellungen nach Installation eines Internal Solutions Ports**

#### **Hinweise:**

- **•** Wenn der Drucker über eine statische IP-Adresse verfügt dürfen Sie keine Änderungen an der Konfiguration vornehmen.
- **•** Wenn die Computer so eingerichtet wurden, dass anhand des Netzwerknamens statt anhand der IP-Adresse gedruckt wird dürfen Sie keine Änderungen an der Konfiguration vornehmen.
- **•** Falls Sie einem Drucker, der bereits für eine Ethernet-Verbindung konfiguriert wurde, einen WLAN-Internal Solutions Port (ISP) hinzufügen, müssen Sie den Drucker vom Ethernet-Netzwerk trennen.

#### **Für Windows-Benutzer**

- **1** Öffnen Sie den Druckerordner.
- **2** Öffnen Sie die Druckereigenschaften im Kontextmenü des Druckers mit dem neuen ISP.
- **3** Konfigurieren Sie den Anschluss über die Liste.
- **4** Aktualisieren Sie die IP-Adresse.
- **5** Wenden Sie die Änderungen an.

#### **Für Macintosh-Benutzer**

- **1** Navigieren Sie in den Systemeinstellungen im Apple-Menü zur Druckerliste, und wählen Sie dann **+** > **IP**.
- **2** Geben Sie die IP-Adresse in das Adressfeld ein.
- **3** Wenden Sie die Änderungen an.

## **Einrichten des seriellen Drucks (nur Windows)**

- **1** Stellen Sie die Parameter im Drucker ein.
	- **a** Rufen Sie über das Bedienfeld das Menü für die Anschlusseinstellungen auf.
	- **b** Öffnen Sie das Menü für die Einstellungen des seriellen Anschlusses und passen Sie die Einstellungen gegebenenfalls an.
	- **c** Wenden Sie die Änderungen an.
- **2** Öffnen Sie über den Drucker den Druckerordner, und wählen Sie Ihren Drucker.
- **3** Öffnen Sie die Druckereigenschaften, und wählen Sie den Kommunikationsanschluss (COM) aus der Liste.
- **4** Stellen Sie die Parameter für den Kommunikationsanschluss (COM) in Geräte-Manager ein.

#### **Hinweise:**

- **•** Serieller Druck reduziert die Druckgeschwindigkeit.
- **•** Vergewissern Sie sich, dass das serielle Kabel an den seriellen Anschluss des Druckers angeschlossen ist.

## <span id="page-32-0"></span>**Reinigen des Druckers**

**VORSICHT - STROMSCHLAGGEFAHR:** Um das Risiko eines elektrischen Schlags beim Reinigen des Druckergehäuses zu vermeiden, ziehen Sie das Netzkabel aus der Steckdose, und ziehen Sie alle Kabel vom Drucker ab, bevor Sie fortfahren.

#### **Hinweise:**

- **•** Führen Sie diese Aufgabe alle paar Monate durch.
- **•** Die Gewährleistung für den Drucker schließt Schäden aus, die durch eine unsachgemäße Behandlung des Druckers verursacht werden.
- **1** Schalten Sie den Drucker aus, und ziehen Sie das Netzkabel aus der Steckdose.
- **2** Entfernen Sie das Papier aus der Standardablage und der Universalzuführung.
- **3** Entfernen Sie Staub, Flusen und Papierteile am Drucker mit Hilfe einer weichen Bürste oder eines Staubsaugers.
- **4** Wischen Sie die Außenseite des Druckers mit einem feuchten, weichen, fusselfreien Tuch ab.

#### **Hinweise:**

- **•** Verwenden Sie keine Reinigungsmittel, da diese die Oberfläche des Druckers beschädigen können.
- **•** Stellen Sie sicher, dass alle Bereiche des Druckers nach der Reinigung trocken sind.
- **5** Schließen Sie das Netzkabel an die Steckdose an und schalten Sie den Drucker ein.

**VORSICHT - VERLETZUNGSGEFAHR:** Um Feuer- und Stromschlaggefahr zu vermeiden, schließen Sie das Netzkabel direkt an eine ordnungsgemäß geerdete Steckdose an, die sich in der Nähe des Geräts befindet und leicht zugänglich ist.

## **Bestellen von Druckerverbrauchsmaterial und -teilen**

In den USA erhalten Sie unter der Nummer 1-800-539-6275 Informationen zu autorisierten Händlern für Lexmark Verbrauchsmaterial und Teile in Ihrer Nähe. Hinweise für andere Länder oder Regionen finden Sie unter **[www.lexmark.com](http://www.lexmark.com)** oder wenden Sie sich an den Fachhändler, bei dem Sie den Drucker erworben haben.

**Hinweis:** Die geschätzte Lebensdauer aller Verbrauchsmaterialien bezieht sich auf die Verwendung von Normalpapier im Letter- oder A4-Format.

#### **Überprüfen des Status der Druckerverbrauchsmaterialien und -teile**

- **1** Berühren Sie auf dem Startbildschirm **Status/Material**.
- **2** Wählen Sie das Teil oder die Verbrauchsmaterialien, das/die Sie prüfen möchten.

**Hinweis:** Sie können diese Einstellung auch aufrufen, indem Sie auf den oberen Bereich des Startbildschirm tippen.

#### **Verwenden von Originalzubehör und -verbrauchsmaterialien von Lexmark**

Eine optimale Funktionsweise Ihres Lexmark Druckers kann nur mit Originalteilen und -verbrauchsmaterialien von Lexmark gewährleistet werden. Die Verwendung von Verbrauchsmaterialien oder Teilen von Drittanbietern könnte die Leistung, Zuverlässigkeit oder Lebensdauer des Druckers und seiner Bildkomponenten beeinträchtigen. Außerdem wird die Garantiedeckung beeinträchtigt. Schäden, die durch die Verwendung von Verbrauchsmaterialien oder Teilen von Drittanbietern entstanden sind, werden nicht durch die Garantie abgedeckt. Sämtliche Lebensdauerindikatoren sind darauf ausgerichtet, dass Verbrauchsmaterialien und Teile von Lexmark verwendet werden. Werden Verbrauchsmaterialien oder Teile von Drittanbietern verwendet, kann dies zu unvorhersehbaren Ergebnissen führen. Werden Bildkomponenten länger als vorgesehen verwendet, können der Lexmark Drucker oder entsprechende Komponenten dadurch beschädigt werden.

#### **Bestellen von Tonerkassetten**

**Hinweis:** Eine sehr geringe Deckung über einen längeren Zeitraum kann sich negativ auf die tatsächliche Kapazität auswirken und dazu führen, dass Teile der Druckkassette bereits ausfallen, bevor der Toner aufgebraucht ist.

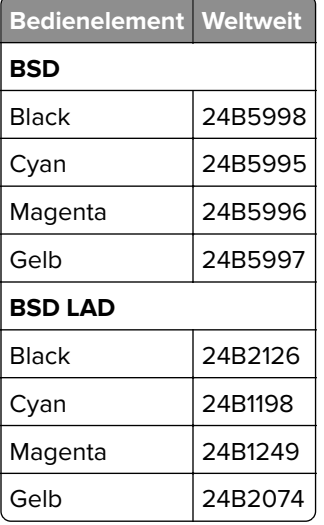

#### **Bestellen einer Fotoleitereinheit**

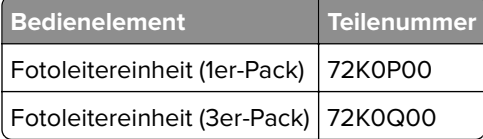

#### **Bestellen von Entwicklereinheiten**

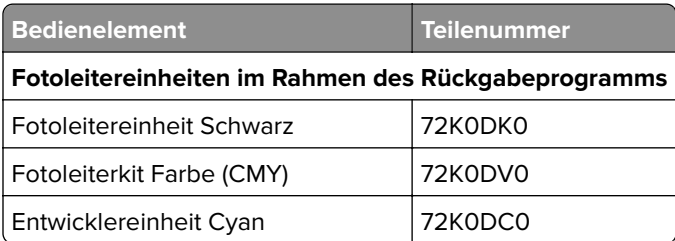

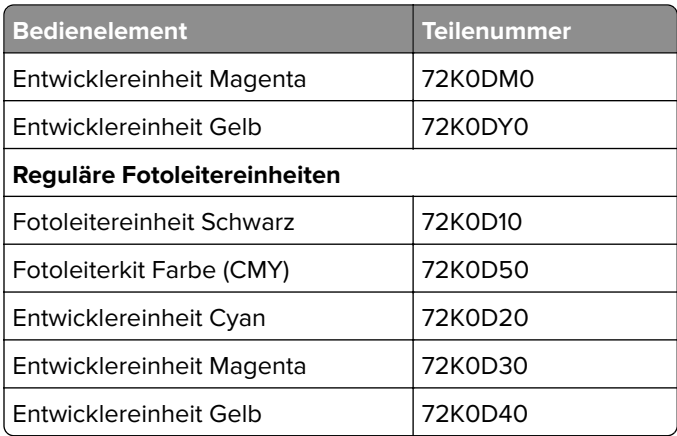

#### **Bestellen von Bildeinheiten**

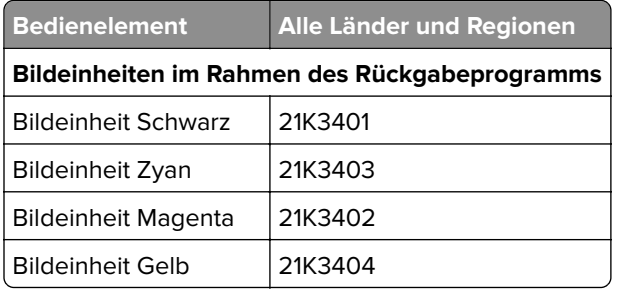

#### **Bestellen von Heftklammerkassetten**

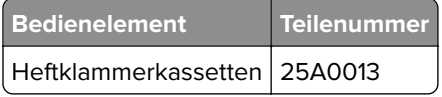

#### **Bestellen eines Resttonerbehälters**

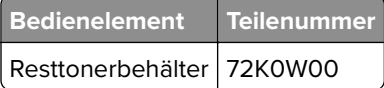

#### **Materialbenachrichtigungen konfigurieren**

**1** Öffnen Sie einen Webbrowser, und geben Sie die IP-Adresse des Druckers in das Adressfeld ein.

#### **Hinweise:**

- **•** Zeigen Sie die IP-Adresse des Druckers auf dem Startbildschirm des Druckers an. Die IP-Adresse wird in vier Zahlengruppen angezeigt, die durch Punkte voneinander abgetrennt sind. Zum Beispiel: 123.123.123.123.
- **•** Wenn Sie einen Proxyserver verwenden, deaktivieren Sie ihn vorübergehend, um die Webseite ordnungsgemäß zu laden.
- **2** Klicken Sie auf **Einstellungen** > **Gerät** > **Benachrichtigungen** > **Verbrauchsmaterialien** > **Benutzerdefinierte Materialbenachrichtigungen**.
- <span id="page-35-0"></span>**3** Wählen Sie den Benachrichtigungstyp aus.
- **4** Wenden Sie die Änderungen an.

### **Ersetzen von Druckerverbrauchsmaterial und -teilen**

#### **Austauschen einer Fotoleitereinheit**

**1** Öffnen Sie Klappe B.

**VORSICHT - HEISSE OBERFLÄCHE:** Das Innere des Druckers kann sehr heiß sein. Vermeiden Sie Verletzungen, indem Sie heiße Komponenten stets abkühlen lassen, bevor Sie ihre Oberfläche berühren.

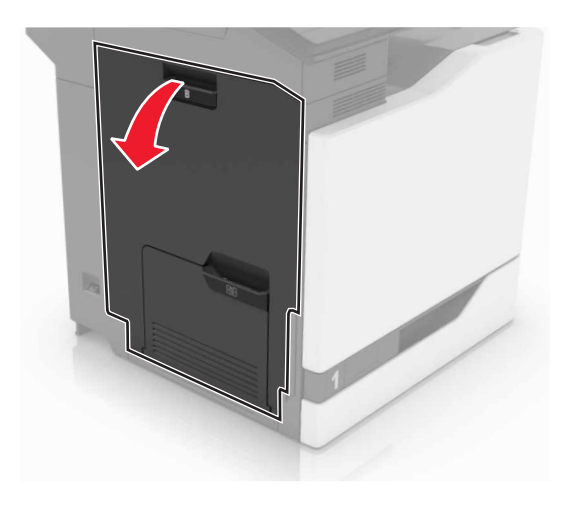

**2** Öffnen Sie Klappe A.

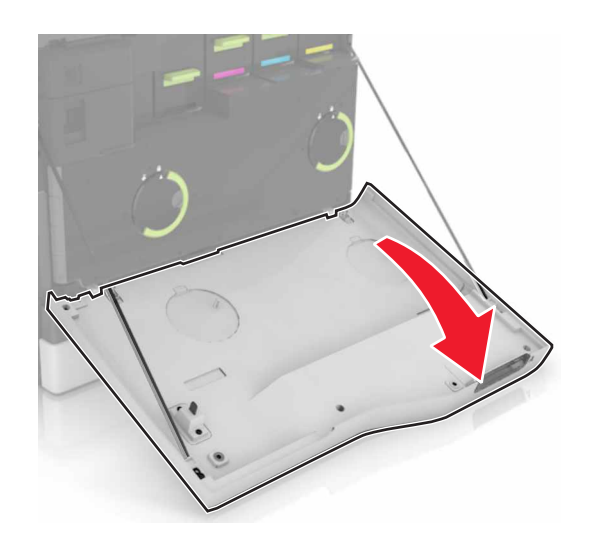
Nehmen Sie den Resttonerbehälter heraus.

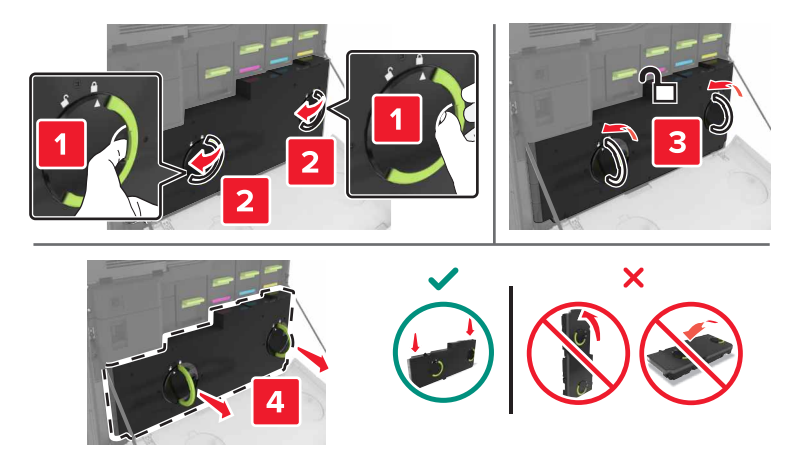

Entfernen Sie die Belichtungseinheit.

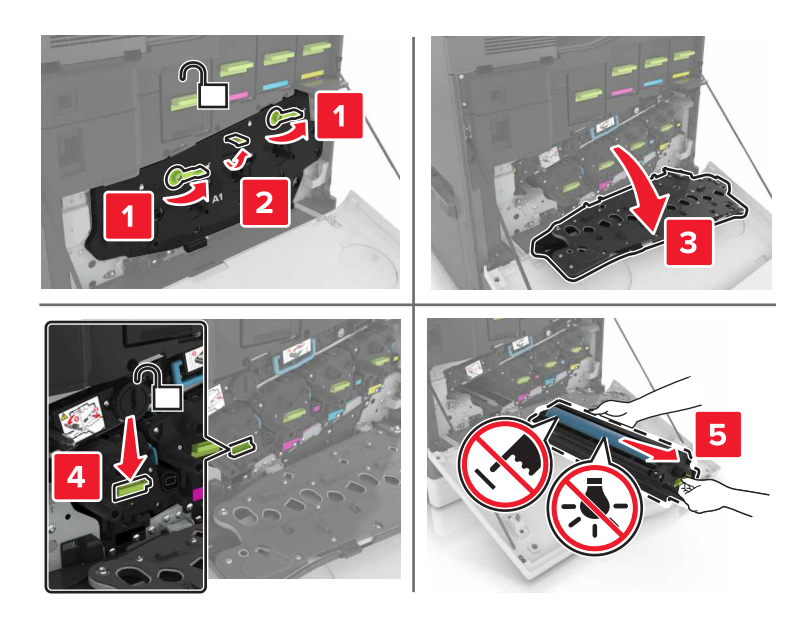

Nehmen Sie die Entwicklereinheit heraus.

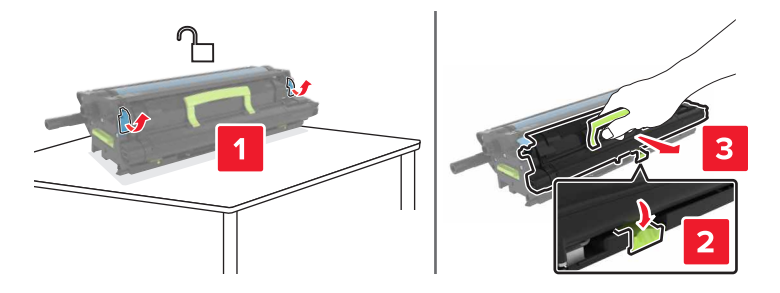

Nehmen Sie die neue Entwicklereinheit aus der Verpackung, und entfernen Sie das Verpackungsmaterial.

Setzen Sie die neue Entwicklereinheit ein.

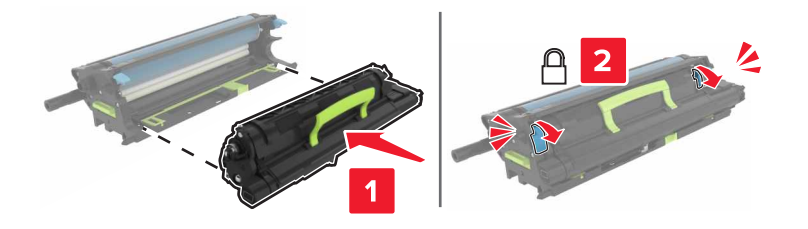

Setzen Sie die Belichtungseinheit ein.

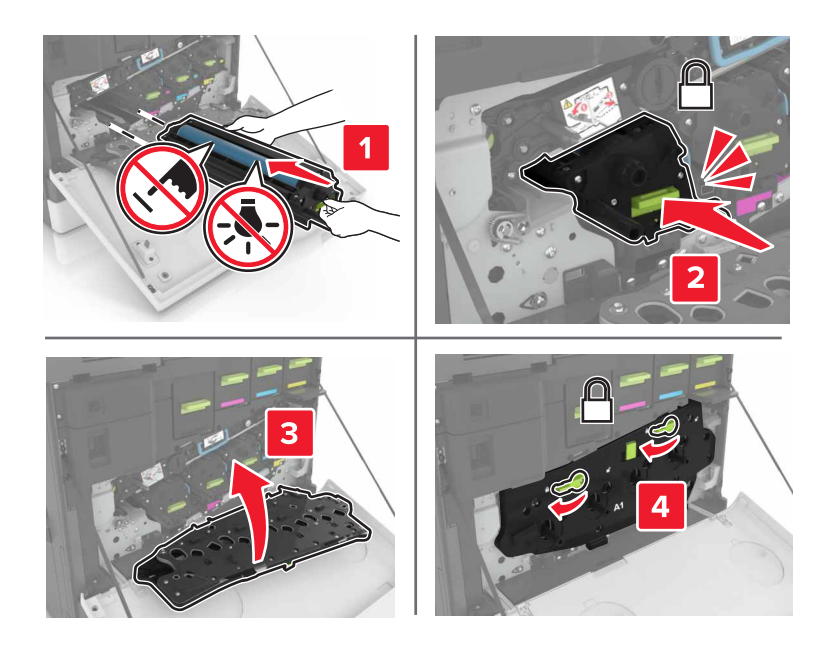

Setzen Sie den Resttonerbehälter ein.

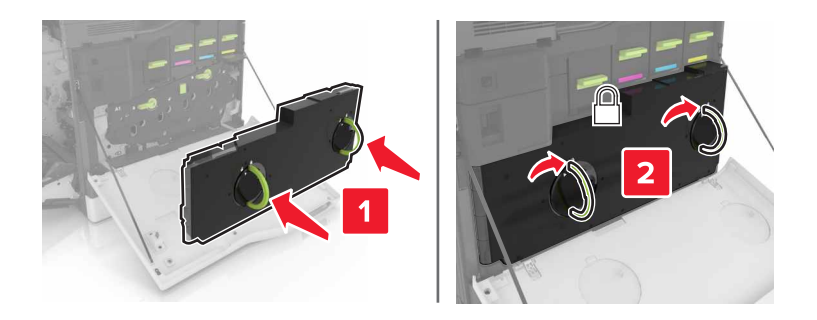

Schließen Sie Klappen A und B.

## **Austauschen der Fixierstation**

- Schalten Sie den Drucker aus.
- Öffnen Sie Klappe B.

**VORSICHT - HEISSE OBERFLÄCHE:** Das Innere des Druckers kann sehr heiß sein. Vermeiden Sie Verletzungen, indem Sie heiße Komponenten stets abkühlen lassen, bevor Sie ihre Oberfläche berühren.

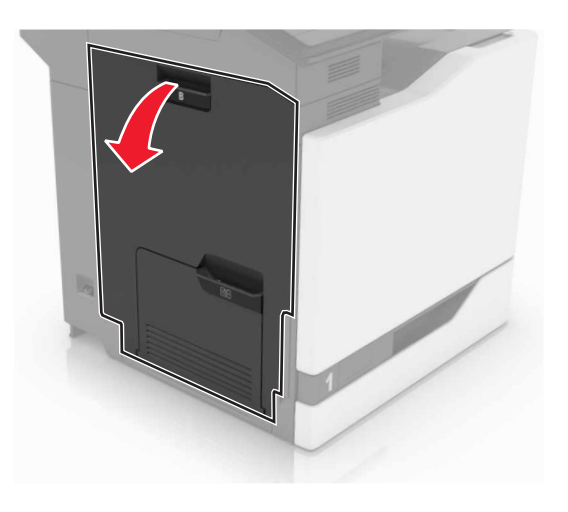

**3** Entfernen Sie die Fixierstation.

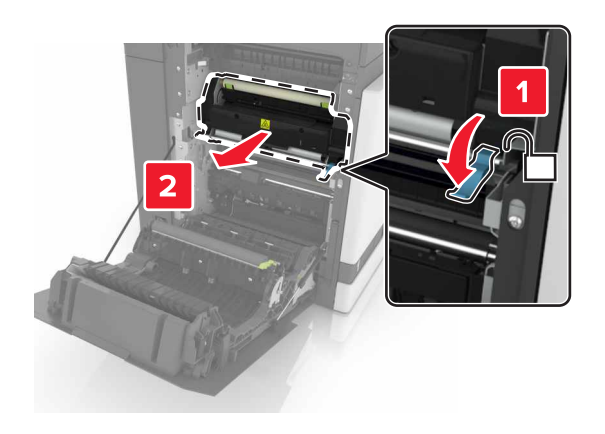

**4** Nehmen Sie die neue Fixierstation aus der Verpackung.

**5** Reinigen Sie die Linse der Fixierstation mit dem Wattebausch, der im Lieferumfang enthalten war.

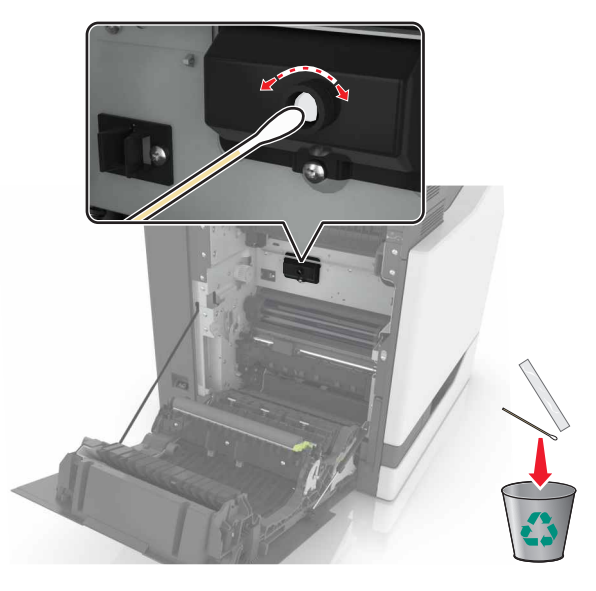

**6** Setzen Sie die neue Fixierstation so ein, dass sie hörbar einrastet.

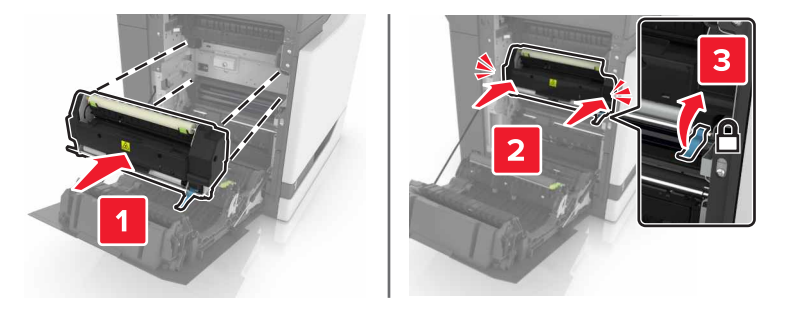

- **7** Schließen Sie Klappe B.
- **8** Schalten Sie den Drucker ein.

## **Austauschen einer Fotoleitereinheit**

**1** Öffnen Sie Klappe B.

**VORSICHT - HEISSE OBERFLÄCHE:** Das Innere des Druckers kann sehr heiß sein. Vermeiden Sie Verletzungen, indem Sie heiße Komponenten stets abkühlen lassen, bevor Sie ihre Oberfläche berühren.

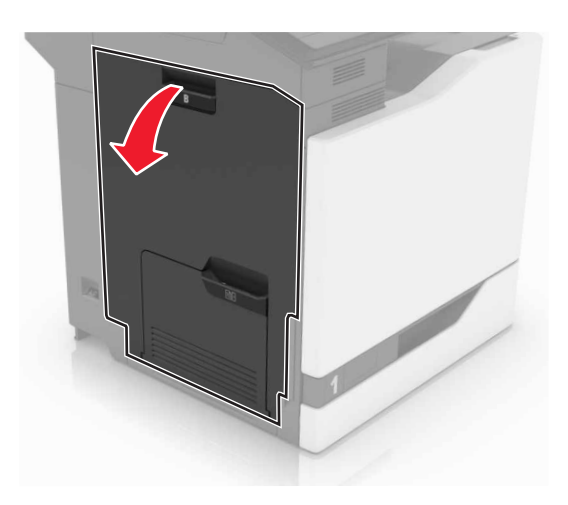

Öffnen Sie Klappe A.

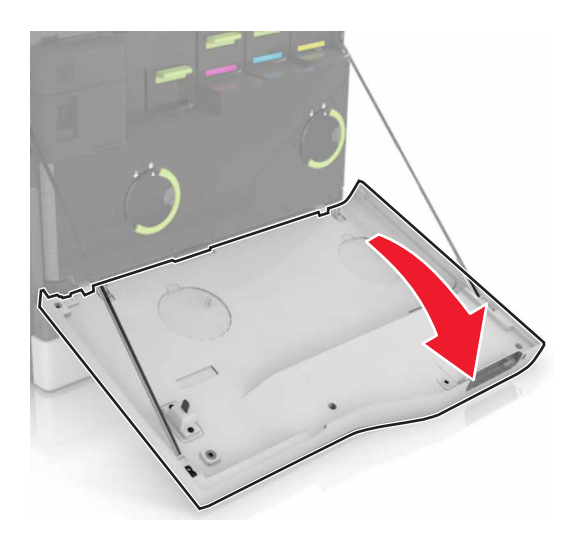

Nehmen Sie den Resttonerbehälter heraus.

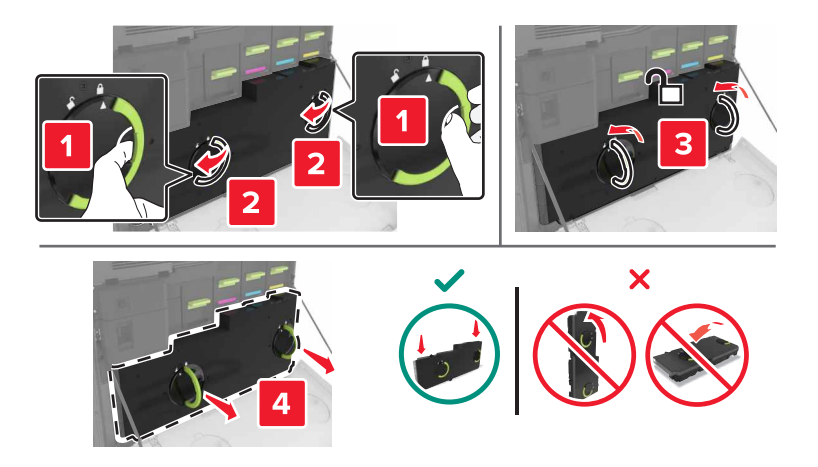

**4** Entfernen Sie die Belichtungseinheit.

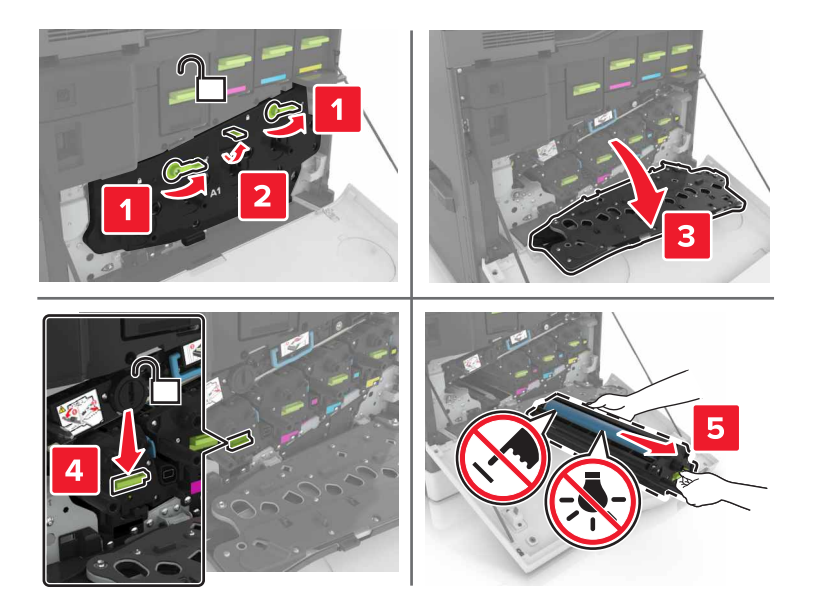

**5** Entfernen Sie die Fotoleitereinheit.

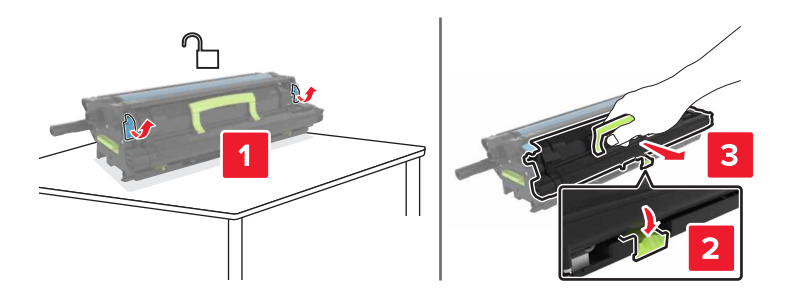

**6** Nehmen Sie die neue Fotoleitereinheit aus der Verpackung, und entfernen Sie das Verpackungsmaterial.

**Warnung - Mögliche Schäden:** Setzen Sie die Fotoleitereinheit nicht länger als zehn Minuten direktem Licht aus. Wenn es zu lange dem Licht ausgesetzt ist, kann dies zu Problemen mit der Druckqualität führen.

**Warnung - Mögliche Schäden:** Berühren Sie nicht die Fotoleitertrommel. Dies kann Auswirkungen auf die Druckqualität zukünftiger Aufträge haben.

**7** Setzen Sie die neue Fotoleitereinheit ein.

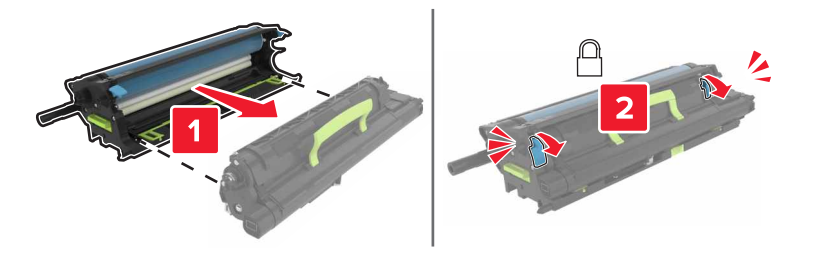

**8** Setzen Sie die Belichtungseinheit ein.

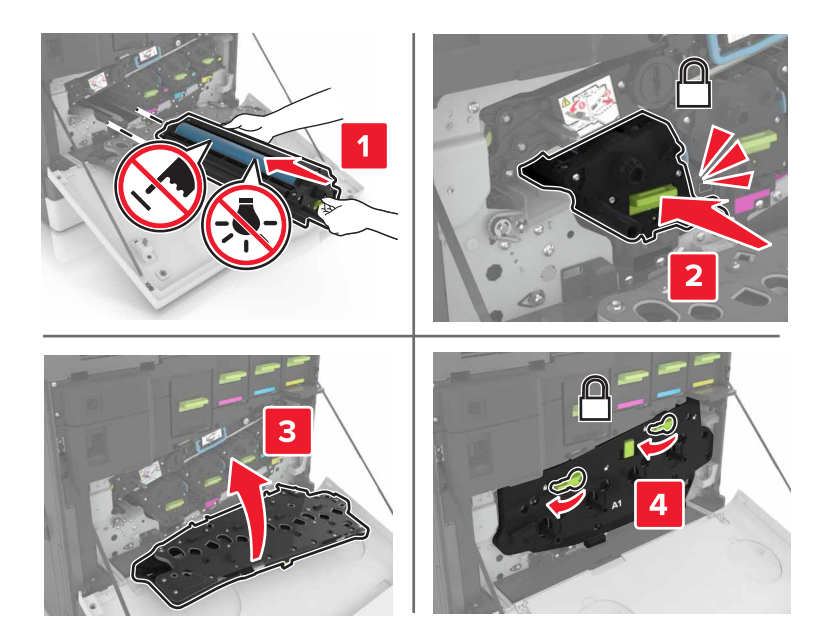

**9** Setzen Sie den Resttonerbehälter ein.

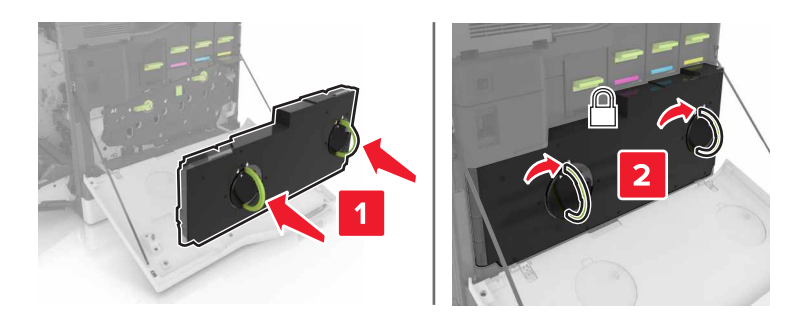

**10** Schließen Sie Klappen A und B.

## **Austauschen einer Bildeinheit**

**1** Öffnen Sie Klappe B.

**VORSICHT - HEISSE OBERFLÄCHE:** Das Innere des Druckers kann sehr heiß sein. Vermeiden Sie Verletzungen, indem Sie heiße Komponenten stets abkühlen lassen, bevor Sie ihre Oberfläche berühren.

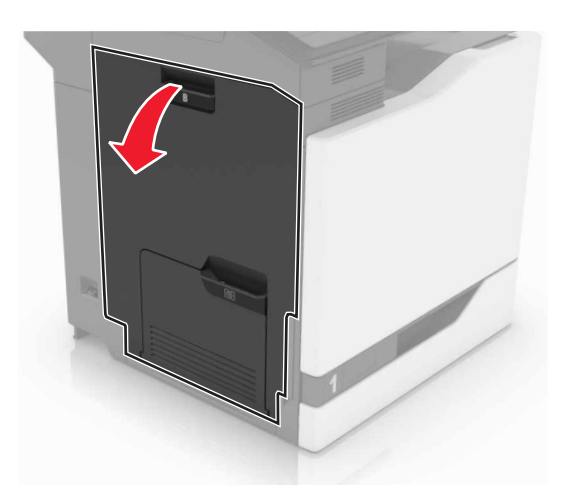

Öffnen Sie Klappe A.

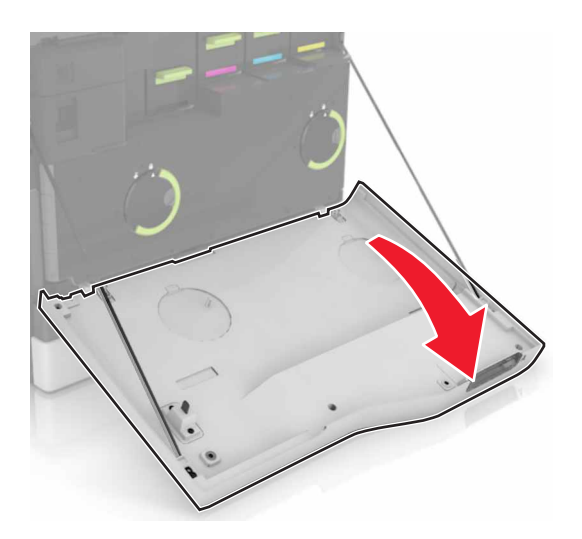

Nehmen Sie den Resttonerbehälter heraus.

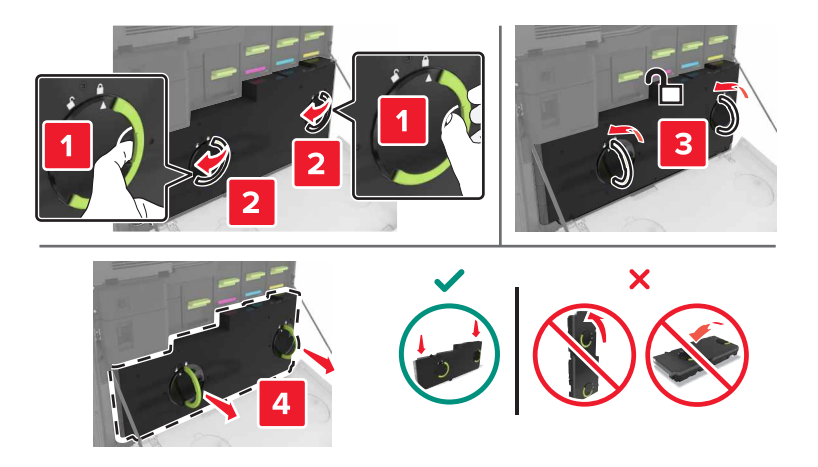

**4** Entfernen Sie die Belichtungseinheit.

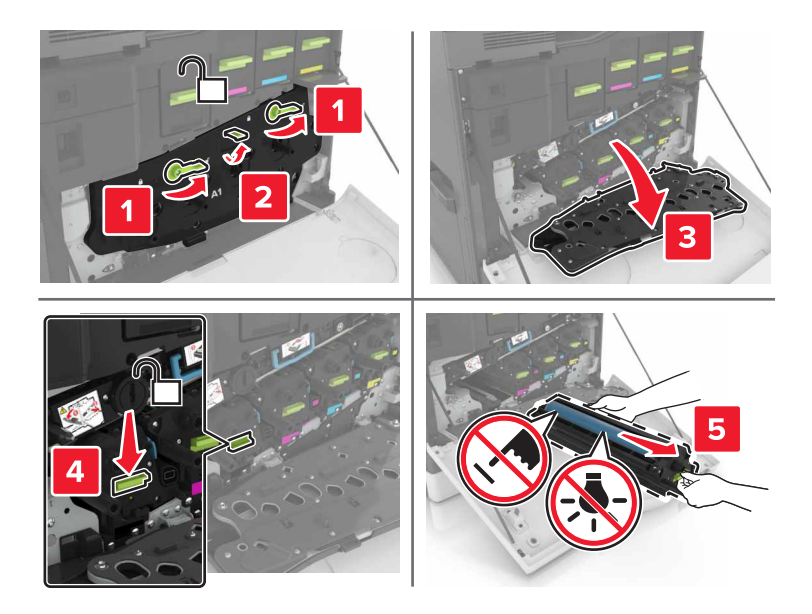

**5** Nehmen Sie die neue Bildeinheit aus der Verpackung, und entfernen Sie das Verpackungsmaterial.

**Warnung - Mögliche Schäden:** Setzen Sie die Fotoleitereinheit nicht länger als zehn Minuten direktem Licht aus. Wenn es zu lange dem Licht ausgesetzt ist, kann dies zu Problemen mit der Druckqualität führen.

**Warnung - Mögliche Schäden:** Berühren Sie nicht die Fotoleitertrommel. Dies kann Auswirkungen auf die Druckqualität zukünftiger Aufträge haben.

**6** Setzen Sie die neue Belichtungseinheit ein.

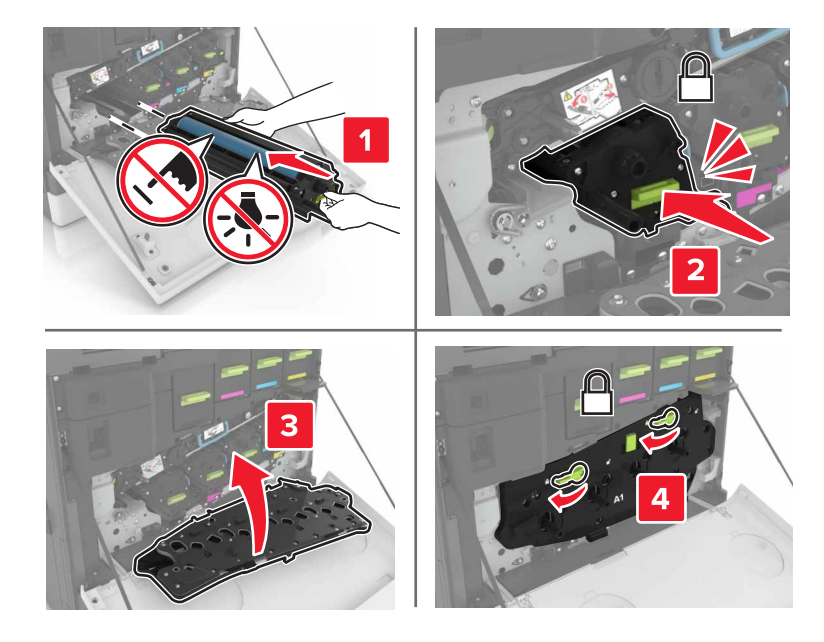

Setzen Sie den Resttonerbehälter ein.

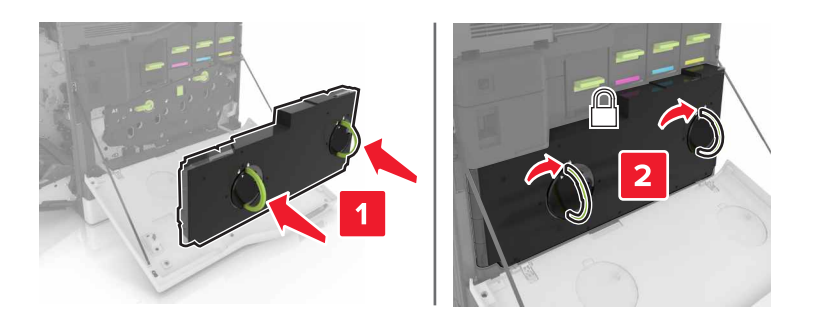

Schließen Sie Klappen A und B.

## **Austauschen der Tonerkassette**

Öffnen Sie Klappe A.

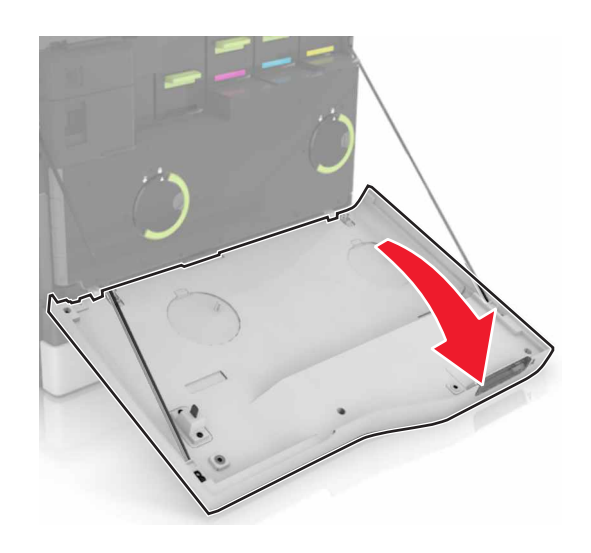

Nehmen Sie die Tonerkassette heraus.

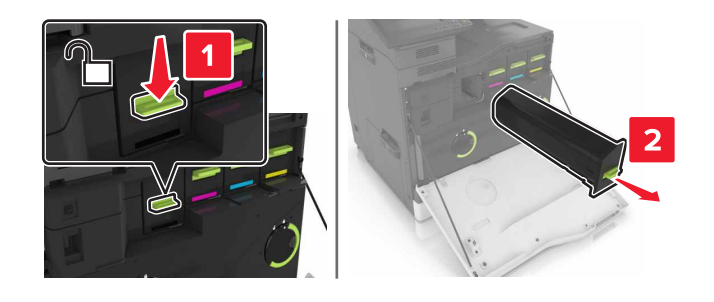

Nehmen Sie die neue Tonerkassette aus der Verpackung.

Setzen Sie die neue Tonerkassette so ein, dass sie hörbar einrastet.

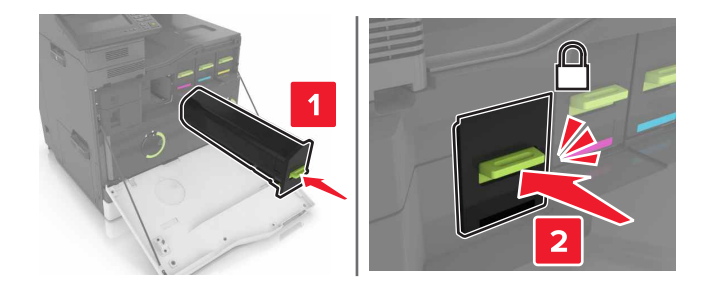

Schließen Sie Klappe A.

## **Austauschen des Resttonerbehälters**

Öffnen Sie Klappe A.

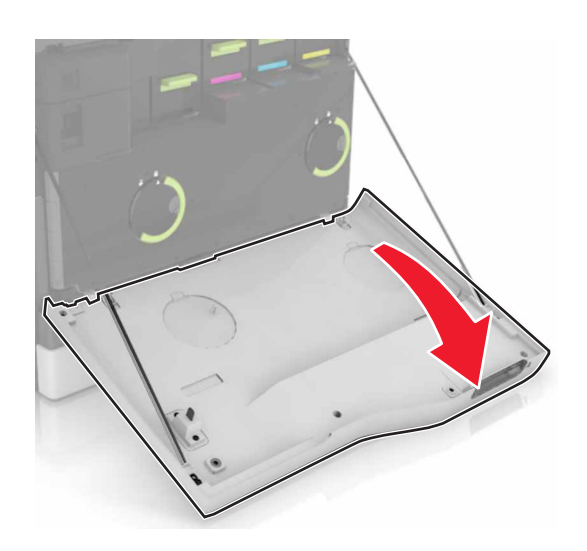

Nehmen Sie den Resttonerbehälter heraus.

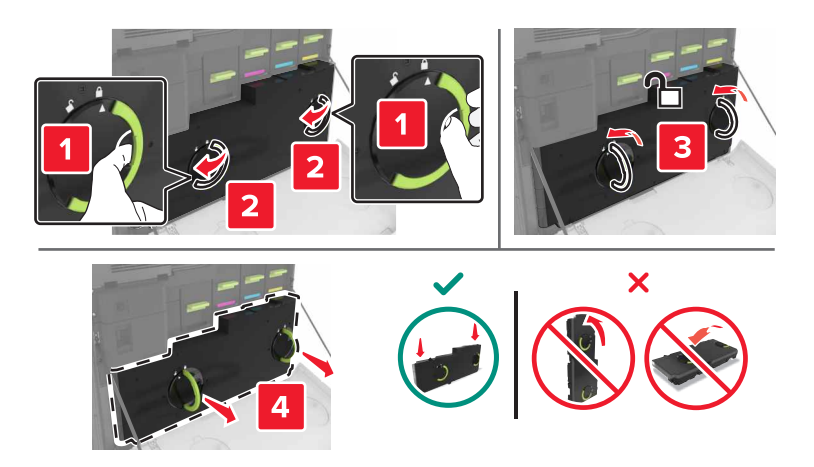

Nehmen Sie den neuen Resttonerbehälter aus der Verpackung.

**4** Setzen Sie den neuen Resttonerbehälter ein.

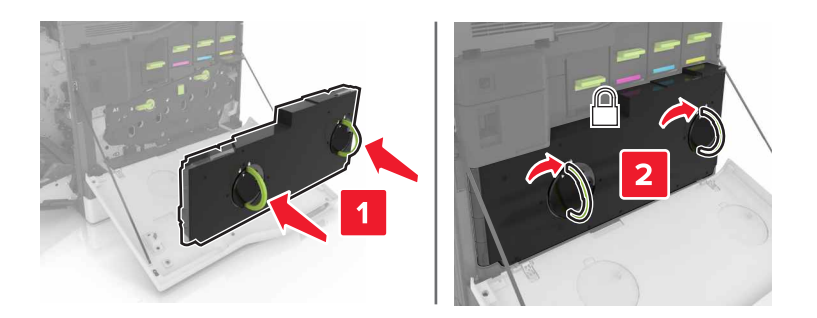

**5** Schließen Sie Klappe A.

## **Austauschen des Übertragungsbands**

- **1** Schalten Sie den Drucker aus.
- **2** Öffnen Sie Klappe B.

**VORSICHT - HEISSE OBERFLÄCHE:** Das Innere des Druckers kann sehr heiß sein. Vermeiden Sie Verletzungen, indem Sie heiße Komponenten stets abkühlen lassen, bevor Sie ihre Oberfläche berühren.

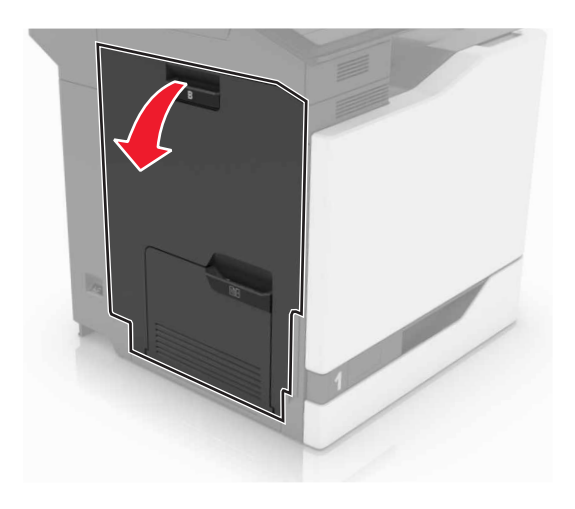

#### Öffnen Sie Klappe A.

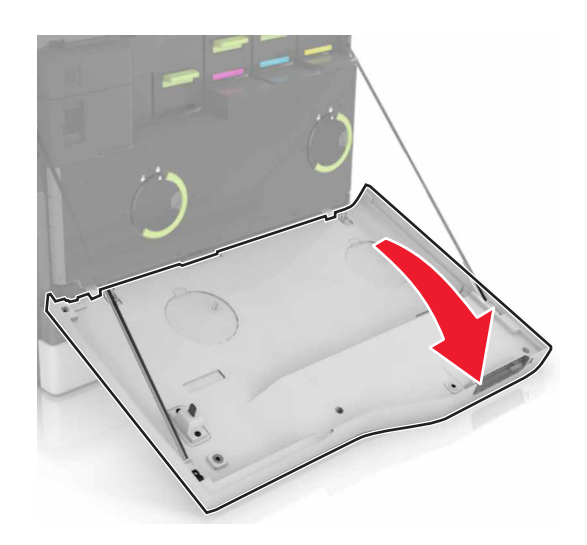

Nehmen Sie den Resttonerbehälter heraus.

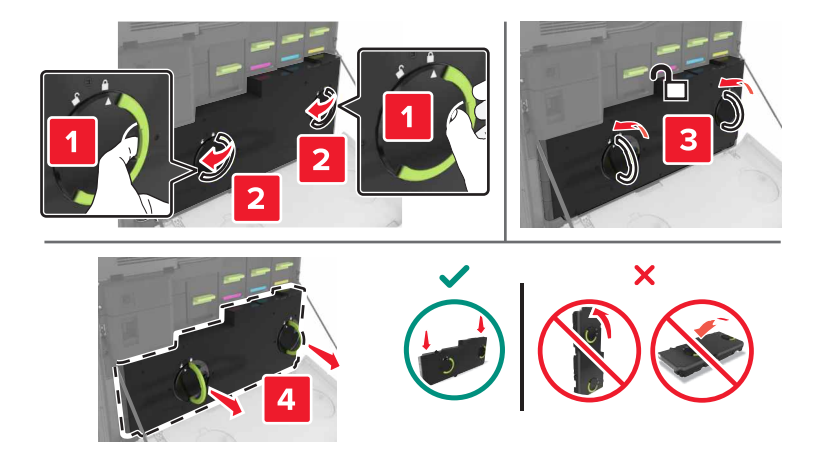

Öffnen Sie Klappe A1.

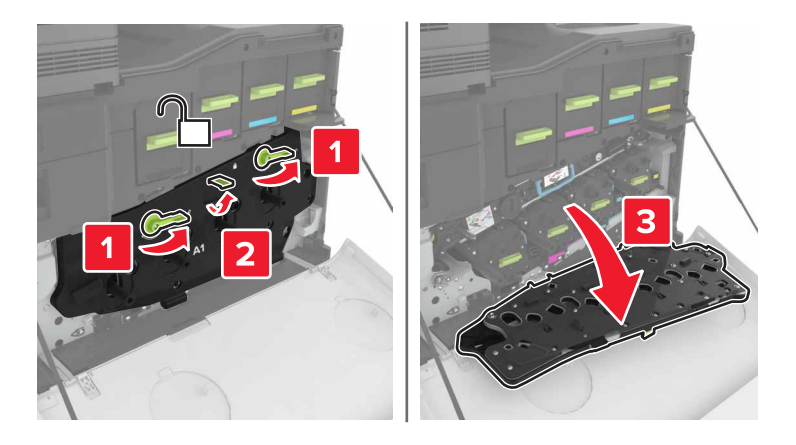

**6** Nehmen Sie das Übertragungsband heraus.

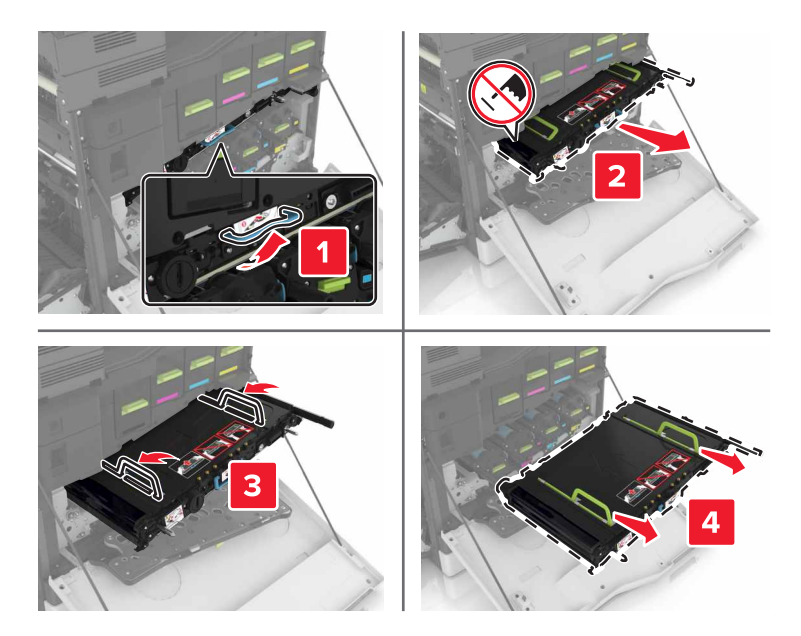

**7** Nehmen Sie das neue Übertragungsband aus der Verpackung, und entfernen Sie das Verpackungsmaterial.

**Warnung - Mögliche Schäden:** Setzen Sie das Übertragungsband nicht länger als zehn Minuten direktem Licht aus. Wenn es zu lange dem Licht ausgesetzt ist, kann dies zu Problemen mit der Druckqualität führen.

**Warnung - Mögliche Schäden:** Berühren Sie das Übertragungsband nicht. Dies kann Auswirkungen auf die Druckqualität zukünftiger Aufträge haben.

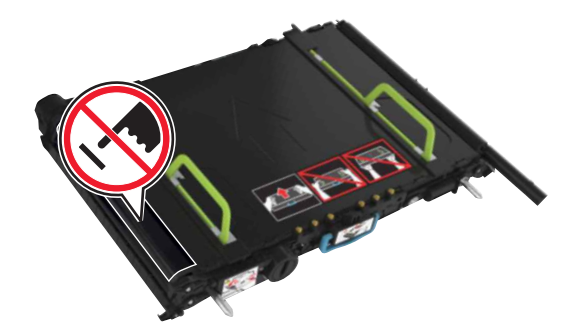

**8** Setzen Sie das neue Übertragungsband ein, bis es hörbar einrastet.

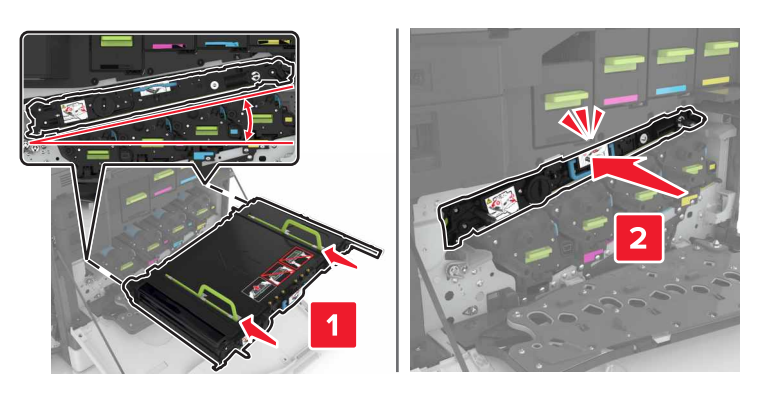

#### **9** Klappe A1 schließ.

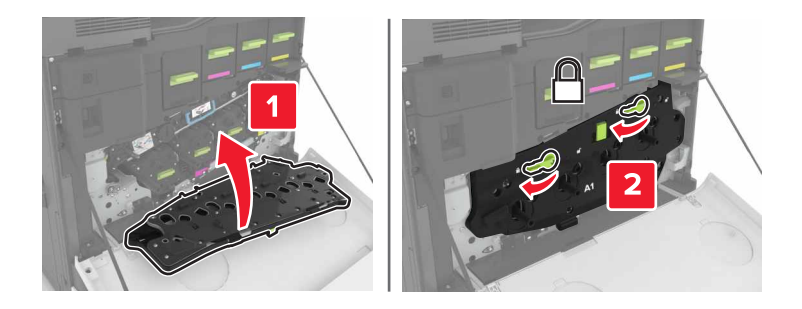

**10** Setzen Sie den Resttonerbehälter ein.

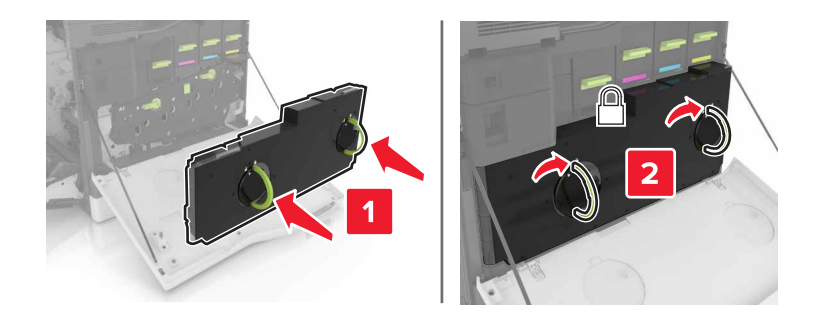

- **11** Schließen Sie Klappen A und B.
- **12** Schalten Sie den Drucker ein.

## **Austauschen der Übertragungsrolle**

**1** Öffnen Sie Klappe B.

**VORSICHT - HEISSE OBERFLÄCHE:** Das Innere des Druckers kann sehr heiß sein. Vermeiden Sie Verletzungen, indem Sie heiße Komponenten stets abkühlen lassen, bevor Sie ihre Oberfläche berühren.

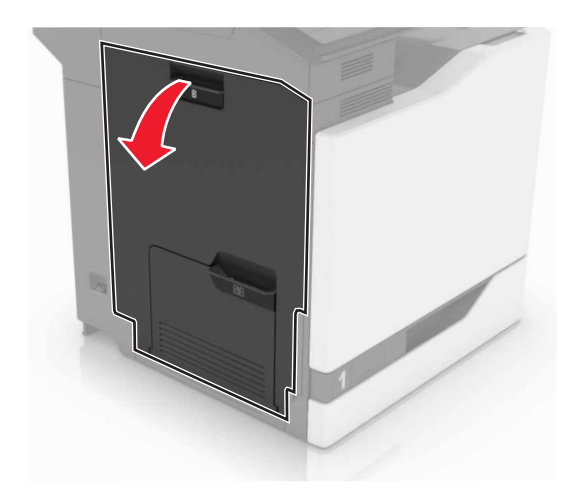

**2** Entfernen Sie die Übertragungsrolle.

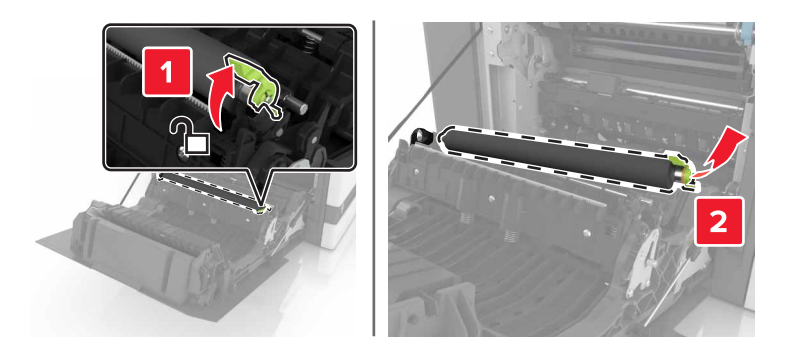

- **3** Nehmen Sie die neue Übertragungsrolle aus der Vepackung. **Hinweis:** Entfernen Sie nicht das weiße Verpackungsmaterial.
- **4** Einsetzen der neuen Übertragungsrolle.

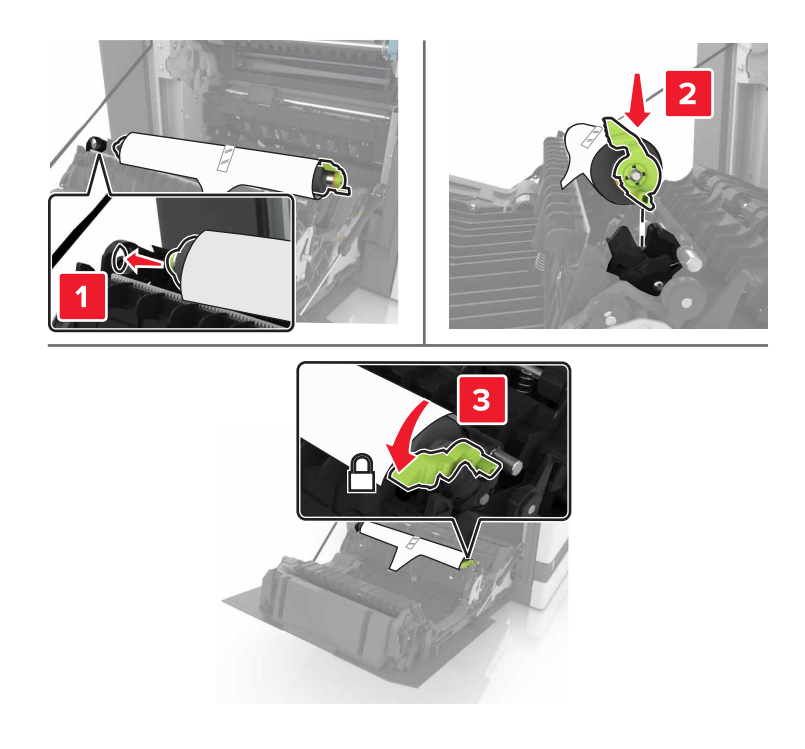

**5** Entfernen Sie das weiße Verpackungsmaterial.

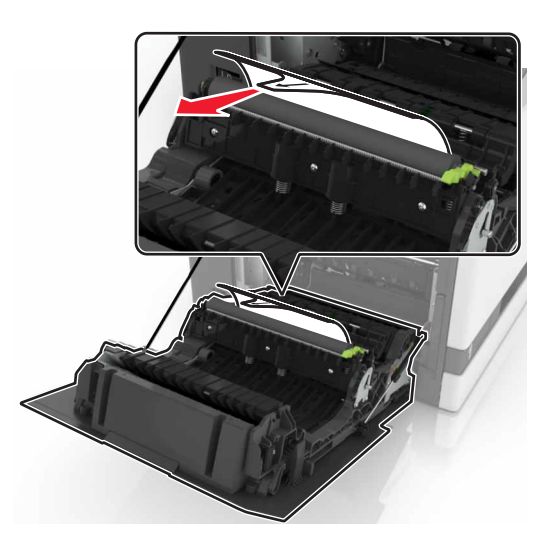

**6** Schließen Sie Klappe B.

## **Austauschen der Einzugsrollen**

#### **Austauschen der Einzugsrolle im 550-Blatt-Fach**

- **1** Schalten Sie den Drucker aus.
- **2** Ziehen Sie das Fach heraus.

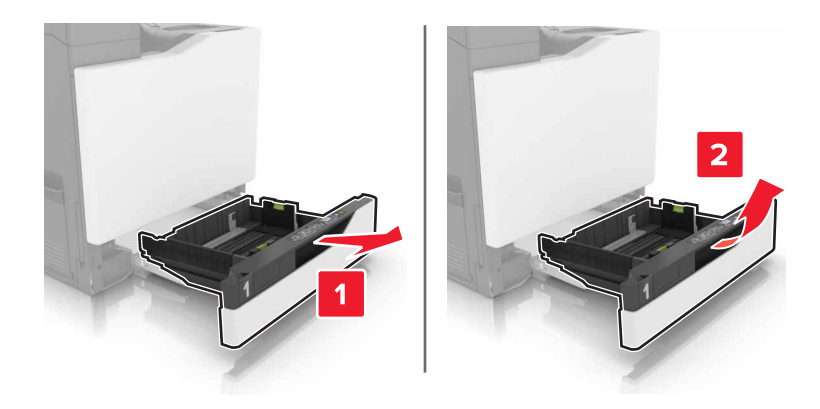

#### Entfernen Sie die Einzugsrolle.

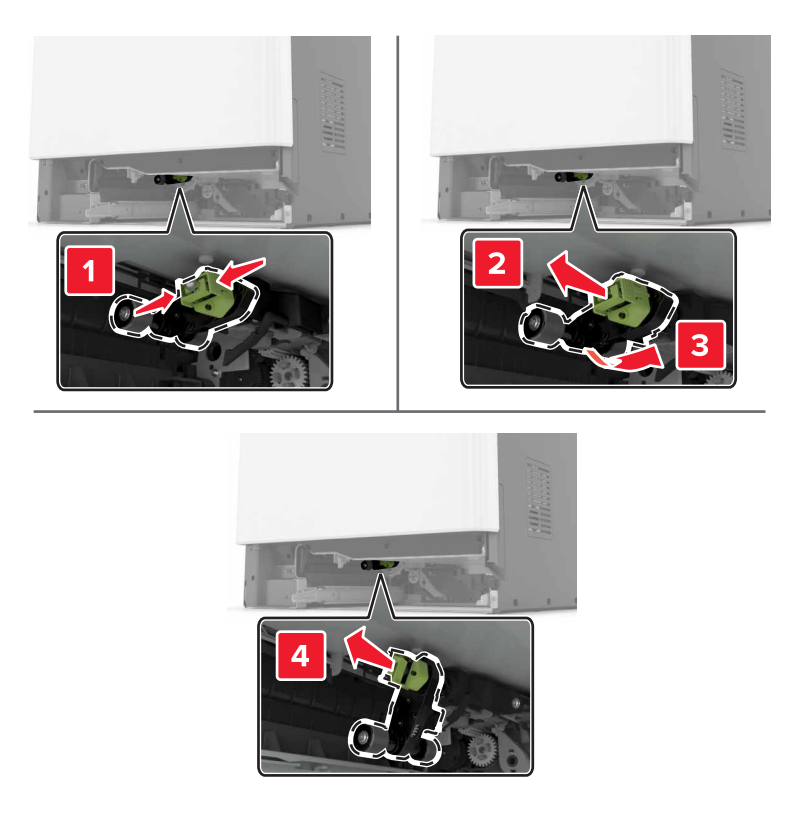

Nehmen Sie die neue Einzugsrolle aus der Verpackung.

Setzen Sie die neue Einzugsrolle ein, bis sie mit einem Klick einrastet.

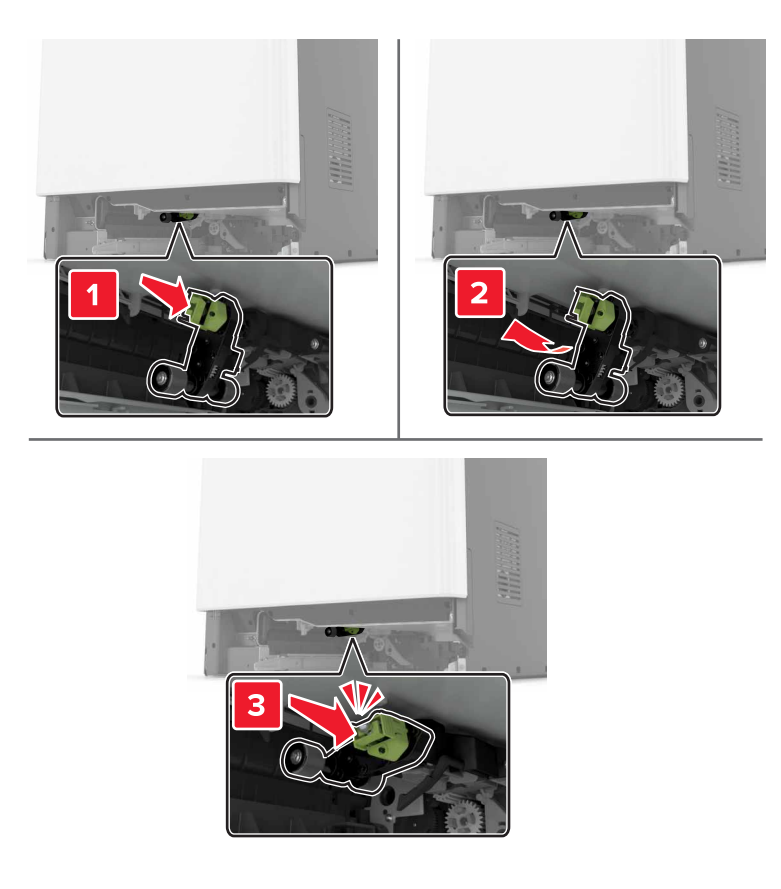

Schieben Sie das Fach in den Drucker.

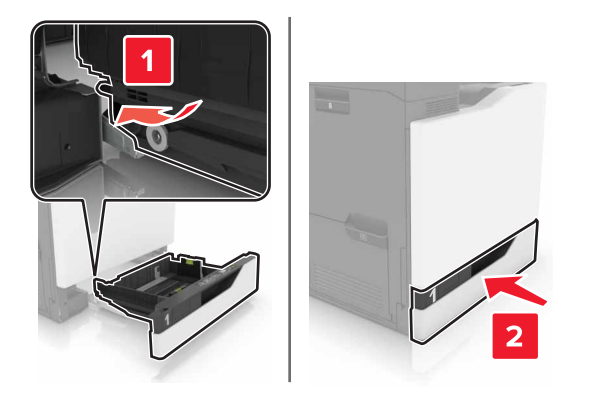

Schalten Sie den Drucker ein.

#### **Austauschen der Einzugsrolle im 2200-Blatt-Fach**

- Schalten Sie den Drucker aus.
- Ziehen Sie und entsperren Sie anschließend das Fach.

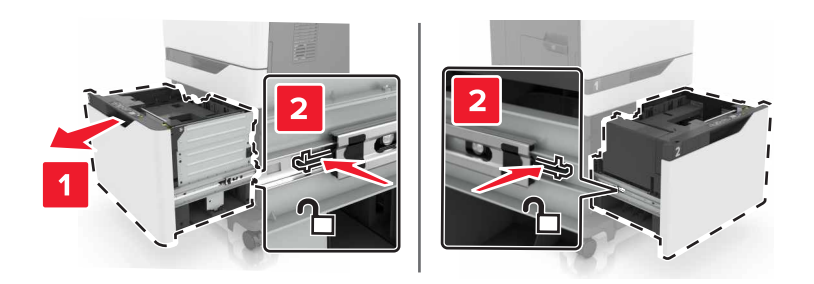

- Ziehen Sie das Fach heraus.
- Entfernen Sie die Einzugsrolle.

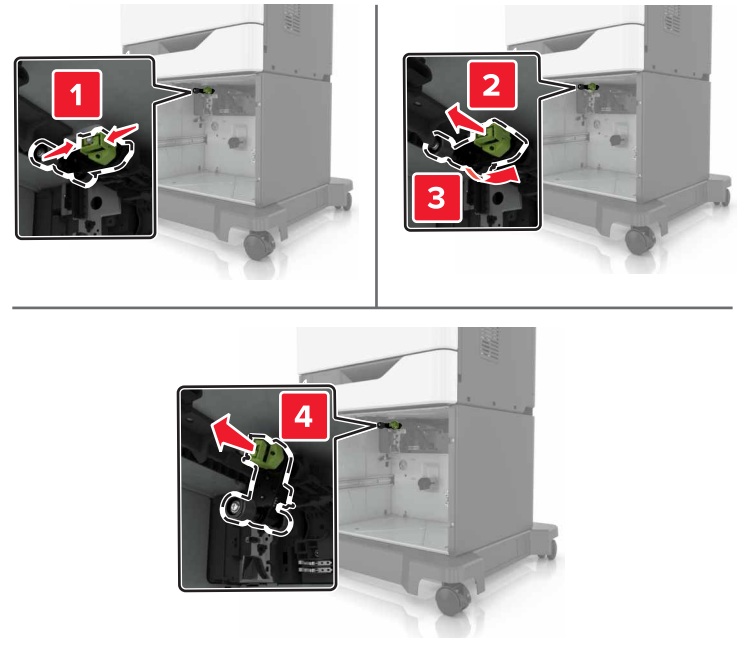

Nehmen Sie die neue Einzugsrolle aus der Verpackung.

Setzen Sie die neue Einzugsrolle ein, bis sie mit einem Klick einrastet.

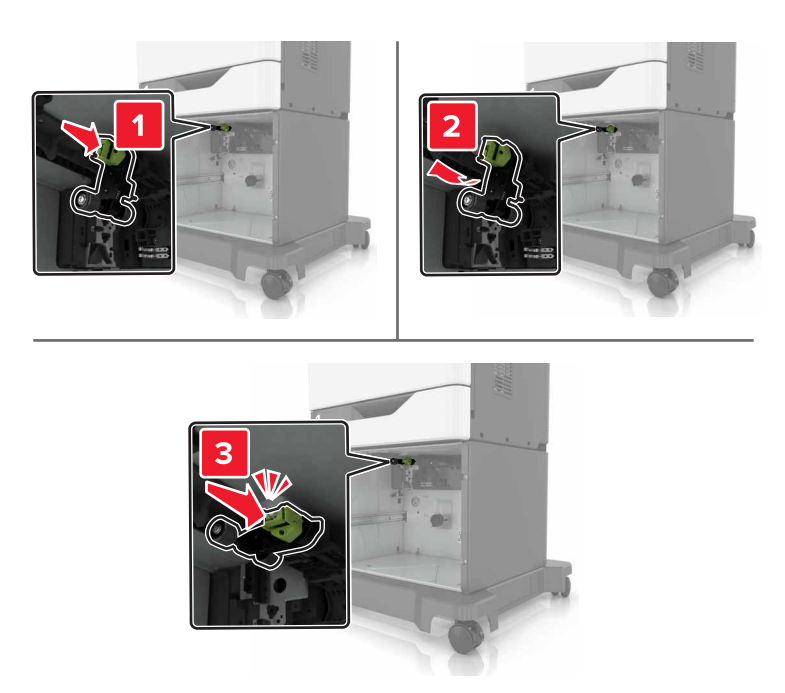

Schieben Sie das Fach in den Drucker.

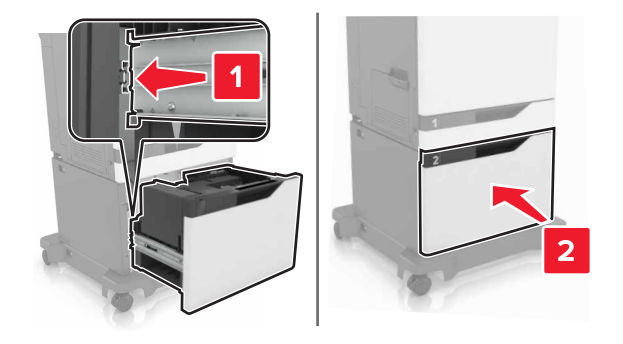

Schalten Sie den Drucker ein.

## **Austauschen der Trennleiste**

Ziehen Sie das Fach heraus.

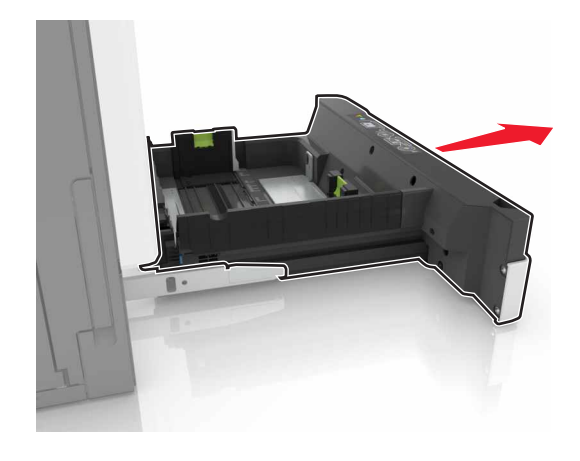

Entfernen Sie die Trennleiste.

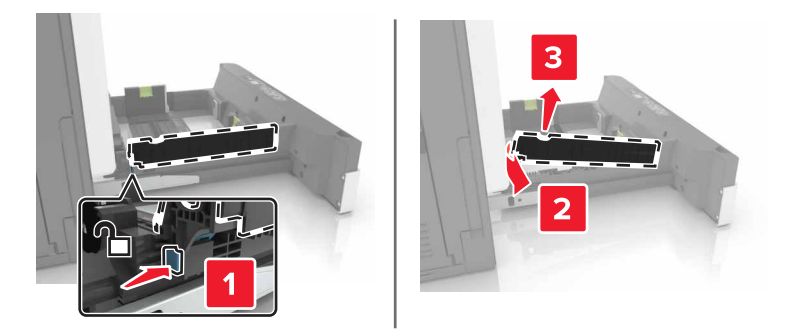

- Nehmen Sie die neue Trennleiste aus der Verpackung.
- Setzen Sie die neue Trennleiste ein, bis diese hörbar einrastet.

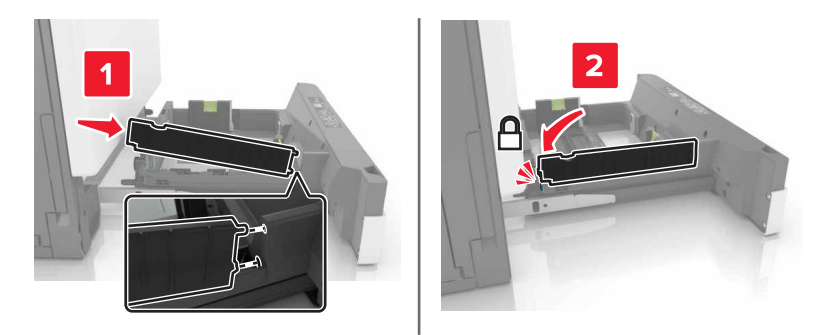

Schieben Sie das Fach in den Drucker.

## **Austauschen der Heftklammerkassette**

### **Austauschen der Heftklammerkassette im Heftklammer-Finisher**

**1** Öffnen Sie Klappe G.

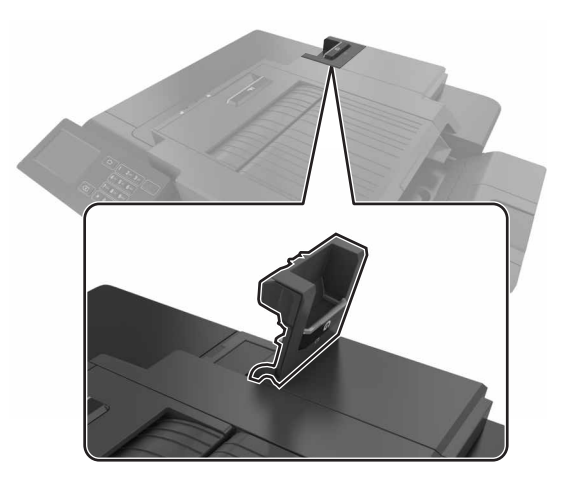

**2** Entfernen Sie die Heftklammerkassette.

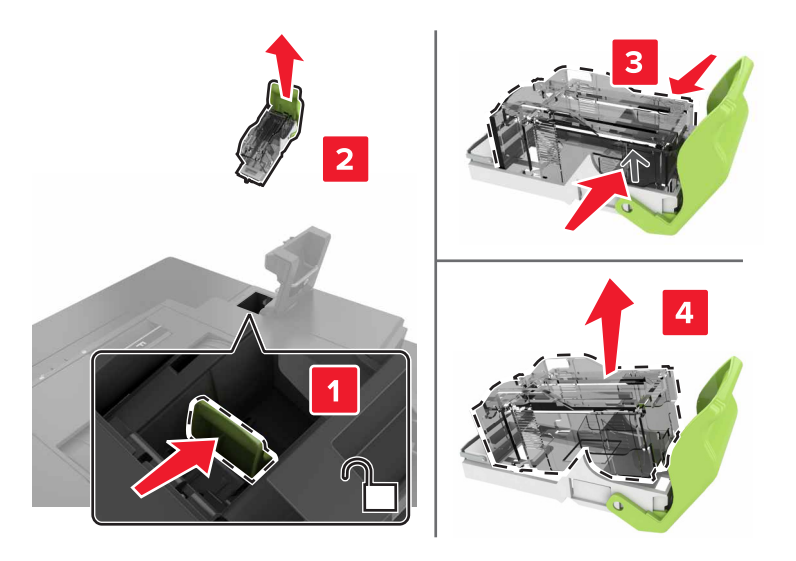

**3** Nehmen Sie die neue Heftklammerkassette aus der Verpackung.

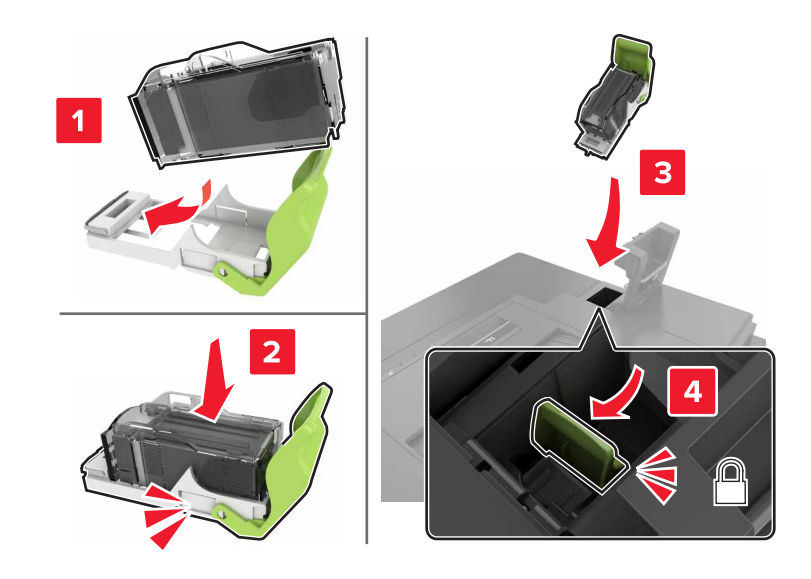

**4** Setzen Sie die neue Heftklammerkassette so ein, dass sie hörbar einrastet.

**5** Schließen Sie Klappe G.

#### **Austauschen der Heftklammerkassette im Heftklammer-Finisher**

**1** Öffnen Sie Klappe G.

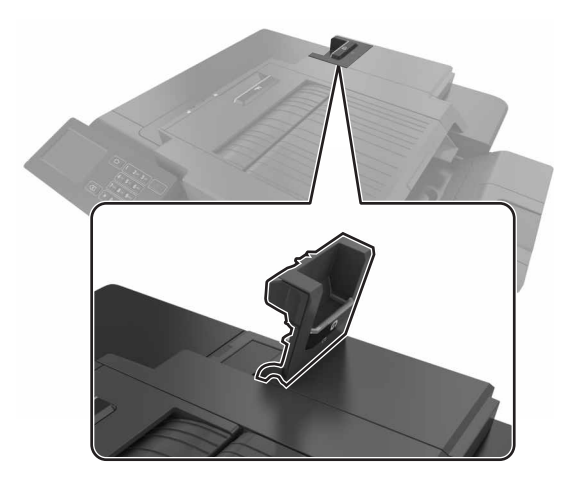

Ziehen Sie den Heftklammerkassettenhalter heraus.

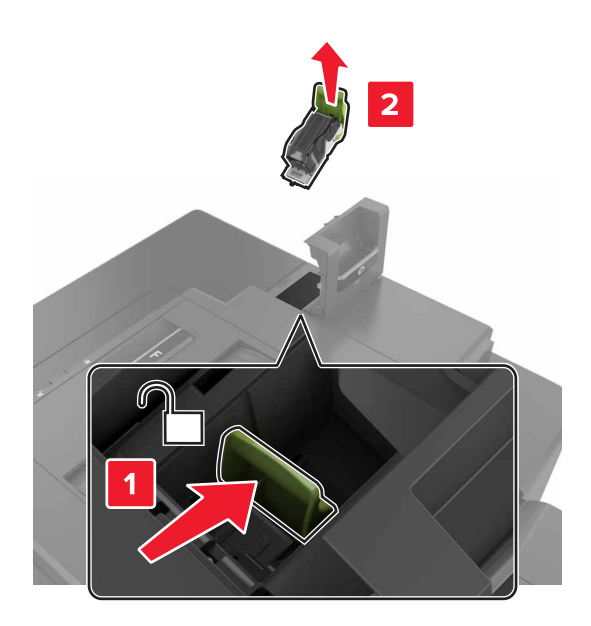

Entfernen Sie die Heftklammerkassette aus dem Halter.

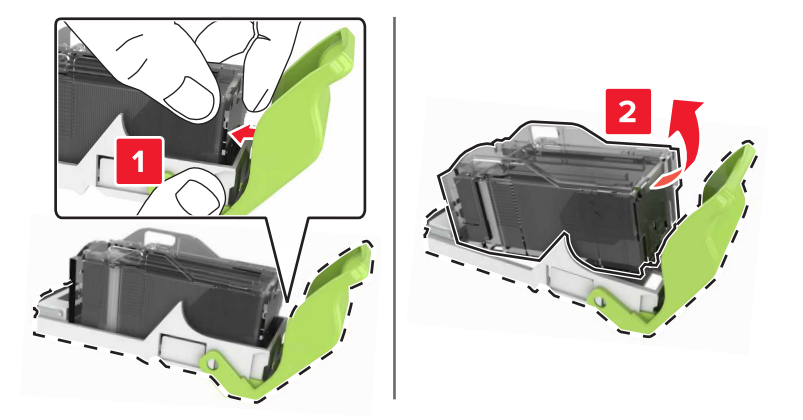

- Nehmen Sie den neuen Heftklammerkassettenhalter aus der Verpackung.
- Setzen Sie die Heftklammerkassette so in den neuen Halter ein, dass sie hörbar einrastet.

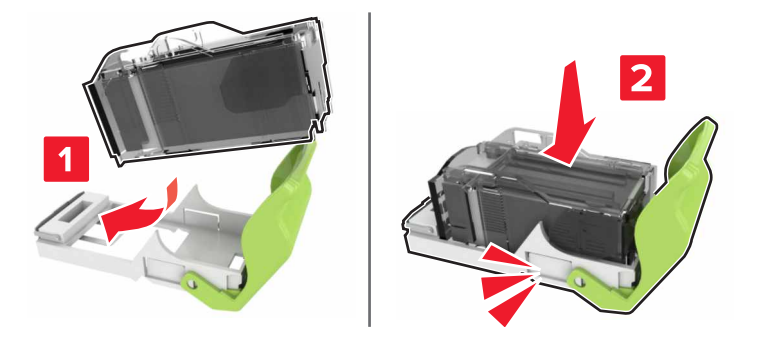

**6** Setzen Sie die Halterung der Heftklammerkassette ein.

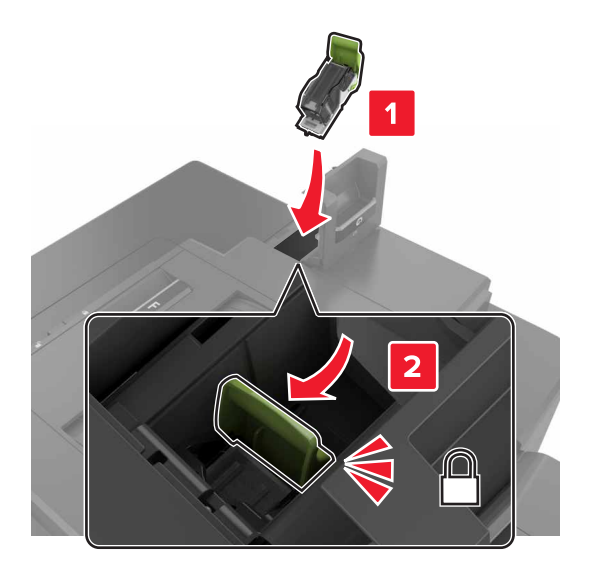

**7** Schließen Sie Klappe G.

## **Umstellen des Druckers**

#### **Umsetzen des Druckers an einen anderen Standort**

**VORSICHT - VERLETZUNGSGEFAHR:** Der Drucker wiegt mehr als 18 kg, und zum sicheren Anheben sind mindestens zwei kräftige Personen notwendig.

**VORSICHT - VERLETZUNGSGEFAHR:** Um das Risiko eines Feuers oder elektrischen Schlags zu vermeiden, verwenden Sie ausschließlich das diesem Produkt beiliegende Netzkabel bzw. ein durch den Hersteller zugelassenes Ersatzkabel.

**VORSICHT - VERLETZUNGSGEFAHR:** Befolgen Sie vor dem Umsetzen des Druckers diese Anweisungen, um Verletzungen vorzubeugen und Schäden am Drucker zu vermeiden:

- **•** Stellen Sie sicher, dass alle Klappen und Fächer geschlossen sind.
- **•** Schalten Sie den Drucker aus, und ziehen Sie das Netzkabel aus der Steckdose.
- **•** Ziehen Sie alle Kabel vom Drucker ab.
- **•** Wenn der Drucker über eine Grundplatte mit Rollen verfügt, rollen Sie ihn vorsichtig an den neuen Standort. Seien Sie beim Passieren von Türschwellen oder Rissen im Boden besonders vorsichtig.
- **•** Wenn der Drucker keine Grundplatte mit Rollen hat, aber mit optionalen Fächern bestückt ist, heben Sie ihn aus den Fächern. Versuchen Sie nicht, den Drucker und die Fächer gleichzeitig anzuheben.
- **•** Greifen Sie immer in die seitlichen Griffmulden am Drucker, um diesen anzuheben.
- **•** Wenn Sie zum Umsetzen des Druckers einen Transportwagen verwenden, muss dieser auf seiner Oberfläche die gesamte Standfläche des Druckers tragen können.
- **•** Beim Umsetzen der Hardware-Optionen mit einem Transportwagen muss dessen Oberfläche die Optionen mit ihren gesamten Abmessungen aufnehmen können.
- **•** Achten Sie darauf, dass der Drucker in einer waagerechten Position bleibt.
- **•** Vermeiden Sie heftige Erschütterungen.
- **•** Halten Sie den Drucker beim Absetzen so, dass sich Ihre Finger nicht unter dem Drucker befinden.
- **•** Stellen Sie sicher, dass um den Drucker herum ausreichend Platz vorhanden ist.

**Hinweis:** Die Gewährleistung für den Drucker schließt Schäden aus, die durch unsachgemäßes Umsetzen des Druckers verursacht werden.

### **Transportieren des Druckers**

Anweisungen zum Transport finden Sie unter **<http://support.lexmark.com>**, oder wenden Sie sich an den zuständigen Kundendienst.

## **Sparen von Energie und Papier**

### **Einrichten der Energiesparmodi**

#### **Sparmodus**

- **1** Tippen Sie im Startbildschirm auf **Einstellungen** > **Gerät** > **Energiemanagement** > **Eco-Mode**.
- **2** Wählen Sie eine Einstellung aus.

#### **Energiesparmodus**

- **1** Tippen Sie im Startbildschirm auf **Einstellungen** > **Gerät** > **Energiemanagement** > **Zeitsperren** > **Eco-Mode**.
- **2** Geben die Anzahl der Minuten, die der Drucker bis zur Aktivierung des Energiesparmodus warten soll, ein.

#### **Ruhemodus**

- **1** Tippen Sie im Startbildschirm auf **Einstellungen** > **Gerät** > **Energiemanagement** > **Zeitsperren** > **Ruhemodus-Zeitsperre**.
- **2** Wählen Sie den Zeitraum, bevor der Drucker in den Ruhemodus wechselt.

#### **Hinweise:**

- **•** Stellen Sie sicher, dass der Ruhemodus beendet wurde, bevor Sie einen neuen Druckauftrag senden.
- **•** Der Embedded Web Server ist deaktiviert, wenn sich der Drucker im Ruhemodus befindet.

### **Anpassen der Anzeigehelligkeit des Druckers**

- **1** Tippen Sie im Startbildschirm auf **Einstellungen** > **Voreinstellungen** > **Anzeigehelligkeit**.
- **2** Passen Sie die Einstellung an.

## **Einsparen von Verbrauchsmaterial**

**•** Beidseitiges Bedrucken von Papier.

**Hinweis:** Beidseitiges Drucken ist die Standardeinstellung im Druckertreiber.

- **•** Drucken Sie mehrere Seiten auf einem Blatt Papier.
- **•** Nutzen Sie die Preview-Funktion, um vor dem Drucken zu sehen, wie das Dokument aussieht.
- **•** Drucken Sie zunächst eine Kopie des Dokuments, und prüfen Sie, ob Inhalt und Format korrekt sind.

# **Recycling-Papier**

### **Recycling von Lexmark Produkten**

So geben Sie Produkte zum Recycling an Lexmark zurück:

- **1** Besuchen Sie **[www.lexmark.com/recycle](http://www.lexmark.com/recycle)**.
- **2** Wählen Sie das Gerät, das Sie entsorgen wollen, aus.

**Hinweis:** Druckerverbrauchsmaterialien und Druckerhardware, die nicht vom Lexmark Druckkassetten-Rückführungs- und Entsorgungsprogramm abgedeckt sind, können durch das örtliche Recyclingcenter wiederverwertet werden.

## **Recycling der Verpackung von Lexmark**

Ziel von Lexmark ist es, die Verpackung zu minimieren. Weniger Verpackung bedeutet, dass Lexmark Drucker auf dem effektivsten und umweltfreundlichsten Weg transportiert werden und weniger Verpackung entsorgt werden muss. Dies führt zu einer Reduzierung des Treibhauseffekts, zu größeren Energieeinsparungen und zum Schutz der natürlichen Ressourcen. Lexmark bietet in einigen Ländern oder Regionen auch das Recycling von Verpackungskomponenten an. Für weitere Informationen hierzu rufen Sie **[www.lexmark.com/recycle](http://www.lexmark.com/recycle)** auf und wählen Sie anschließend Ihr Land oder Ihre Region aus. Angaben zu verfügbaren Verpackungsrecycling-Programmen sind in den Informationen zum Produktrecycling enthalten.

Dort, wo Einrichtungen zum Recycling von Wellpappe vorhanden sind, sind die von Lexmark verwendeten Kartons vollständig recycelbar. Unter Umständen sind in Ihrer Region diese Einrichtungen nicht vorhanden.

Dort, wo Einrichtungen zum Recycling von Schaum vorhanden sind, wird Schaum in den von Lexmark verwendeten Verpackungen eingesetzt. Unter Umständen sind in Ihrer Region diese Einrichtungen nicht vorhanden.

Wenn Sie eine Kassette an Lexmark zurückgeben, können Sie erneut die Verpackung verwenden, in der die Kassette geliefert wurde. Lexmark recycelt auch die Verpackung.

## **Rückgabe von Lexmark Kassetten zur Wiederverwendung oder zum Recycling**

Mit dem Lexmark Druckkassetten-Rückführungsprogramm können Sie gebrauchte Kassetten kostenlos an Lexmark zur Wiederverwendung oder Wiederverwertung zurückgeben. Alle leeren an Lexmark zurückgegebenen Kassetten werden entweder wieder verwendet oder für das Recycling zerlegt. Die Verpackungen zur Rückgabe der Kassetten werden ebenfalls recycelt.

Um Kassetten an Lexmark zurückzugeben, befolgen Sie die Anweisungen, die Ihrer Kassette beiliegen, und nutzen Sie den bereits frankierten Rücksendeaufkleber. Sie haben außerdem folgende Möglichkeit:

- **1** Besuchen Sie **[www.lexmark.com/recycle](http://www.lexmark.com/recycle)**.
- **2** Wählen Sie das Gerät, das Sie entsorgen wollen, aus.

# **Beseitigen von Staus**

# **Vermeiden von Papierstaus**

## **Richtiges Einlegen von Papier**

**•** Stellen Sie sicher, dass das Papier flach im Fach liegt und nicht gebogen ist.

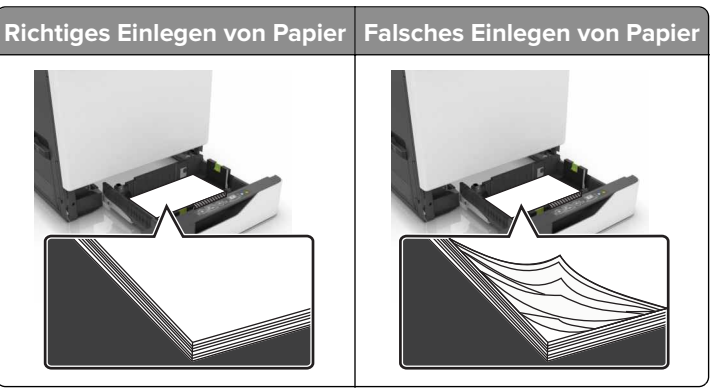

- **•** Legen Sie kein Papier in ein Fach ein oder entfernen Sie welches, während der Drucker einen Druckauftrag ausführt.
- **•** Legen Sie nicht zu viel Papier ein. Stellen Sie sicher, dass die Stapelhöhe die Markierung für die maximale Füllhöhe nicht überschreitet.
- **•** Schieben Sie das Papier nicht in das Fach. Legen Sie das Papier wie in der Abbildung gezeigt ein.

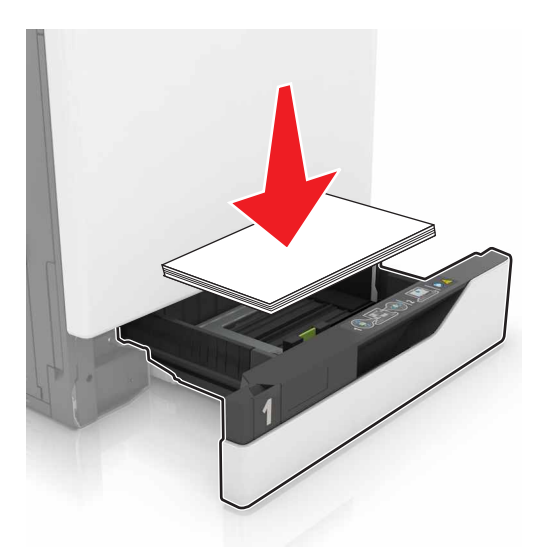

- **•** Stellen Sie sicher, dass die Papierführungen richtig positioniert sind und nicht fest am Papier oder den Briefumschlägen anliegen.
- **•** Schieben Sie das Fach fest in den Drucker ein, nachdem Sie Papier eingelegt haben.

## **Verwenden von empfohlenem Papier**

- **•** Verwenden Sie nur empfohlenes Papier bzw. empfohlene Spezialdruckmedien.
- **•** Legen Sie kein Papier ein, das Knitterspuren oder Falten aufweist bzw. feucht oder gewellt ist.

**•** Biegen Sie das Papier vor dem Einlegen in beide Richtungen, fächern Sie es auf, und gleichen Sie die Kanten an.

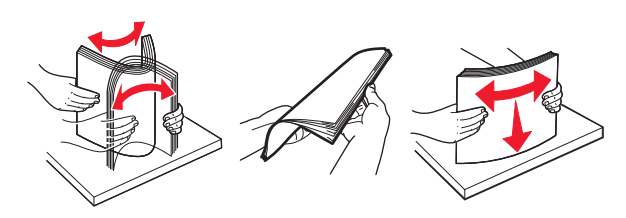

- **•** Verwenden Sie kein Papier, das manuell zugeschnitten wurde.
- **•** Legen Sie keine unterschiedlichen Papierformate, -gewichte oder -sorten in ein Fach ein.
- **•** Stellen Sie sicher, dass Papierformat und -sorte auf dem Computer oder Druckerbedienfeld richtig eingestellt wurden.
- **•** Lagern Sie das Papier entsprechend den Empfehlungen des Herstellers.

## **Erkennen von Papierstaubereichen**

#### **Hinweise:**

- **•** Wenn "Stauassistent" auf "Ein" gesetzt ist, werden leere Seiten oder teilweise bedruckte Seiten nach dem Entfernen einer gestauten Seite vom Drucker ausgegeben. Überprüfen Sie Ihre gedruckte Ausgabe auf leere Seiten.
- **•** Wenn "Nach Stau weiter" auf "Ein" oder "Auto" gesetzt ist, druckt der Drucker gestaute Seiten neu.

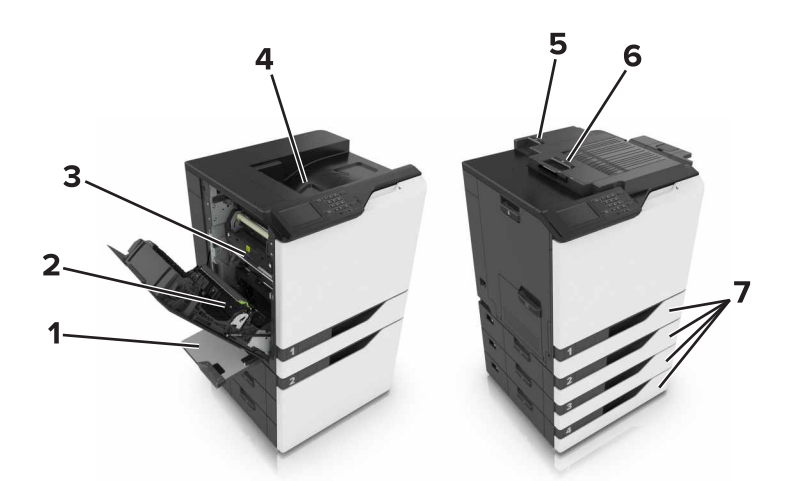

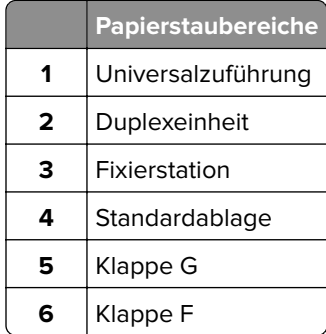

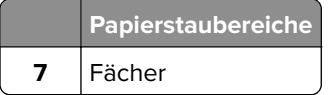

# **Papierstau in Fächern**

**1** Ziehen Sie das Fach heraus.

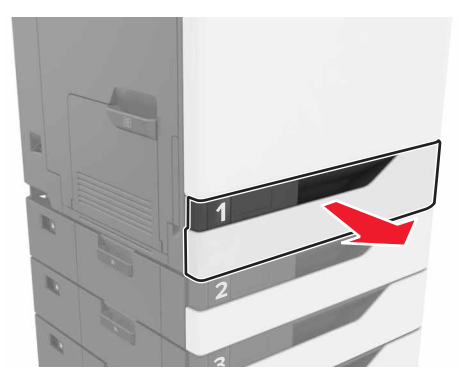

**2** Entfernen Sie das gestaute Papier.

**Hinweis:** Stellen Sie sicher, dass alle Papierteile entfernt werden.

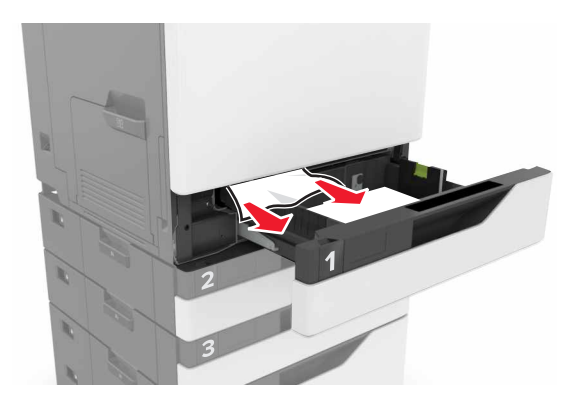

**3** Schieben Sie das Fach in den Drucker.

**4** Öffnen Sie die Fachabdeckung.

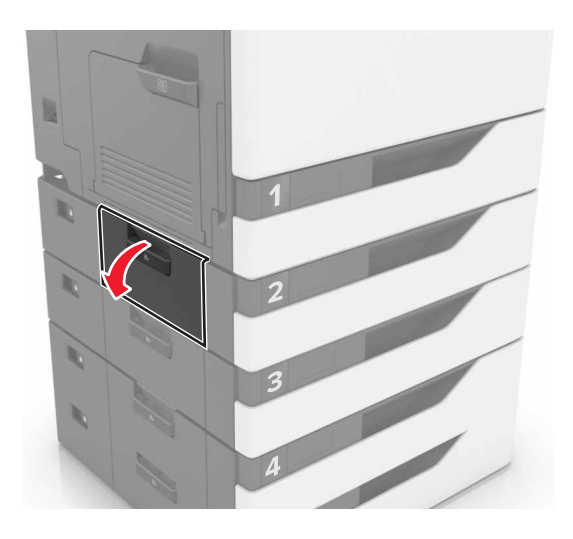

**5** Entfernen Sie das gestaute Papier.

**Hinweis:** Stellen Sie sicher, dass alle Papierteile entfernt werden.

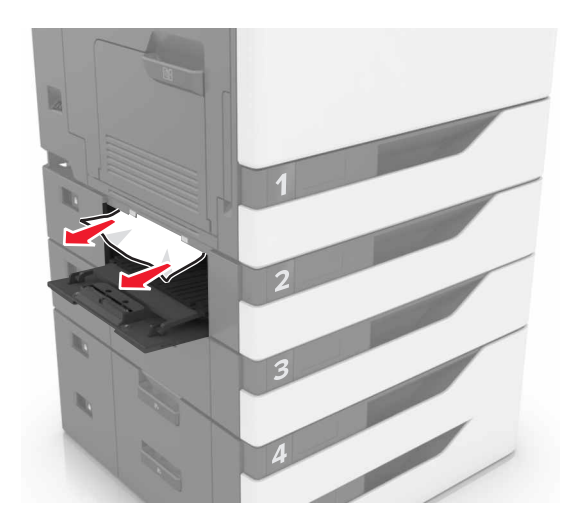

**6** Schließen Sie die Fachabdeckung.

# **Papierstau in der Universalzuführung**

- **1** Entnehmen Sie das Papier aus der Universalzuführung.
- **2** Entfernen Sie das gestaute Papier.

**Hinweis:** Stellen Sie sicher, dass alle Papierteile entfernt werden.

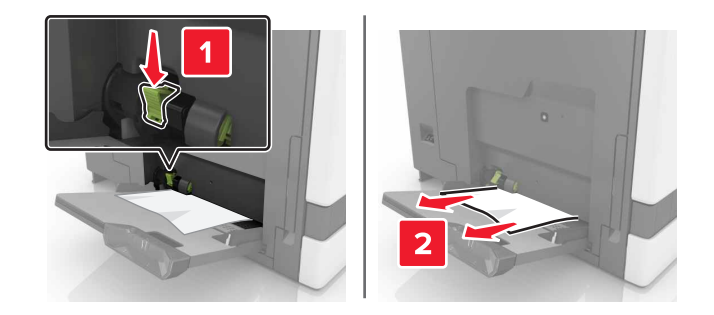

**3** Öffnen Sie Klappe B, und entfernen Sie dann sämtliche Papierteile.

**VORSICHT - HEISSE OBERFLÄCHE:** Das Innere des Druckers kann sehr heiß sein. Vermeiden Sie Verletzungen, indem Sie heiße Komponenten stets abkühlen lassen, bevor Sie ihre Oberfläche berühren.

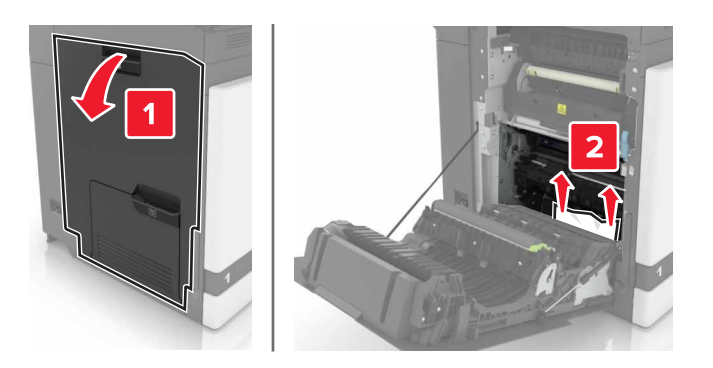

- **4** Schließen Sie Klappe B.
- **5** Biegen Sie das Papier vor dem Einlegen in beide Richtungen, fächern Sie es auf, und gleichen Sie die Kanten an.

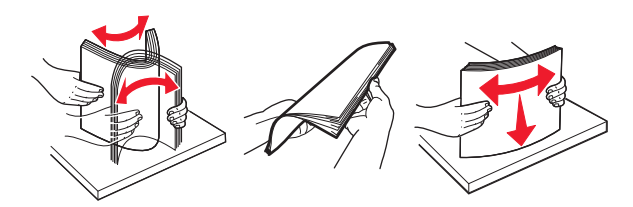

**6** Erneutes Einlegen von Papier.

## **Papierstau im Standardfach**

**1** Entfernen Sie das gestaute Papier.

**Hinweis:** Stellen Sie sicher, dass alle Papierteile entfernt werden.

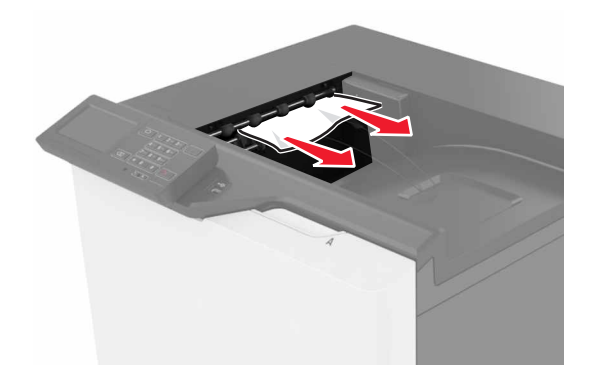

**2** Öffnen Sie Klappe B, und entfernen Sie dann sämtliche Papierteile.

**VORSICHT - HEISSE OBERFLÄCHE:** Das Innere des Druckers kann sehr heiß sein. Vermeiden Sie Verletzungen, indem Sie heiße Komponenten stets abkühlen lassen, bevor Sie ihre Oberfläche berühren.

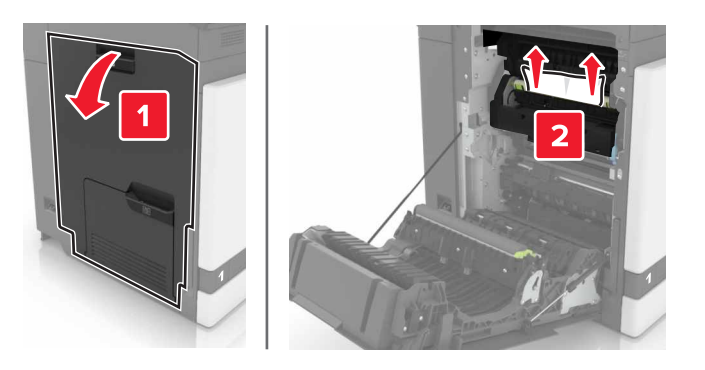

**3** Schließen Sie Klappe B.

## **Papierstau in Klappe B**

#### **Papierstau in der Fixierstation**

**1** Öffnen Sie Klappe B.

**VORSICHT - HEISSE OBERFLÄCHE:** Das Innere des Druckers kann sehr heiß sein. Vermeiden Sie Verletzungen, indem Sie heiße Komponenten stets abkühlen lassen, bevor Sie ihre Oberfläche berühren.

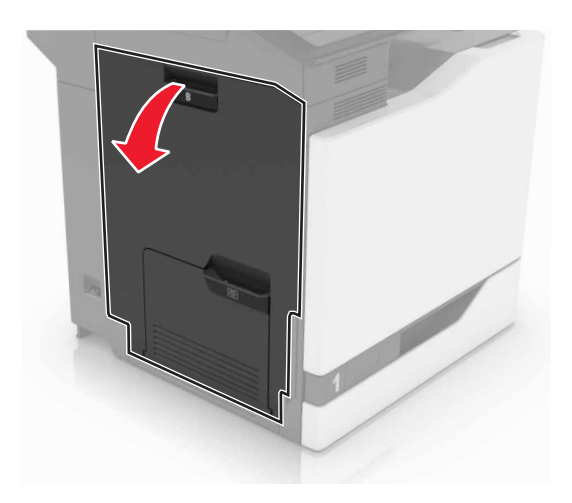

**2** Entfernen Sie das gestaute Papier.

**Hinweis:** Stellen Sie sicher, dass alle Papierteile entfernt werden.

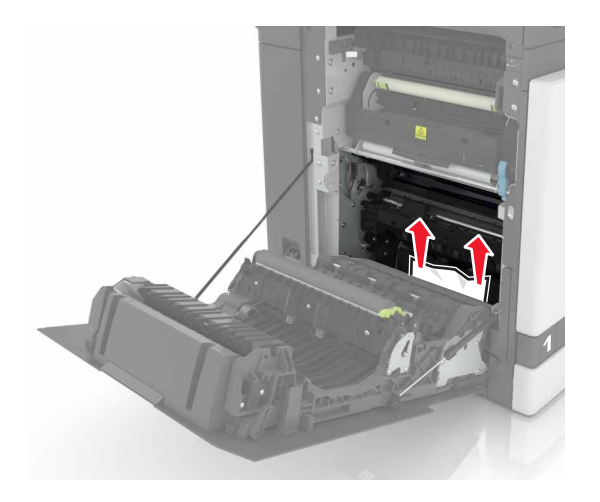
**3** Öffnen Sie die Zugriffsklappe der Fixierstation.

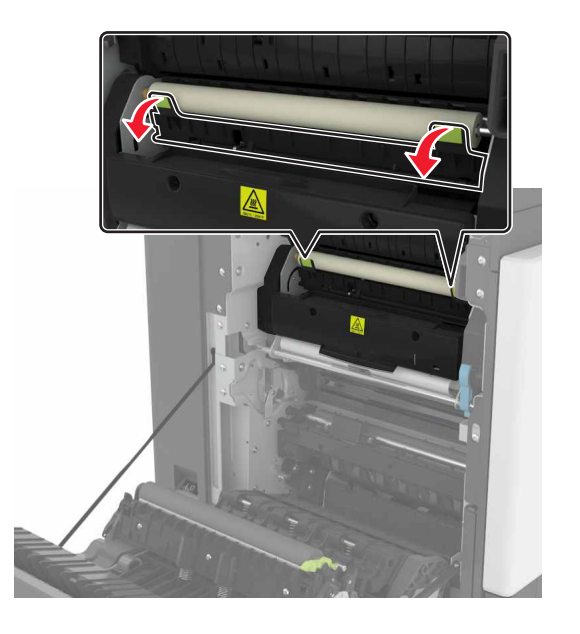

**4** Entfernen Sie das gestaute Papier.

**Hinweis:** Stellen Sie sicher, dass alle Papierteile entfernt werden.

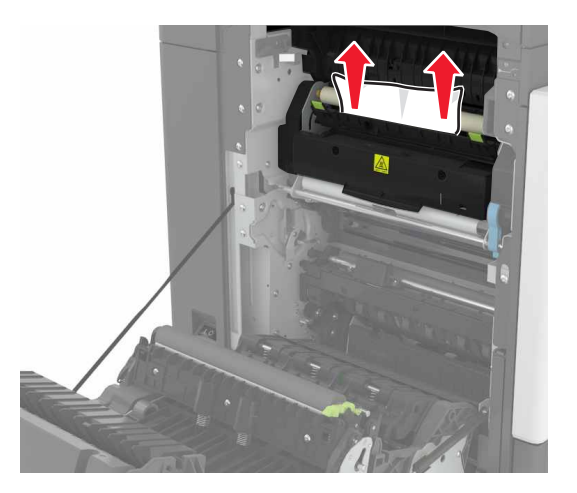

**5** Schließen Sie Klappe B.

#### **Papierstau in der Duplexeinheit**

**1** Öffnen Sie Klappe B.

**VORSICHT - HEISSE OBERFLÄCHE:** Das Innere des Druckers kann sehr heiß sein. Vermeiden Sie Verletzungen, indem Sie heiße Komponenten stets abkühlen lassen, bevor Sie ihre Oberfläche berühren.

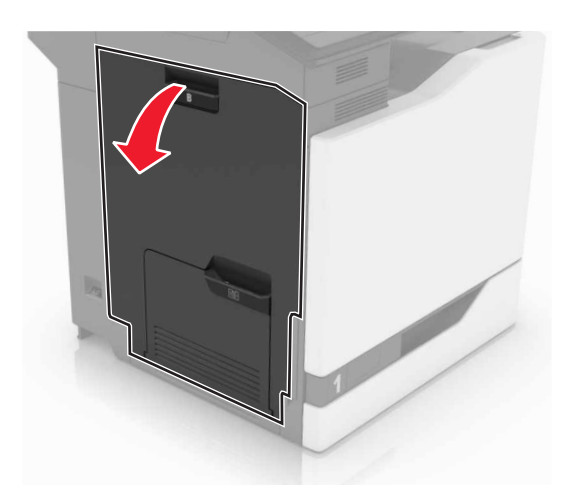

**2** Entfernen Sie das gestaute Papier.

**Hinweis:** Stellen Sie sicher, dass alle Papierteile entfernt werden.

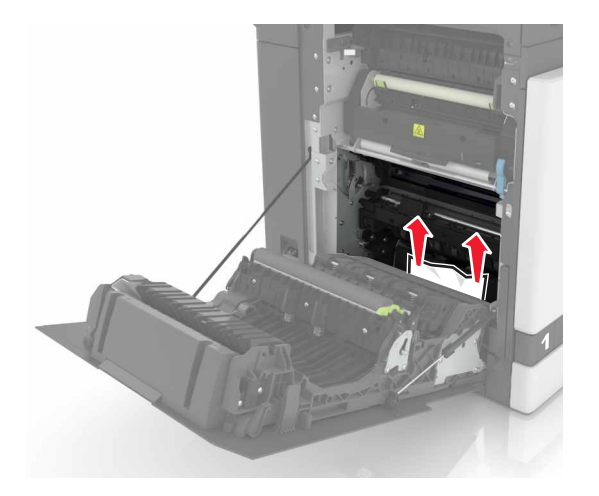

**3** Öffnen Sie die Duplexabdeckung.

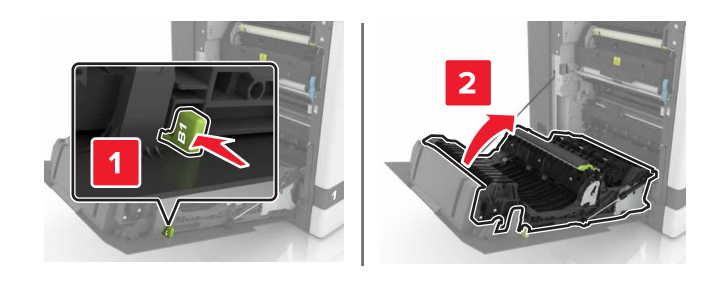

**4** Entfernen Sie das gestaute Papier.

**Hinweis:** Stellen Sie sicher, dass alle Papierteile entfernt werden.

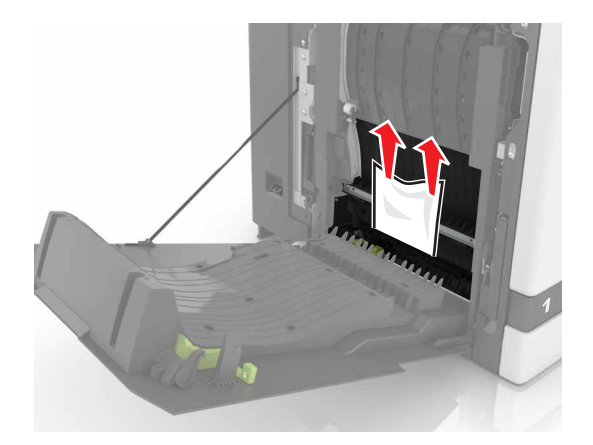

**5** Schließen Sie die Duplexabdeckung und Klappe B.

## **Papierstau in der Finisher-Ablage**

**1** Entfernen Sie das gestaute Papier.

**Hinweis:** Stellen Sie sicher, dass alle Papierteile entfernt werden.

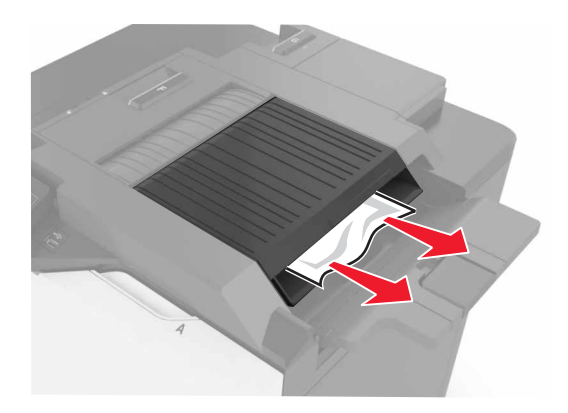

**2** Öffnen Sie Klappe F.

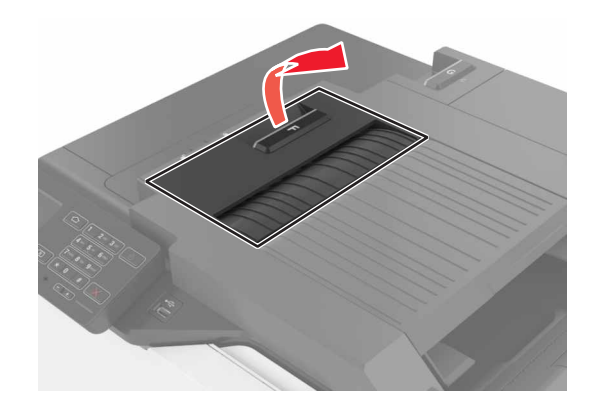

**3** Entfernen Sie das gestaute Papier.

**Hinweis:** Stellen Sie sicher, dass alle Papierteile entfernt werden.

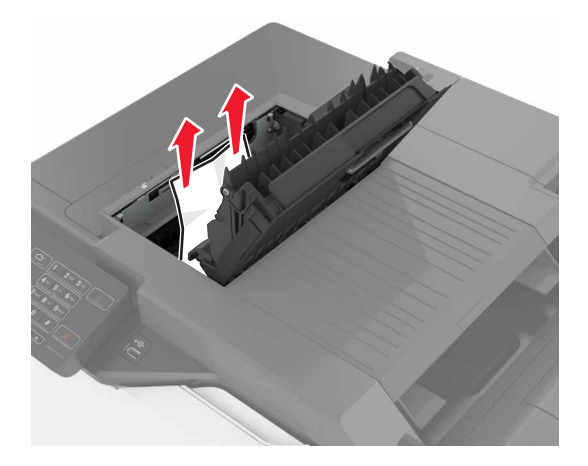

**4** Klappe F schließen.

## **Heftklammerstau in Klappe G**

**1** Öffnen Sie Klappe G.

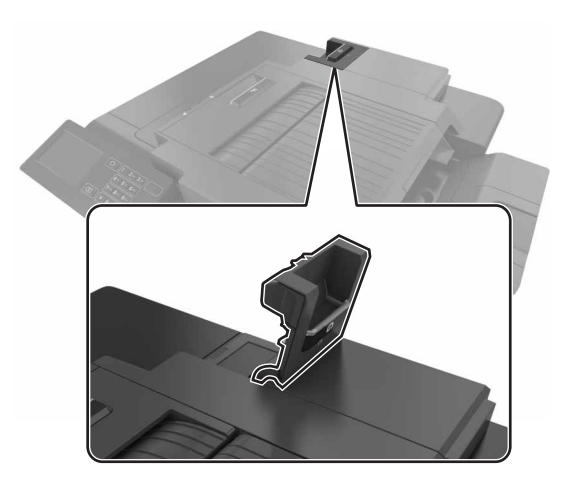

**2** Ziehen Sie die Heftklammerkassette.

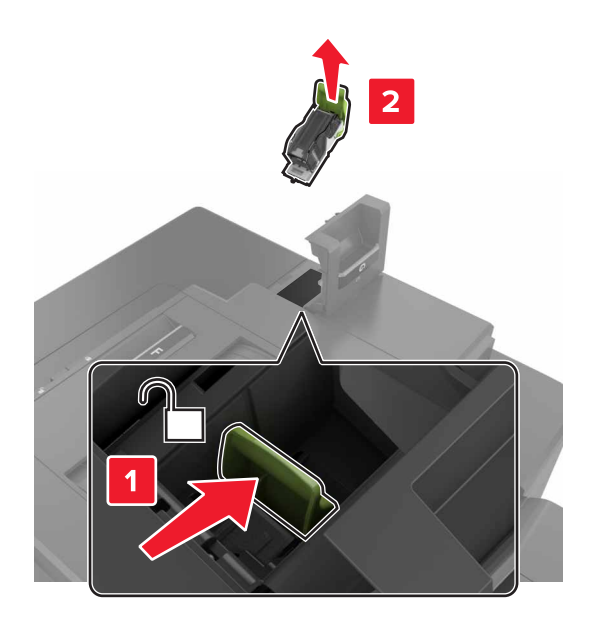

**3** Öffnen Sie den Heftklammerschutz und entfernen Sie anschließend alle losen Heftklammern.

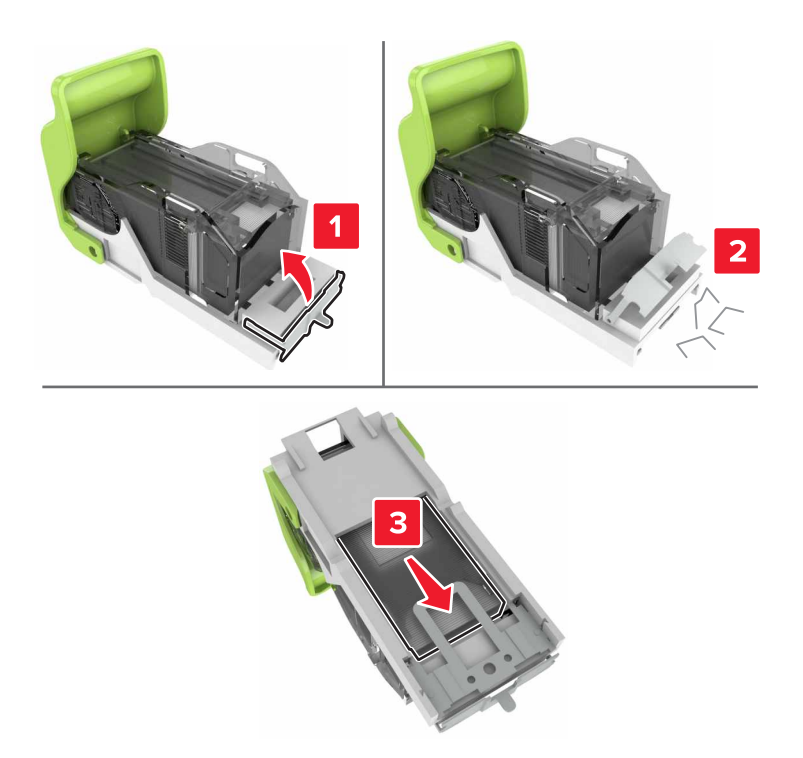

**Hinweis:** Setzen Sie keine Heftklammern ein, die aus der Kassette gefallen sind.

Schließen Sie den Heftklammerschutz.

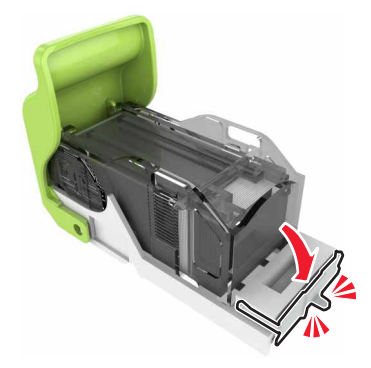

Setzen Sie die Halterung der Heftklammerkassette ein.

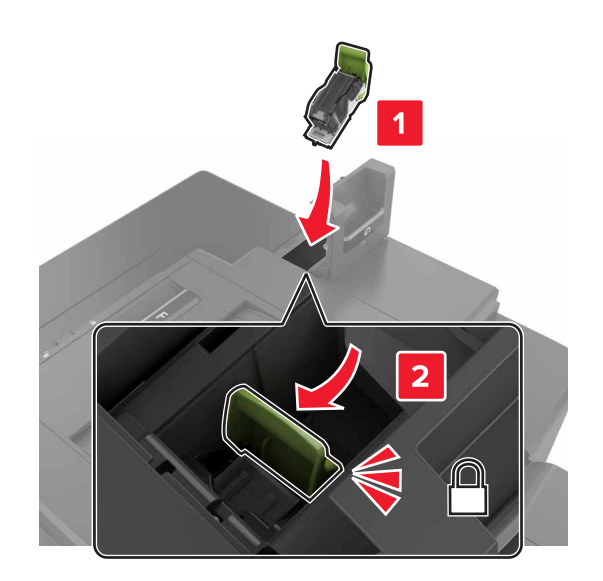

Schließen Sie Klappe G.

# **Fehlerbehebung**

# **Probleme mit der Netzwerkverbindung**

## **Embedded Web Server kann nicht geöffnet werden**

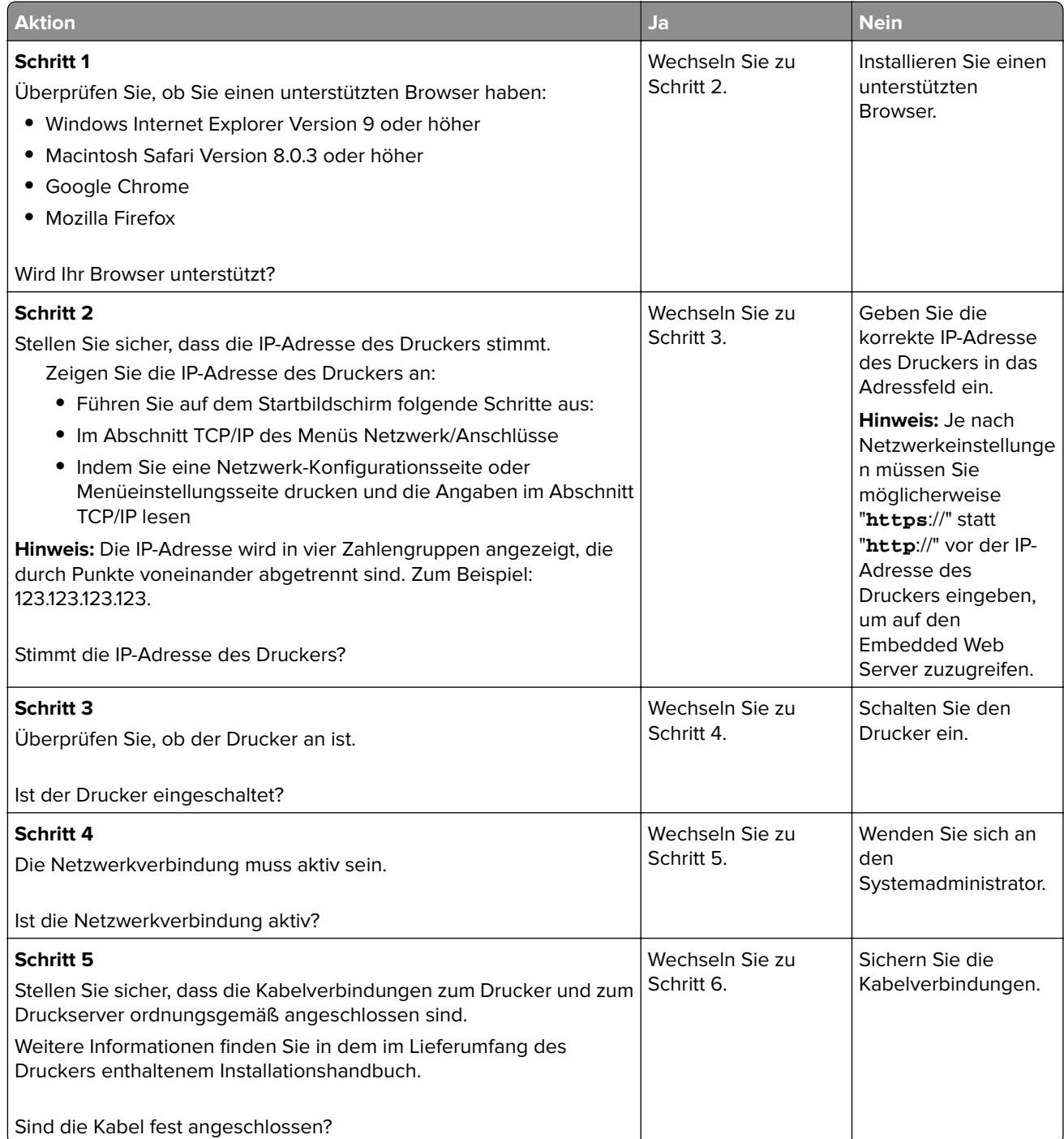

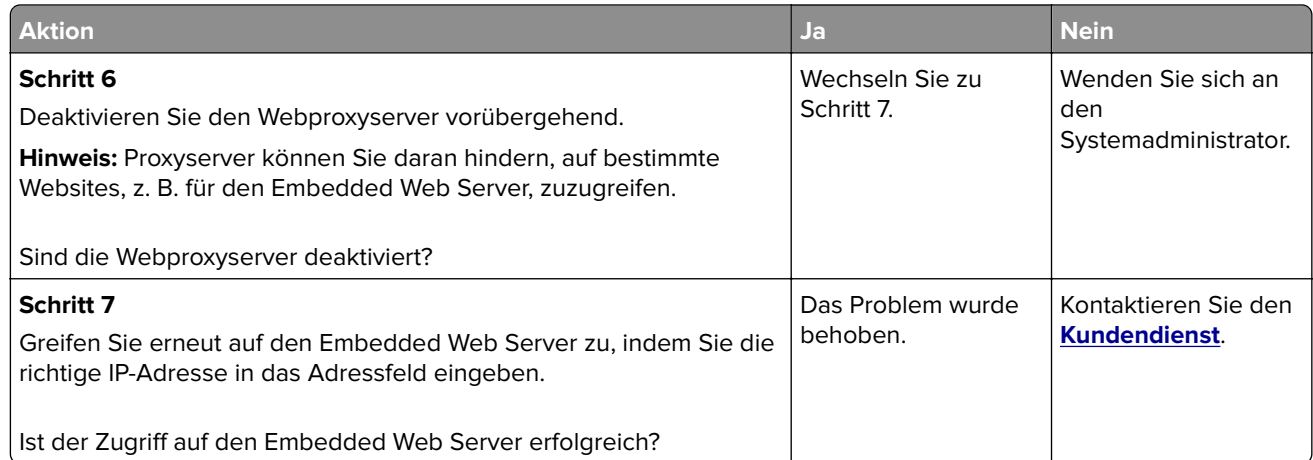

## **Flash-Laufwerk kann nicht gelesen werden**

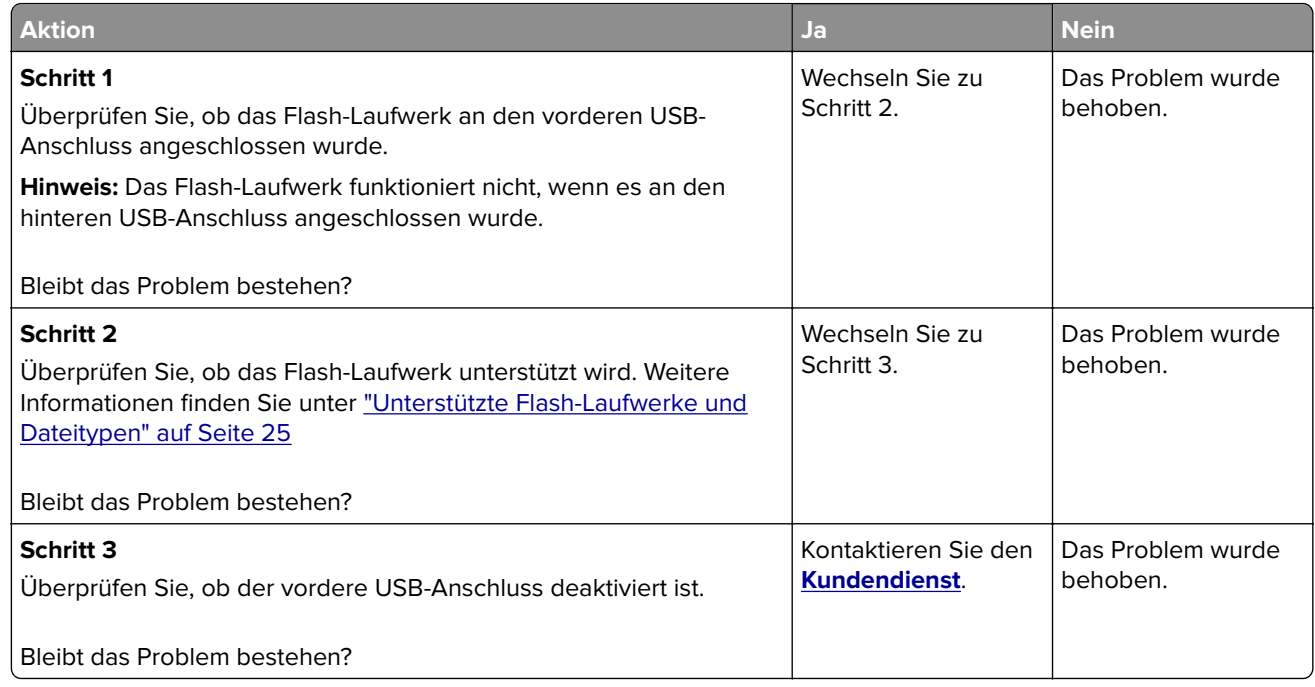

### **Aktivieren des USB-Anschlusses**

Berühren Sie auf dem Startbildschirm die Option **Einstellungen** > **Netzwerk/Anschlüsse** > **USB** > **USB-Anschluss aktivieren**.

### **Überprüfen der Druckerverbindung**

- **1** Berühren Sie auf dem Startbildschirm die Option **Einstellungen** > **Berichte** > **Netzwerk** > **Netzwerk-Konfigurationsseite**.
- **2** Überprüfen Sie im ersten Abschnitt der Netzwerk-Konfigurationsseite, ob als Status "Verbunden" angegeben ist.

Wenn der Status "Nicht verbunden" lautet, ist möglicherweise der LAN-Drop nicht aktiv oder das Netzwerkkabel fehlerhaft. Wenden Sie sich an den Administrator, um das Problem zu beheben.

## **Hardwareoptionen, Probleme**

#### **Interne Option wird nicht erkannt**

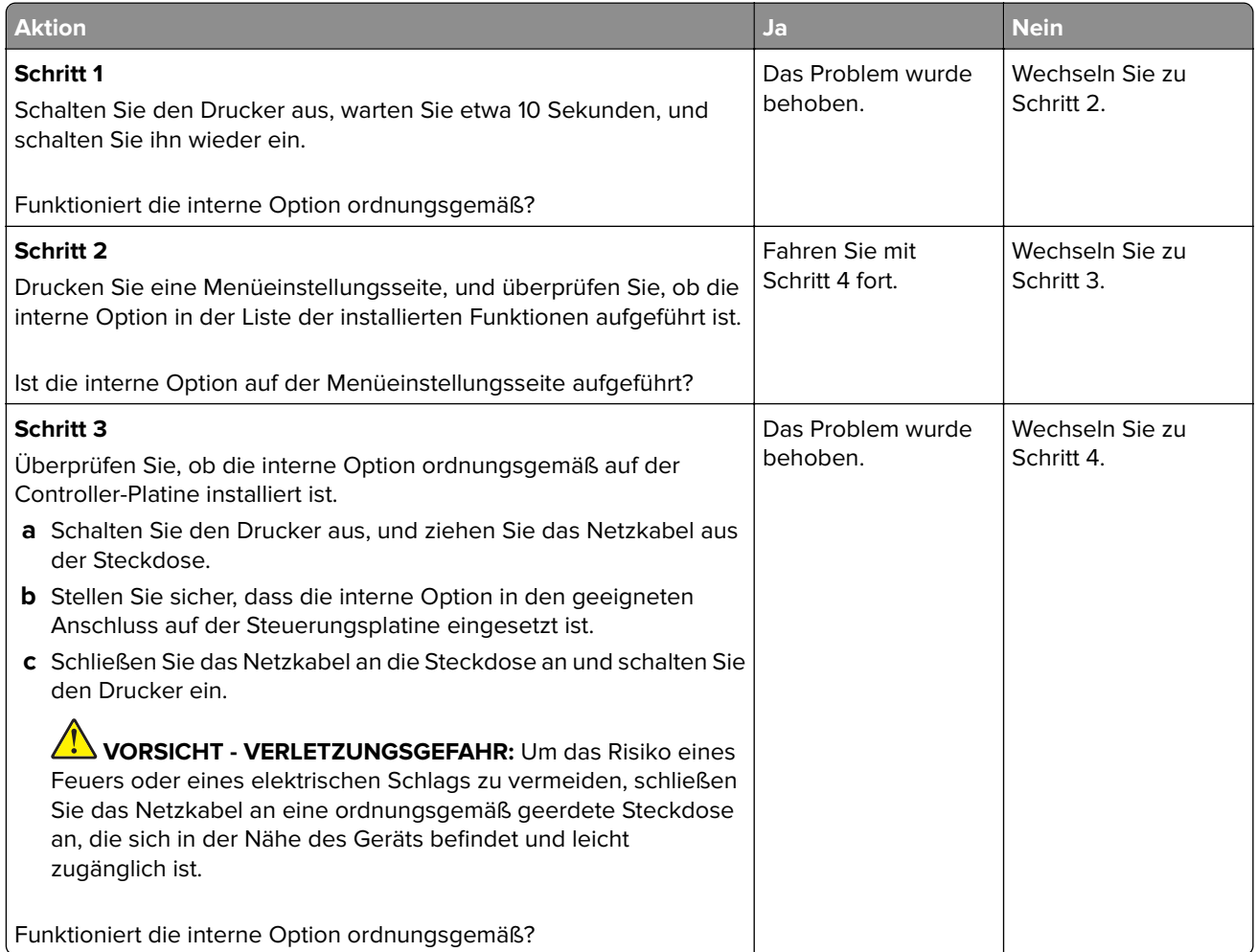

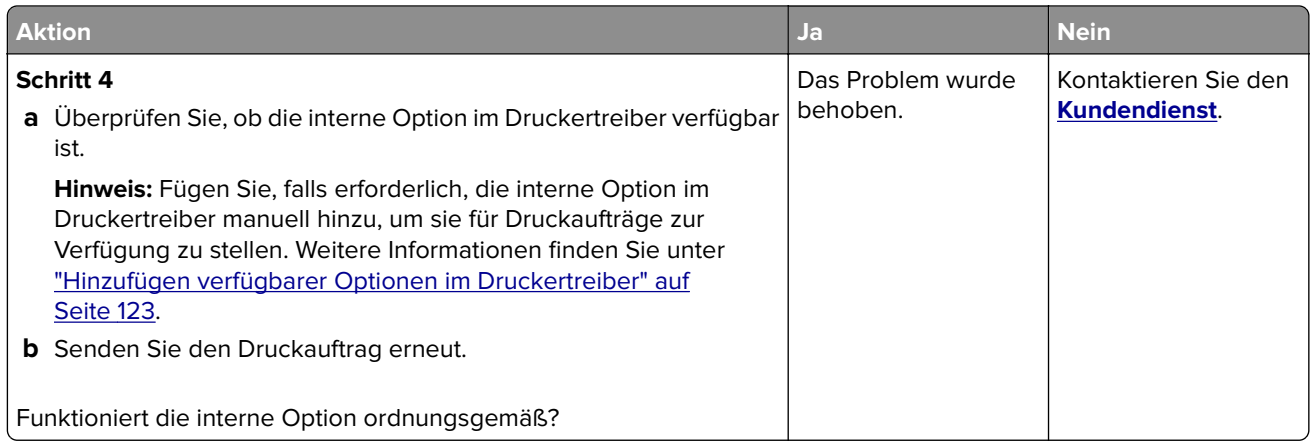

## **Internal Solutions Port funktioniert nicht ordnungsgemäß**

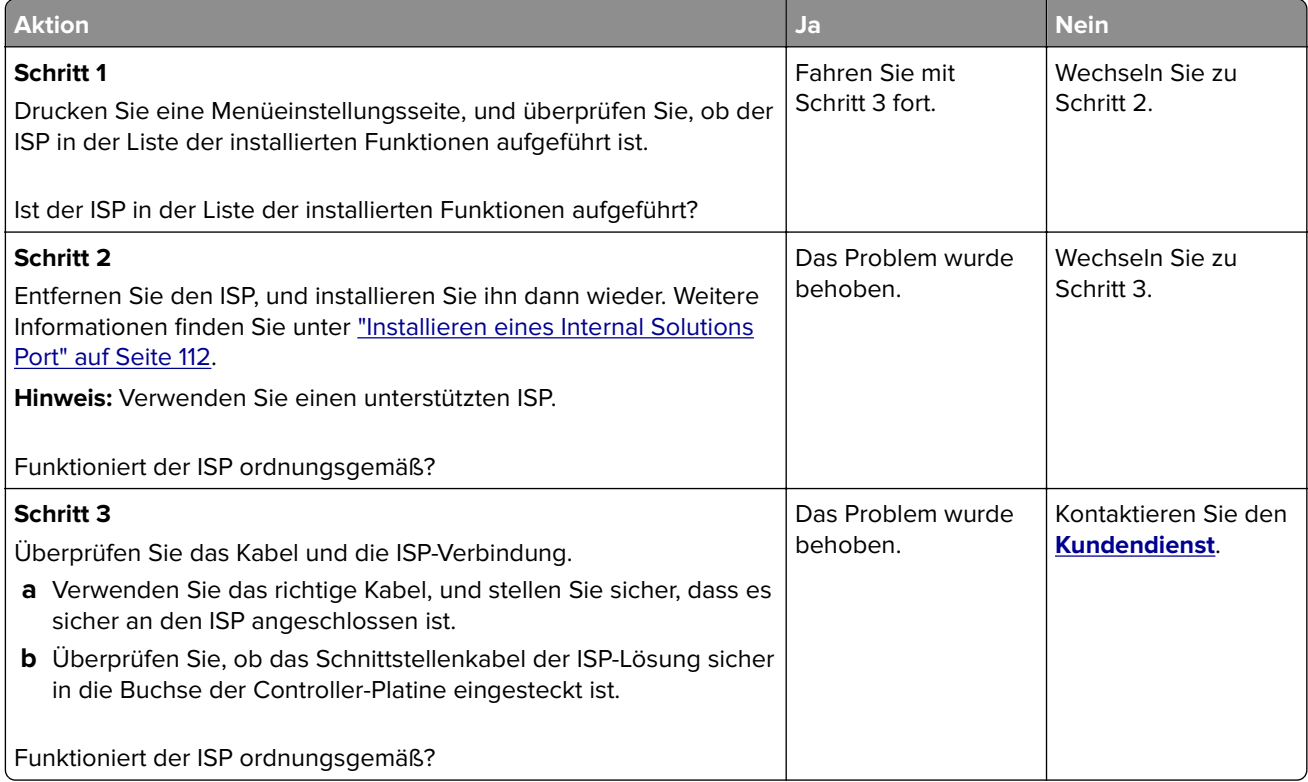

## **Parallele oder serielle Schnittstellenkarte funktioniert nicht ordnungsgemäß**

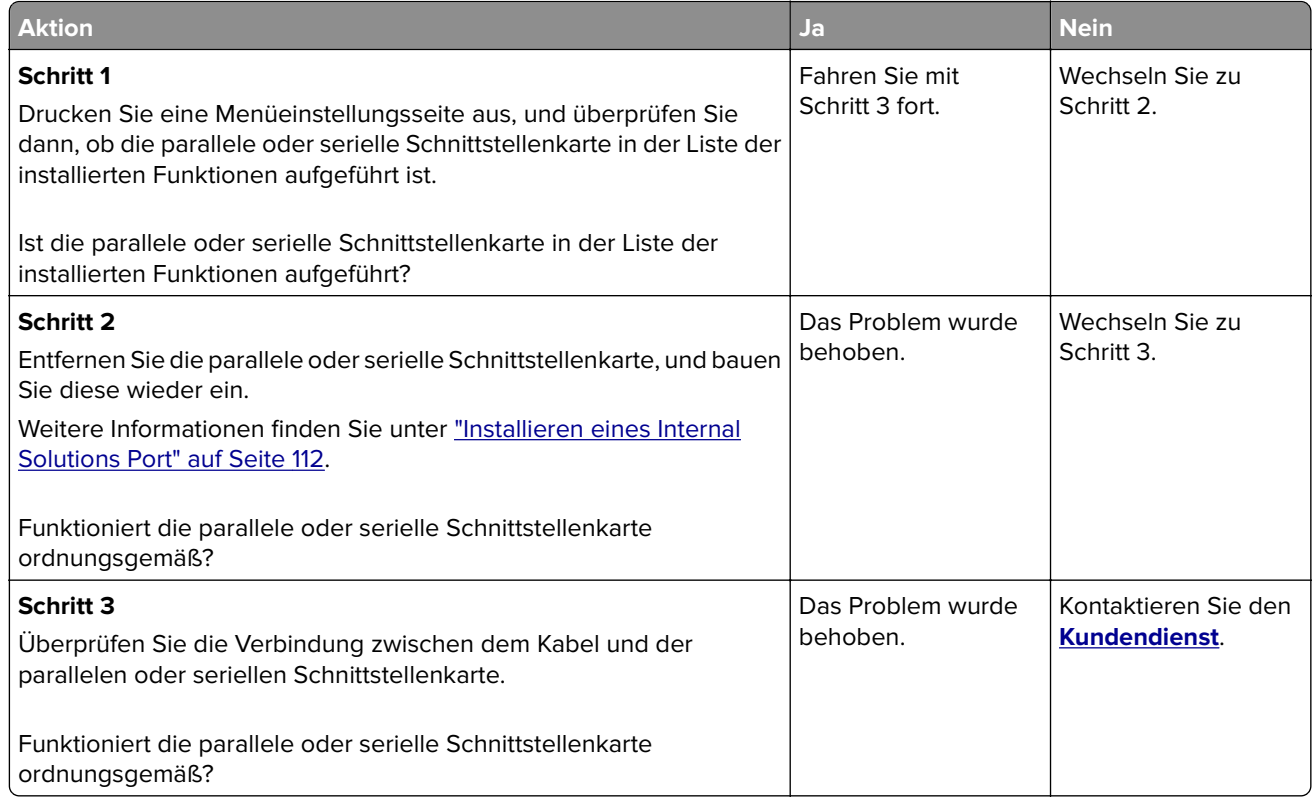

## **Probleme mit der Papierzufuhr**

### **Umschlägen kleben beim Drucken aneinander**

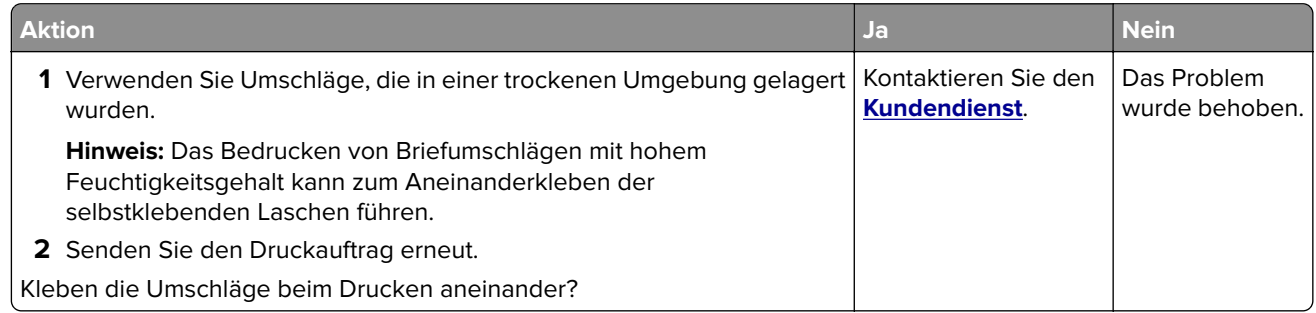

### **Sortiertes Drucken funktioniert nicht**

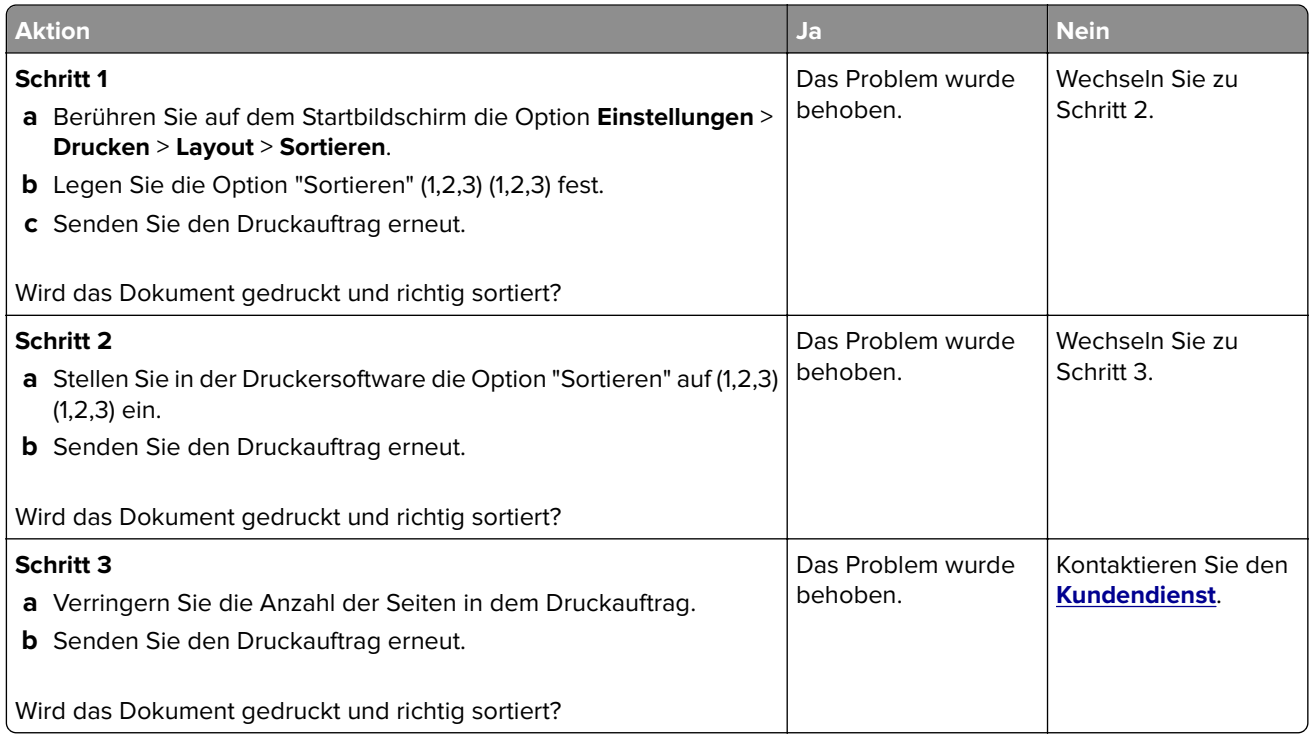

## **Papier wellt sich**

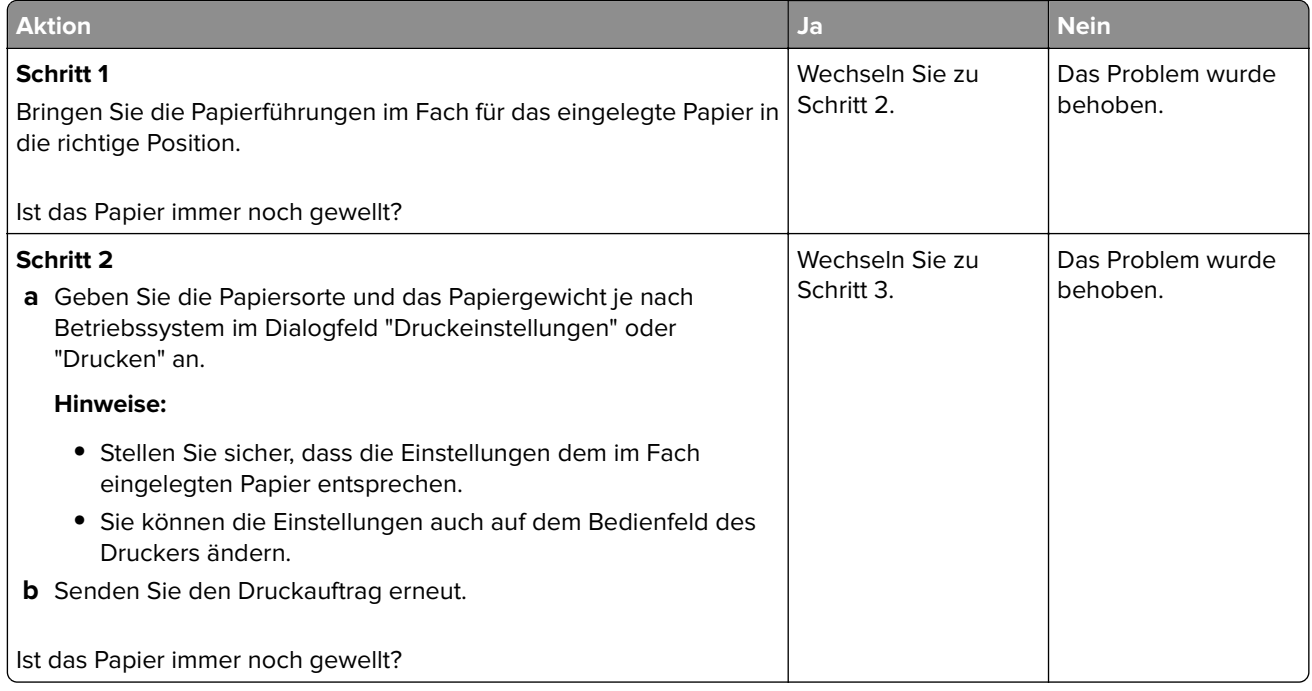

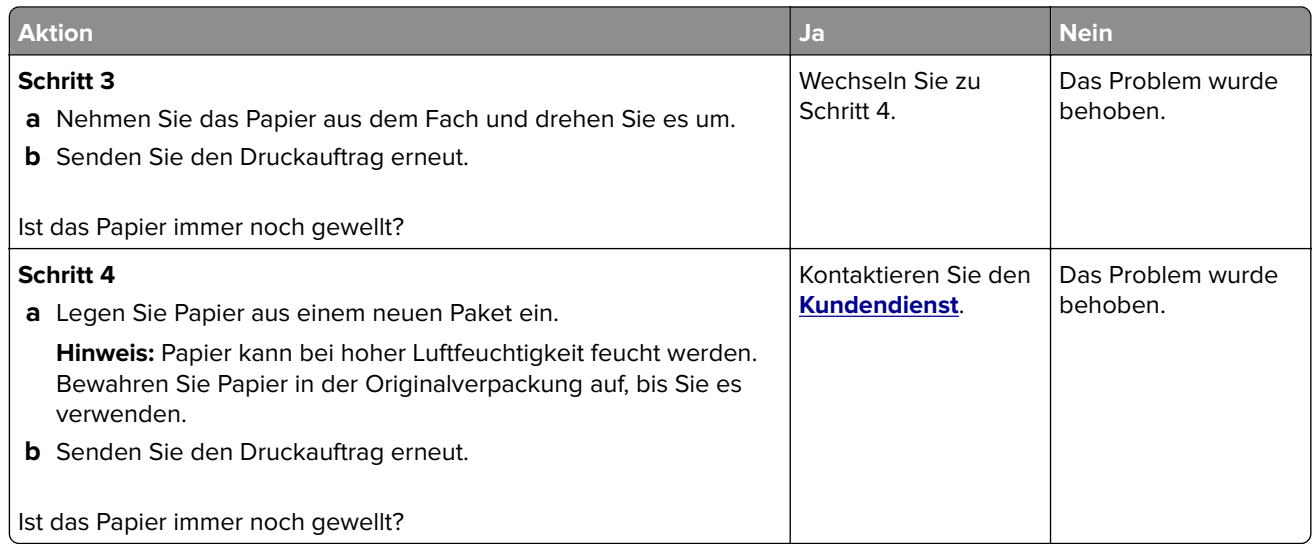

## **Die Fachverbindung funktioniert nicht**

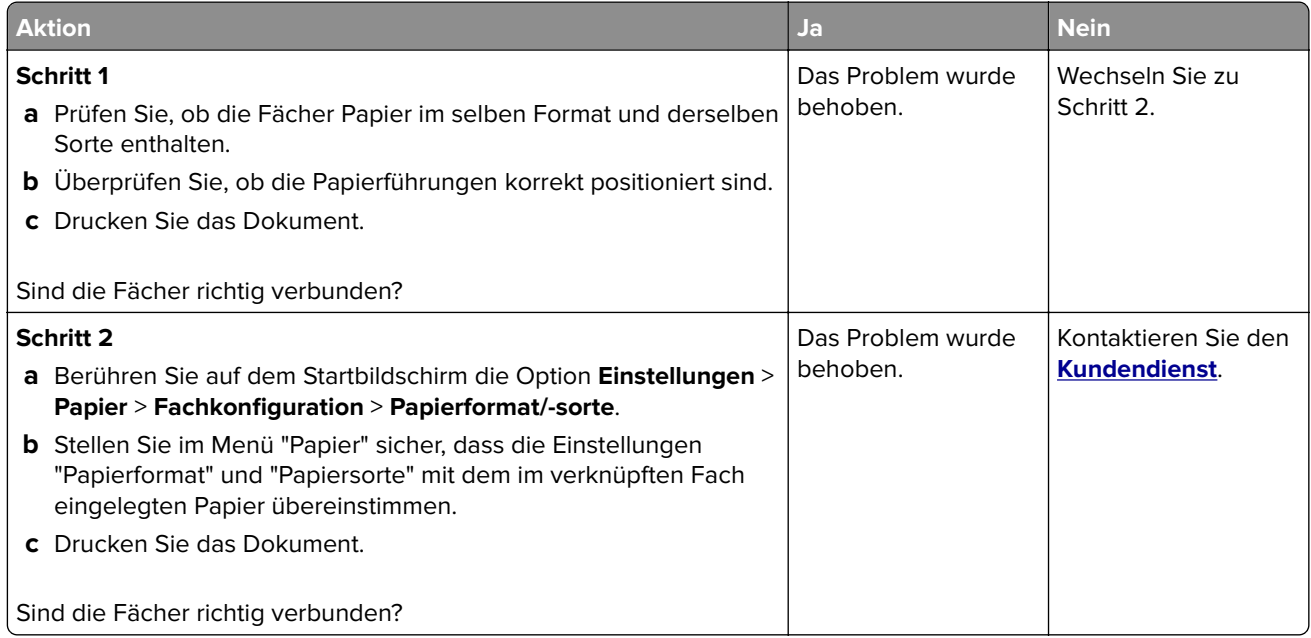

## **Es kommt häufig zu Papierstaus.**

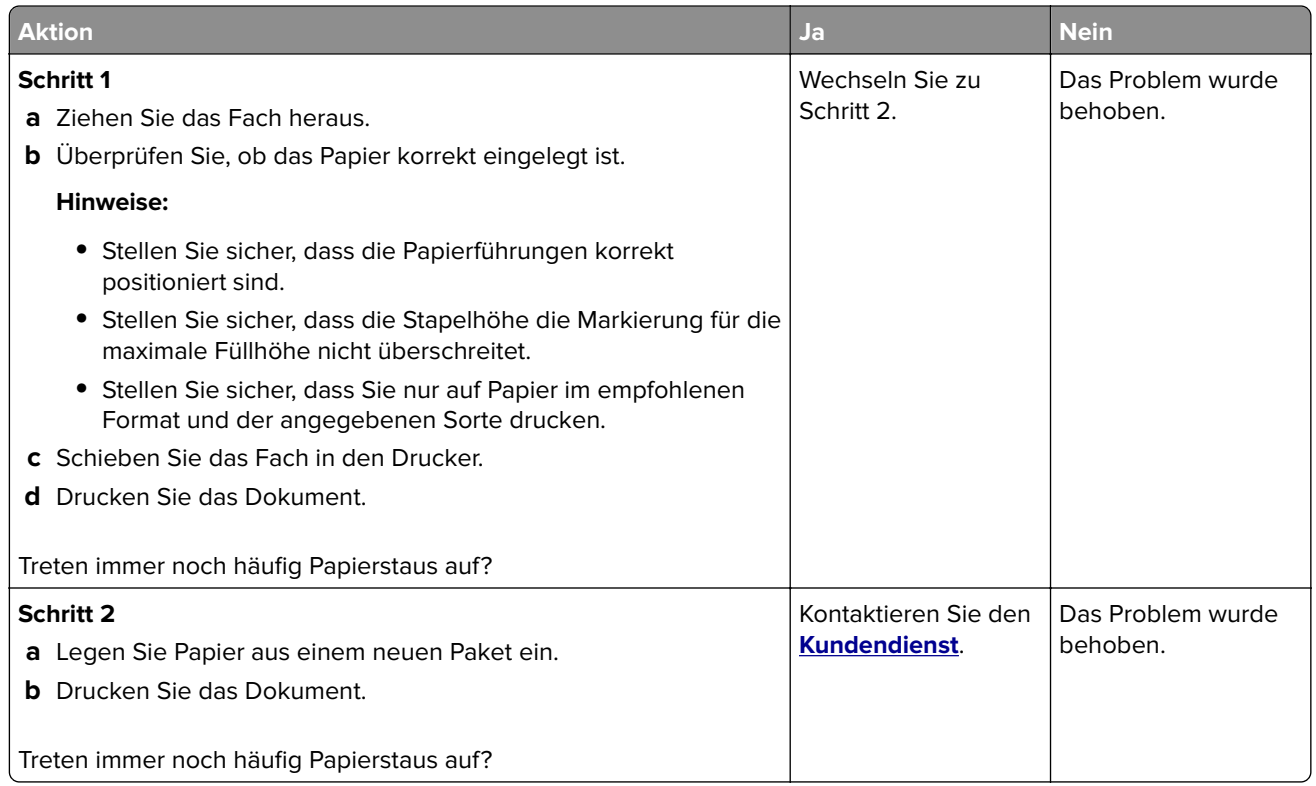

## **Gestaute Seiten werden nicht neu gedruckt**

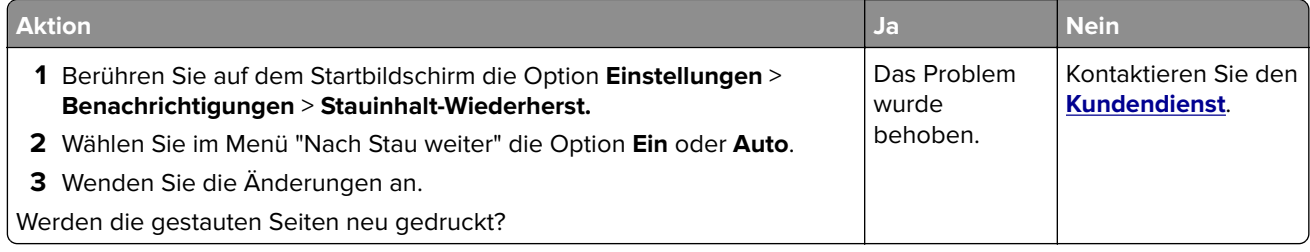

# **Druckerprobleme**

## **Vertrauliche und andere angehaltene Dokumente werden nicht gedruckt**

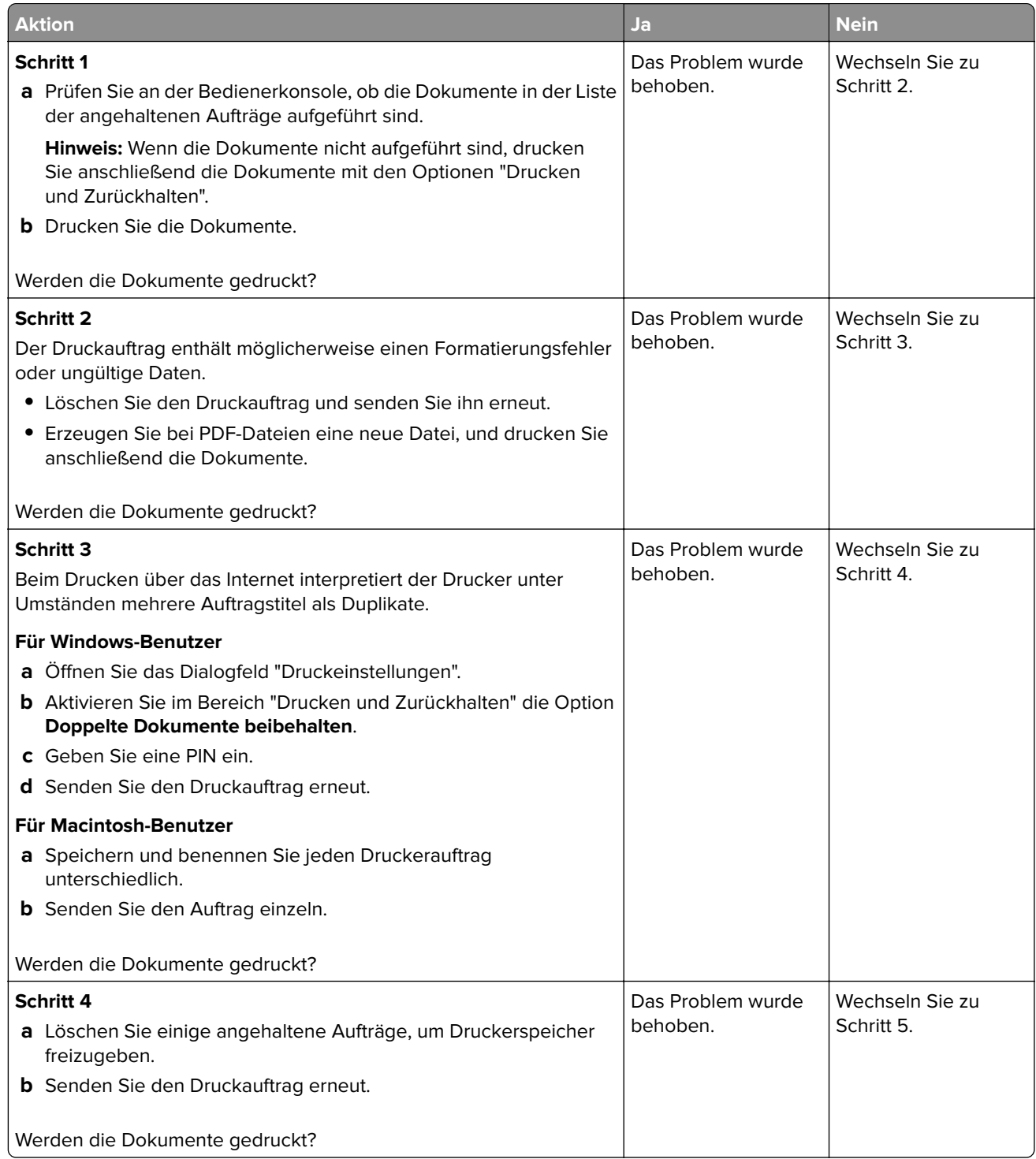

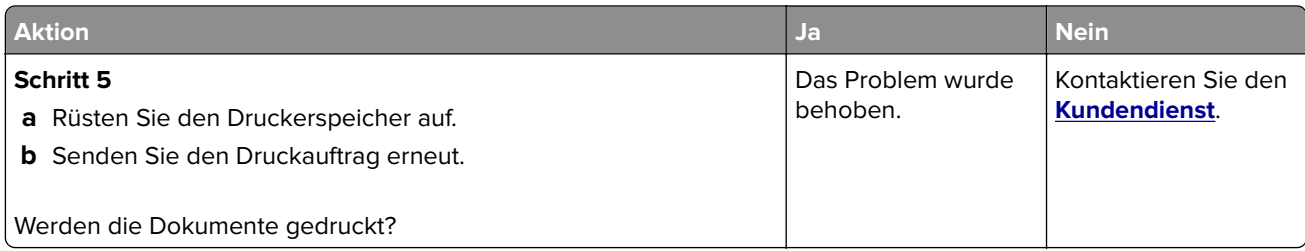

## **Langsames Drucken**

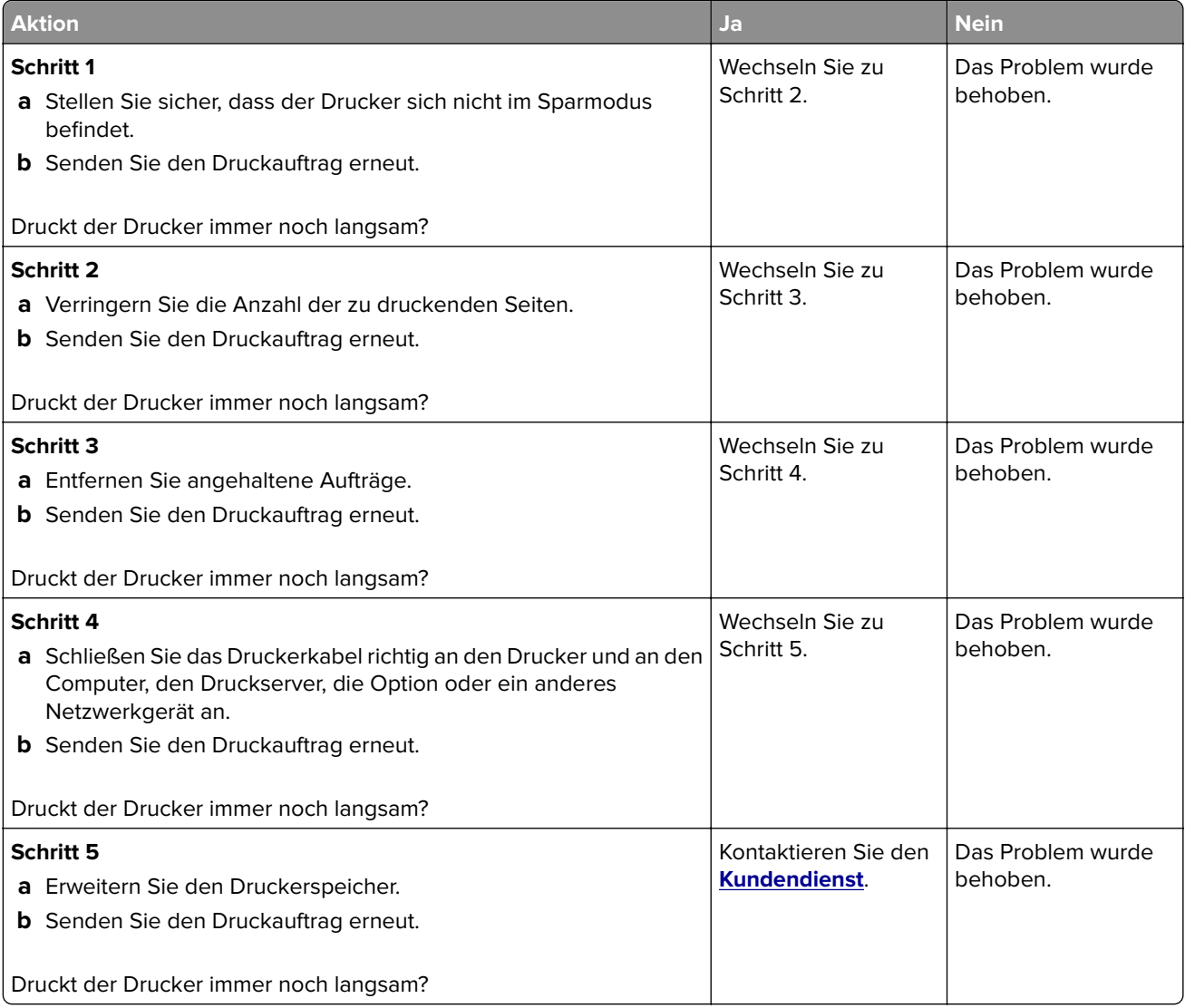

## **Druckaufträge werden nicht gedruckt**

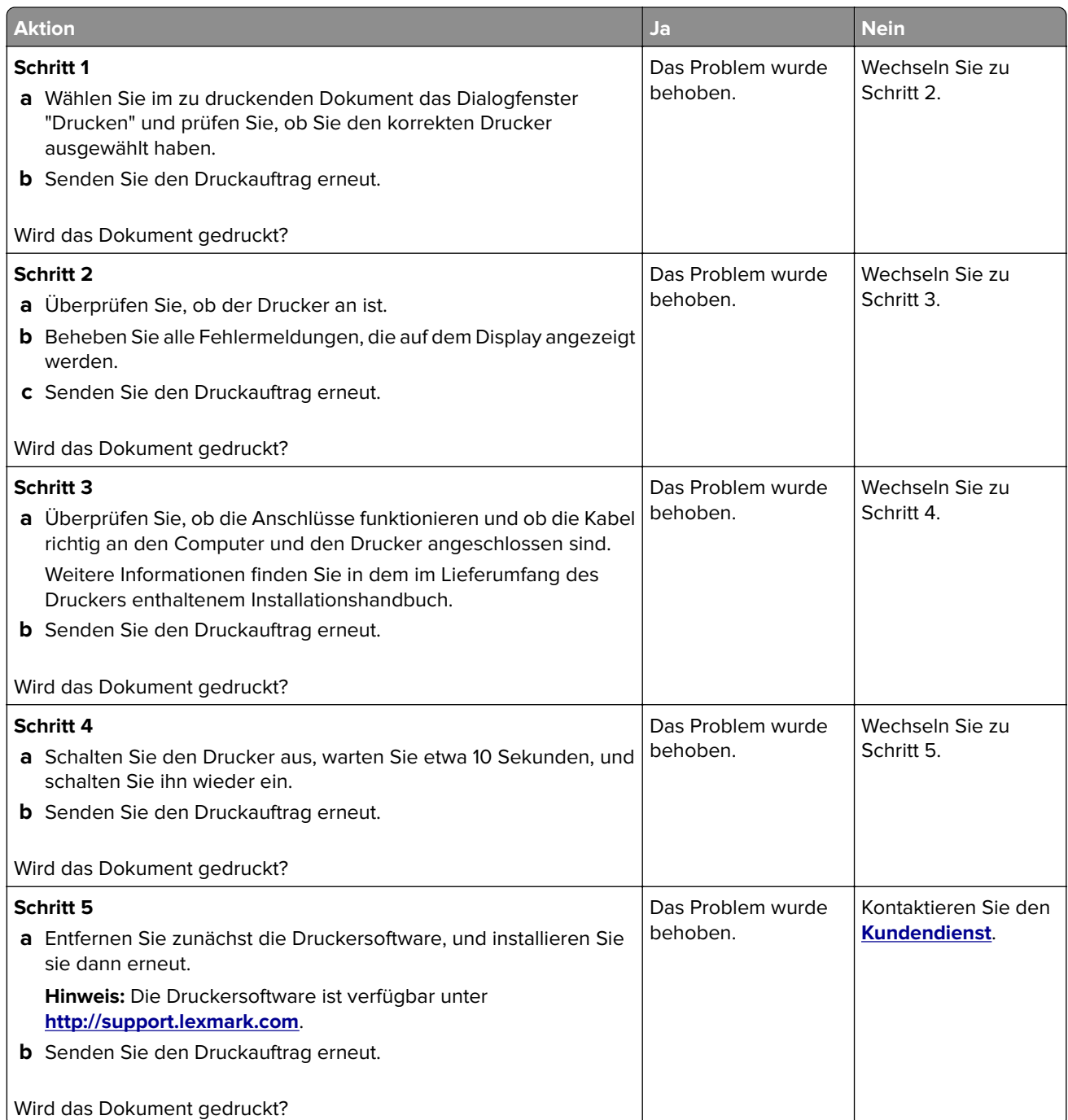

## **Druckqualität ist schlecht**

#### **Leere oder weiße Seiten**

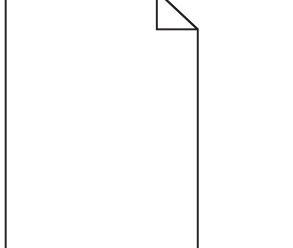

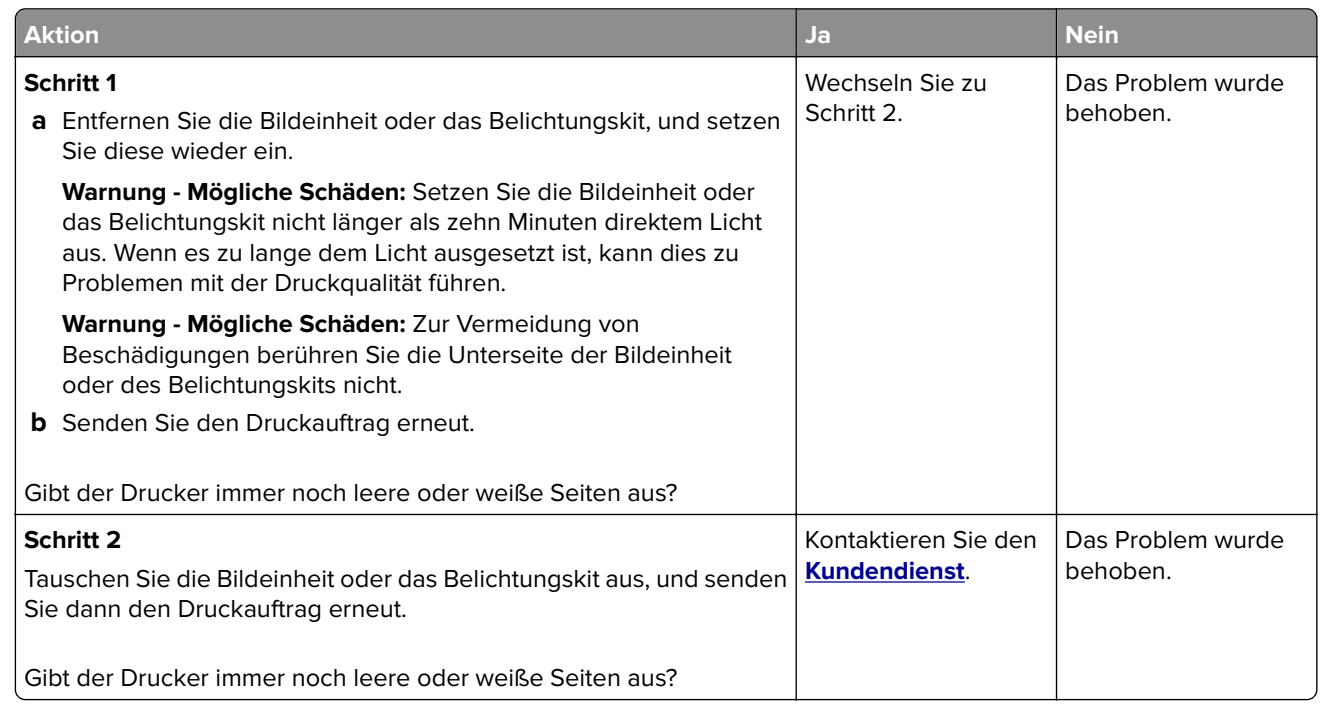

#### **Zu dunkler Druck**

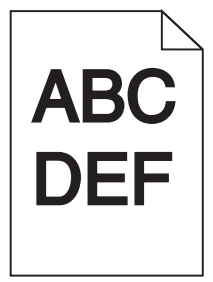

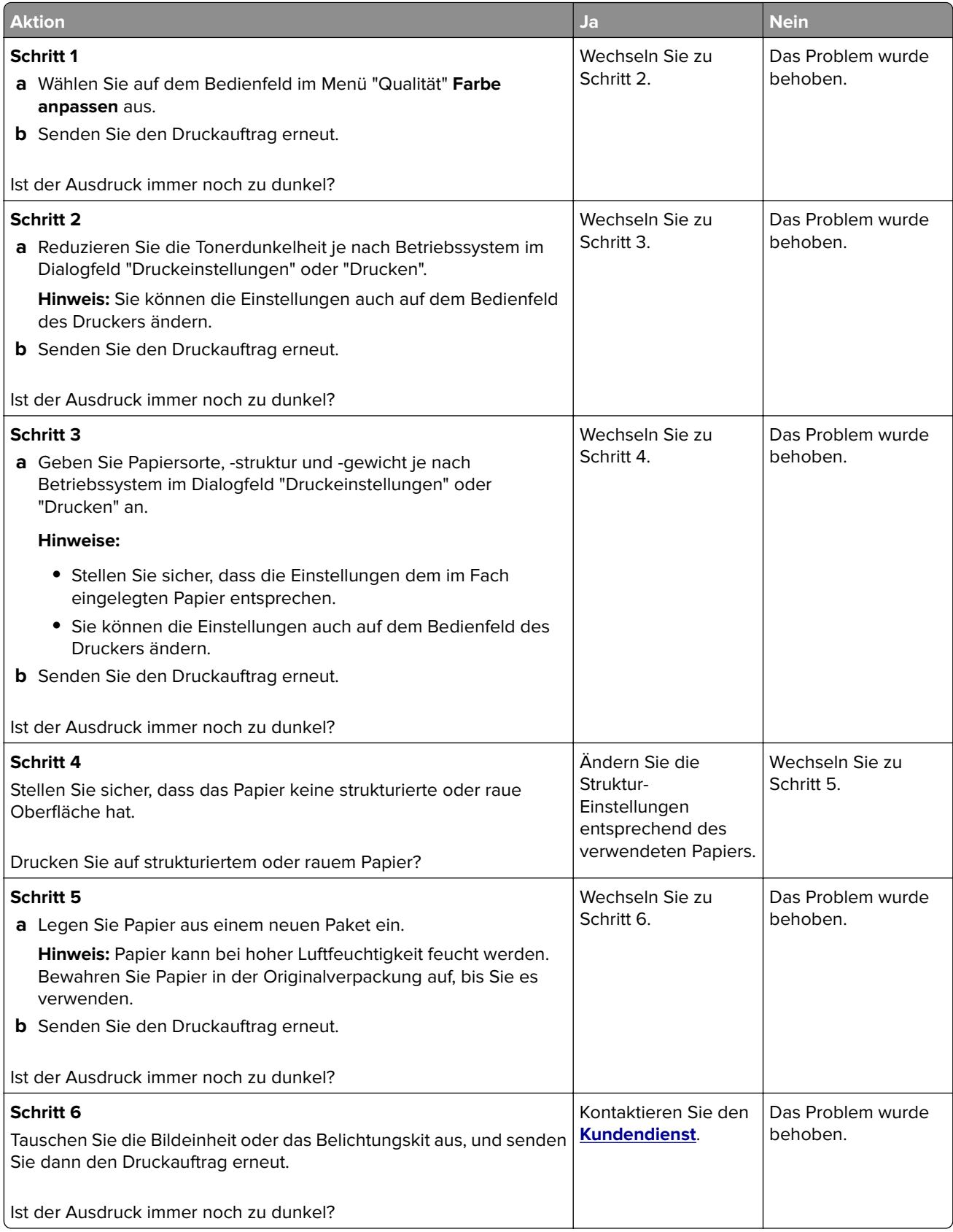

#### **Geisterbilder**

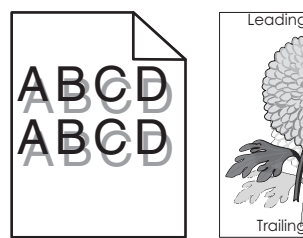

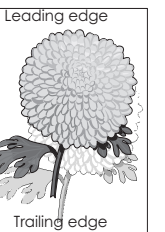

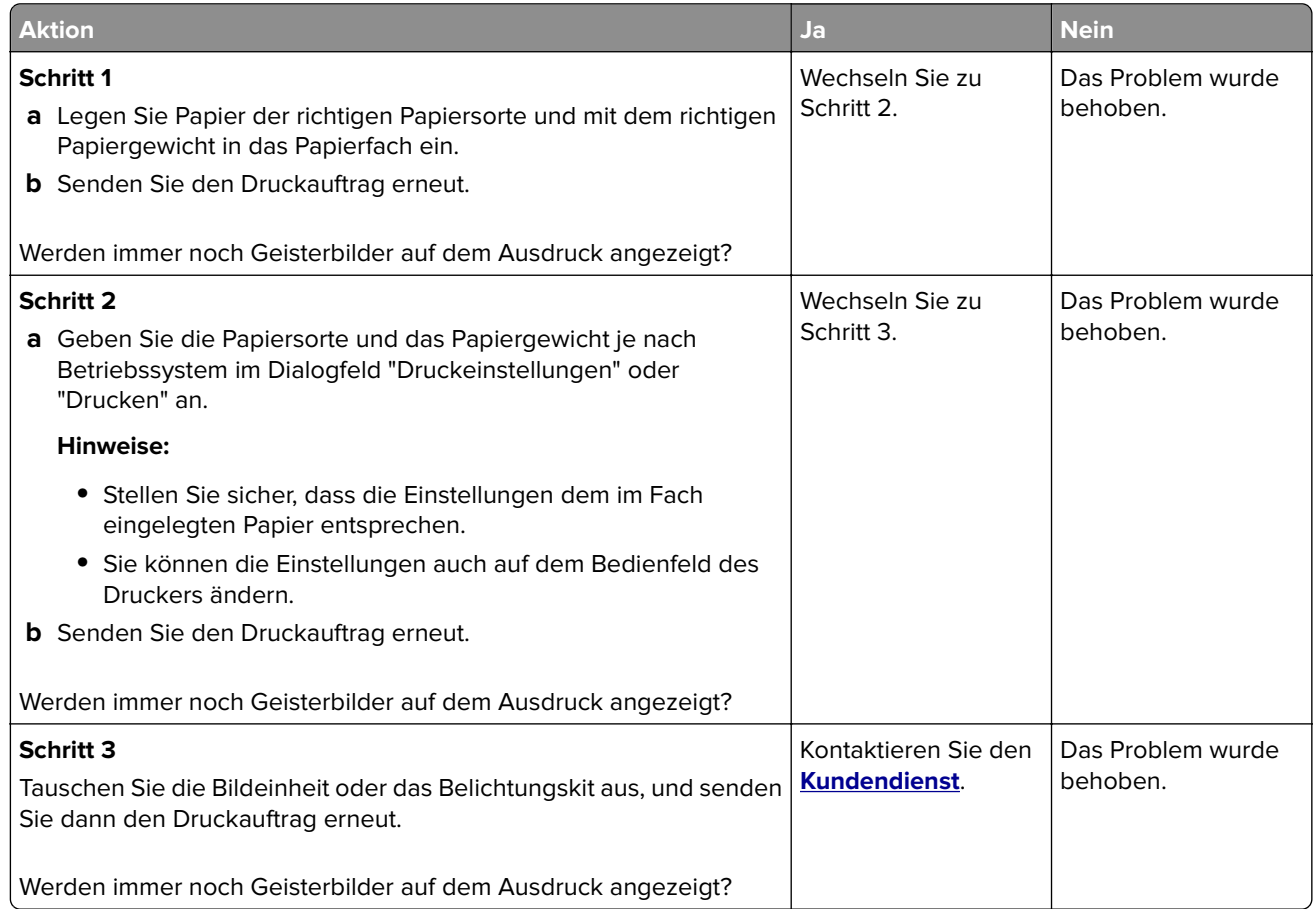

#### **Grauer Hintergrund**

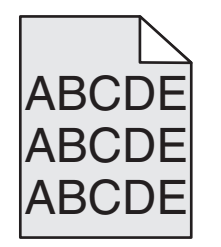

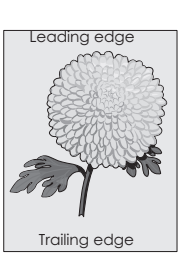

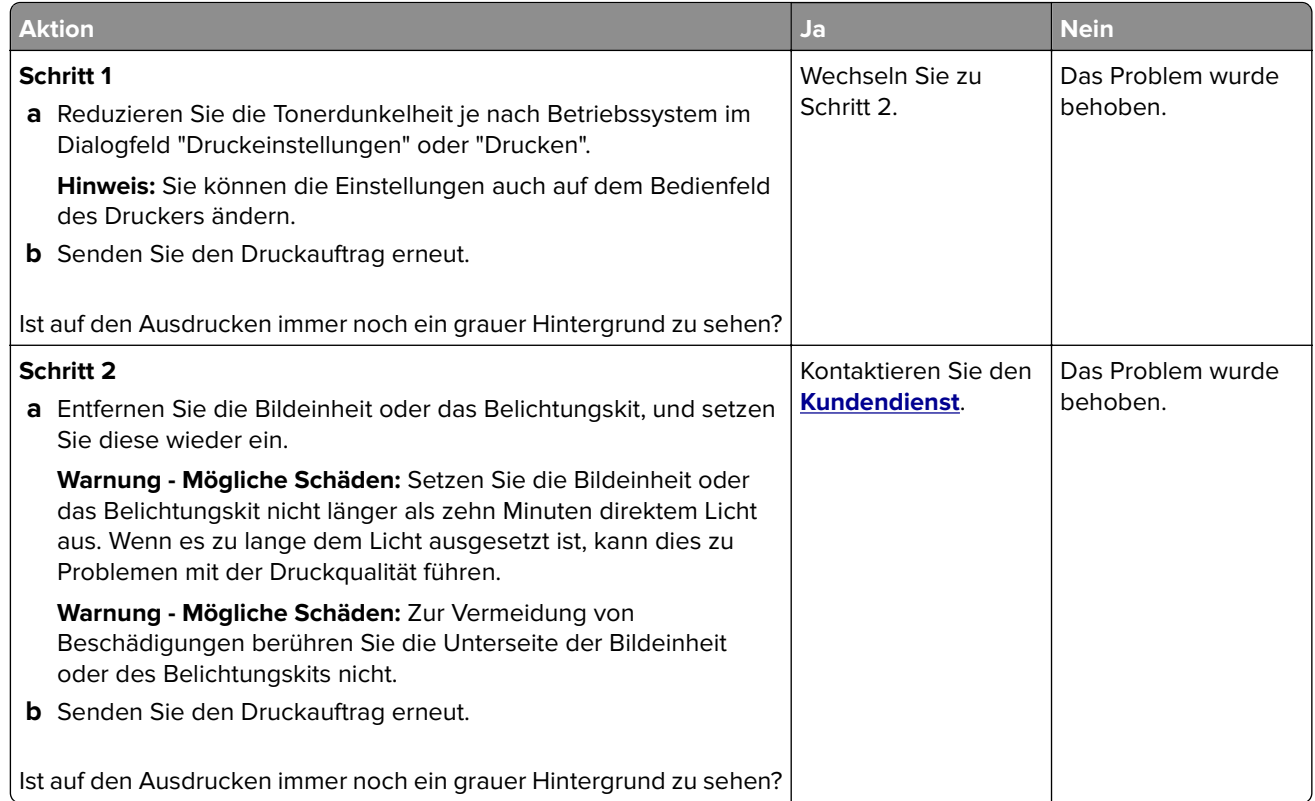

#### **Horizontale dunkle Linien**

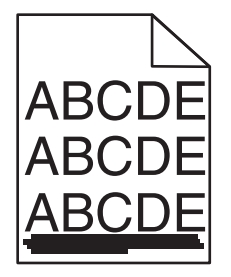

**Hinweis:** Wenn horizontale dunkle Linien auf Ihrem Ausdruck weiterhin zu sehen sind, lesen Sie das Thema "Sich wiederholende Fehler".

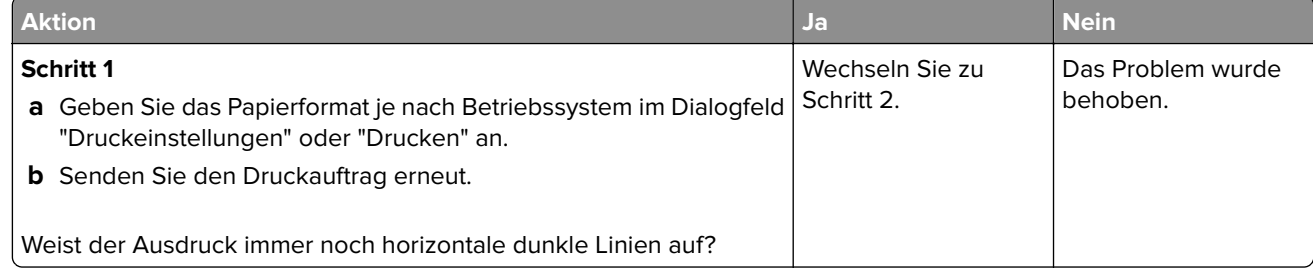

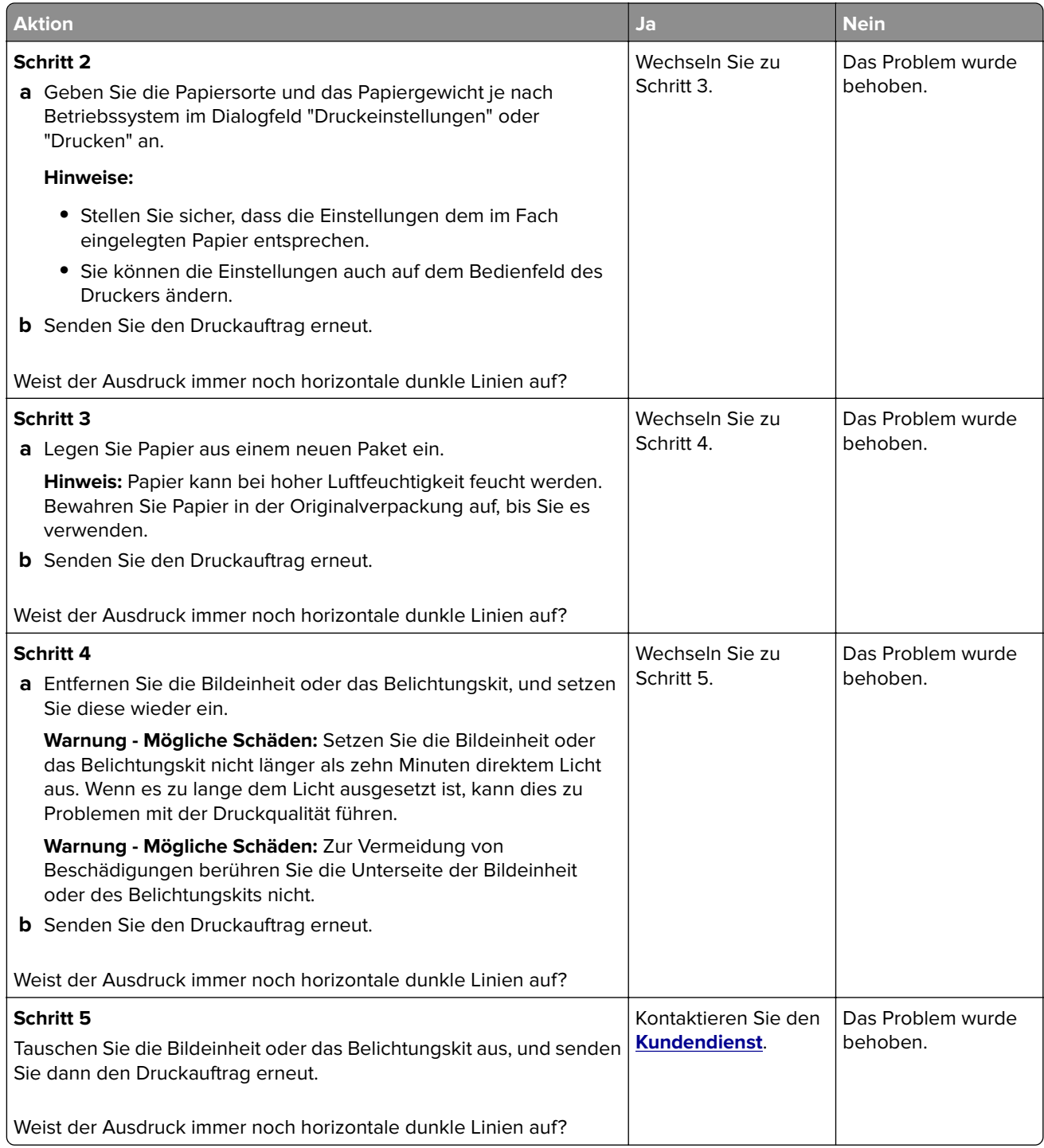

#### **Horizontale weiße Linien**

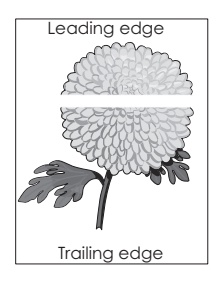

Hinweis: Wenn horizontale dunkle Striche auf Ihren Ausdruck zu sehen sind, lesen Sie das Thema "Sich wiederholende Fehler".

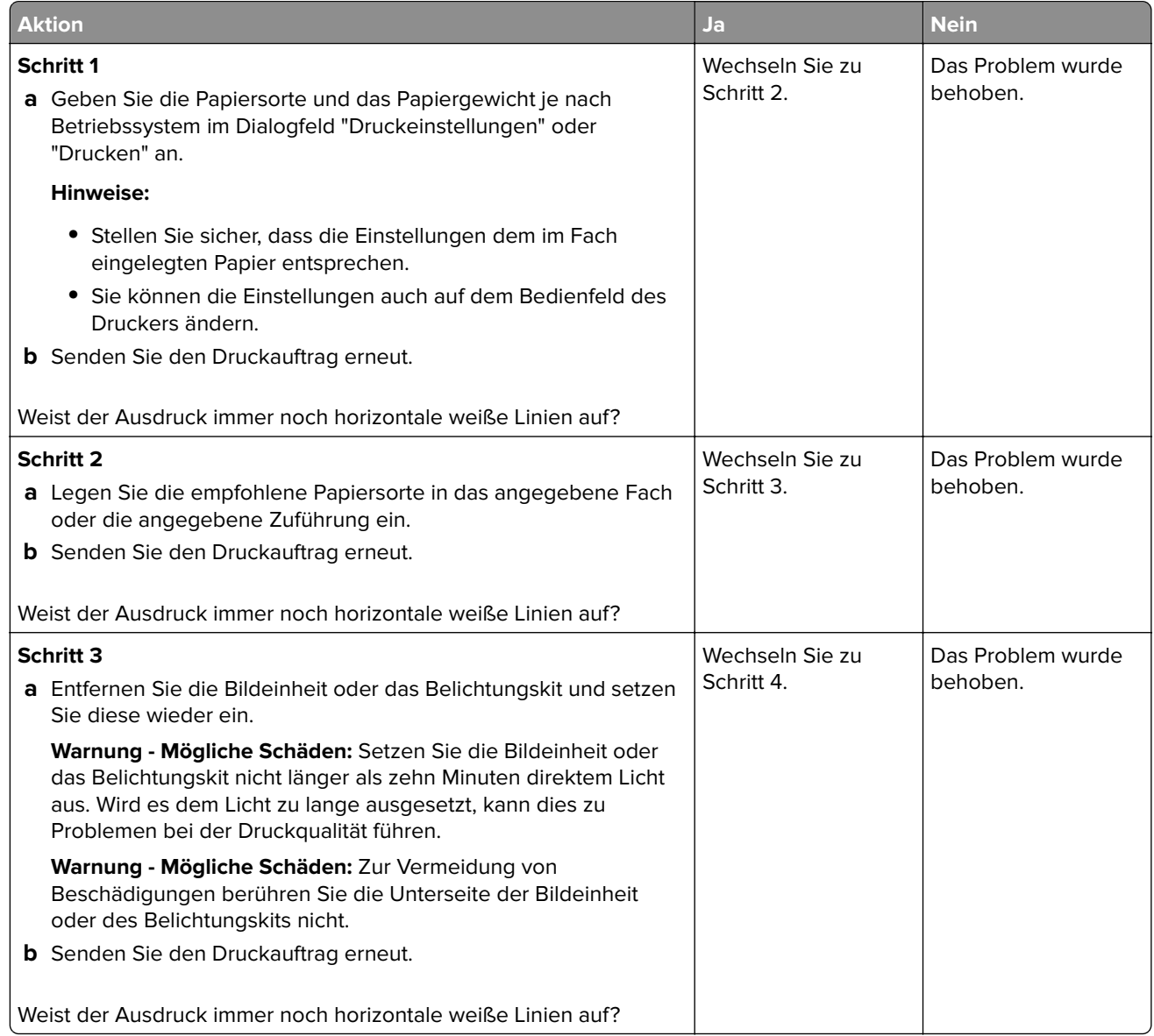

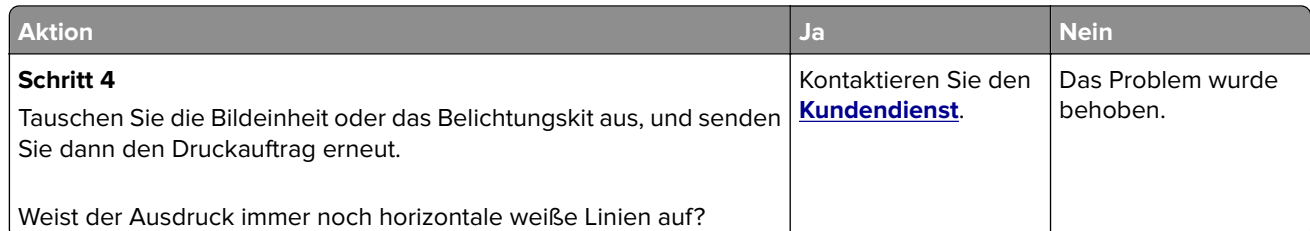

#### **Falsche Ränder**

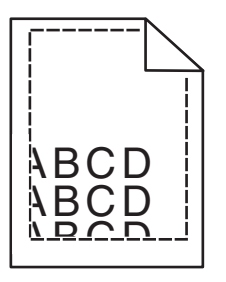

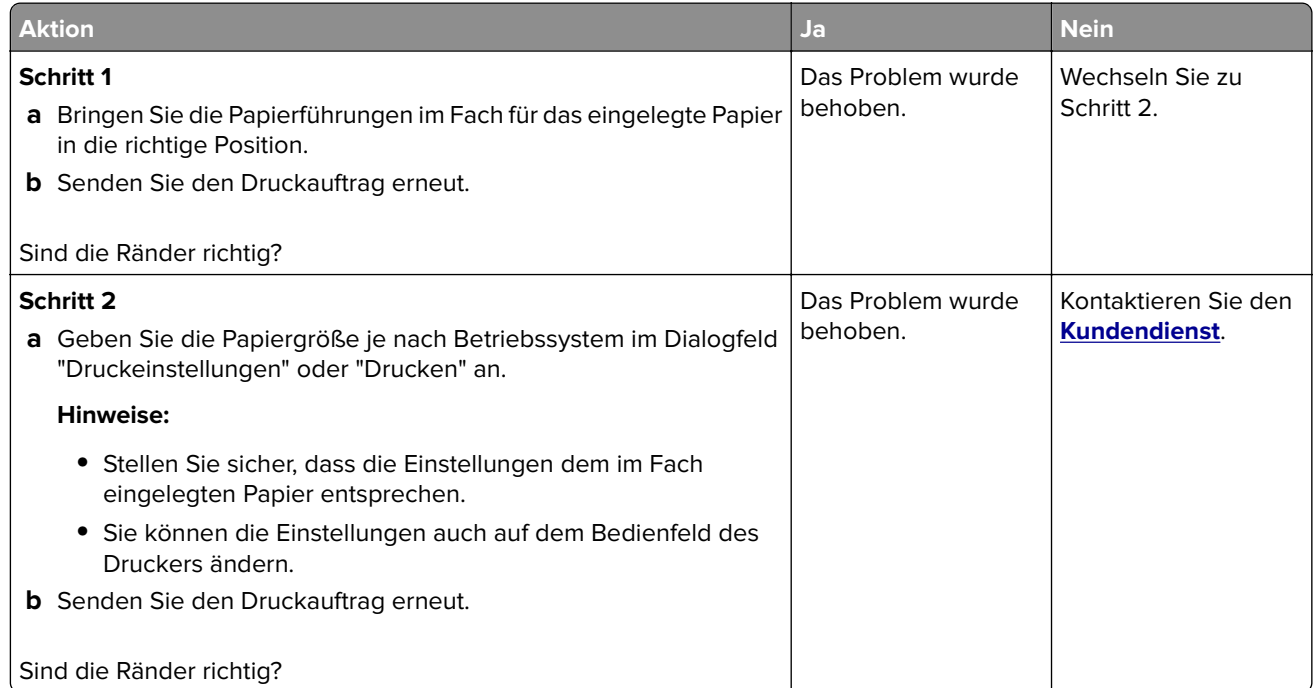

### **Gezackte oder ungleichmäßige Zeichen**

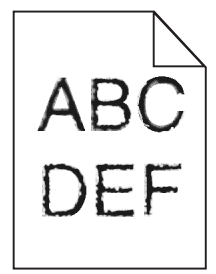

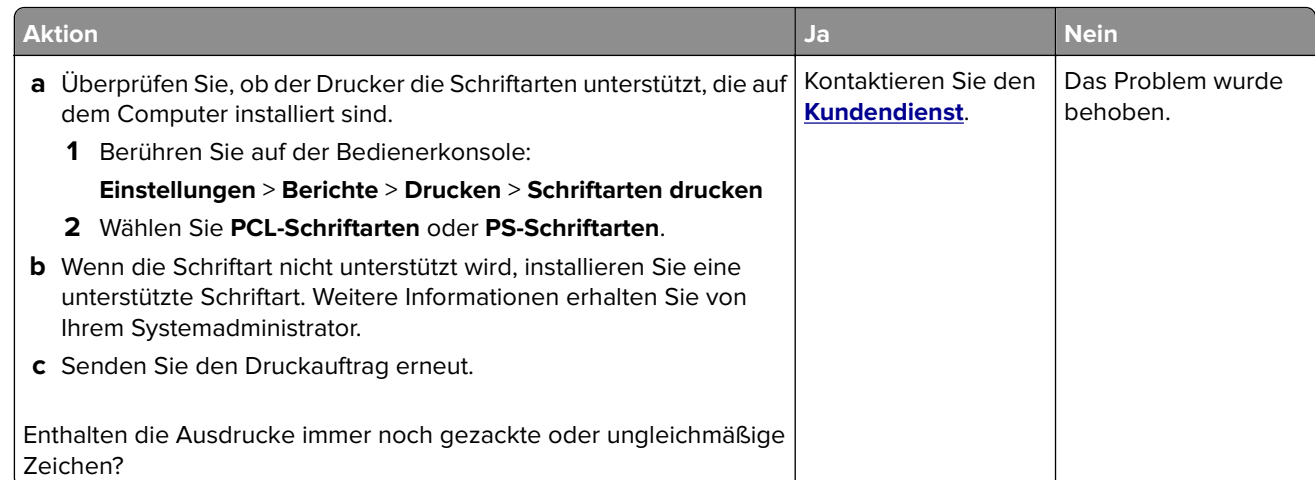

#### **Zu heller Druck**

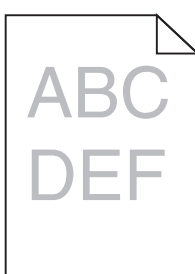

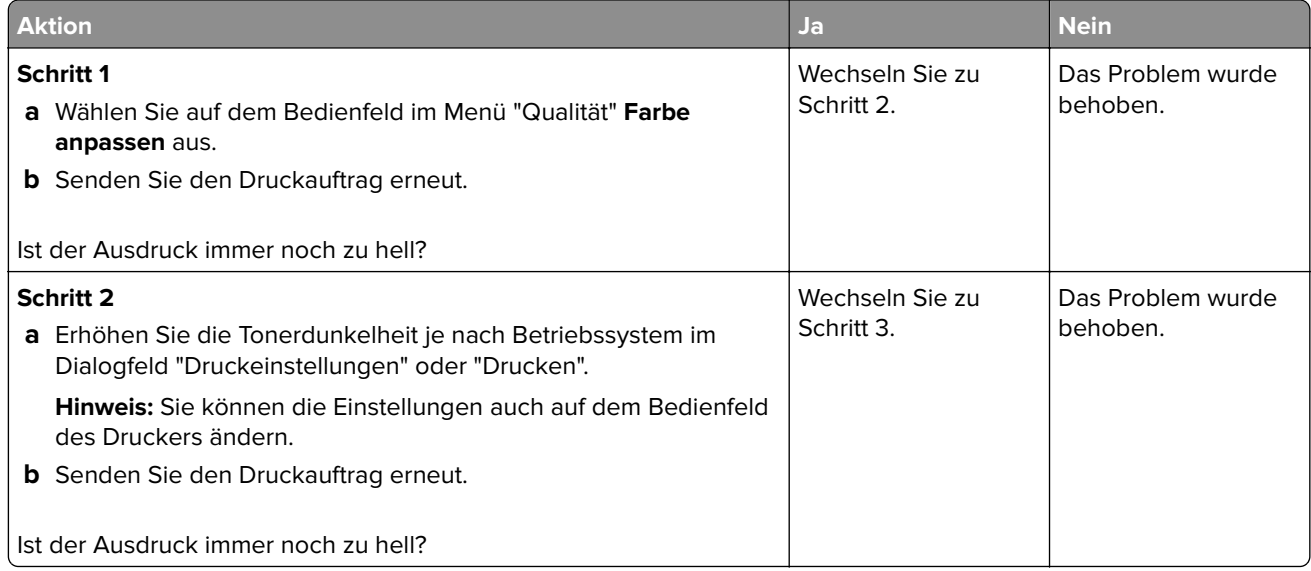

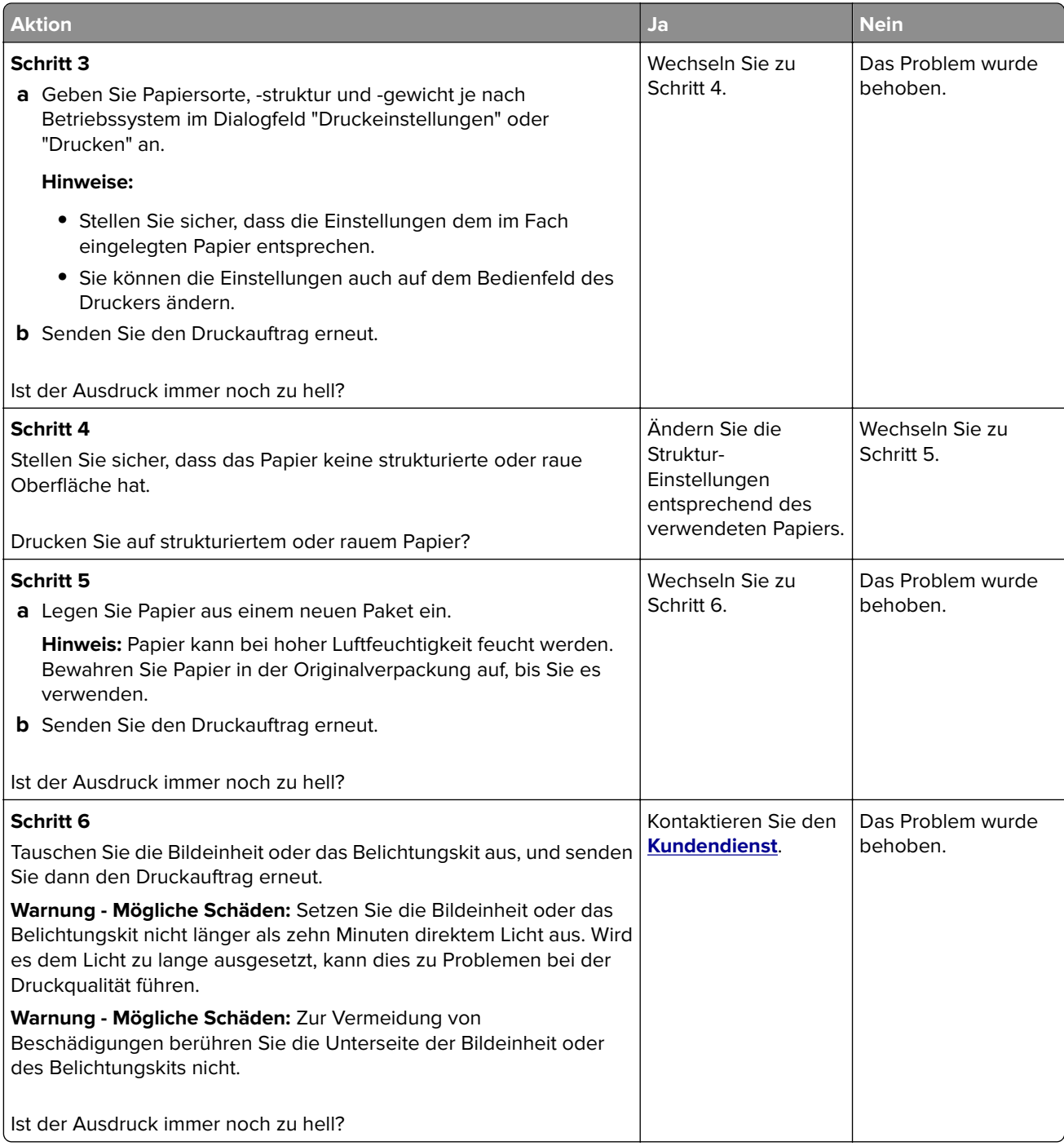

### **Fleckige Drucke und Punkte**

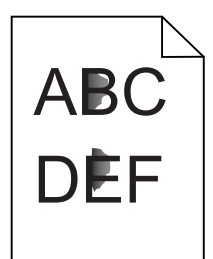

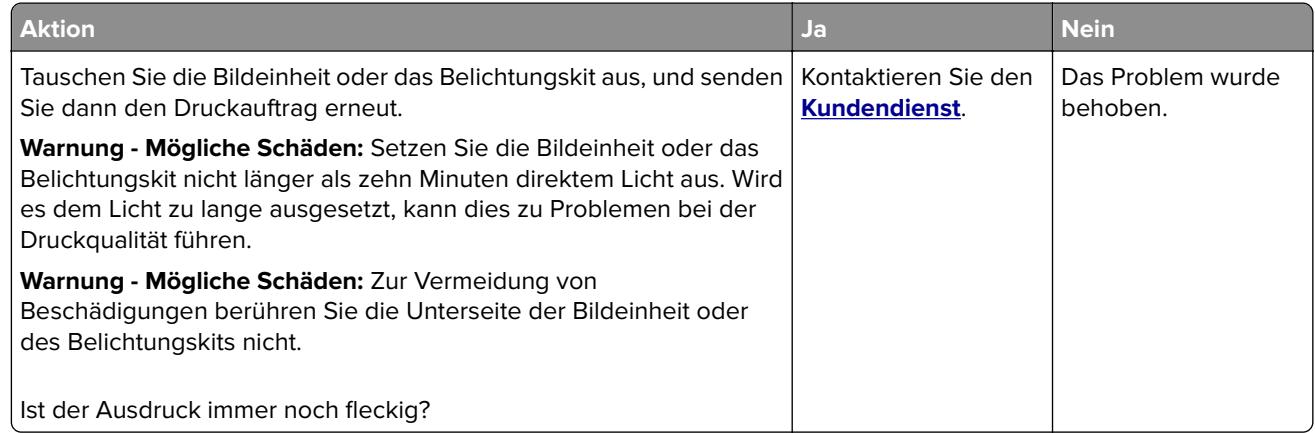

#### **Schiefer oder verzerrter Ausdruck**

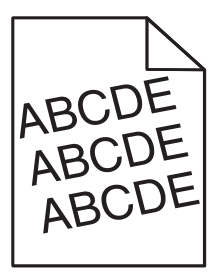

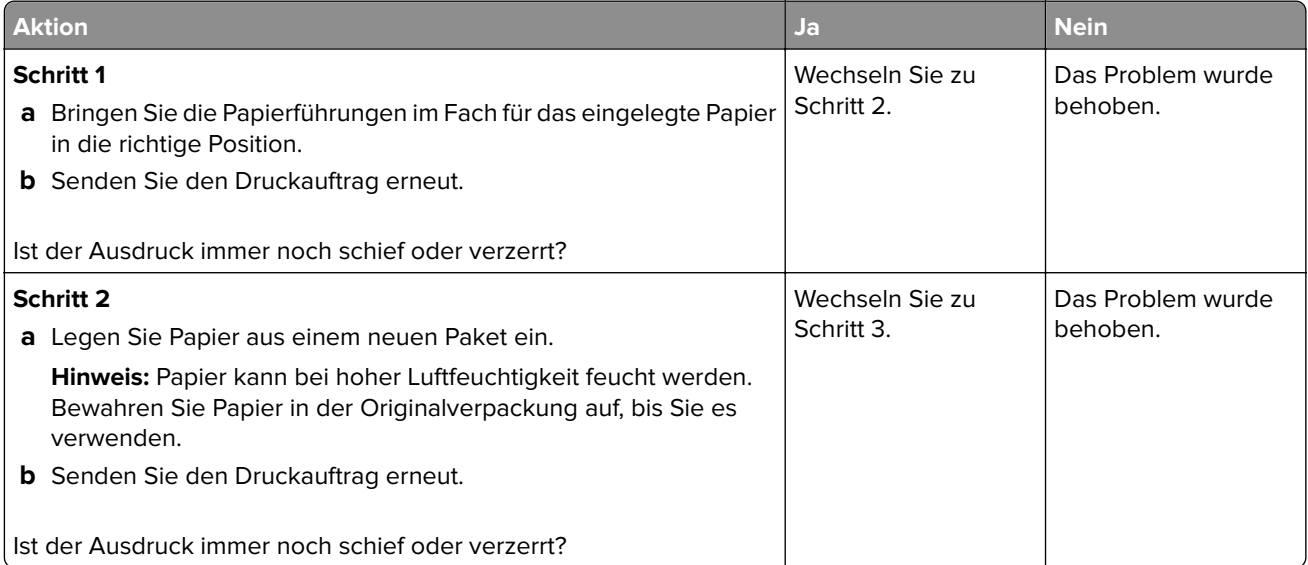

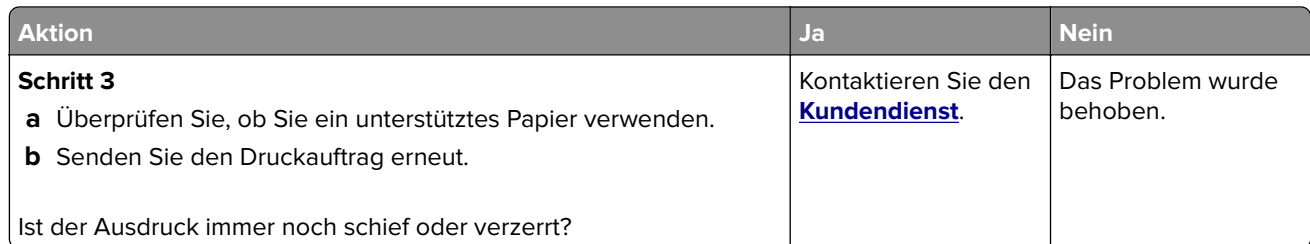

#### **Sich wiederholende Fehler**

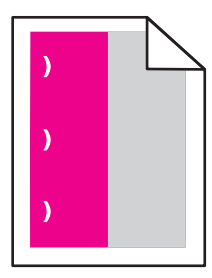

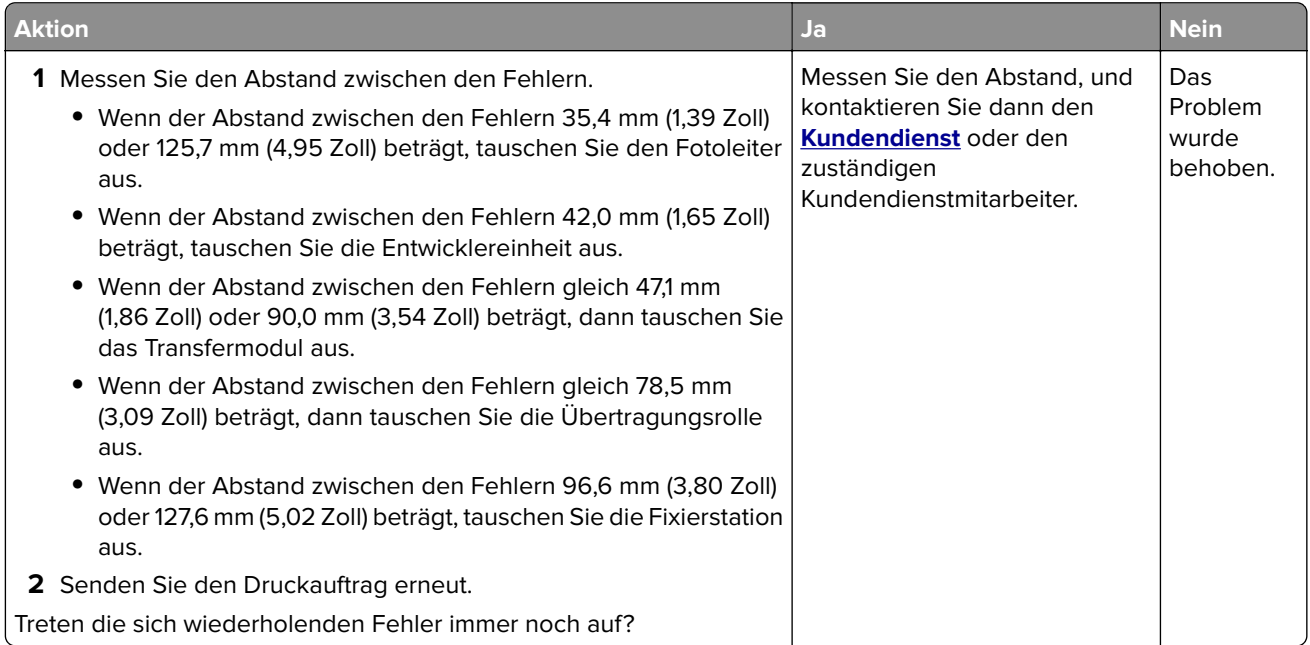

### **Vollflächige Farb- oder schwarze Bilder**

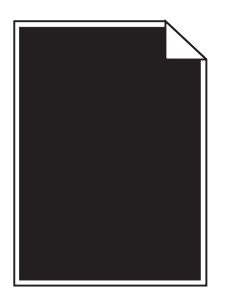

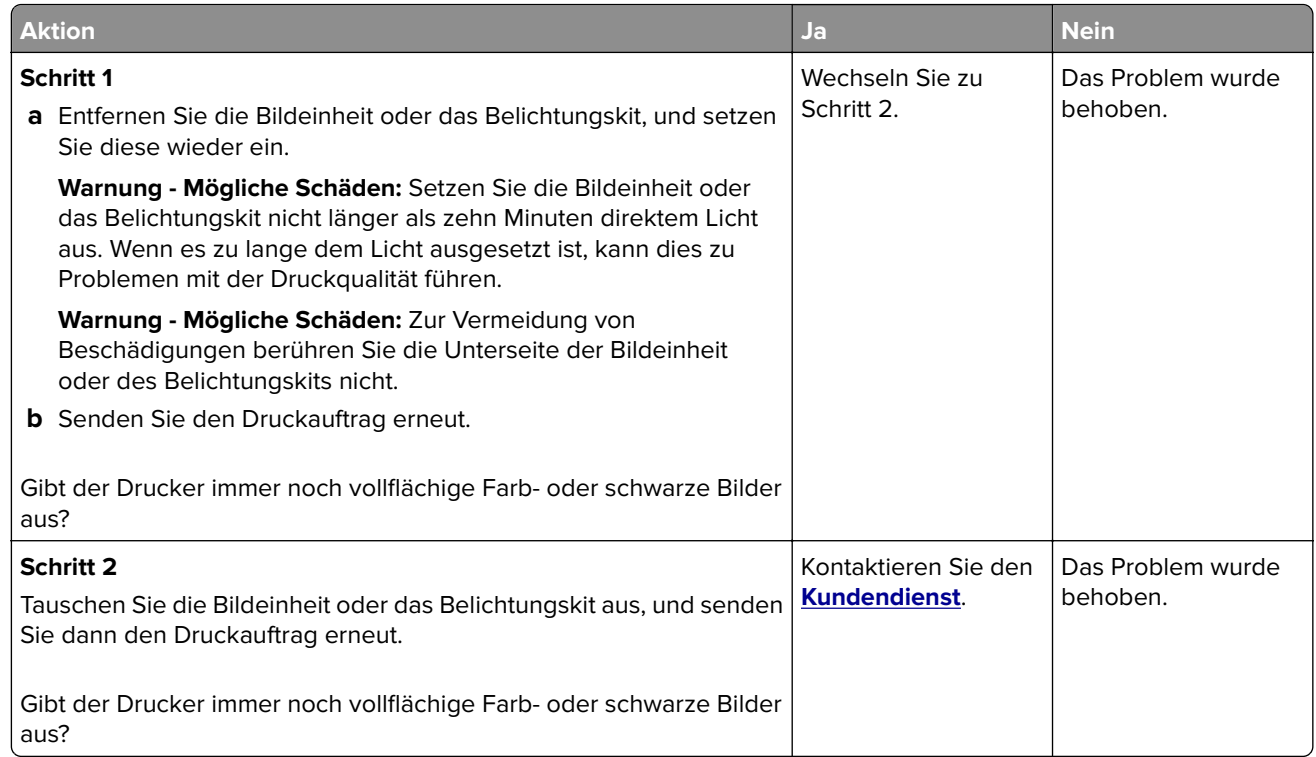

### **Abgeschnittene Texte oder Bilder**

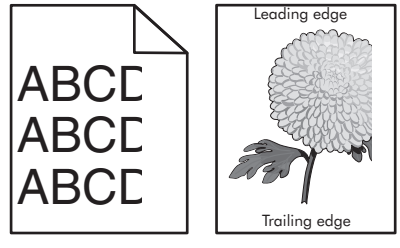

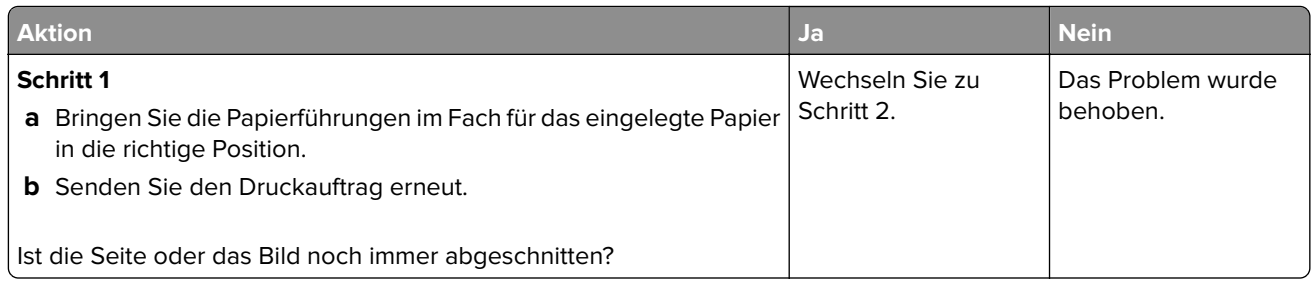

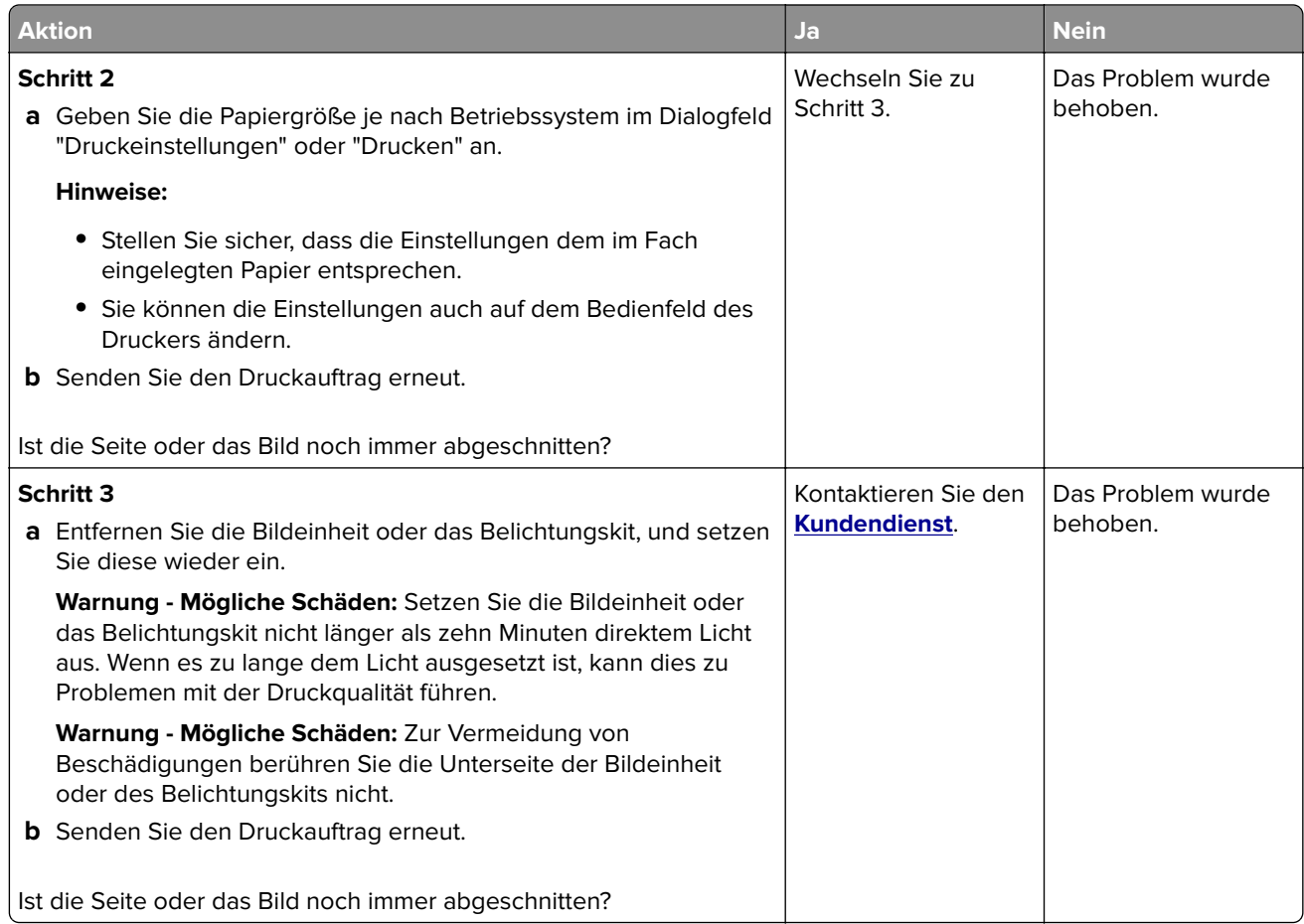

#### **Toner lässt sich leicht abwischen**

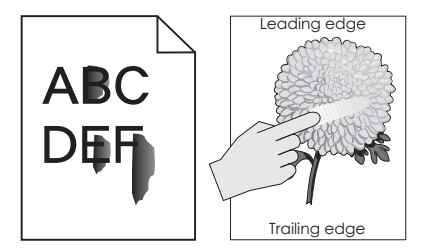

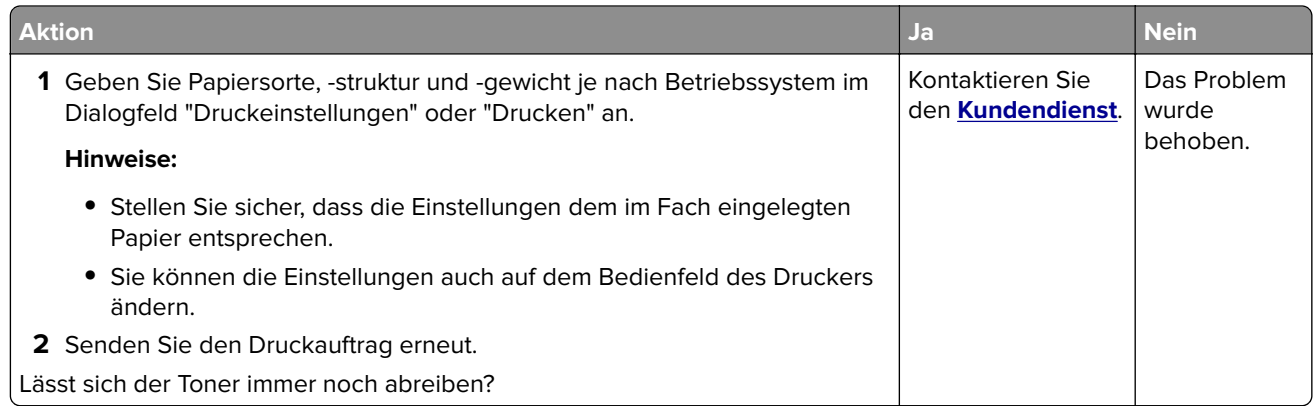

#### **Ungleichmäßiger Deckungsgrad**

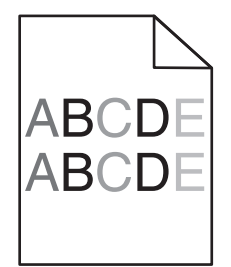

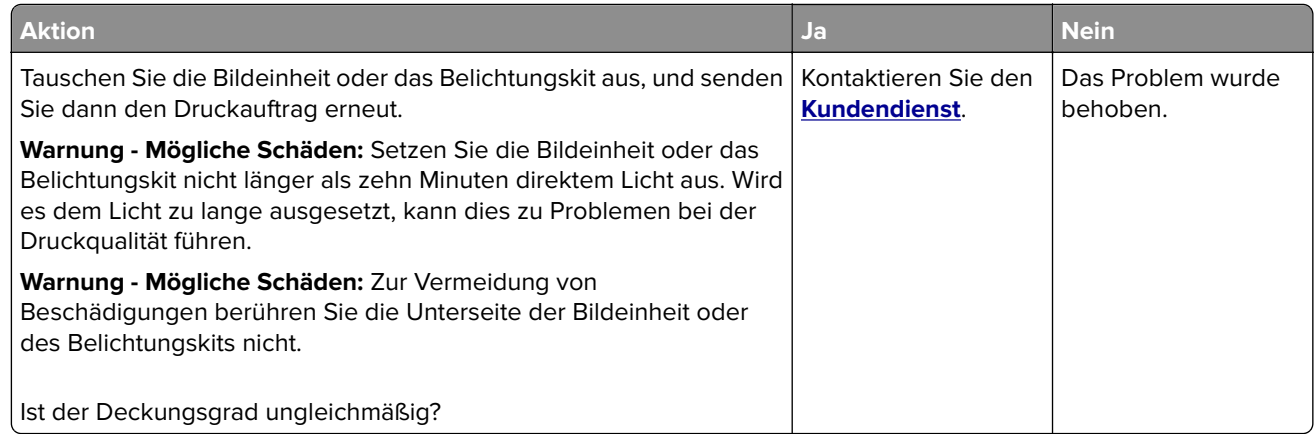

#### **Vertikale dunkle Linien oder Steifen**

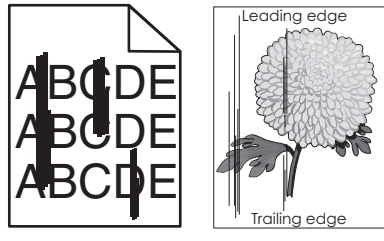

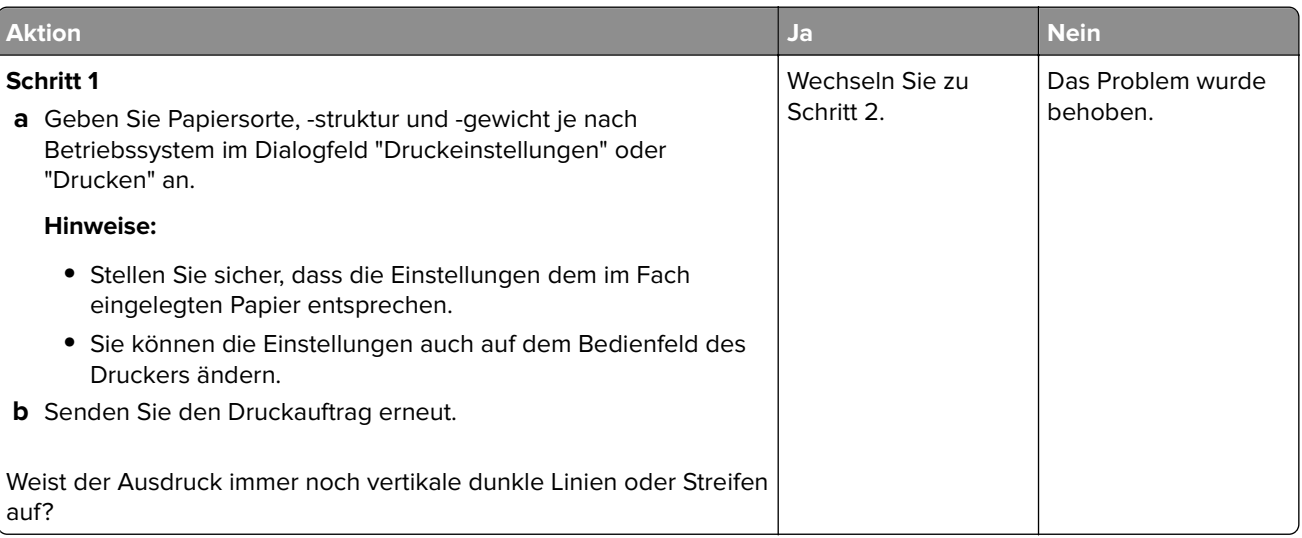

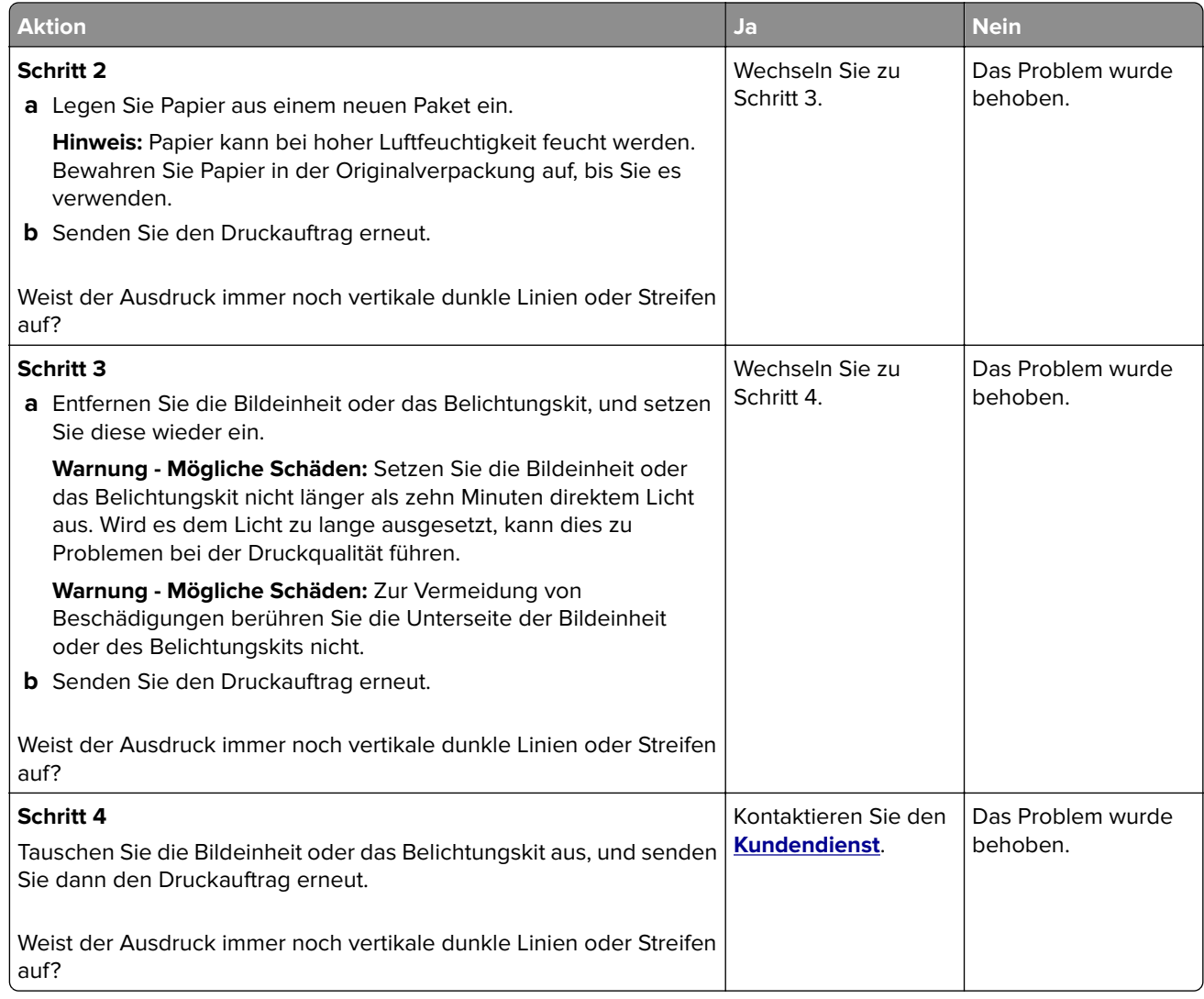

#### **Vertikale weiße Linien**

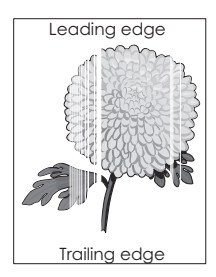

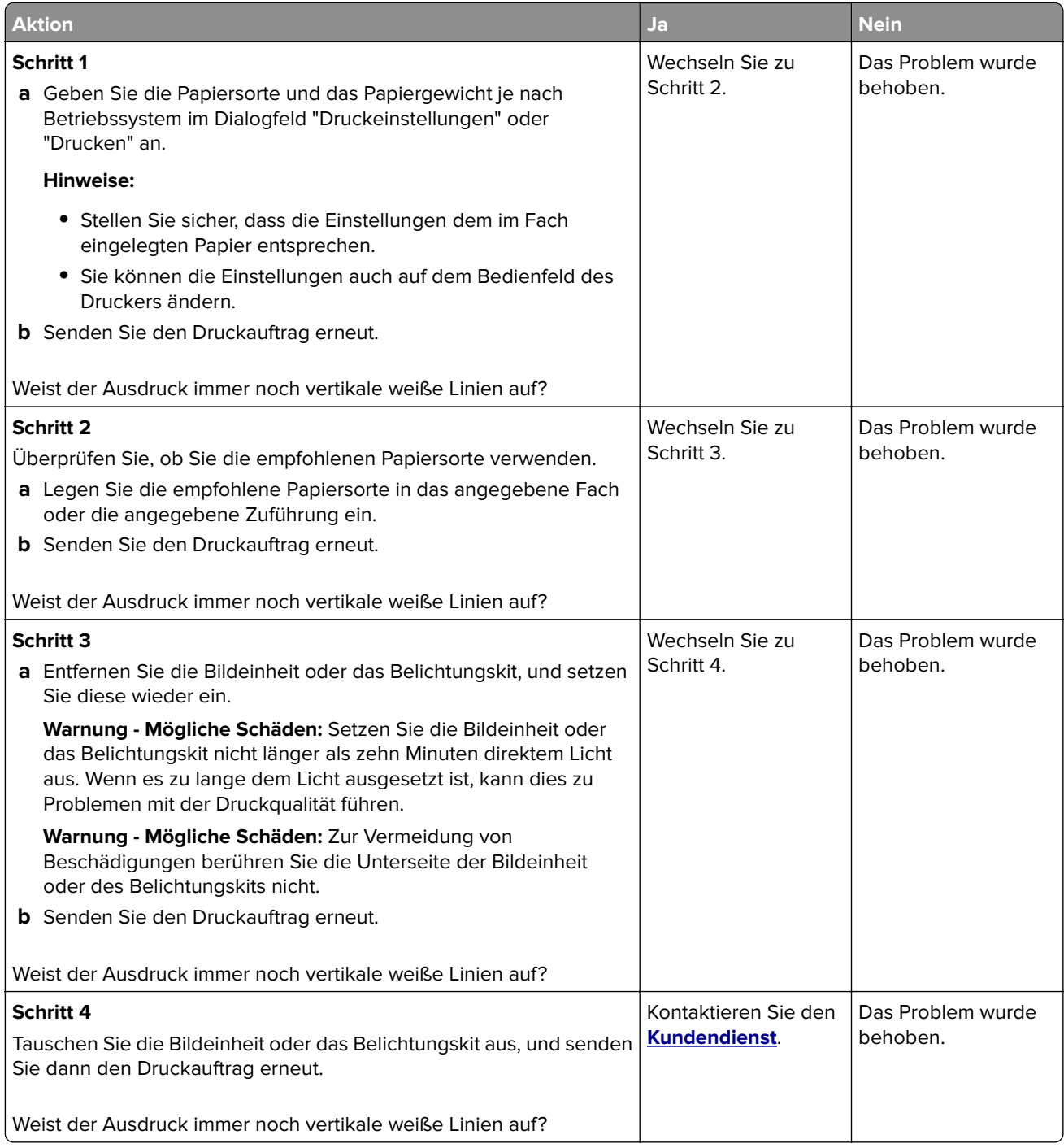

## **Der Drucker reagiert nicht**

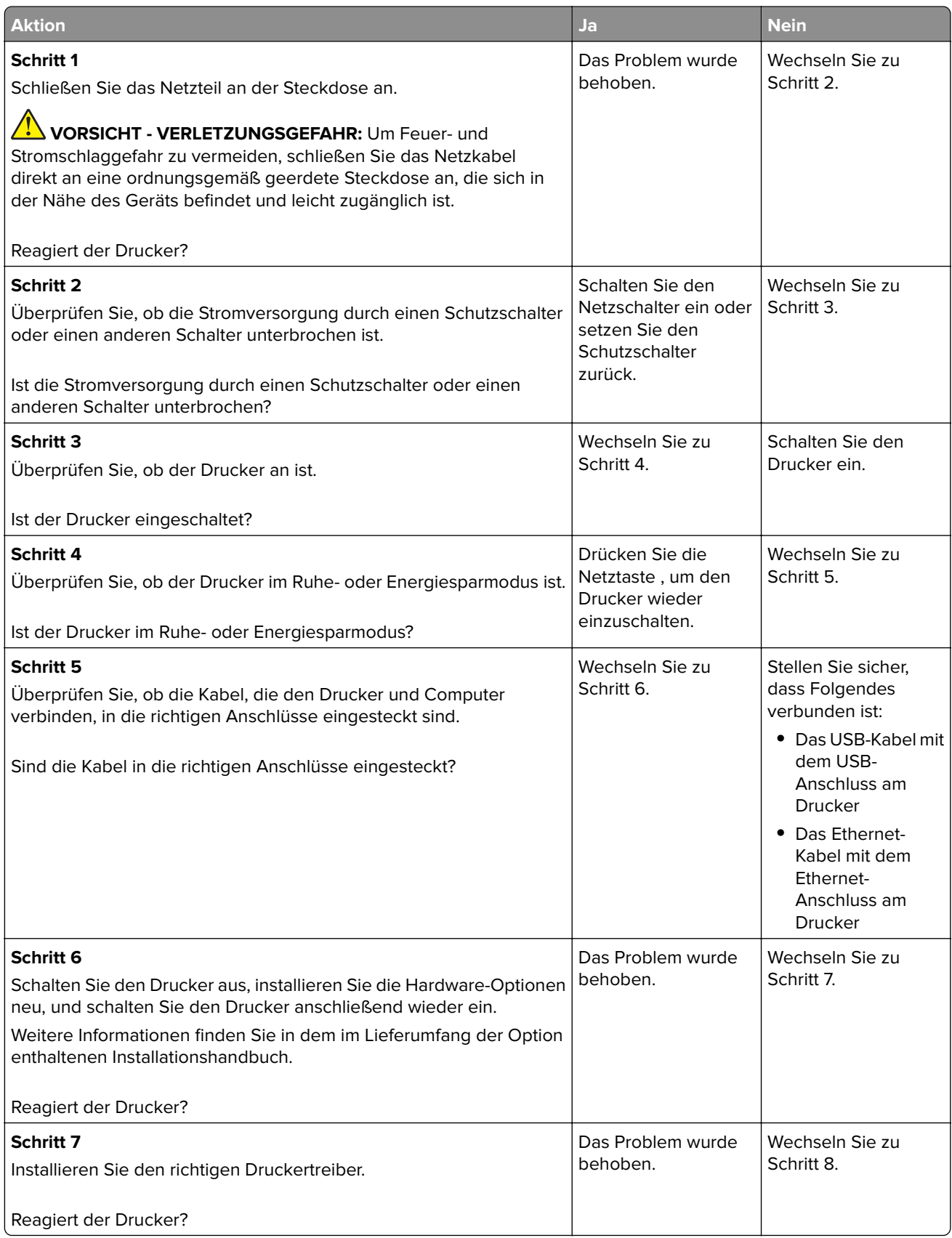

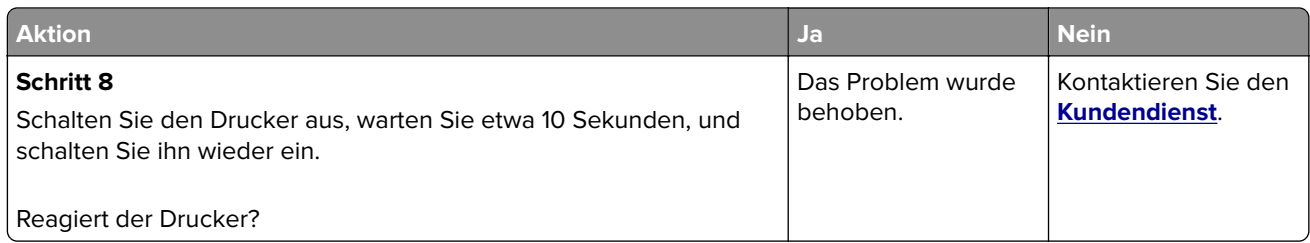

### **Auftrag wird aus dem falschen Fach oder auf falschem Papier gedruckt**

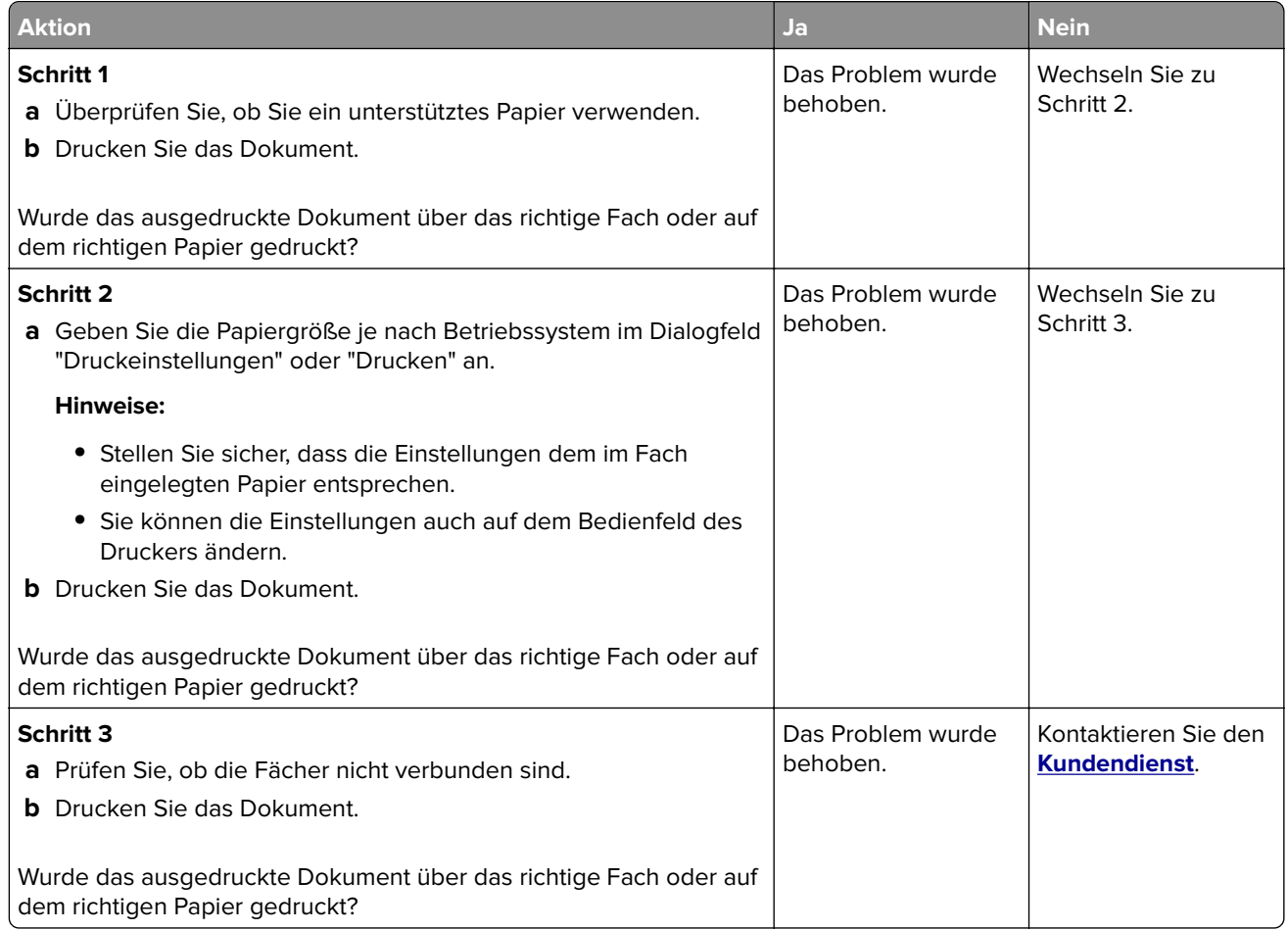

## **Probleme mit der Farbqualität**

#### **Anpassen des Tonerauftrags**

- **1** Berühren Sie auf dem Startbildschirm die Option **Einstellungen** > **Drucken** > **Qualität**.
- **2** Passen Sie den Tonerauftrag an.
- **3** Wenden Sie die Änderungen an.

## **Ändern der Farben im Ausdruck**

- **1** Berühren Sie im Startbildschirm die Option **Einstellungen > Druck > qualität > Erweiterte Bildfunktionen > Farbanpassung > Manuell**.
- **2** Wählen Sie aus dem Menü "Erweiterte Bildfunktionen" die Option **Farbanpassung Inhalt** aus.
- **3** Wählen Sie die entsprechenden Farbumwandlungseinstellung.

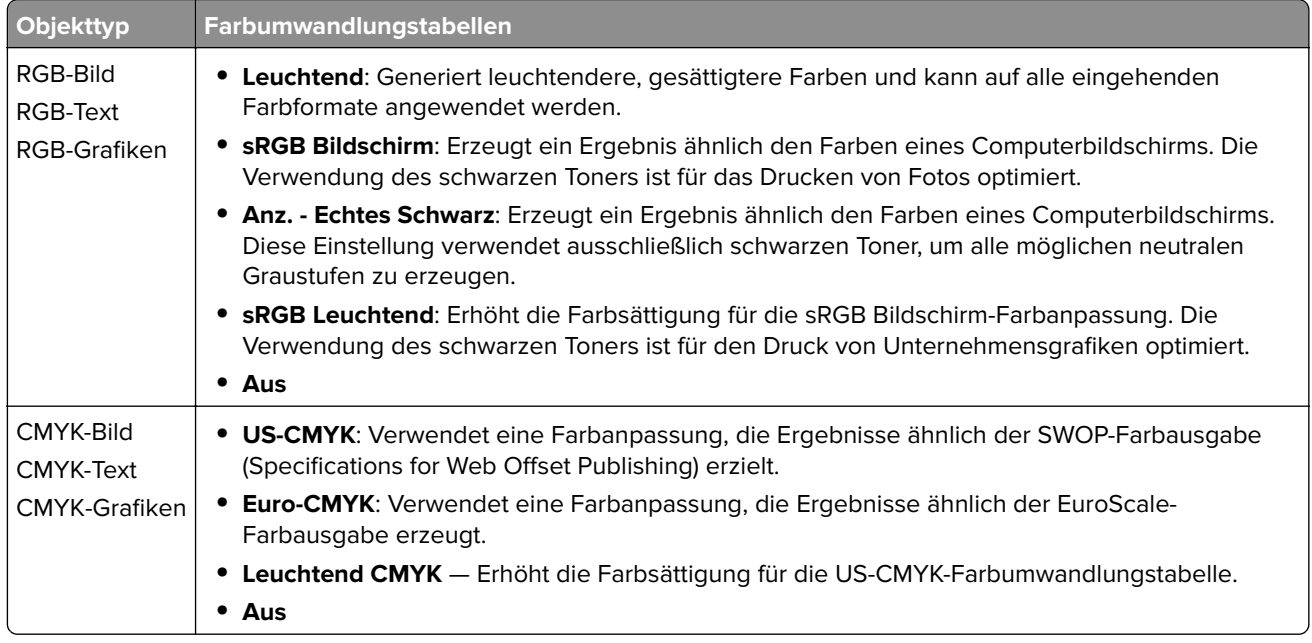

### **Häufig gestellte Fragen (FAQ) zum Farbdruck**

#### **Was ist die RGB-Farbdarstellung?**

Die RGB-Farbdarstellung ist eine Methode, bei der Farben anhand der Intensität von rotem, grünem und blauem Licht beschrieben werden, das zur Erzeugung einer bestimmten Farbe verwendet wird. Rotes, grünes und blaues Licht kann in unterschiedlicher Intensität überlagert werden, um ein breites Spektrum an Farben zu erzeugen, die in der Natur vorkommen. Computerbildschirme, Scanner und Digitalkameras nutzen diese Methode zum Anzeigen von Farben.

#### **Was ist die CMYK-Farbdarstellung?**

Die CMYK-Farbdarstellung ist eine Methode, bei der Farben anhand des Anteils an Cyan, Magenta, Gelb und Schwarz beschrieben werden, der zur Wiedergabe einer bestimmten Farbe verwendet wird. Tinten oder Toner in Cyan, Magenta, Gelb und Schwarz können in unterschiedlichen Mengen gedruckt werden, um ein breites Spektrum an Farben darzustellen, die in der Natur vorkommen. Druckmaschinen, Tintenstrahldrucker sowie Farblaserdrucker erzeugen auf diese Weise Farben.

#### **Wie werden die Farben in einem zu druckenden Dokument angegeben?**

Softwareprogramme werden verwendet, um die Dokumentfarbe über RGB- bzw. CMYK-Farbkombinationen anzugeben und sie zu verändern. Weitere Informationen finden Sie in der Hilfe des Softwareprogramms.
#### **Woher weiß der Drucker, welche Farbe er drucken soll?**

Wenn Sie ein Dokument drucken, werden Informationen zum Typ und zur Farbe der einzelnen Objekte an den Drucker gesendet und durch Farbumwandlungstabellen geleitet. Die Farbe wird dann in die entsprechende Menge von Cyan-, Magenta-, Gelb- und Schwarz-Toner umgesetzt, die zur Erzeugung der gewünschten Farbe notwendig ist. Die jeweilige Anwendung der Farbumwandlungstabellen wird von den Objektinformationen bestimmt. So kann beispielsweise eine bestimmte Farbumwandlungstabelle auf Texte angewendet werden, während eine andere Farbumwandlungstabelle auf Fotos angewendet wird.

#### **Was versteht man unter der manuellen Farbanpassung?**

Ist die manuelle Farbanpassung aktiviert, verwendet der Drucker die benutzerdefinierten Farbumwandlungstabellen zur Objektverarbeitung. Manuelle Farbkorrektureinstellungen hängen von dem zu druckenden Objekttyp (Text, Grafiken oder Bilder) ab. Sie sind auch je nach der Farbspezifikation des Objekts im Softwareprogramm (RGB- oder CMYK-Kombinationen) spezifisch. Wie man eine andere Farbumwandlungstabelle manuell anwendet, finden Sie unter "Andern der Farben im Ausdruck" auf Seite [108.](#page-107-0)

Wenn im Softwareprogramm Farben nicht mit RGB- bzw. CMYK-Kombinationen angegeben werden, ist die Aktivierung der manuellen Farbanpassung nicht empfehlenswert. Sie ist auch dann nicht zu empfehlen, wenn die Farbanpassung durch das Softwareprogramm bzw. das Betriebssystem gesteuert wird. Bei den meisten Dokumenten wird die bevorzugte Farbe erzeugt, wenn die "Automatische Farbanpassung" ausgewählt ist.

#### **Wie erhalte ich eine bestimmte Farbe (z. B. eine Farbe in einem Unternehmens-Logo)?**

Über das Druckermenü "Qualität" kann aus neun verschiedenen Farbmustervorlagen ausgewählt werden. Diese Vorlagen sind ebenfalls über die Farbmusterseite des Embedded Web Servers zugänglich. Die Auswahl einer Vorlage erzeugt mehrseitige Ausdrucke, die aus hunderten von Farbfeldern bestehen. Jedes Feld enthält eine CMYK- bzw. RGB-Kombination, je nach ausgewählter Tabelle. Die Farbe der einzelnen Felder wird durch das Durchleiten der auf dem Feld angegebenen CMYK- bzw. RGB-Kombination durch die ausgewählte Farbumwandlungstabelle erzeugt.

Sie können auf den Farbmustervorlagen das Feld identifizieren, dessen Farbe der gewünschten Farbe am ehesten entspricht. Die auf dem Feld angegebene Farbkombination kann dann zum Ändern der Objektfarbe in einem Softwareprogramm verwendet werden. Weitere Informationen finden Sie in der Hilfe des Softwareprogramms. Unter Umständen ist eine manuelle Farbanpassung zur Verwendung der ausgewählten Farbumwandlungstabelle für bestimmte Objekte erforderlich.

Die Auswahl der Farbmustervorlage für ein bestimmtes Farbübereinstimmungsproblem hängt von folgenden Faktoren ab:

- **•** der verwendeten Einstellung für die Farbanpassung ("Auto", "Aus" oder "Manuell")
- **•** dem zu druckenden Objekttyp (Text, Grafiken oder Bilder)
- **•** der Farbspezifikation des Objekts im Softwareprogramm (RGB- oder CMYK-Kombinationen)

Wenn im Softwareprogramm Farben nicht mit RGB- bzw. CMYK-Kombinationen angegeben werden, ist die Aktivierung der manuellen Farbanpassung nicht empfehlenswert. Einige Softwareprogramme passen die im Softwareprogramm angegebenen RGB- bzw. CMYK-Kombinationen mittels Farbverwaltung an. In diesen Fällen entspricht die gedruckte Farbe unter Umständen nicht exakt der Farbe auf den Farbmusterseiten.

# <span id="page-109-0"></span>**Ausdruck erscheint verfärbt**

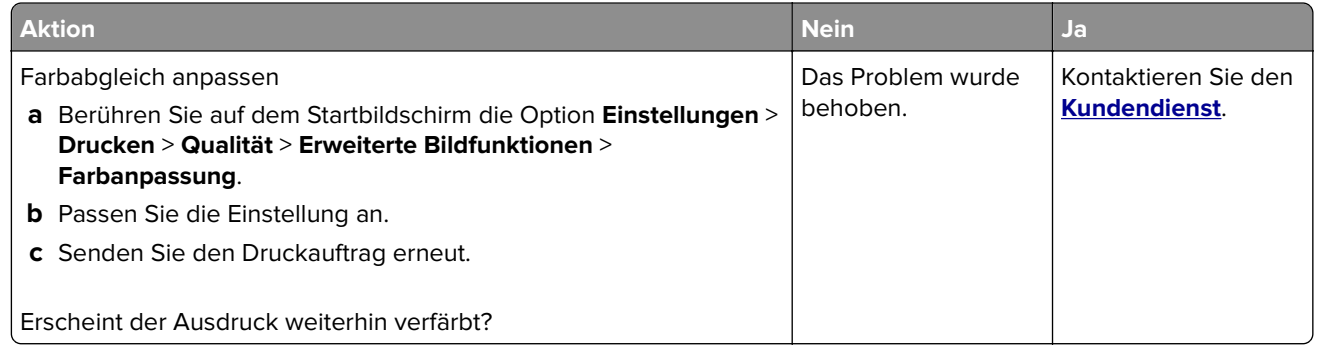

# **Kontaktaufnahme mit dem Kundendienst**

Wenn Sie sich an den Kundendienst wenden, sollten Sie in der Lage sein, das aufgetretene Problem, die Meldung auf dem Druckerdisplay sowie die Schritte zu beschreiben, die Sie bereits zur Lösung des Problems unternommen haben.

Sie müssen das Modell und die Seriennummer Ihres Druckers kennen. Diese Informationen finden Sie auf dem Etikett, das an der Rückseite des Druckers angebracht ist. Die Seriennummer ist zudem auf der Seite mit den Menüeinstellungen aufgeführt.

Lexmark bietet verschiedene Möglichkeiten, Druckprobleme zu beheben. Besuchen Sie die Lexmark Website unter **<http://support.lexmark.com>** und wählen Sie unter folgenden Optionen:

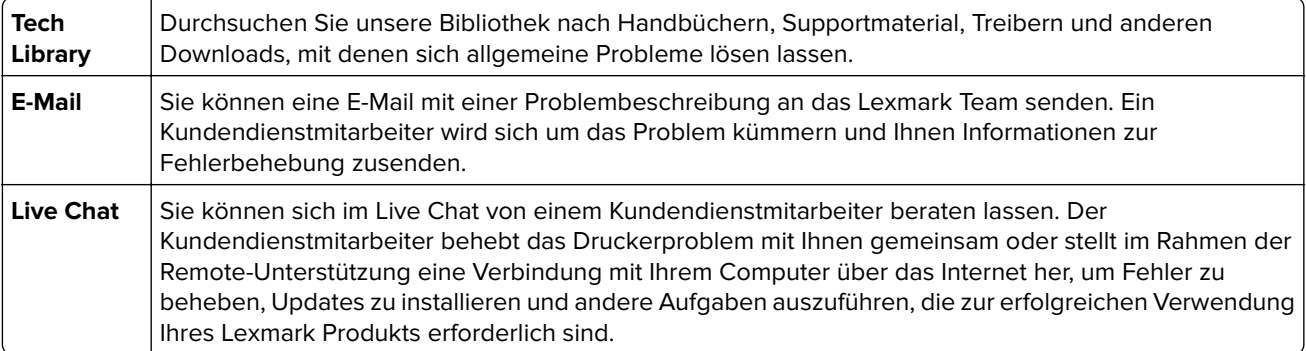

Zusätzlich ist der telefonische Kundendienst verfügbar. In den USA oder Kanada erreichen Sie den Kundendienst unter der Telefonnummer 1-800-539-6275. Hinweise für andere Länder oder Regionen finden Sie auf **<http://support.lexmark.com>**.

# <span id="page-110-0"></span>**Aktualisieren und Migrieren**

# **Hardware**

# **Verfügbare interne Optionen**

- **•** Speicherkarte
	- **–** DDR3 DIMM
	- **–** Flash-Speicher
		- **•** Schriften
	- **–** Anwendungskarten
		- **•** Formate und Barcode
		- **•** VORSCHREIBEN
		- **•** IPDS
- **•** LexmarkTM Internal Solutions Port (ISP)
	- **–** MarkNetTM N8360 (802.11 b/g/n/a drahtloser Druckserver im Paket mit LEX-M06-001 Mobiles Lösungsmodul)
	- **–** IEEE 1284-B parallele Schnittstellenkarte
	- **–** RS-232C serielle Schnittstellenkarte

# **Installieren einer Speicherkarte**

**VORSICHT - STROMSCHLAGGEFAHR:** Wenn Sie nach der Einrichtung des Druckers auf die Steuerungsplatine zugreifen oder optionale Hardware oder Speichermedien installieren möchten, schalten Sie zunächst den Drucker aus, und ziehen Sie das Netzkabel aus der Steckdose, um das Risiko eines elektrischen Schlags zu vermeiden. Wenn andere Geräte an den Drucker angeschlossen sind, schalten Sie diese auch aus, und ziehen Sie alle Kabel vom Drucker ab.

- **1** Schalten Sie den Drucker aus, und ziehen Sie das Netzkabel aus der Steckdose.
- **2** Verwenden Sie einen flachen Schraubendreher, und entfernen Sie die Abdeckung der Controller-Platine.

**Warnung - Mögliche Schäden:** Die elektrischen Komponenten der Controller-Platine können leicht durch statische Entladung beschädigt werden. Berühren Sie einen Metallgegenstand am Drucker, bevor Sie Komponenten oder Anschlüsse auf der Controller-Platine berühren.

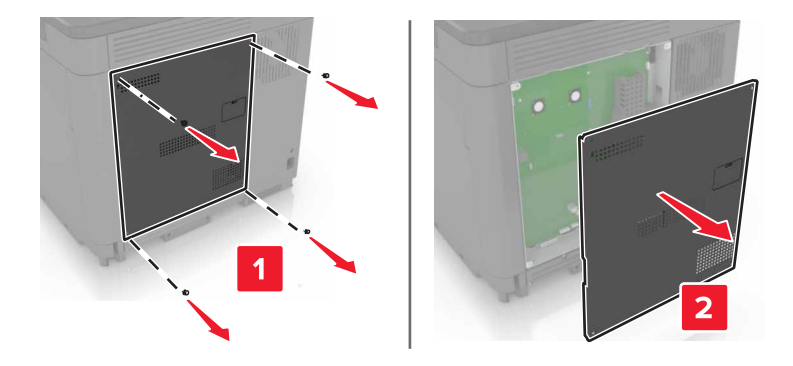

<span id="page-111-0"></span>**3** Nehmen Sie die Speicherkarte aus der Verpackung.

**Warnung - Mögliche Schäden:** Vermeiden Sie jede Berührung mit den Kontakten an der Kante der Karte.

**4** Setzen Sie die Speicherkarte so ein, dass sie hörbar einrastet.

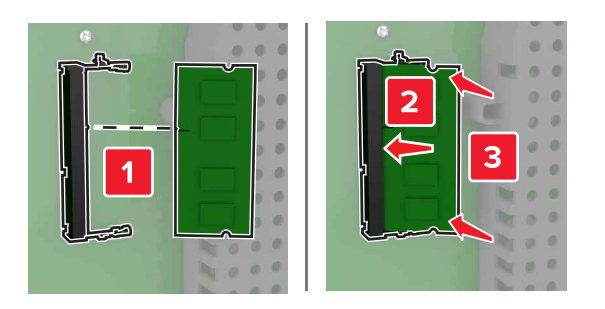

**5** Bringen Sie die Abdeckung wieder an.

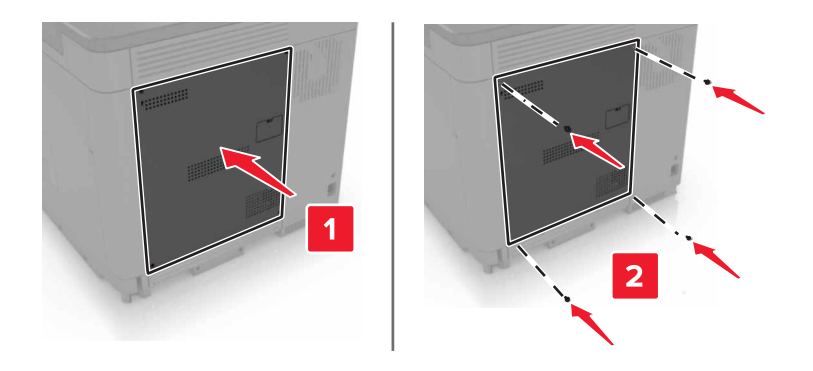

**6** Schließen Sie das Netzkabel an die Steckdose an und schalten Sie den Drucker ein.

**VORSICHT - VERLETZUNGSGEFAHR:** Um das Risiko eines Feuers oder eines elektrischen Schlags zu vermeiden, schließen Sie das Netzkabel an eine ordnungsgemäß geerdete Steckdose an, die sich in der Nähe des Geräts befindet und leicht zugänglich ist.

# **Installieren eines Internal Solutions Port**

**VORSICHT - STROMSCHLAGGEFAHR:** Wenn Sie nach der Einrichtung des Druckers auf die Steuerungsplatine zugreifen oder optionale Hardware oder Speichermedien installieren möchten, schalten Sie zunächst den Drucker aus, und ziehen Sie das Netzkabel aus der Steckdose, um das Risiko eines elektrischen Schlags zu vermeiden. Wenn andere Geräte an den Drucker angeschlossen sind, schalten Sie diese auch aus, und ziehen Sie alle Kabel vom Drucker ab.

- **1** Schalten Sie den Drucker aus, und ziehen Sie das Netzkabel aus der Steckdose.
- **2** Verwenden Sie einen flachen Schraubendreher, und entfernen Sie die Abdeckung der Controller-Platine.

**Warnung - Mögliche Schäden:** Die elektrischen Komponenten der Controller-Platine können leicht durch statische Entladung beschädigt werden. Berühren Sie einen Metallgegenstand am Drucker, bevor Sie Komponenten oder Anschlüsse auf der Controller-Platine berühren.

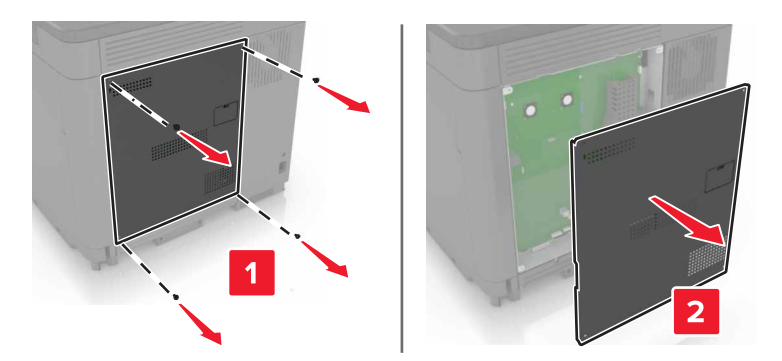

Packen Sie das Internal Solutions Port (ISP)-Kit aus.

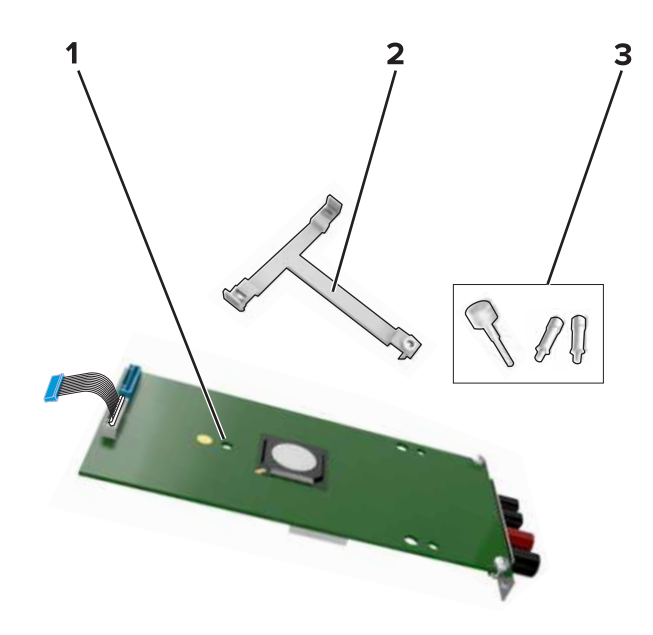

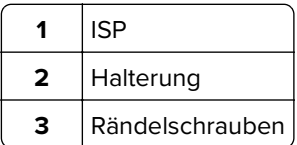

- Entfernen Sie gegebenenfalls die Festplatte des Druckers.
- Setzen Sie die Halterung so in die Platine ein, bis sie hörbar einrastet.

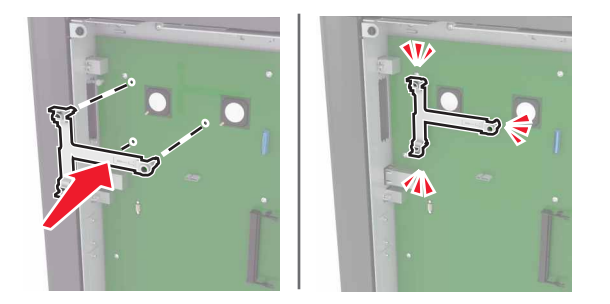

**6** Setzen Sie den ISP in die Halterung ein.

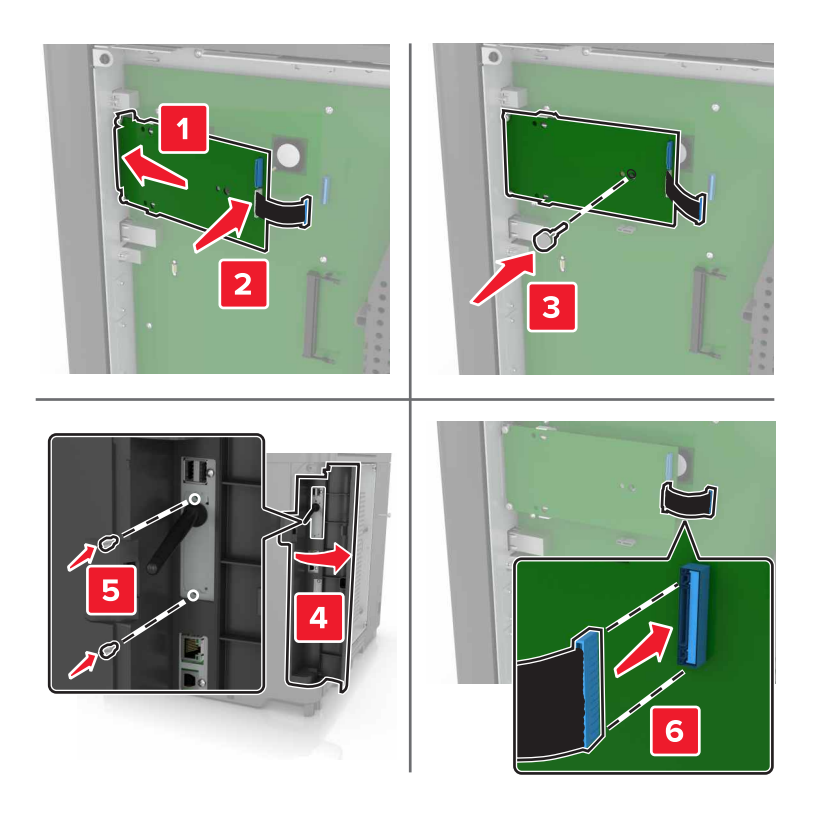

- **7** Bringen Sie die Festplatte gegebenenfalls am ISP an.
	- **a** Entfernen Sie die Festplattenhalterung.

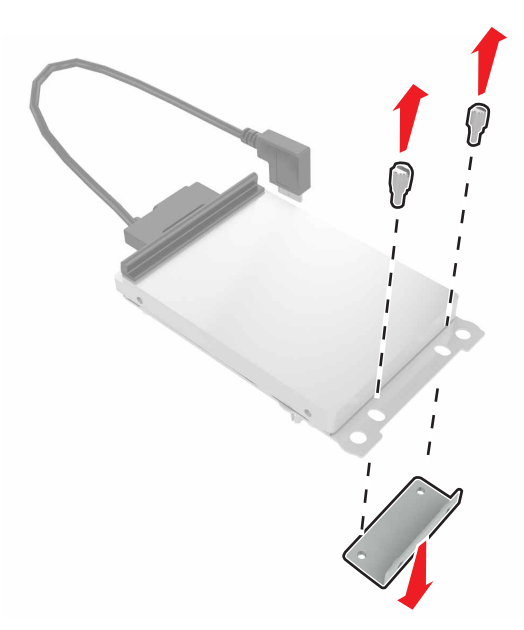

**b** Bringen Sie die Festplatte am ISP an.

**Warnung - Mögliche Schäden:** Berühren oder drücken Sie nicht auf die Mitte der Festplatte.

<span id="page-114-0"></span>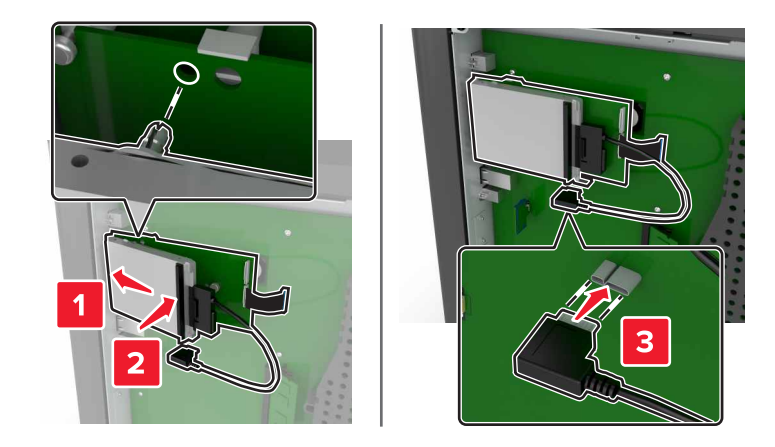

**8** Bringen Sie die Abdeckung wieder an.

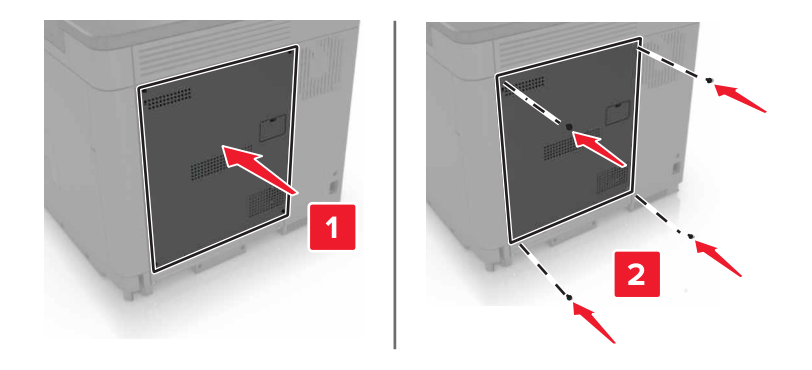

**9** Schließen Sie das Netzkabel an die Steckdose an und schalten Sie den Drucker ein.

**VORSICHT - VERLETZUNGSGEFAHR:** Um Feuer- und Stromschlaggefahr zu vermeiden, schließen Sie das Netzkabel direkt an eine ordnungsgemäß geerdete Steckdose an, die sich in der Nähe des Geräts befindet und leicht zugänglich ist.

# **Installieren von Optionskarten**

**VORSICHT - STROMSCHLAGGEFAHR:** Wenn Sie nach der Einrichtung des Druckers auf die Steuerungsplatine zugreifen oder optionale Hardware oder Speichermedien installieren möchten, schalten Sie zunächst den Drucker aus und ziehen Sie das Netzkabel aus der Steckdose, um das Risiko eines elektrischen Schlags zu vermeiden. Wenn andere Geräte an den Drucker angeschlossen sind, schalten Sie diese auch aus, und ziehen Sie alle Kabel vom Drucker ab.

- **1** Schalten Sie den Drucker aus, und ziehen Sie das Netzkabel aus der Steckdose.
- **2** Verwenden Sie einen flachen Schraubendreher, und entfernen Sie die Abdeckung der Controller-Platine.

**Warnung - Mögliche Schäden:** Die elektrischen Komponenten der Controller-Platine können leicht durch statische Entladung beschädigt werden. Berühren Sie einen Metallgegenstand am Drucker, bevor Sie Komponenten oder Anschlüsse berühren.

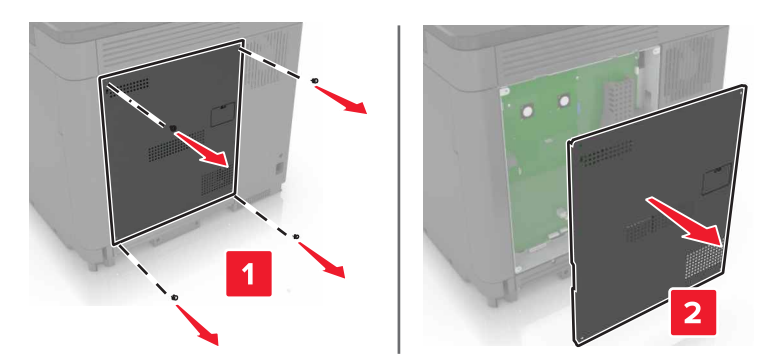

**3** Nehmen Sie die Optionskarte aus der Verpackung.

**Warnung - Mögliche Schäden:** Vermeiden Sie jede Berührung mit den Kontakten an der Kante der Karte.

**4** Schieben Sie die Karte ein.

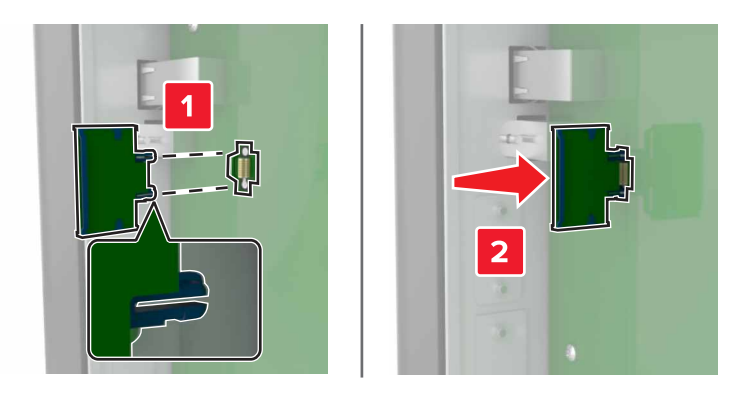

**Hinweis:** Der Steckverbinder auf der Karte muss über die gesamte Länge bündig an der Controller-Platine anliegen.

**Warnung - Mögliche Schäden:** Wird die Karte nicht ordnungsgemäß installiert, kann dies u. U. zu Beschädigungen der Karte und der Controller-Platine führen.

<span id="page-116-0"></span>**5** Bringen Sie die Abdeckung wieder an.

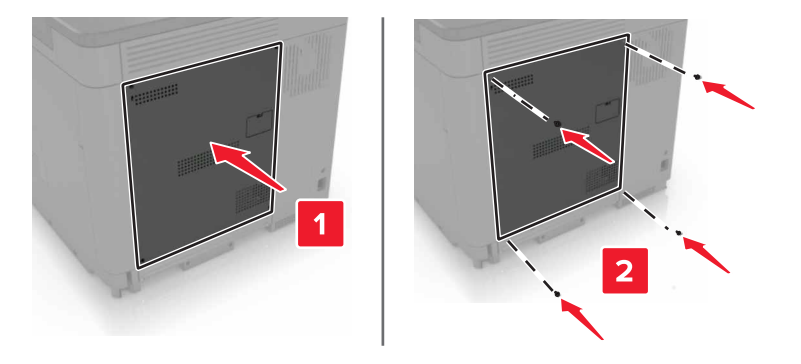

**6** Schließen Sie das Netzkabel an die Steckdose an, und schalten Sie den Drucker ein.

**VORSICHT - VERLETZUNGSGEFAHR:** Um das Risiko eines Feuers oder eines elektrischen Schlags zu vermeiden, schließen Sie das Netzkabel an eine ordnungsgemäß geerdete Steckdose an, die sich in der Nähe des Geräts befindet und leicht zugänglich ist.

#### **Installieren einer Festplatte**

**VORSICHT - STROMSCHLAGGEFAHR:** Wenn Sie nach der Einrichtung des Druckers auf die Steuerungsplatine zugreifen oder optionale Hardware oder Speichermedien installieren möchten, schalten Sie zunächst den Drucker aus, und ziehen Sie das Netzkabel aus der Steckdose, um das Risiko eines elektrischen Schlags zu vermeiden. Wenn andere Geräte an den Drucker angeschlossen sind, schalten Sie diese auch aus, und ziehen Sie alle Kabel vom Drucker ab.

- **1** Schalten Sie den Drucker aus, und ziehen Sie das Netzkabel aus der Steckdose.
- **2** Verwenden Sie einen flachen Schraubendreher, und entfernen Sie die Abdeckung der Controller-Platine.

**Warnung - Mögliche Schäden:** Die elektrischen Komponenten der Controller-Platine können leicht durch statische Entladung beschädigt werden. Berühren Sie einen Metallgegenstand am Drucker, bevor Sie Komponenten oder Anschlüsse auf der Controller-Platine berühren.

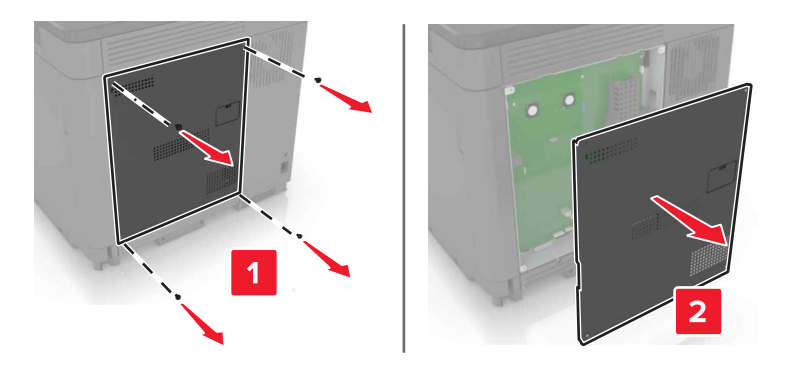

- **3** Nehmen Sie die Festplatte aus der Verpackung.
- **4** Befestigen Sie die Festplatte an der Controller-Platine.

**Warnung - Mögliche Schäden:** Berühren oder drücken Sie nicht auf die Mitte der Festplatte.

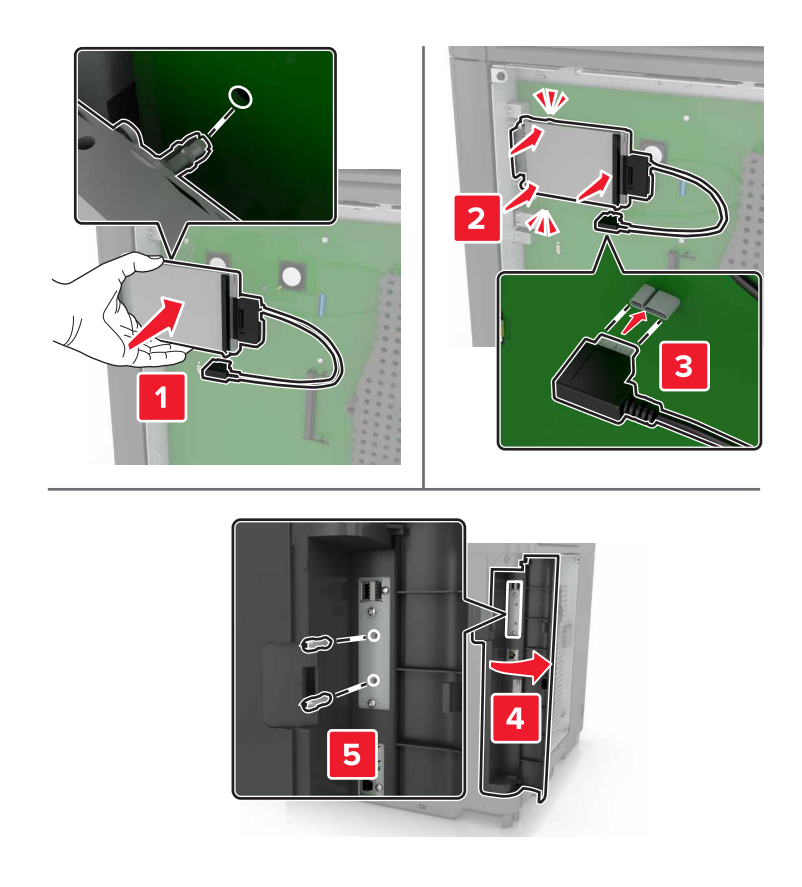

Wenn ein Internal Solutions Port (ISP) installiert ist, gehen Sie wie folgt vor:

**a** Entfernen Sie die Festplattenhalterung.

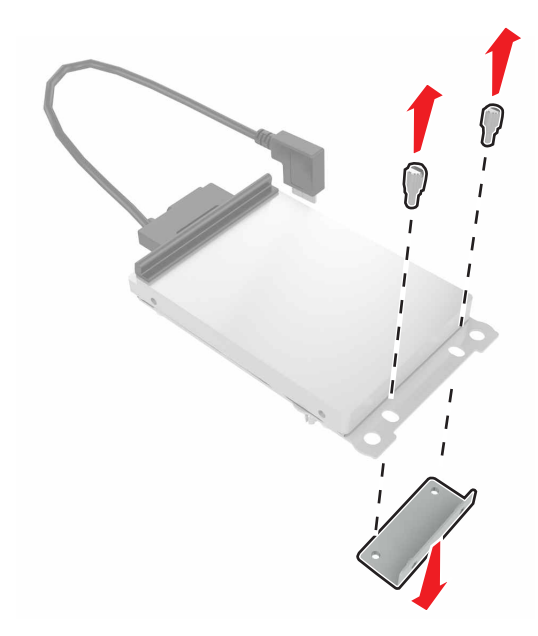

<span id="page-118-0"></span>**b** Bringen Sie die Festplatte am ISP an.

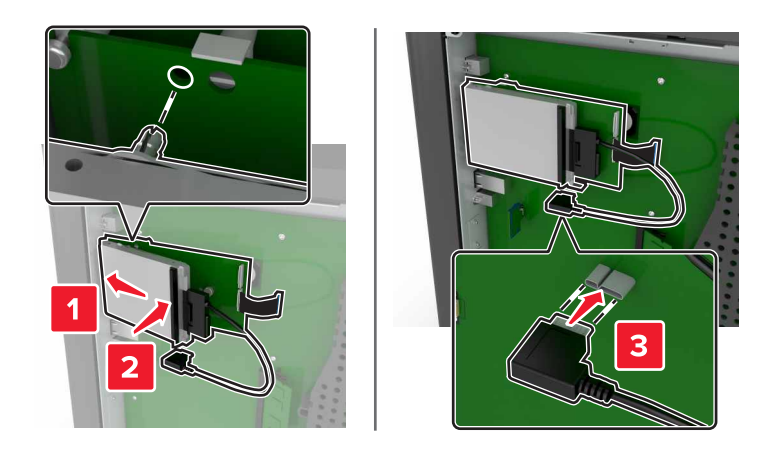

**5** Bringen Sie die Abdeckung wieder an.

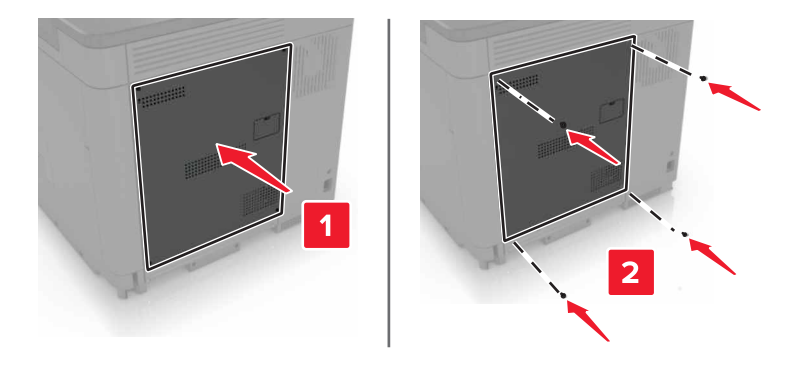

**6** Schließen Sie das Netzkabel an die Steckdose an und schalten Sie den Drucker ein.

**VORSICHT - VERLETZUNGSGEFAHR:** Um das Risiko eines Feuers oder eines elektrischen Schlags zu vermeiden, schließen Sie das Netzkabel an eine ordnungsgemäß geerdete Steckdose an, die sich in der Nähe des Geräts befindet und leicht zugänglich ist.

# **Installieren optionaler Fächer**

**VORSICHT - STROMSCHLAGGEFAHR:** Wenn Sie nach der Einrichtung des Druckers auf die Steuerungsplatine zugreifen oder optionale Hardware oder Speichermedien installieren möchten, schalten Sie zunächst den Drucker aus, und ziehen Sie das Netzkabel aus der Steckdose, um das Risiko eines elektrischen Schlags zu vermeiden. Wenn andere Geräte an den Drucker angeschlossen sind, schalten Sie diese auch aus, und ziehen Sie alle Kabel vom Drucker ab.

**VORSICHT - UMSTURZGEFAHR:** Wenn Sie mehrere Zuführungsoptionen am Drucker oder MFP angebracht haben, sollten Sie aus Stabilitätsgründen einen Rollunterschrank, ein Möbelstück oder Sonstiges verwenden, um Verletzungsrisiken zu vermeiden. Weitere Informationen zu unterstützten Konfigurationen finden Sie unter **[www.lexmark.com/multifunctionprinters](http://www.lexmark.com/multifunctionprinters)**.

- **1** Schalten Sie den Drucker aus.
- **2** Entfernen Sie das Netzkabel von der Steckdose und anschließend vom Drucker.
- **3** Nehmen Sie das optionale Fach aus der Verpackung und entfernen Sie das gesamte Verpackungsmaterial.

**4** Heben Sie den Drucker mithilfe der seitlichen und hinteren Griffe an.

**VORSICHT - VERLETZUNGSGEFAHR:** Der Drucker wiegt über 18 kg und zum sicheren Anheben sind mindestens zwei kräftige Personen erforderlich.

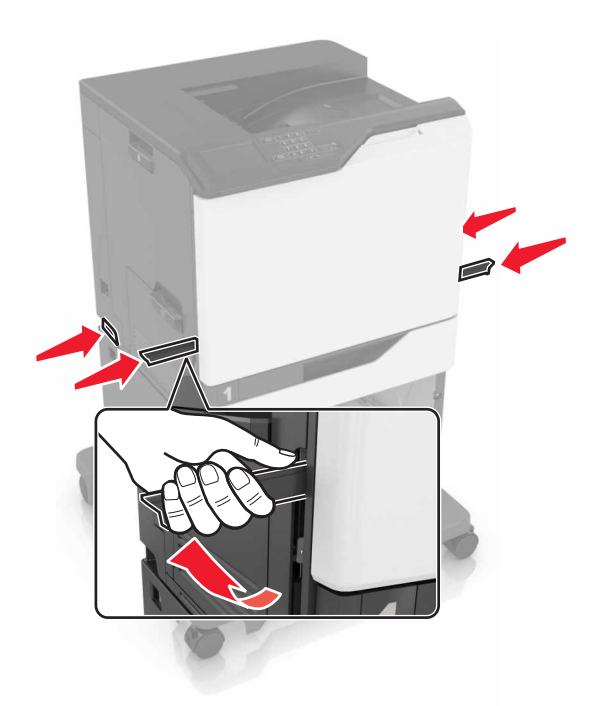

**Hinweis:** Wenn optionale Fächer bereits installiert sind, dann entsperren Sie sie vom Drucker, bevor Sie diesen anheben. Versuchen Sie nicht, den Drucker und die Fächer gleichzeitig anzuheben.

**5** Richten Sie den Drucker am optionalen Fach aus, und setzen Sie den Drucker mit hörbarem Klicken ein.

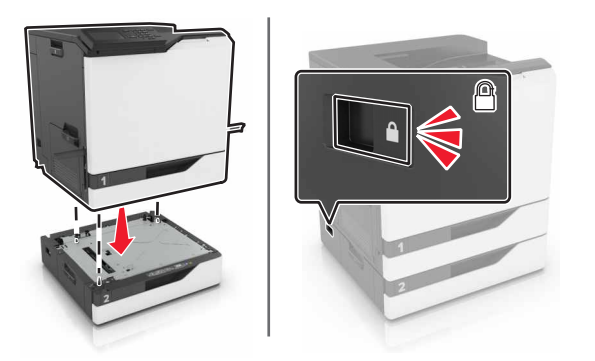

**6** Schließen Sie das Netzkabel an den Drucker und dann an eine Steckdose an.

**VORSICHT - VERLETZUNGSGEFAHR:** Um das Risiko eines Feuers oder eines elektrischen Schlags zu vermeiden, schließen Sie das Netzkabel an eine ordnungsgemäß geerdete Steckdose an, die sich in der Nähe des Geräts befindet und leicht zugänglich ist.

**7** Schalten Sie den Drucker ein.

Fügen Sie, falls erforderlich, das Fach im Druckertreiber manuell hinzu, um es für Druckaufträge zur Verfügung zu stellen. Weitere Informationen finden Sie unter ["Hinzufügen verfügbarer Optionen im Druckertreiber" auf](#page-122-0) [Seite 123](#page-122-0).

<span id="page-120-0"></span>Bei der Installation mehr als einer Hardwareoption befolgen Sie diese Reihenfolge der Installation.

- **•** Rollablage
- **•** Optionales 2200-Blatt-Fach
- **•** Optionales 550-Blatt-Fach
- **•** Drucker
- **•** Finisher (Hefter)

# **Anbringen des Hefter-Finishers**

- **1** Schalten Sie den Drucker aus.
- **2** Öffnen Sie Klappe A.

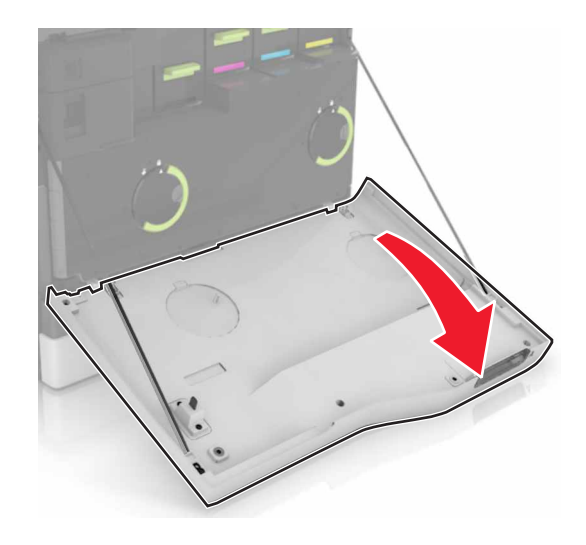

**3** Entfernen Sie den Papierbügel.

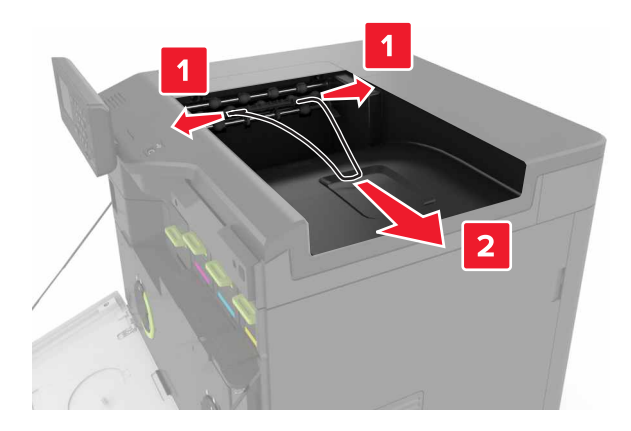

Entfernen Sie die Standardablage.

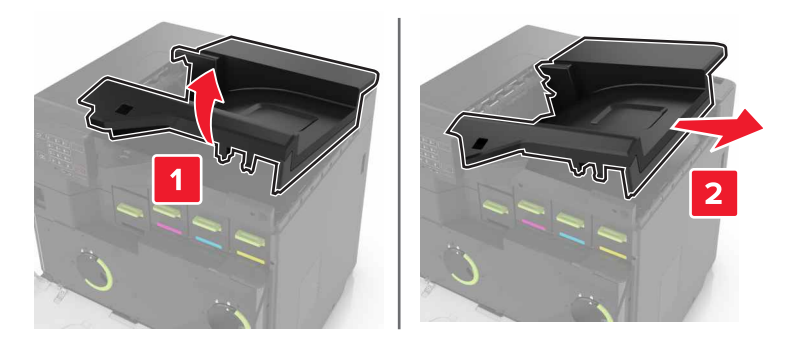

- Nehmen Sie den Papiertransport aus der Verpackung und entfernen Sie das Verpackungsmaterial.
- Setzen Sie die Speicherkarte so ein, dass sie hörbar einrastet.

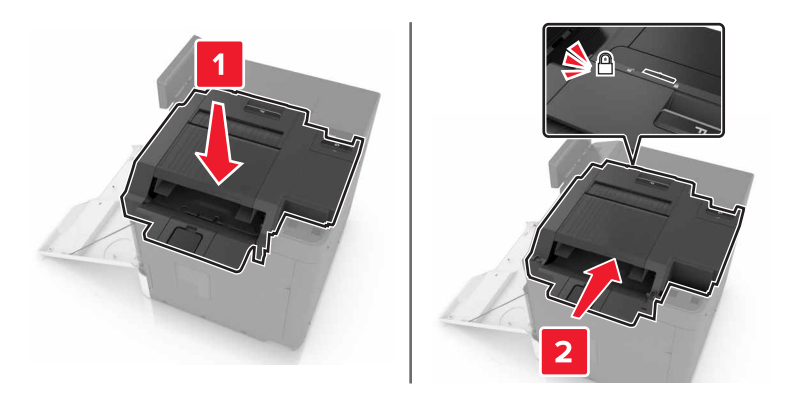

Bringen Sie die Abdeckung vom Heftklammer-Finisher an.

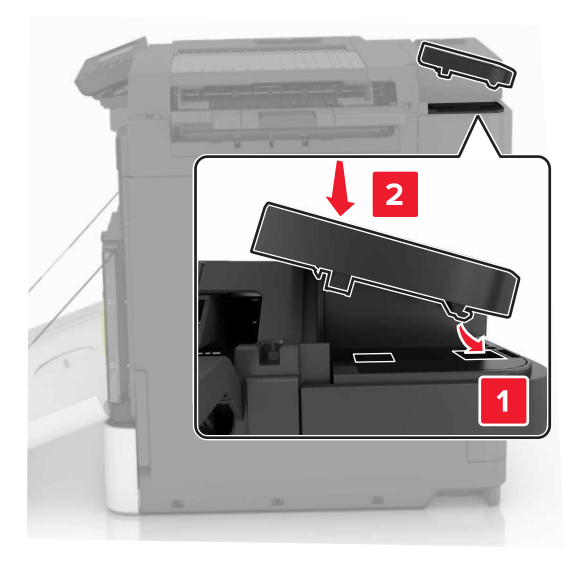

- Schließen Sie Klappe A.
- Schalten Sie den Drucker ein.

# <span id="page-122-0"></span>**Software**

#### **Installation der Druckersoftware**

- **1** Beziehen Sie eine Kopie des Softwareinstallationspakets.
- **2** Führen Sie das Installationsprogramm aus, und folgen Sie den Anweisungen auf dem Computerbildschirm.
- **3** Fügen Sie den Drucker für Macintosh-Benutzer hinzu.

**Hinweis:** Sie finden die IP-Adresse des Druckers im Abschnitt "TCP/IP" des Menüs "Netzwerk/Berichte".

# **Hinzufügen verfügbarer Optionen im Druckertreiber**

#### **Für Windows-Benutzer**

- **1** Öffnen Sie den Druckerordner.
- **2** Wählen Sie den Drucker, den Sie aktualisieren möchten aus, und gehen Sie wie folgt vor:
	- **•** Wählen Sie unter Windows 7 oder höher **Druckereigenschaften** aus.
	- **•** Wählen Sie unter früheren Versionen **Eigenschaften** aus.
- **3** Navigieren Sie zu der Registerkarte "Konfiguration", und wählen Sie dann **Jetzt aktualisieren Drucker fragen**.
- **4** Wenden Sie die Änderungen an.

#### **Für Macintosh-Benutzer**

- **1** Navigieren Sie über die Systemeinstellungen im Apple-Menü zu Ihrem Drucker, und wählen Sie **Optionen und Verbrauchsmaterialien**.
- **2** Navigieren Sie zur Liste der Hardware-Optionen, und fügen Sie dann alle installierten Optionen hinzu.
- **3** Wenden Sie die Änderungen an.

# **Firmware**

# **Exportieren oder Importieren einer Konfigurationsdatei**

Sie können die Konfigurationseinstellungen Ihres Druckers in eine Textdatei exportieren, die dann importiert werden können, um die Einstellungen auf andere Drucker anzuwenden.

**1** Öffnen Sie einen Webbrowser, und geben Sie die IP-Adresse des Druckers in das Adressfeld ein.

**Hinweise:**

**•** Zeigen Sie die IP-Adresse des Druckers auf dem Startbildschirm des Druckers an. Die IP-Adresse wird in vier Zahlengruppen angezeigt, die durch Punkte voneinander abgetrennt sind. Zum Beispiel: 123.123.123.123.

- <span id="page-123-0"></span>**•** Wenn Sie einen Proxyserver verwenden, deaktivieren Sie ihn vorübergehend, um die Webseite ordnungsgemäß zu laden.
- **2** Exportieren oder Importieren einer Konfigurationsdatei für ein oder mehrere Anwendungen.

#### **Für eine Anwendung**

- **a** Klicken Sie im Embedded Web Server auf **Apps** > und die Anwendung, die Sie > **konfigurieren möchten**.
- **b** Klicken Sie auf **Exportieren** oder **Importieren**.

#### **Für mehrere Anwendungen**

- **a** Klicken Sie im Embedded Web Server auf **Konfiguration exportieren** oder **Konfiguration importieren**.
- **b** Befolgen Sie dann die Anweisungen auf dem Bildschirm.

## **Firmware-Aktualisierung**

Einige Anwendungen erfordern eine Mindestversion der Gerät-Firmware, um ordnungsgemäß zu funktionieren. Weitere Informationen über das Aktualisieren der Geräte-Firmware erhalten Sie von Ihrem Lexmark Händler.

- **1** Klicken Sie im Embedded Web Server auf **Einstellungen** > **Gerät** > **Firmware aktualisieren**.
- **2** Navigieren Sie zur erforderlichen Flash-Datei.
- **3** Wenden Sie die Änderungen an.

# **Hinweise**

# **Produktinformationen**

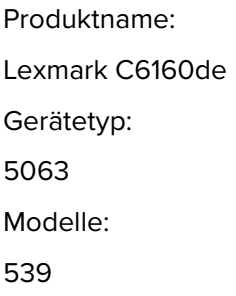

# **Hinweis zur Ausgabe**

Januar 2016

**Der folgende Abschnitt gilt nicht für Länder, in denen diese Bestimmungen mit dem dort geltenden Recht unvereinbar sind:** LEXMARK INTERNATIONAL, INC., STELLT DIESE VERÖFFENTLICHUNG OHNE MANGELGEWÄHR ZUR VERFÜGUNG UND ÜBERNIMMT KEINERLEI GARANTIE, WEDER AUSDRÜCKLICH NOCH STILLSCHWEIGEND, EINSCHLIESSLICH, JEDOCH NICHT BESCHRÄNKT AUF, DER GESETZLICHEN GARANTIE FÜR MARKTGÄNGIGKEIT EINES PRODUKTS ODER SEINER EIGNUNG FÜR EINEN BESTIMMTEN ZWECK. In einigen Staaten ist der Ausschluss von ausdrücklichen oder stillschweigenden Garantien bei bestimmten Rechtsgeschäften nicht zulässig. Deshalb besitzt diese Aussage für Sie möglicherweise keine Gültigkeit.

Diese Publikation kann technische Ungenauigkeiten oder typografische Fehler enthalten. Die hierin enthaltenen Informationen werden regelmäßig geändert; diese Änderungen werden in höheren Versionen aufgenommen. Verbesserungen oder Änderungen an den beschriebenen Produkten oder Programmen können jederzeit vorgenommen werden.

Die in dieser Softwaredokumentation enthaltenen Verweise auf Produkte, Programme und Dienstleistungen besagen nicht, dass der Hersteller beabsichtigt, diese in allen Ländern zugänglich zu machen, in denen diese Softwaredokumentation angeboten wird. Kein Verweis auf ein Produkt, Programm oder einen Dienst besagt oder impliziert, dass nur dieses Produkt, Programm oder dieser Dienst verwendet werden darf. Sämtliche Produkte, Programme oder Dienste mit denselben Funktionen, die nicht gegen vorhandenen Beschränkungen bezüglich geistigen Eigentums verstoßen, können stattdessen verwendet werden. Bei Verwendung anderer Produkte, Programme und Dienstleistungen als den ausdrücklich vom Hersteller empfohlenen ist der Benutzer für die Beurteilung und Prüfung der Funktionsfähigkeit selbst zuständig.

Den technischen Support von Lexmark finden Sie unter **<http://support.lexmark.com>**.

Unter **[www.lexmark.com](http://www.lexmark.com)** erhalten Sie Informationen zu Zubehör und Downloads.

**© 2016 Lexmark International, Inc.**

**Alle Rechte vorbehalten.**

# **GOVERNMENT END USERS**

The Software Program and any related documentation are "Commercial Items," as that term is defined in 48 C.F.R. 2.101, "Computer Software" and "Commercial Computer Software Documentation," as such terms are used in 48 C.F.R. 12.212 or 48 C.F.R. 227.7202, as applicable. Consistent with 48 C.F.R. 12.212 or 48 C.F.R. 227.7202-1 through 227.7207-4, as applicable, the Commercial Computer Software and Commercial Software Documentation are licensed to the U.S. Government end users (a) only as Commercial Items and (b) with only those rights as are granted to all other end users pursuant to the terms and conditions herein.

# **Marken**

Lexmark und das Lexmark Logo sind Marken von Lexmark International, Inc., eingetragen in den Vereinigten Staaten und/oder anderen Ländern.

Mac und das Mac-Logo sind Marken von Apple Inc., eingetragen in den USA und anderen Ländern.

Microsoft und Windows sind eingetragene Marken oder Marken der Microsoft-Unternehmensgruppe in den USA und anderen Ländern.

PCL® ist eine eingetragene Marke der Hewlett-Packard Company. PCL ist die Bezeichnung der Hewlett-Packard Company für einen Satz von in den Druckerprodukten enthaltenen Druckerbefehlen (Sprache) und Funktionen. Dieser Drucker wurde im Hinblick auf Kompatibilität mit der PCL-Sprache entwickelt. Der Drucker erkennt also in verschiedenen Anwendungsprogrammen verwendete PCL-Befehle und emuliert die den Befehlen entsprechenden Funktionen.

PostScript ist eine eingetragene Marke von Adobe Systems Incorporated in den Vereinigten Staaten und/oder anderen Ländern.

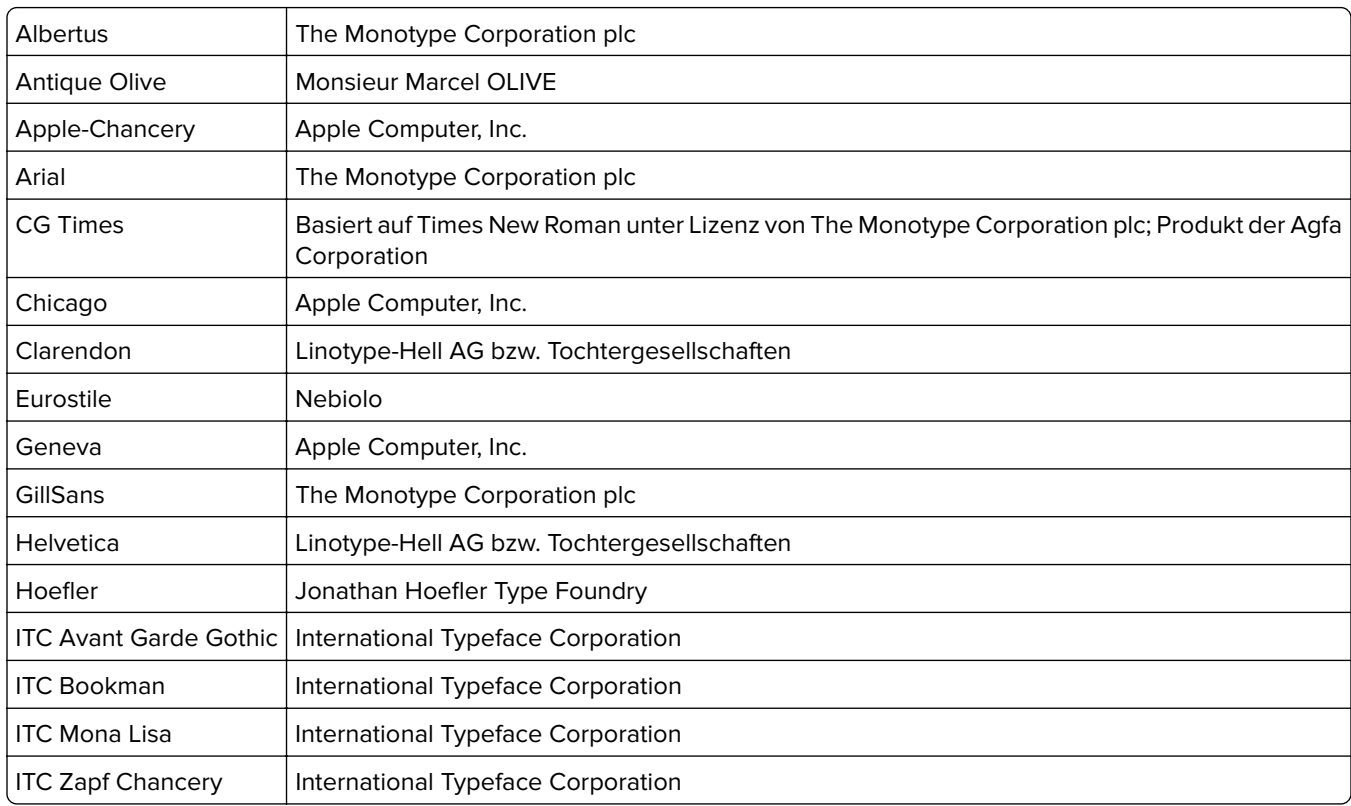

Die folgenden Begriffe sind Marken bzw. eingetragene Marken der genannten Unternehmen:

<span id="page-126-0"></span>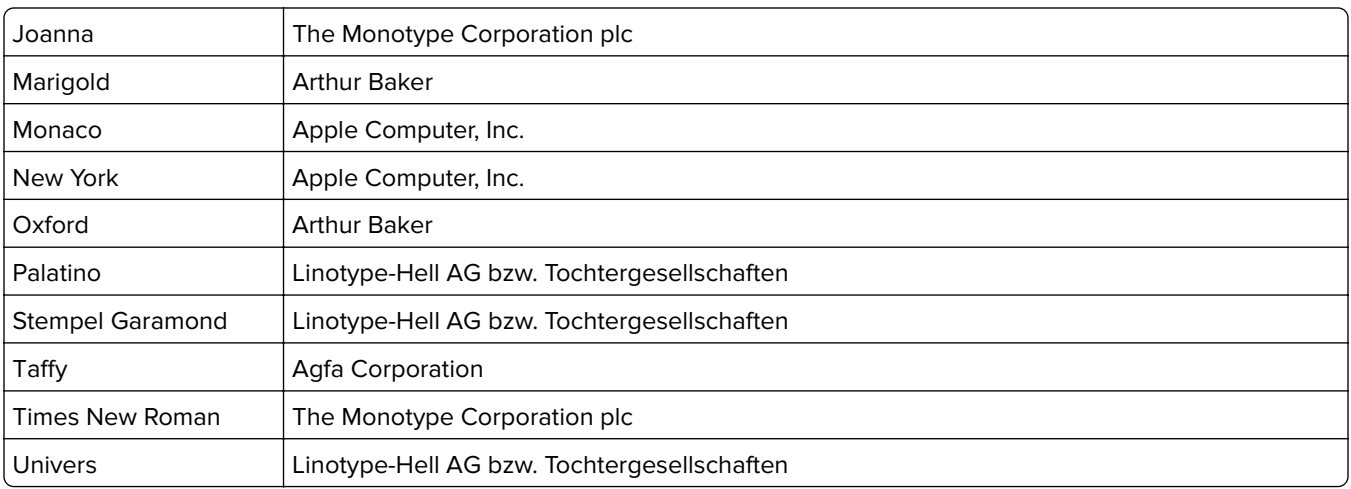

Alle anderen Marken sind das Eigentum ihrer jeweiligen Inhaber.

AirPrint und das AirPrint-Logo sind Marken von Apple Inc.

## **Lizenzhinweise**

Alle Lizenzhinweise in Verbindung mit diesem Produkt können im Root-Verzeichnis der Installationssoftware-CD eingesehen werden.

# **Hinweis zum GS-Zeichen**

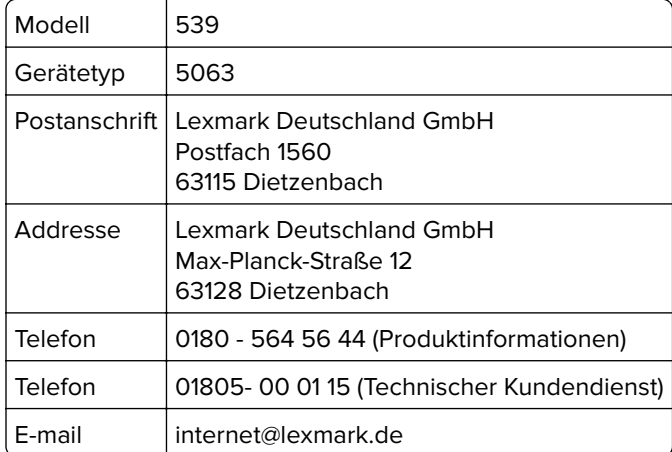

# **Geräuschemissionspegel**

Die folgenden Messungen wurden gemäß ISO 7779 durchgeführt und gemäß ISO 9296 berichtet.

**Hinweis:** Einige Modi gelten u.U. nicht für Ihr Produkt.

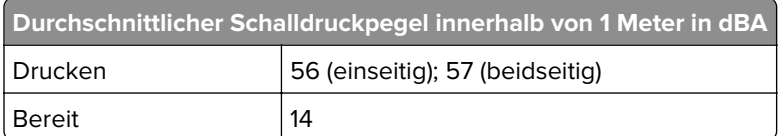

<span id="page-127-0"></span>Änderung der Werte vorbehalten. Unter **[www.lexmark.com](http://www.lexmark.com)** erhalten Sie die aktuellen Werte.

## **Hinweis zur statischen Empfindlichkeit**

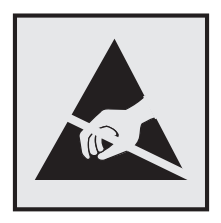

Mit diesem Symbol sind Teile gekennzeichnet, die gegen statische Aufladungen empfindlich sind. Berühren Sie die Bereiche um diese Symbole erst, nachdem Sie einen Metallgegenstand in einem entfernten Bereich zu dem Symbol berührt haben.

## **Temperaturinformationen**

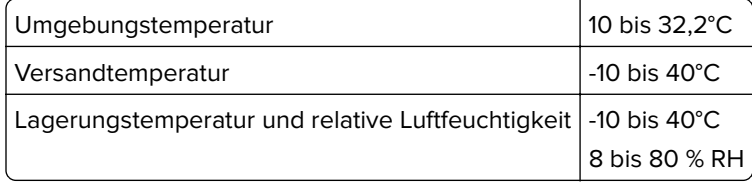

# **Laser-Hinweis**

Der Drucker wurde in den USA zertifiziert und entspricht den Anforderungen der Vorschriften DHHS 21 CFR Kapitel I für Laserprodukte der Klasse I (1), andernorts ist er als Laserprodukt der Klasse I zertifiziert, das den Anforderungen von IEC 60825-1 entspricht.

Laserprodukte der Klasse I werden nicht als gefährlich betrachtet. Der Drucker enthält im Inneren einen Laser der Klasse IIIb (3b) AlGaAs mit 20 Milliwatt, im Wellenlängenbereich von 755 bis 800 Nanometern arbeitet. Dieser befindet sich in einer Druckkopfeinheit, die nicht gewartet werden kann. Das Lasersystem und der Drucker sind so konstruiert, dass unter normalen Betriebsbedingungen, bei der Wartung durch den Benutzer oder bei den vorgeschriebenen Wartungsbedingungen Menschen keiner Laserstrahlung ausgesetzt sind, die die Werte für Klasse I überschreitet.

# **Laser-Hinweisaufkleber**

Ihr Drucker weist u. U. einen Aufkleber mit Hinweisen für Laserprodukte auf (siehe nachfolgende Abbildung):

DANGER - Invisible laser radiation when cartridges are removed and interlock defeated. Avoid exposure to laser beam.

PERIGO - Radiação a laser invisível será liberada se os cartuchos forem removidos e o lacre rompido. Evite a exposição aos feixes de laser.

Opasnost - Nevidljivo lasersko zračenje kada su kasete uklonjene i poništena sigurnosna veza. Izbjegavati izlaganje zracima.

NEBEZPEČÍ - Když jsou vyjmuty kazety a je odblokována pojistka, ze zařízení je vysíláno neviditelné laserové záření. Nevystavujte se působení laserového paprsku. FARE - Usynlig laserstråling, når patroner fjernes, og spærreanordningen er slået fra. Undgå at blive udsat for laserstrålen.

GEVAAR - Onzichtbare laserstraling wanneer cartridges worden verwijderd en een vergrendeling wordt genegeerd. Voorkom blootstelling aan de laser.

DANGER - Rayonnements laser invisibles lors du retrait des cartouches et du déverrouillage des loquets. Eviter toute exposition au rayon laser.

VAARA - Näkymätöntä lasersäteilyä on varottava, kun värikasetit on poistettu ja lukitus on auki. Vältä lasersäteelle altistumista.

GEFAHR - Unsichtbare Laserstrahlung beim Herausnehmen von Druckkassetten und offener Sicherheitssperre. Laserstrahl meiden.

ΚΙΝΔΥΝΟΣ - Έκλυση αόρατης ακτινοβολίας laser κατά την αφαίρεση των κασετών και την απασφάλιση της μανδάλωσης. Αποφεύγετε την έκθεση στην ακτινοβολία laser.

VESZÉLY – Nem látható lézersugárzás fordulhat elő a patronok eltávolításakor és a zárószerkezet felbontásakor. Kerülje a lézersugárnak való kitettséget.

PERICOLO - Emissione di radiazioni laser invisibili durante la rimozione delle cartucce e del blocco. Evitare l'esposizione al raggio laser. FARE – Usynlig laserstråling når kassettene tas ut og sperren er satt ut av spill. Unngå eksponering for laserstrålen.

NIEBEZPIECZEŃSTWO - niewidzialne promieniowanie laserowe podczas usuwania kaset i blokady. Należy unikać naświetlenia promieniem lasera.

ОПАСНО! Невидимое лазерное излучение при извлеченных картриджах и снятии блокировки. Избегайте воздействия лазерных лучей.

Pozor – Nebezpečenstvo neviditeľného laserového žiarenia pri odobratých kazetách a odblokovanej poistke. Nevystavujte sa lúčom.

PELIGRO: Se producen radiaciones láser invisibles al extraer los cartuchos con el interbloqueo desactivado. Evite la exposición al haz de láser.

FARA – Osynlig laserstrålning när patroner tas ur och spärrmekanismen är upphävd. Undvik exponering för laserstrålen.

危险 - 当移除碳粉盒及互锁失效时会产生看不见的激光辐射,请避免暴露在激光光束下。

危險 - 移除碳粉匣與安全連續開關失效時會產生看不見的雷射輻射。請避免曝露在雷射光束下。

危険 - カートリッジが取り外され、内部ロックが無効になると、見えないレーザー光が放射されます。 このレーザー光に当たらないようにしてください。

# **Index**

#### **Zeichen**

"Gerätekontingente" einrichten [17](#page-16-0)

# **A**

Abbrechen eines Druckauftrags mithilfe des Computers [27](#page-26-0) über das Druckerbedienfeld [27](#page-26-0) Aktivieren des USB-Anschlusses [80](#page-79-0) Aktualisieren der Firmware Flash-Datei [124](#page-123-0) Angehaltene Aufträge [26](#page-25-0) unter Macintosh drucken [27](#page-26-0) unter Windows drucken [27](#page-26-0) Angehaltene Druckaufträge unter Macintosh drucken [27](#page-26-0) unter Windows drucken [27](#page-26-0) Anpassen Anzeigehelligkeit des Druckers [63](#page-62-0) Anschließen von Kabeln [11](#page-10-0) Anzeigehelligkeit des Druckers Anpassen [63](#page-62-0) Anzeigenanpassung verwenden [16](#page-15-0) Aufheben der Verbindungen von Fächern [22](#page-21-0) Austauschen der Auftragswalze [51](#page-50-0) Austauschen der Einzugsrollen [53](#page-52-0) Austauschen der Fixierstation [38](#page-37-0) Austauschen der Heftklammerkassette im Heftklammer-Finisher [60](#page-59-0)[, 59](#page-58-0) Austauschen der Trennleiste [58](#page-57-0) Austauschen des Resttonerbehälters [47](#page-46-0) Austauschen des Übertragungsbands [48](#page-47-0) Austauschen einer Bildeinheit [43](#page-42-0) Austauschen einer Fotoleitereinheit [40](#page-39-0) Austauschen einer Tonerkassette [46](#page-45-0) Austauschen von Teilen Einzugsrolle [53](#page-52-0) Trennleiste [58](#page-57-0)

Austauschen von Verbrauchsmaterial Heftklammerkassette [59](#page-58-0) Heftklammerkassettenhalter [60](#page-59-0) Resttonerbehälter [47](#page-46-0) Auswahl eines Druckerstandorts [9](#page-8-0)

# **B**

Bedienfeld verwenden [12](#page-11-0) Bestätigen von Druckaufträgen [26](#page-25-0) unter Macintosh drucken [27](#page-26-0) unter Windows drucken [27](#page-26-0) bestellen Bildeinheiten [35](#page-34-0) Fotoleitereinheit [34](#page-33-0) Bestellen von Verbrauchsmaterialien Heftklammerkassetten [35](#page-34-0) Resttonerbehälter [35](#page-34-0) Bildeinheiten bestellen [35](#page-34-0) Briefumschläge laden [21](#page-20-0)

# **D**

Dokumente, drucken über einen Computer [24](#page-23-0) **Druckauftrag** Abbrechen über das Druckerbedienfeld [27](#page-26-0) Druckaufträge über den Computer abbrechen [27](#page-26-0) Druckaufträge des Typs "Reservierter Druck" unter Macintosh drucken [27](#page-26-0) unter Windows drucken [27](#page-26-0) Drucken Liste mit Schriftartbeispielen [27](#page-26-0) Menüeinstellungsseite [15](#page-14-0) Netzwerk-Konfigurationsseite [81](#page-80-0) über einen Computer [24](#page-23-0) Verzeichnisliste [27](#page-26-0) von einem Flash-Laufwerk [24](#page-23-0)

Drucken, Fehlerbehebung Auftrag wird auf falschem Papier gedruckt [107](#page-106-0) Auftrag wird aus falschem Fach gedruckt [107](#page-106-0) Druckaufträge werden nicht gedruckt [89](#page-88-0) Fachverbindung funktioniert nicht [85](#page-84-0) falsche Ränder auf dem Ausdruck [96](#page-95-0) Flash-Laufwerk kann nicht gelesen werden [80](#page-79-0) gestaute Seiten werden nicht neu gedruckt [86](#page-85-0) häufige Papierstaus [86](#page-85-0) Langsames Drucken [88](#page-87-0) Papier wellt sich [84](#page-83-0) Sortiertes Drucken funktioniert nicht [84](#page-83-0) Umschläge kleben beim Drucken aneinander [83](#page-82-0) Vertrauliche und andere angehaltene Dokumente werden nicht gedruckt [87](#page-86-0) Drucken angehaltener Aufträge unter Windows [27](#page-26-0) von einem Macintosh-Computer [27](#page-26-0) Drucken aus Google Drive [18](#page-17-0) Drucken einer Liste mit Schriftartbeispielen [27](#page-26-0) Drucken einer Menüeinstellungsseite [15](#page-14-0) Drucken einer Verzeichnisliste [27](#page-26-0) Drucken von einem Flash-Laufwerk [24](#page-23-0) Drucken von Formularen [24](#page-23-0) Drucker Mindestabstand [9](#page-8-0) Standort auswählen [9](#page-8-0) Transport [63](#page-62-0) umsetzen [9](#page-8-0)[, 62](#page-61-0) vollständig konfiguriert [10](#page-9-0) Druckerdisplay Helligkeit anpassen [63](#page-62-0)

Druckereinstellungen Wiederherstellen der Werksvorgaben [29](#page-28-0) Druckerfestplatte entsorgen [29](#page-28-0) verschlüsseln [29](#page-28-0) Druckerfestplattenspeicher löschen [28](#page-27-0) Druckerfestplatte verschlüsseln [29](#page-28-0) Druckerinformationen suchen [8](#page-7-0) Druckerinstallation [123](#page-122-0) Druckerkonfigurationen [10](#page-9-0) Druckermenüs [15](#page-14-0) Druckeroptionen, Problemlösung Internal Solutions Port [82](#page-81-0) Interne Option wird nicht erkannt [81](#page-80-0) Parallel-Schnittstellenkarte [83](#page-82-0) Seriell-Schnittstellenkarte [83](#page-82-0) Drucker reagiert nicht [106](#page-105-0) Druckertreiber Hardware-Optionen, hinzufügen [123](#page-122-0) Druckqualität, Problemlösung abgeschnittene Texte oder Bilder [101](#page-100-0) Fleckige Drucke und Punkte [99](#page-98-0) Geisterbilder auf dem Ausdruck [92](#page-91-0) gezackte oder ungleichmäßige Zeichen [96](#page-95-0) grauer Hintergrund [92](#page-91-0) heller Druck [97](#page-96-0) Horizontale dunkle Linien [93](#page-92-0) horizontale weiße Linien [95](#page-94-0) leere Seiten [90](#page-89-0) schiefer Ausdruck [99](#page-98-0) sich wiederholende Druckfehler [100](#page-99-0) Toner lässt sich leicht abwischen [102](#page-101-0) ungleichmäßiger Deckungsgrad [103](#page-102-0) vertikale dunkle Linien oder Streifen auf dem Ausdruck [103](#page-102-0) verzerrter Ausdruck [99](#page-98-0) Vollflächige Farb- oder schwarze Bilder [100](#page-99-0)

weiße Linien [104](#page-103-0) weiße Seiten [90](#page-89-0) zu dunkler Druck [90](#page-89-0)

#### **E**

Einblenden von Symbolen auf dem Startbildschirm [16](#page-15-0) Einlegen von Briefumschlägen Universalzuführung [21](#page-20-0) Einlegen von Druckmedien Universalzuführung [21](#page-20-0) Einrichten des seriellen Drucks [32](#page-31-0) Einsetzen des Hefter-Finishers [121](#page-120-0) Einsetzen einer Druckerfestplatte [117](#page-116-0) Einsetzen einer Speicherkarte [111](#page-110-0) Einsparen von Verbrauchsmaterial [64](#page-63-0) **Einzugsrolle** Ersetzen [53](#page-52-0) Embedded Web Server Problem beim Aufrufen [79](#page-78-0) Embedded Web Server kann nicht geöffnet werden [79](#page-78-0) Emissionshinweise [127](#page-126-0) Energiesparende Einstellung Sparmodus [63](#page-62-0) Energiesparende Einstellungen Energiesparmodus [63](#page-62-0) Ruhemodus [63](#page-62-0) Entsorgen einer Druckerfestplatte [29](#page-28-0) Entwicklereinheit austauschen [36](#page-35-0) Erläuterungen zum Status der Netztaste und der Kontrollleuchte [13](#page-12-0) Ermitteln des Sicherheitssteckplatzes [28](#page-27-0) Ethernet-Anschluss [11](#page-10-0) Exportieren einer Konfigurationsdatei über Embedded Web Server [123](#page-122-0)

#### **F**

Fächer laden [19](#page-18-0) trennen [22](#page-21-0)

verbinden [22](#page-21-0) Farbanpassung manuell [108](#page-107-0) Farbanpassung Inhalt [108](#page-107-0) Farbqualität, Fehlerbehebung Ausdruck erscheint verfärbt [110](#page-109-0) Fehlerbehebung Drucker reagiert nicht [106](#page-105-0) Embedded Web Server kann nicht geöffnet werden [79](#page-78-0) Häufig gestellte Fragen (FAQ) zum Farbdruck [108](#page-107-0) Kontakt mit dem Kundendienst aufnehmen [110](#page-109-0) Fehlerbehebung, Farbqualität Ausdruck erscheint verfärbt [110](#page-109-0) Fehlerbehebung beim Drucken Auftrag wird auf falschem Papier gedruckt [107](#page-106-0) Auftrag wird aus falschem Fach gedruckt [107](#page-106-0) Druckaufträge werden nicht gedruckt [89](#page-88-0) Fachverbindung funktioniert nicht [85](#page-84-0) falsche Ränder auf dem Ausdruck [96](#page-95-0) gestaute Seiten werden nicht neu gedruckt [86](#page-85-0) häufige Papierstaus [86](#page-85-0) Langsames Drucken [88](#page-87-0) Papier wellt sich [84](#page-83-0) Sortiertes Drucken funktioniert nicht [84](#page-83-0) Umschläge kleben beim Drucken aneinander [83](#page-82-0) Vertrauliche und andere angehaltene Dokumente werden nicht gedruckt [87](#page-86-0) Festlegen der Papiersorte [19](#page-18-0) Festlegen des Energiesparmodus [63](#page-62-0) Festlegen des Papierformats [19](#page-18-0) Festlegen des Papierformats "Universal" [19](#page-18-0) Festlegen des Ruhemodus [63](#page-62-0) Finden zusätzlicher Informationen über den Drucker [8](#page-7-0) Firmware aktualisieren [124](#page-123-0) Firmware-Karte [111](#page-110-0)

Fixierstation Ersetzen [38](#page-37-0) Flash-Laufwerk drucken unter [24](#page-23-0) Flash-Laufwerk kann nicht gelesen werden Fehlerbehebung beim Drucken [80](#page-79-0) Flüchtiger Speicher [29](#page-28-0) Hinweis [29](#page-28-0) löschen [28](#page-27-0) Folien laden [21](#page-20-0) Formate Drucken [24](#page-23-0) Formulare und Favoriten Einrichten [16](#page-15-0) Fotoleiter Ersetzen [43](#page-42-0) Fotoleitereinheit bestellen [34](#page-33-0) Ersetzen [36](#page-35-0)[, 40](#page-39-0)

#### **G**

Gerätekontingente Einrichten [17](#page-16-0) Geräuschemissionspegel [127](#page-126-0)

# **H**

Hardware-Optionen Installieren [119](#page-118-0) Hardware-Optionen, hinzufügen Druckertreiber [123](#page-122-0) Häufig gestellte Fragen (FAQ) zum Farbdruck [108](#page-107-0) Hefter-Finisher Installieren [121](#page-120-0) Heftklammerkassette Ersetzen [59](#page-58-0) Heftklammerkassetten bestellen [35](#page-34-0) Heftklammerkassettenhalter Ersetzen [60](#page-59-0) Heftklammerstau, beseitigen Klappe G [76](#page-75-0) Herstellen einer Verbindung mit WLAN PIN-Methode verwenden [31](#page-30-0) Verwenden der Tastendruckmethode [31](#page-30-0)

Hinweis zu flüchtigem Speicher [29](#page-28-0) Hinzufügen interner Optionen Druckertreiber [123](#page-122-0) Hinzufügen von Hardware-Optionen Druckertreiber [123](#page-122-0) Horizontale dunkle Linien [93](#page-92-0)

# **I**

Importieren einer Konfigurationsdatei über Embedded Web Server [123](#page-122-0) Installieren des Druckers [123](#page-122-0) Installieren eines Internal Solutions Port [112](#page-111-0) Installieren optionaler Fächer [119](#page-118-0) Installieren von Optionen Druckerfestplatte [117](#page-116-0) Internal Solutions Port [112](#page-111-0) Installieren von Optionskarten [115](#page-114-0) Internal Solutions Port Fehlerbehebung [82](#page-81-0) Installieren [112](#page-111-0) Interne Optionen [111](#page-110-0) Installieren [115](#page-114-0) Speicherkarte [111](#page-110-0) Interne Optionen, hinzufügen Druckertreiber [123](#page-122-0)

# **K**

Kabel Ethernet [11](#page-10-0) USB [11](#page-10-0) Karten laden [21](#page-20-0) konfigurieren Materialbenachrichtigungen, Fotoleiter [35](#page-34-0) Materialbenachrichtigungen, Tonerkassette [35](#page-34-0) Materialbenachrichtigungen, Wartungskit [35](#page-34-0) Konfigurieren von Anschlusseinstellungen [32](#page-31-0) Kontakt mit dem Kundendienst aufnehmen [110](#page-109-0) Kontrollleuchte Druckerstatus [13](#page-12-0)

Kundendienst Kontakt aufnehmen [110](#page-109-0) verwenden [17](#page-16-0)

#### **L**

laden Folien [21](#page-20-0) Karten [21](#page-20-0) Laden der Fächer [19](#page-18-0) leere Seiten [90](#page-89-0) Liste mit Schriftartbeispielen Drucken [27](#page-26-0) Löschen des Druckerfestplattenspeichers [28](#page-27-0)

#### **M**

manuelle Farbanpassung anwenden [108](#page-107-0) Materialbenachrichtigungen [35](#page-34-0) konfigurieren [35](#page-34-0) Menüeinstellungsseite Drucken [15](#page-14-0) Menüs, Übersicht [15](#page-14-0) mit Customer Support [17](#page-16-0) Mit Google Drive [18](#page-17-0)

# **N**

Netzkabelbuchse [11](#page-10-0) Netztaste leuchtet Druckerstatus [13](#page-12-0) Netzwerkeinrichtungsseite drucken [81](#page-80-0) Netzwerk-Konfigurationsseite Drucken [81](#page-80-0) Nicht flüchtiger Speicher [29](#page-28-0) löschen [28](#page-27-0)

# **O**

Optionen Firmware-Karten [111](#page-110-0) Speicherkarte [111](#page-110-0) **Optionskarte** Installieren [115](#page-114-0) Ordnen der Kabel [11](#page-10-0)

# **Ö**

Ökologische Einstellungen Energiesparmodus [63](#page-62-0) Ruhemodus [63](#page-62-0) Sparmodus [63](#page-62-0)

#### **P**

Papier Universal (Formateinstellung) [19](#page-18-0) Papierformat einstellen [19](#page-18-0) Papiersorte einstellen [19](#page-18-0) Papierstau, beheben Duplexeinheit [71](#page-70-0) Fächer [68](#page-67-0) Finisher-Ablage [75](#page-74-0) Fixierstation [71](#page-70-0) Std.-Papierablage [70](#page-69-0) Universalzuführung [69](#page-68-0) Papierstau, beseitigen Duplexeinheit [71](#page-70-0) Fächer [68](#page-67-0) Finisher-Ablage [75](#page-74-0) Fixierstation [71](#page-70-0) Heftklammerkassette [76](#page-75-0) Std.-Papierablage [70](#page-69-0) Universalzuführung [69](#page-68-0) Papierstau im Standardfach [70](#page-69-0) Papierstau in der Finisher-Ablage [75](#page-74-0) Papierstau in der Universalzuführung [69](#page-68-0) Papierstau in Fächern [68](#page-67-0) Papierstau in Klappe G [71](#page-70-0)[, 76](#page-75-0) **Papierstaus** Bereiche [67](#page-66-0) Identifizieren von Papierstaubereichen [67](#page-66-0) vermeiden [66](#page-65-0) Parallel-Schnittstellenkarte Fehlerbehebung [83](#page-82-0) persönliche Identifikationsnummer-Methode [31](#page-30-0) Porteinstellungen konfigurieren [32](#page-31-0) Porteinstellungen ändern Internal Solutions Port [32](#page-31-0) Problemlösung, Druckeroptionen Internal Solutions Port [82](#page-81-0) Interne Option wird nicht erkannt [81](#page-80-0) Problemlösung, Druckqualität abgeschnittene Texte oder Bilder [101](#page-100-0)

Fleckige Drucke und Punkte [99](#page-98-0) Geisterbilder auf dem Ausdruck [92](#page-91-0) gezackte oder ungleichmäßige Zeichen [96](#page-95-0) grauer Hintergrund [92](#page-91-0) heller Druck [97](#page-96-0) Horizontale dunkle Linien [93](#page-92-0) horizontale weiße Linien [95](#page-94-0) leere Seiten [90](#page-89-0) schiefer Ausdruck [99](#page-98-0) sich wiederholende Druckfehler [100](#page-99-0) Toner lässt sich leicht abwischen [102](#page-101-0) ungleichmäßiger Deckungsgrad [103](#page-102-0) vertikale dunkle Linien oder Streifen auf dem Ausdruck [103](#page-102-0) verzerrter Ausdruck [99](#page-98-0) Vollflächige Farb- oder schwarze Bilder [100](#page-99-0) weiße Linien auf einer Seite [104](#page-103-0) weiße Seiten [90](#page-89-0) zu dunkler Druck [90](#page-89-0)

**Q**

QR-Codes Hinzufügen [17](#page-16-0)

#### **R**

Rechtliche Hinweise [127](#page-126-0), [128](#page-127-0) Recycling Lexmark Produkte [64](#page-63-0) Tonerkassetten [64](#page-63-0) Verpackung von Lexmark [64](#page-63-0) reinigen äußeres Druckergehäuse [33](#page-32-0) Druckerinnenraum [33](#page-32-0) Reinigen des Druckers [33](#page-32-0) Resttonerbehälter bestellen [35](#page-34-0) Ersetzen [47](#page-46-0) Ruhemodus einstellen [63](#page-62-0)

#### **S**

serieller Druck Einrichten [32](#page-31-0) Seriell-Schnittstellenkarte Fehlerbehebung [83](#page-82-0) Sicherheit [6](#page-5-0), [7](#page-6-0) Sicherheitssteckplatz Suche [28](#page-27-0) sich wiederholende Druckfehler [100](#page-99-0) Spareinstellungen verwenden [17](#page-16-0) Sparmodus (Einstellung) [63](#page-62-0) Speicher im Drucker installierte Speichertypen [29](#page-28-0) Speicherkarte [111](#page-110-0) Installieren [111](#page-110-0) Speichern von Druckaufträgen [26](#page-25-0) Startbildschirm anpassen [16](#page-15-0) Einblenden von Symbolen [16](#page-15-0) Startbildschirm, Tasten verwenden [13](#page-12-0) Symbole auf dem Startbildschirm anzeigen [16](#page-15-0)

#### **T**

Tastendruckmethode [31](#page-30-0) **Teilestatus** Prüfen [33](#page-32-0) **Tonerauftrag** Anpassen [107](#page-106-0) Tonerauftrag anpassen [107](#page-106-0) Tonerkassette Ersetzen [46](#page-45-0) Tonerkassetten Recycling [64](#page-63-0) Transportieren des Druckers [63](#page-62-0) **Trennleiste** Ersetzen [58](#page-57-0)

# **U**

Umsetzen des Druckers [9](#page-8-0)[, 62](#page-61-0) Umweltbewusste Einstellungen Energiesparmodus [63](#page-62-0) Ruhemodus [63](#page-62-0) Sparmodus [63](#page-62-0) ungleichmäßiger Deckungsgrad [103](#page-102-0) Universal (Papierformat) einstellen [19](#page-18-0)

Universalzuführung laden [21](#page-20-0) unterstützte Dateitypen [25](#page-24-0) Unterstützte Flash-Laufwerke [25](#page-24-0) USB-Anschluss aktivieren [80](#page-79-0) USB-Anschlüsse [11](#page-10-0)

# **Ü**

über das Bedienfeld [12](#page-11-0) Überprüfen des Status der Druckerverbrauchsmaterialien und -teile [33](#page-32-0) Übertragungsband Ersetzen [48](#page-47-0) Übertragungsrolle Ersetzen [51](#page-50-0)

# **V**

Verbinden von Fächern [22](#page-21-0) Verbrauchsmaterial einsparen [64](#page-63-0) Verbrauchsmaterialien bestellen Bildeinheiten [35](#page-34-0) Fotoleitereinheit [34](#page-33-0) Heftklammerkassetten [35](#page-34-0) Resttonerbehälter [35](#page-34-0) Verbrauchsmaterialstatus Prüfen [33](#page-32-0) Verfügbare interne Optionen [111](#page-110-0) Vermeiden von Papierstaus [66](#page-65-0) Verschlüsseln der Druckerfestplatte [29](#page-28-0) vertikale dunkle Linien oder Streifen auf dem Ausdruck [103](#page-102-0) vertikale weiße Linien werden angezeigt [104](#page-103-0) Vertrauliche Druckaufträge [26](#page-25-0) verwenden Originalteile von Lexmark [34](#page-33-0) Originalverbrauchsmaterialien von Lexmark [34](#page-33-0) Verwenden des QR-Codegenerators [17](#page-16-0) Verwenden des Startbildschirms [13](#page-12-0) Verzeichnisliste Drucken [27](#page-26-0)

#### **W**

weiße Linien werden angezeigt [104](#page-103-0) weiße Seiten [90](#page-89-0) Wiederherstellen von Werksvorgaben [29](#page-28-0) Wiederholen von Druckaufträgen [26](#page-25-0) unter Macintosh drucken [27](#page-26-0) unter Windows drucken [27](#page-26-0) Wi ‑Fi Protected Setup WLAN [31](#page-30-0) WLAN Wi ‑Fi Protected Setup [31](#page-30-0)